# TVH32N540STWEBW

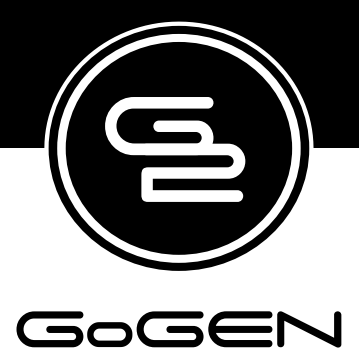

# NÁVOD K POUŽITÍ **NÁVOD NA POUŽITIE INSTRUKCJA UŻYTKOWNIKA INSTRUCTION MANUAL HASZNÁLATI UTASÍTÁS**

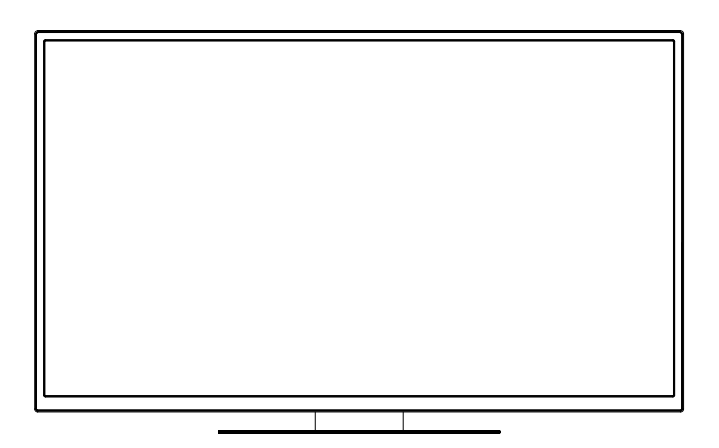

**SK** PL GB. HU  $CZ$ 

BAREVNÝ TELEVIZNÍ PŘÍJÍMAČ S DÁLKOVÝM OVLÁDÁNÍM FAREBNÝ TELEVÍZNY PRIJÍMAČ S DIALKOVÝM OVLÁDÁNÍM **TELEWIZOR KOLOROWY Z PILOTEM COLOUR TELEVISION WITH REMOTE CONTROL** SZÍNES TELEVÍZIÓ TÁVSZABÁLYOZÓVAL

## **Obsah**

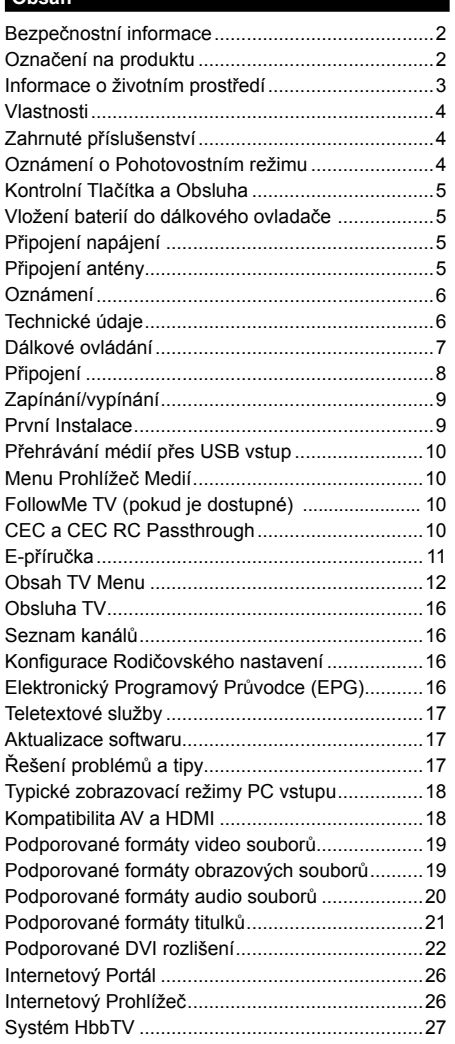

Za extrémního počasí (bouře, blesky) a dlouhé období nečinnosti (odjezdu na dovolenou) odpojte televizor od elektrické sítě.

Síťová zástrčka slouží k odpojení TV ze sítě, a proto musí zůstat snadno přístupná. Pokud televizor není odpojen od elektrické sítě, zařízení stále odebírá energii pro všechny situace, i když je televizor v pohotovostním režimu nebo je vypnutý.

*Poznámka: Pro obsluhu příslušných funkcí následujte pokyny na obrazovce.*

# **DŮLEŽITÉ - Před zahájením instalace a používání si prosím pečlivě přečtěte návod k použití.**

**VÝSTRAHA: Tento přístroj není určen pro použití osobami (včetně dětí) se sníženými fyzickými, smyslovými či duševními schopnostmi nebo osobami bez zkušeností a znalostí použití kromě těch, nad kterými je dohlíženo nebo kteří jsou vedeni osobou zodpovědnou za jejich bezpečnost.**

- Použijte tento televizor v nadmořské výšce menší než 2000 metrů nad mořem, v suchých místech a v oblastech s mírným nebo tropickým podnebím.
- Televizor je určen pro domácí a podobné všeobecné použití, ale může být také používán na veřejných místech.
- Pro zajištění ventilace, kolem televizoru nechte alespoň 5 cm volného prostoru.
- Nezabraňujte větrání zakrytím nebo blokováním větracích otvorů předměty, jako jsou noviny, ubrusy, závěsy atd.
- Síťový kabel by měl být snadno přístupný. **Nepokládejte** na síťový kabel nábytek, TV nebo jiné věci. Poškozený síťový kabel může způsobit požár, nebo elektrický šok. Kabel odpojujte vytažením za zástrčku, **nikoli** zatažením za kabel. Nikdy nesahejte na síťový kabel mokrýma rukama, může to způsobit zkrat nebo elektrický šok. Nikdy kabel neuzlujte nebo nevažte s jinými kabely. Pokud je kabel poškozený, musí být vyměněn. Toto musí být provedeno kvalifikovanou osobou.
- Nevystavujte televizor kapajícím nebo stříkajícím tekutinám a na nebo pod TV nepokládejte nádoby naplněné tekutinou, jako jsou například vázy, sklenice atd. (např. na policích nad zařízením).
- Nevystavujte televizor přímému slunečnímu záření nebo neumisťujte zdroje otevřeného ohně, jako jsou zapálené svíčky na vrch nebo do blízkosti televizoru.
- Nepokládejte žádné zdroje tepla jako jsou elektrické ohřívače, radiátory, atd. do blízkosti televizoru.
- Nepokládejte televizor na podlahu a na šikmé plochy.
- Abyste předešli nebezpečí udušení, igelitové sáčky držte mimo dosah kojenců, dětí a domácích zvířat.
- Opatrně připojte podstavec k televizoru. Pokud je stojan opatřen šrouby, pevně utáhněte šrouby, aby se zabránilo naklánění televizoru. Šrouby příliš nepřetahujte a řádně namontujte i stojanové gumy.
- Nevhazujte baterie do ohně nebo mezi nebezpečné nebo hořlavé materiály.

**Upozornění:** Baterie se nesmí vystavovat nadměrné teplotě, jako např. slunce, oheň a podobně.

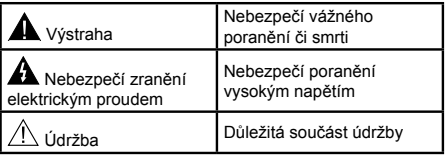

#### **Označení na produktu**

Následující symboly jsou použity **na produktu** jako indikátory omezení a bezpečnostní opatření a bezpečnostní pokyny. Každé vysvětlení je platné pouze pro vztahující se místo označení na produktu. Dbejte na tyto informace z bezpečnostních důvodů.

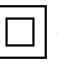

**Produkt Třídy č. II:** Tento spotřebič je navržen takovým způsobem, že nevyžaduje bezpečnostní elektrické uzemnění.

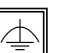

**Produkt Třídy č. II s funkčním uzemněním:** Tento spotřebič je navržen takovým způsobem, že nevyžaduje bezpečnostní uzemnění, toto uzemnění se používá pro funkční účely.

**Ochranné uzemnění:** Označená část, vodič nebo svorka je určena pro připojení ochranného uzemňovacího vodiče spojeného s vedením napájení.

**Nebezpečná část, vodič, nebo svorka pod proudem:** Označená část, vodič, nebo svorka je za normálních provozních podmínek pod proudem a je životu nebezpečná.

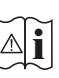

**Pozor, Viz návod k obsluze:** V označeném prostoru(ech) se nachází(jí) mincové nebo knoflíkové baterie vyměnitelné uživatelem.

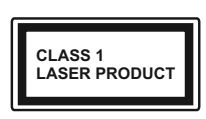

**Laserový produkt třídy 1:** Tento produkt obsahuje laserový zdroj Třídy 1, který je bezpečný za rozumně předvídatelných podmínek

provozu.

# **VAROVÁNÍ**

Při spolknutí baterií hrozí nebezpečí chemického popálení (Baterie mohou být součástí balení výrobku).

Tento výrobek může obsahovat knoflíkové baterie. Spolknutí knoflíkové baterie, může způsobit vážné vnitřní popáleniny během 2 hodin a to může vést ke smrti.

Uchovávejte nové a použité baterie mimo dosah dětí.

Pokud není možné bezpečně uzavřít prostor s baterií, přestaňte výrobek používat a odložte ho mimo dosah dětí. Pokud si myslíte, že došlo ke spolknutí

baterií nebo vložení baterií do jakékoliv části těla, okamžitě vyhledejte lékařskou pomoc.

# **VAROVÁNÍ**

Nikdy nepokládejte televizor na nestabilní místa. TV může spadnout a způsobit vážné zranění nebo smrt. Velkému množství zranění, zejména dětí, je možné se vyhnout jednoduchými opatřeními;

- Používáním skříněk nebo stojanů, které doporučuje výrobce televizoru.
- Používáním jen takového nábytku, který poskytuje bezpečnou oporu pro televizor.
- Zajistěte, aby televizor nepřesahoval přes hrany podpůrného nábytku.
- Neumisťujte televizor na nábytek (například skříně a knihovny) bez umístění nábytku i televizoru na rovný podklad.
- Poučením dětí o nebezpečích lezení na Nábytek, na televizor, nebo na jeho ovládací prvky.

Při přemístění vašeho současného televizoru byste měli používat výše uvedená opatření.

# **UPOZORNĚNÍ PŘI MONTÁŽI NA ZEĎ**

- Před montáží televizoru na zeď si přečtěte montážní pokyny.
- Sada pro montáž na stěnu není součástí dodávky televizoru.
- Neinstalujte televizor na strop nebo na šikmou stěnu.
- Použijte přiložené šrouby pro montáž na stěnu a další příslušenství.
- Pevně utáhněte šrouby při montáži na stěnu, abyste zabránili pádu televizoru. Šrouby nepřetahujte.

# **UPOZORNĚNÍ**

Přístroj připojen k ochrannému uzemnění instalace budovy prostřednictvím připojení do ELEKTRICKÉ sítě nebo k jinému přístroji s připojením k ochrannému uzemnění a k televiznímu distribučnímu systému pomocí koaxiálního kabelu. To může za určitých okolností představovat riziko požáru. Napojení na systém televizních rozvodů musí být proto provedeno prostřednictvím zařízení, jehož elektrická izolace spadá do určitého frekvenčního pásma (galvanický izolátor, viz EN 60728 až 11).

#### **Informace o životním prostředí**

Tento TV přijímač byl navržen tak, aby byl šetrný k životnímu prostředí. Pro snížení spotřeby energie postupujte podle následujících kroků:

Pokud nastavíte **Úsporu Energie** na **Minimální**, **Střední, Maximální** nebo **Automatickou,** televizor v souladu s tím sníží spotřebu energie. Chcete-li nastavit **Podsvícení** na pevnou hodnotu, nastavte ji jako Vlastní a nastavte **Podsvícení** manuálně pomocí levého nebo pravého tlačítka na dálkovém ovladači. Pro vypnutí tohoto nastavení ho nastavte na **Vypnuto**.

*Poznámka: Dostupné možnosti Úspory Energie se mohou lišit v závislosti na zvoleném Režimu v menu Systém>Obraz.*

Nastavení **Úspory Energie** můžete najít v menu **Systém>Obraz**. Některá nastavení obrazu není možné změnit.

Při stisknutí tlačítka Vpravo současně s volbou **Auto** při zvolené možnosti **Vlastní** se na obrazovce zobrazí zpráva "**Obrazovka se vypne do 15 sekund.**". Zvolte **Pokračovat** a stiskněte **OK** pro okamžité vypnutí obrazovky. Pokud nestisknete žádné tlačítko, displej se vypne za 15 sekund. Pro opětovné zapnutí obrazu stiskněte libovolné tlačítko na dálkovém ovladači nebo na TV.

*Poznámka: Možnost Vypnutí Obrazovky není k dispozici, pokud je nastaven režim Hry.*

Když se TV nepoužívá, vypněte ji nebo ji odpojte ze sítě. Tím se také sníží spotřeba energie.

# **Vlastnosti**

- Dálkově ovládaná barevná TV
- Plně integrovaná digitální TV s DVB-T2/C/S2 tunerem
- HDMI vstup pro připojení externích zařízení
- USB vstup
- OSD menu systém
- SCART vstup pro připojení externích zařízení
- Stereo zvukový systém
- Teletext
- Připojení pro sluchátka
- Automatický programovací systém
- Ruční ladění
- Automatické vypnutí po uplynutí osmi hodin.
- Časovač vypnutí
- Dětská pojistka
- Automatické ztlumení zvuku, když není přenos.
- Přehrávání NTSC
- AVL (Automatické omezení hlasitosti)
- PLL (Vyhledávání frekvence)
- PC vstup
- Režim pro hry (volitelný)
- Funkce Vypnutí obrazu
- Ethernet (LAN) pro připojení k internetu a servis
- Sdílení Audia a Videa
- HbbTV

# **Zahrnuté příslušenství**

- Dálkové ovládání
- Baterie: 2 x AAA
- Návod k obsluze

# **Oznámení o Pohotovostním režimu**

Pokud televizoru nepřijímá žádný signál (např. od antény nebo HDMI zdroje) po dobu 5 minut, přepne se do pohotovostního režimu. Po opětovném zapnutí televizoru se zobrazí následující zpráva: **"Televizor se automaticky přepnul do pohotovostního režimu, protože po delší dobu nepřijímal žádný signál."**  Pro pokračování stiskněte **OK**.

Pokud je televizor zapnutý a není provozován, za chvíli se přepne se do pohotovostního režimu. Po opětovném zapnutí televizoru se zobrazí následující zpráva. **"Televizor se automaticky přepnul do pohotovostního režimu, protože po delší dobu nebyla vykonána žádná operace."** Pro pokračování stiskněte **OK**.

#### **Kontrolní Tlačítka a Obsluha**

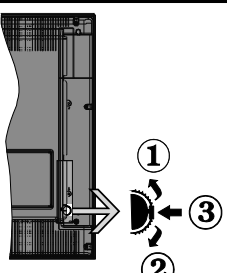

- **1.** Směr nahoru
- **2.** Směr dolů
- **3.** Volba hlasitosti / informací / seznamu zdrojů a spínač pohotovostního režimu a zapnutí a Standby-On spínač

Kontrolní přepínač vám umožní ovládat hlasitost/ programy/zdroje a funkce pohotovostního režimu na televizoru.

**Pro změnu hlasitosti:** Stisknutím tlačítka směrem nahoru zvýšíte hlasitost. Stisknutím tlačítka směrem dolů snížíte hlasitost.

**Ke změně kanálů:** Stiskněte prostřední tlačítko a na obrazovce se zobrazí informační tabulka o kanále. Mezi uloženými programy se pohybujete stisknutím tlačítek nahoru a dolů.

**Pro změnu zdroje:** Stiskněte prostřední tlačítko dvakrát (podruhé celkem) a zobrazí se informace o kanále. Mezi uloženými programy se pohybujete stisknutím tlačítek nahoru a dolů.

**Vypínání televizoru:** Stiskněte prostřední tlačítko a na pár vteřin ho podržte, televizor se tak přepne do pohotovostního režimu.

#### **Poznámky:**

- Pokud vypnete televizor, tento okruh se spustí znovu, počínaje nastavením hlasitosti.
- Hlavní menu OSD nelze zobrazit pomocí ovládacích tlačítek.

#### **Ovládání dálkovým ovladačem**

Stiskněte tlačítko **Menu** na dálkovém ovladači pro zobrazení obrazovky hlavního menu. Použitím směrových tlačítek vyberte nabídkovou kartu a potvrďte stisknutím tlačítka **OK**. Znovu použijte směrová tlačítka pro volbu nebo nastavení položky. Stiskněte tlačítko **Return/Back** nebo **Menu** pro ukončení menu obrazovky.

#### **Výběr Vstupu**

Jestliže jste zapojili všechna externí zařízení k vašemu televizoru, můžete přepínat mezi různými zdroji signálu. Stiskněte tlačítko **Source** na dálkovém ovladači pro přímou volbu zdroje.

#### **Změna Kanálů a Hlasitosti**

Použitím tlačítek **Hlasitost +/- a Program +/-** na dálkovém ovládání můžete změnit kanál a nastavit hlasitost.

#### **Vložení baterií do dálkového ovladače**

Nejprve odstraňte šroub, který zajišťuje kryt prostoru pro baterie na zadní straně dálkového ovládání. Opatrně zvedněte kryt. Vložte dvě baterie velikosti **AAA**. Ujistěte se, že (+) a (-) označení souhlasí (dbejte na správnou polaritu). Nemíchejte staré a nové baterie. Vyměňujte pouze za stejný nebo ekvivalentní typ. Nasaďte zpět kryt. Pak znovu zašroubujte kryt.

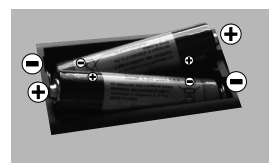

#### **Připojení napájení**

**DŮLEŽITÉ**: Televizor je určen k použití s napětím **220 - 240V AC** při **50 Hz**. Dříve než přístroj připojíte do sítě, vyčkejte, až po vybalení získá pokojovou teplotu. Zapojte napájecí kabel do zásuvky napájení.

#### **Připojení antény**

Zástrčku antény nebo kabelové televize zapojte do konektoru ANTENNÍ VSTUP (ANT-TV), satelit zapojte do konektoru SATELITNÍ VSTUP (ANT-SAT) dole na zadní straně televizoru.

# **Dole na zadní straně televizoru**

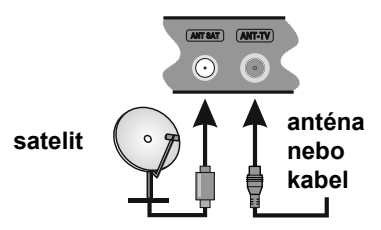

#### **Oznámení**

#### **OZNÁMENÍ O OCHRANNÉ ZNÁMCE**

HDMI, High-Definition Multimedia Interface a HDMI logo jsou registrovanými obchodními známkami HDMI Licensing LLC ve Spojených státech a jiných zemích.

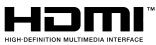

Vyrobeno v licenci Dolby Laboratories. Dolby a symbol dvojitého D jsou pod ochrannou známkou Dolby Laboratories

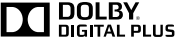

"YouTube a logo YouTube jsou ochranné známky společnosti Google Inc.

Tento produkt obsahuje technologie podléhající právům duševního vlastnictví společnosti Microsoft. Použití nebo distribuce této technologie mimo tento produkt je bez příslušné licence(í) od společnosti Microsoft zakázána.

Vlastníci obsahu používají technologii přístupu k obsahu Microsoft PlayReady™ k ochraně svého duševního vlastnictví, včetně obsahu chráněného autorskými právy. Toto zařízení používá technologii PlayReady pro přístup k PlayReady-chráněnému obsahu a/nebo k WMDRM-chráněnému obsahu. V případě, že přístroj přestane správně prosazovat omezení týkající se používání obsahu, vlastníci obsahu mohou vyžadovat po společnosti Microsoft odvolání schopnosti zařízení na spotřebu PlayReadychráněného obsahu. Odvolání by nemělo mít vliv na nechráněný obsah ani obsah chráněný jinými technologiemi. Vlastníci obsahu mohou vyžadovat aktualizaci PlayReady pro přístup k jejich obsahu. Pokud aktualizaci odmítnete, nebudete moci přistupovat k obsahu, který vyžaduje aktualizaci.

#### **Informace pro uživatele o likvidaci starého vybavení a baterií [Pouze Evropská Unie]**

#### Zařízení s těmito znaky by nemělo být likvidováno

jako domácí odpad. Pro více informací o sběrných centrech a recyklací těchto produktů, kontaktujte váš místní úřad, služby pro vyvážení odpadu nebo obchod, ve kterém jste výrobek zakoupili. Za nesprávnou likvidaci tohoto odpadu lze obdržet pokutu v závislosti na státní legislativě.

*UPOZORNĚNÍ: Pb pod symbolem znamená, že baterie obsahuje olovo.*

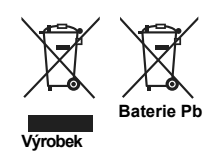

#### **Technické údaje**

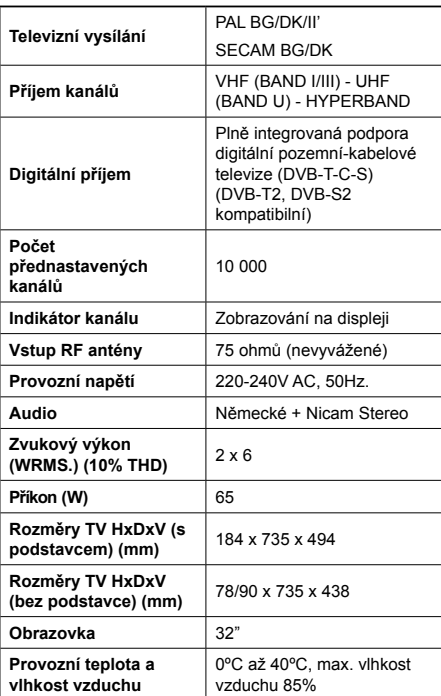

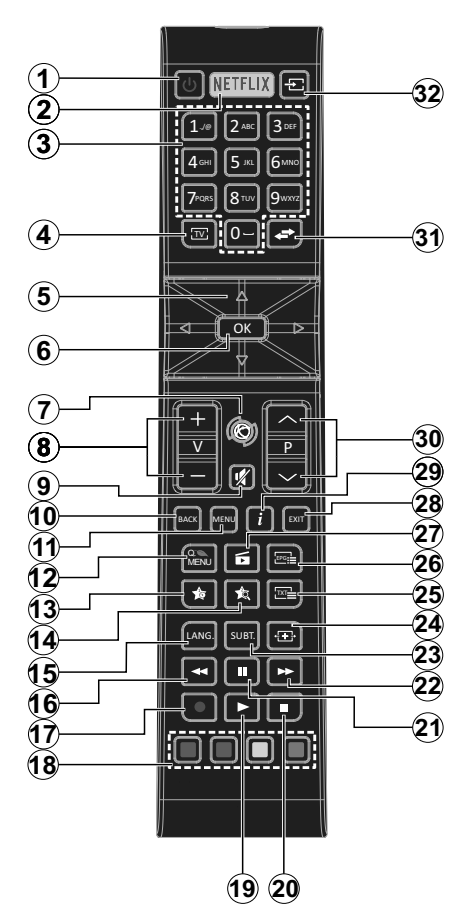

## **(\*) MOJE TLAČÍTKO 1 A MOJE TLAČÍTKO 2:**

Tato tlačítka mohou mít výchozí funkce v závislosti na modelu. Nicméně speciální funkce těchto tlačítek můžete nastavit podržením tlačítek po dobu pěti sekund na požadovaném zdroji nebo kanálu. Na obrazovce se zobrazí potvrzující zpráva. Teď je vybrané MOJE TLAČÍTKO přiřazené k vybrané funkci.

Pokud znovu provádíte **První Instalace**, MOJE TLAČÍTKO 1&2 se navrátí zpět do původní funkce.

- **1. Pohotovostní režim:** Zapnutí / Vypnutí televizoru
- **2. Netflix:** Spustí aplikaci Netflix
- **3. Číselná tlačítka:** Přepne kanál, zadá číslo nebo písmeno v textovém poli na obrazovce.
- **4. TV:** Zobrazí seznam kanálů / Přepne na TV zdroj
- **5. Směrová tlačítka:** Pomáhá při pohybování se v menu, obsahu, atd. a při stisknutí Pravého nebo Levého tlačítka v režimu TXT zobrazí podstránky
- **6. OK:** Potvrzuje uživatelské volby, podrží stránky (v TXT režimu), zobrazí Seznam kanálů (DTV režim)
- **7. Internet:** Otevře stránku portálu, kde je k dispozici řada webových aplikací
- **8. Hlasitost +/-**
- **9. Ztlumit:** Úplně vypne zvuk TV
- **10. Zpět / Návrat:** Vrátí se na předchozí obrazovku, otevírá indexování stránky (v režimu TXT)
- **11. Režim:** Zobrazí TV menu
- **12. Rychlé Menu:** Zobrazí seznam menu pro rychlý přístup
- **13. Moje tlačítko 1 (\*)**
- **14. Moje tlačítko 2 (\*)**
- **15. Jazyk:** Přepíná mezi režimy zvuku (analog televize), zobrazuje nebo mění jazyk zvuku / titulků (digitální TV, pokud je k dispozici)
- **16. Rychlé přetáčení vzad:** Přesune obraz dozadu v médiích, jako jsou filmy
- **17.** Bez funkce
- **18. Barevná tlačítka:** Pro funkce barevných tlačítek postupujte podle pokynů na obrazovce
- **19. Přehrát:** Spouští přehrávání zvoleného média
- **20. Zastavit:** Zastaví přehrávání zvoleného média
- **21. Pauza:** Pozastavuje přehráváni
- **22. Rychlé přetáčení vpřed:** Přesune obraz dopředu v médiích, jako jsou filmy
- **23. Titulky:** Slouží k zapnutí a vypnutí titulků (pokud jsou k dispozici)
- **24. Obrazovka:** Mění poměr stran obrazovky
- **25. Text:** Zobrazí teletext (pokud je k dispozici), stiskněte znovu pro zobrazení teletextu přes normální vysílací obraz (mix)
- **26. EPG (Elektronický programový průvodce):** Zobrazí elektronického programového průvodce
- **27. Prohlížeč médií:** Otevírá obrazovku mediálního prohlížeče
- **28. Opustit:** Zavírá a opouští zobrazené nabídky a vrátí se na předchozí obrazovku
- **29. Info:** Zobrazuje informace o obsahu na obrazovce, zobrazuje skryté informace (odhalit - v režimu TXT)
- **30. Program +/-**
- **31. Výměna:** Rychlé přepnutí mezi stávajícím a předchozím programem
- **32. Zdroj:** Zobrazuje všechny dostupné vysílání a zdroje obsahu

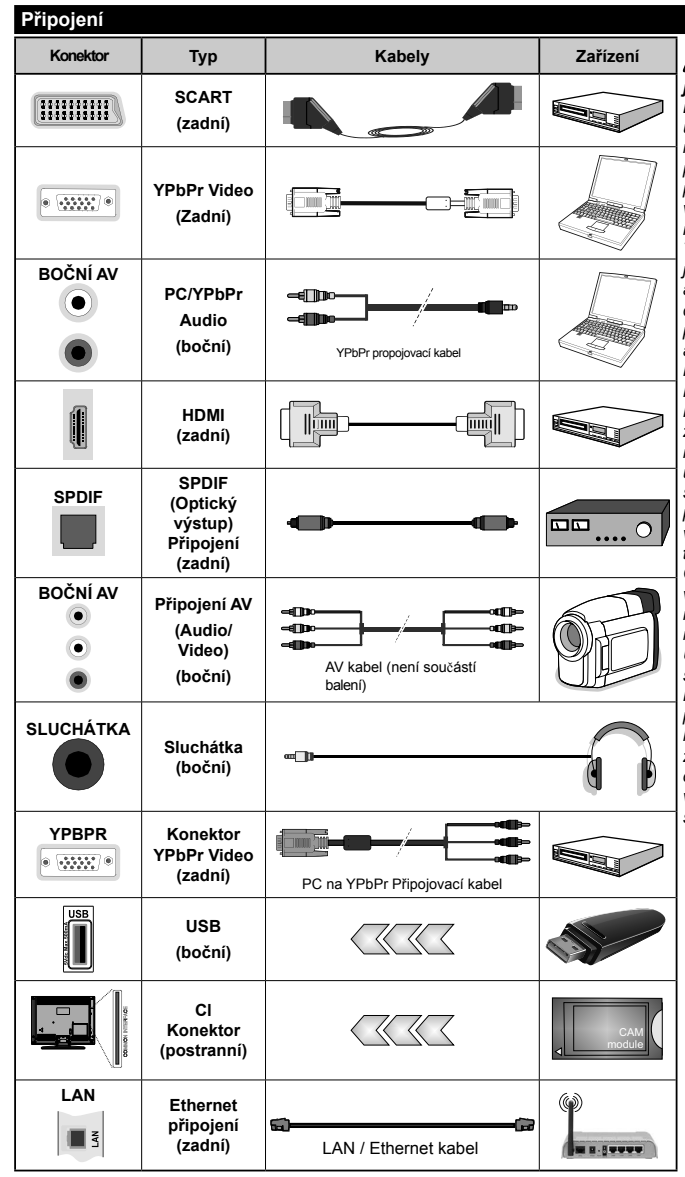

*POZNÁMKA: Při připojování zařízení pomocí YPbPr nebo bočního AV vstupu použijte příslušné kabely. Viz ilustrace na levé straně. |Můžete použít YPbPr na VGA kabel pro propojení YPbPr signálu skrz VGA vstup. | VGA a YPbPr nelze použít najednou. | Chcete-li povolit PC / YPbPr audio, budete muset připojit boční audio vstupy s PC / YPbPr audio kabelem pro připojení audia. | Pokud je skrz zdířku Scart připojeno externí zařízení, TV se automaticky přepne do režimu AV.| Při přijímání kanálů DTV (Mpeg4 H.264) nebo při aktivním režimu Prohlížeče médií nebude výstup zdířky Scart dostupný. | Při použití montážní sady na stěnu (dostupná u externích prodejců, pokud není součástí dodávky), doporučujeme před montáží na stěnu zapojit všechny kabely na zadní straně televizoru. | Vložte nebo vyjměte CI jednotku, pouze pokud je TV vypnutá. Měli byste si prohlédnout návod k obsluze modulu pro podrobnosti o nastavení.| Každý vstup USB na TV podporuje zařízení s napájecím proudem do 500mA. Připojení zařízení nad 500mA může poškodit Váš TV. | Po připojení kabelu HDMI k vašemu televizoru, z důvodu zajištění dostatečné odolnosti proti rušivému frekvenčnímu záření použijte pouze stíněný kabel HDMI.*

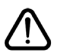

*Chcete-li připojit jakékoliv zařízení k televizoru, nejprve se ujistěte, že je televizor i připojované zařízení vypnuté. Po připojení můžete obě zařízení znovu zapnout a používat.* 

#### **Zapínání/vypínání**

## **Zapnutí Televizoru**

Připojte napájecí kabel k napájecímu zdroji, jako je například zásuvka (220-240V AC, 50 Hz).

K zapnutí televizoru z pohotovostního režimu můžete zvolit jednu z možností:

- Stiskněte tlačítko **Vypínač, Program +/-** nebo **číselné tlačítko** na dálkovém ovládání.
- Stiskněte boční spínač funkcí na televizoru, dokud se televizor nezapne z pohotovostního režimu.

# **Vypnutí Televizoru**

Stiskněte tlačítko **Vypínač** na ovladači nebo tiskněte tlačítko **Vypínač,** na televizoru, dokud se televizor nevypne do pohotovostního režimu.

#### **Pro úplné vypnutí televizoru vypojte napájecí kabel ze zásuvky.**

*Poznámka: Pokud je televizor v pohotovostním režimu, LED může blikat. Tímto ukazuje, že funkce jako třeba hledání aktualizace, stahování, anebo časovač jsou aktivní. Kontrolka LED může také blikat , když televizor přepnete z pohotovostního režimu.*

#### **První Instalace**

Při prvním zapnutí se objeví obrazovka s výběrem jazyka. Vyberte požadovaný jazyk a stiskněte **OK**.

Na další obrazovce proveďte pomocí směrových tlačítek požadovaná nastavení.

*Poznámka: V závislosti na nastavení Země můžete být v této chvíli vyzváni k nastavení a potvrzení kódu PIN. Zvolený PIN kód nemůže být 0000. Budete ho muset zadat později při každé výzvě k zadání PIN kódu při operacích v menu.*

# **O výběru Typu vysílání**

**Digitální Anténa:** Pokud je zapnutá volba vyhledávání **Digitální Anténa** vysílání, po dokončení dalších počátečních nastavení TV vyhledá pozemní digitální vysílání.

**Digitální Kabel:** Pokud je zapnutá volba vyhledávání **Digitálního kabelového** vysílání, po dokončení dalších počátečních nastavení TV vyhledá kabelové digitální vysílání. V souladu s ostatními vašimi preferencemi se před zahájením vyhledávání může zobrazit potvrzující zpráva. Zvolte **Ano** a stiskněte tlačítko **OK** pro pokračování. Pro zrušení operace vyberte **Ne** a stiskněte **OK**. Můžete si vybrat **Síť**, nebo nastavit hodnoty jako jsou **Frekvence**, **ID sítě** a **Kroky vyhledávání**. Po skončení stiskněte tlačítko **OK**.

*Poznámka: Doba vyhledávání se mění podle vybraných Vyhledávacích Kroků.*

**Satelit:** Pokud je zapnutá volba vyhledávání **Satelitního vysílání**, po dokončení dalších počátečních nastavení TV vyhledá satelitní digitální vysílání. Před provedením satelitního vyhledávání musíte provést některá nastavení.

Jako první se zobrazí **Typ instalace.** 

• **Standardní:** budou naladěny programy satelitního vysílání. Na následující obrazovce vyberte **Typ antény** (viz níže). Po výběru antény stiskem tlačítka **OK** zahájíte ladění satelitního vysílání.

• **Operátor (Skylink):** tuto možnost zvolte v případě, že používáte operátora **Skylink. Nastavení antény**  doporučujeme ponechat nastavenou na **Nastavit anténu ručně** (pokud nastavíte **Nastavení antény** na **Nastavit anténu automaticky,** nemusí televizor detekovat správně zapojení satelitů). Na následující obrazovce vyberte **Typ antény** (viz níže). Po výběru antény nastavte preferovaný **Seznam služeb** (Česko, nebo Slovensko). Následně stiskem tlačítka **OK** zahájíte ladění satelitního vysílání.

**Typ antény** můžete zvolit jako Přímý (Direct), Jednoduchý satelitní kabelový systém nebo Přepínač DiSEqC, pomocí tlačítek "<" nebo ">".

**• Přímý:** Pokud máte jediný přijímač a satelitní talíř, vyberte tento typ antény. Pro pokračování stiskněte **OK**.

**• Jednoduchý satelitní kabelový systém:** Tento typ antény zvolte v případě, že máte více přijímačů a Jednoduchý satelitní kabelový systém. Pro pokračování stiskněte **OK**. Konfigurujte nastavení podle pokynů na následující obrazovce. Pro pokračování stiskněte **OK**.

• **Přepínač DiSEqC:** Tento typ antény zvolte v případě, že máte více přijímačů a **DiSEqC** přepínač. Pro pokračování stiskněte **OK**. Na následující obrazovce můžete přiřadit čtyřem **DiSEqC** – kům (pokud jsou dostupné) vámi preferované satelity. Pro

pokračování stiskněte **OK**.

**Analog:** Pokud je zapnutá volba vyhledávání **Analogového** vysílání, po dokončení dalších počátečních nastavení TV vyhledá Analogové vysílání.

Navíc můžete nastavit typ vysílání jako své oblíbené. Během hledání bude mít přednost zvolený typ vysílání a dané kanály budou uvedeny na začátku **Seznamu kanálů**. Máte-li hotovo, stiskněte pro pokračování **OK**.

V tomto bodě můžete aktivovat **Režim Obchodu.** Tato možnost bude konfigurovat nastavení vašeho televizoru pro ukládání prostředí a bude používána v závislosti na modelu televizoru, podporované funkce mohou být zobrazeny v horní části obrazovky jako informační banner. Tato možnost je určena pouze pro účely vystavení výrobku v obchodě. Pro domácí použití se doporučuje zvolit **Domácí Režim**. Tato možnost bude k dispozici v nabídce **Systém > Nastavení > Další** a později může být vypnuta/zapnuta.

Pro pokračování stiskněte tlačítko **OK** na dálkovém ovladači, a zobrazí se menu **Nastavení sítě / Internetu**, pokud potvrdíte předtím zobrazenou zprávu s dotazem, zda chcete provést nastavení sítě. Pro nakonfigurování kabelového nebo bezdrátového

připojení viz část **Připojení**. Po dokončení nastavení stiskněte tlačítko **OK** pro pokračování. Pro přechod na následující krok bez provedení jakékoliv činnosti, vyberte možnost **Ne** a stiskněte tlačítko **OK**, když se zobrazí zpráva s dotazem, zda chcete provést nastavení sítě.

Po ukončení počátečních nastavení TV začne vyhledávat dostupné vysílání vybraných typů vysílání.

Po uložení všech dostupných stanic se zobrazí výsledky skenování. Pro pokračování stiskněte **OK**. Následně se zobrazí menu **Upravit Seznam Kanálů**. Zde můžete editovat seznam kanálů podle svých preferencí nebo stisknout tlačítko Menu pro ukončení a sledování TV.

Zatímco probíhá hledání, zobrazí se zpráva s dotazem, zda chcete třídit kanály podle LCN**(\*)**. Zvolte **Ano** a stiskněte tlačítko **OK** pro potvrzení**.**

*(\*) LCN je logické číslo kanálu, která organizuje dostupná vysílání podle rozeznatelné sekvence kanálu (pokud je dostupné).*

*Poznámka: Nevypínejte TV během první instalace. Pamatujte, že některé možnosti nemusí být k dispozici v závislosti na výběru země.*

#### **Přehrávání médií přes USB vstup**

*Do bočního USB vstupu TV lze připojit 2.5" a 3.5" palcový externí hard disk (hard disk s externím napájením) nebo USB flash disk.*

**DŮLEŽITÉ!** Abyste předešli ztrátě dat, zazálohujte své soubory uložené na paměťovém zařízení, před jeho zapojením do TV. Výrobce nezodpovídá za poškození nebo ztrátu dat. Je možné, že některé typy USB zařízení (např. MP3 přehrávače), USB flash disky, nebo hard disky nebudou s touto TV kompatibilní. TV podporuje formátování disku FAT32 a NTFS.

Pokud formátujete USB hard disk, který má kapacitu 1TB (Tera Byte) nebo vyšší, mohou nastat problémy s formátováním.

Před každým připojením a odpojením USB zařízení chvilku vyčkejte, protože ještě může probíhat čtení souborů. Nedodržení tohoto pokynu může způsobit fyzické poškození USB zařízení.

Během přehrávání souborů USB zařízení neodpojujte.

Lze použít USB hub.

Doporučujeme používat hard disky s externím napájením. Pokud připojujete USB hard disk, zapojte jej přímo.

*Poznámka: Při prohlížení obrazových souborů může menu Prohlížeče médií zobrazit jen 1000 snímků uložených na připojeném USB zařízení.*

#### **Menu Prohlížeč Medií**

Můžete přehrávat fotografie, hudbu a filmy uložené na USB disku a to jeho zapojením do televizoru. Připojte USB disk k USB vstupu umístěného na boční straně televizoru. Stisknutí tlačítka **Menu** v **Prohlížeči Médií** Vám umožní přístup do menu **Obraz**, **Zvuk** a **Nastavení**. Opětovným stisknutím **Menu** opustíte tuto obrazovku. Použitím okna **Nastavení** můžete nastavit předvolby **Prohlížeče Medií**.

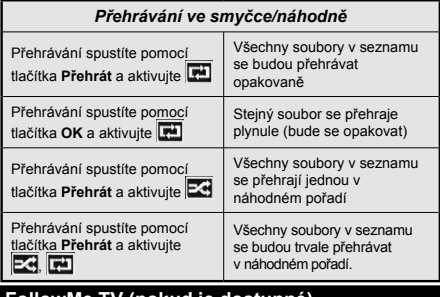

#### **FollowMe TV (pokud je dostupné)**

S vaším mobilním zařízením můžete streamovat aktuální vysílání z vašeho Smart TV pomocí funkce **FollowMe TV**. Nainstalujte vhodnou aplikaci Smart Center do vašeho mobilního zařízení. Spusťte aplikaci.

Další informace o použití této funkce najdete v návodu k použití vámi používané aplikace.

*Poznámka: Tato aplikace není kompatibilní se všemi mobilními přístroji. Obě zařízení musí být připojeny do stejné sítě.*

#### **CEC a CEC RC Passthrough**

Tato funkce umožňuje ovládat CEC zařízení, která jsou připojena přes HDMI port, pomocí dálkového ovládání televizoru.

Nejprve nastavte možnost **CEC** v nabídce **Systém > Nastavení >Další** jako **Povolené**. Stiskněte tlačítko **Zdroj** a zvolte vstup HDMI připojeného CEC zařízení z nabídky **Seznam zdrojů**. Po připojení nového zdrojového zařízení CEC bude toto zařízení uvedeno v nabídce zdrojů pod vlastním názvem, nikoli pod názvem připojeného portu HDMI (jako DVD přehrávač, Rekordér 1 apod.).

Dálkový ovladač bude po zvolení připojeného zdroje HDMI automaticky schopen plnit základní funkce.

Pokud chcete ukončit operaci a znovu ovládat televizor pomocí dálkového ovladače, stiskněte tlačítko **Quick Menu** na dálkovém ovladači, zvýrazněte **CEC RC Passthrough** a nastavte jako **Vypnuté** stisknutím tlačítka Vlevo nebo Vpravo. Tuto funkci můžete také povolit nebo zakázat v nabídce **Systém> Nastavení> Další**.

TV také podporuje funkci ARC (Audio Return Channel). Tato funkce představuje audio linku s cílem nahradit jiné kabely mezi televizorem a audio systémem (A/V přijímač nebo reproduktorový systém).

Když je ARC aktivní, televizor automaticky neztlumí své další audio výstupy. Takže budete muset snížit hlasitost televizoru na nulu manuálně, pokud budete chtít slyšet zvuk jen z připojeného zvukového zařízení (stejně jako jiné optické nebo koaxiální digitální audio výstupy). Pokud chcete změnit hlasitost připojeného zařízení, zvolte zařízení ze seznamu zdrojů. V tomto případě budou tlačítka ovládání hlasitosti přesměrovány na připojené zvukové zařízení.

*Poznámka: ARC je podporováno prostřednictvím HDMI2 vstupu.*

#### **Ovládání audio systémů**

Umožňuje propojit a používat Audio zesilovač/ přijímač s televizorem. Hlasitost lze ovládat pomocí dálkového ovládání televizoru. Chcete-li tuto funkci aktivovat, nastavte možnost **Reproduktory** v menu **Systém>Nastavení>Další** jako **Zesilovač**. Reproduktory televizoru se ztlumí a zvuk sledovaného zdroje bude vysílán z připojeného zvukového systému.

*Poznámka: Audio zařízení musí podporovat funkci System Audio Control a možnost CEC by měla být nastavena jako Zapnutá.*

#### **E-příručka**

V elektronické příručce najdete pokyny pro funkce vašeho televizoru. Chcete-li používat e-příručku, stiskněte tlačítko **Info**, zobrazené na obrazovce v hlavním menu, nebo stiskněte tlačítko **Quick Menu**, zvolte **Informační brožura** a stiskněte tlačítko **OK**. Pomocí směrových tlačítek vyberte požadovanou kategorii. Každá z kategorií obsahuje různá témata. Vyberte téma a pro přečtení si pokynů stiskněte **OK**. Pokud chcete zavřít obrazovku elektronické příručky, stiskněte tlačítko **Ukončit** nebo **Menu.**

*Poznámka: Obsah E-příručky se může lišit v závislosti na modelu.*

# **Obsah TV Menu**

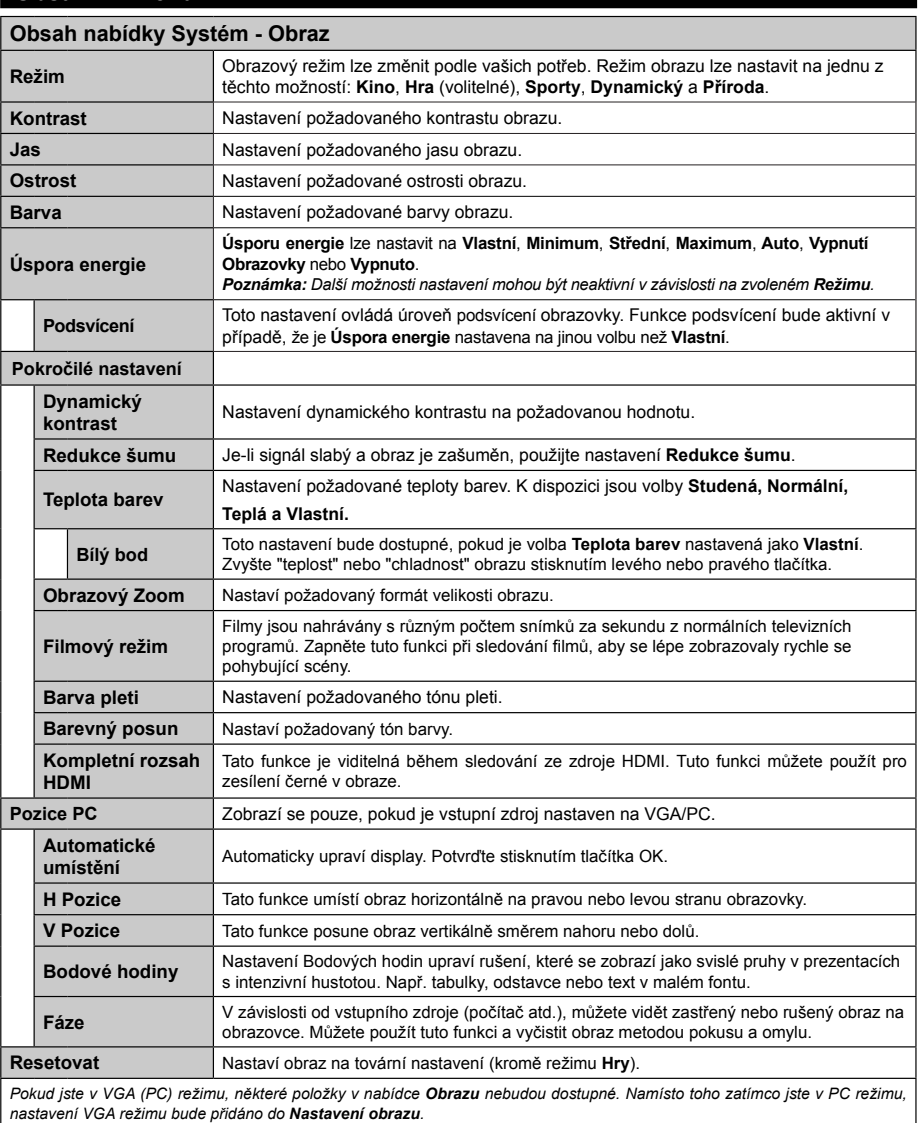

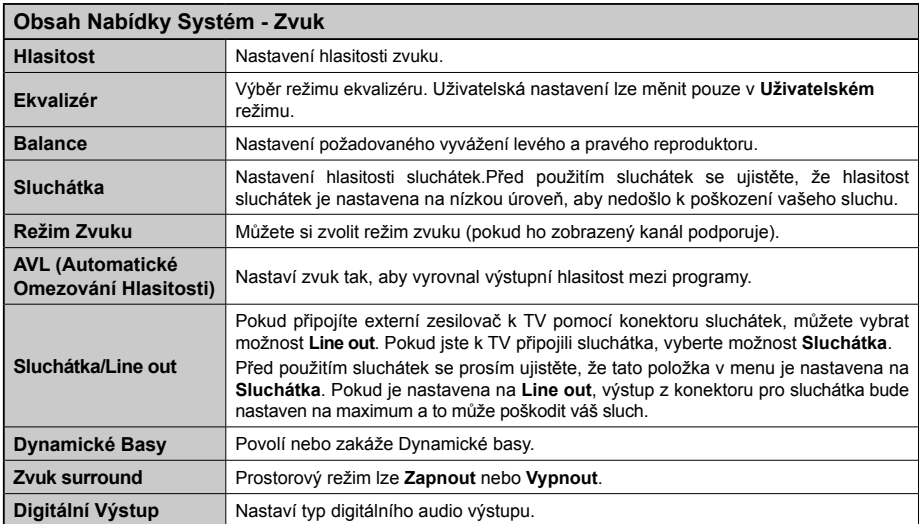

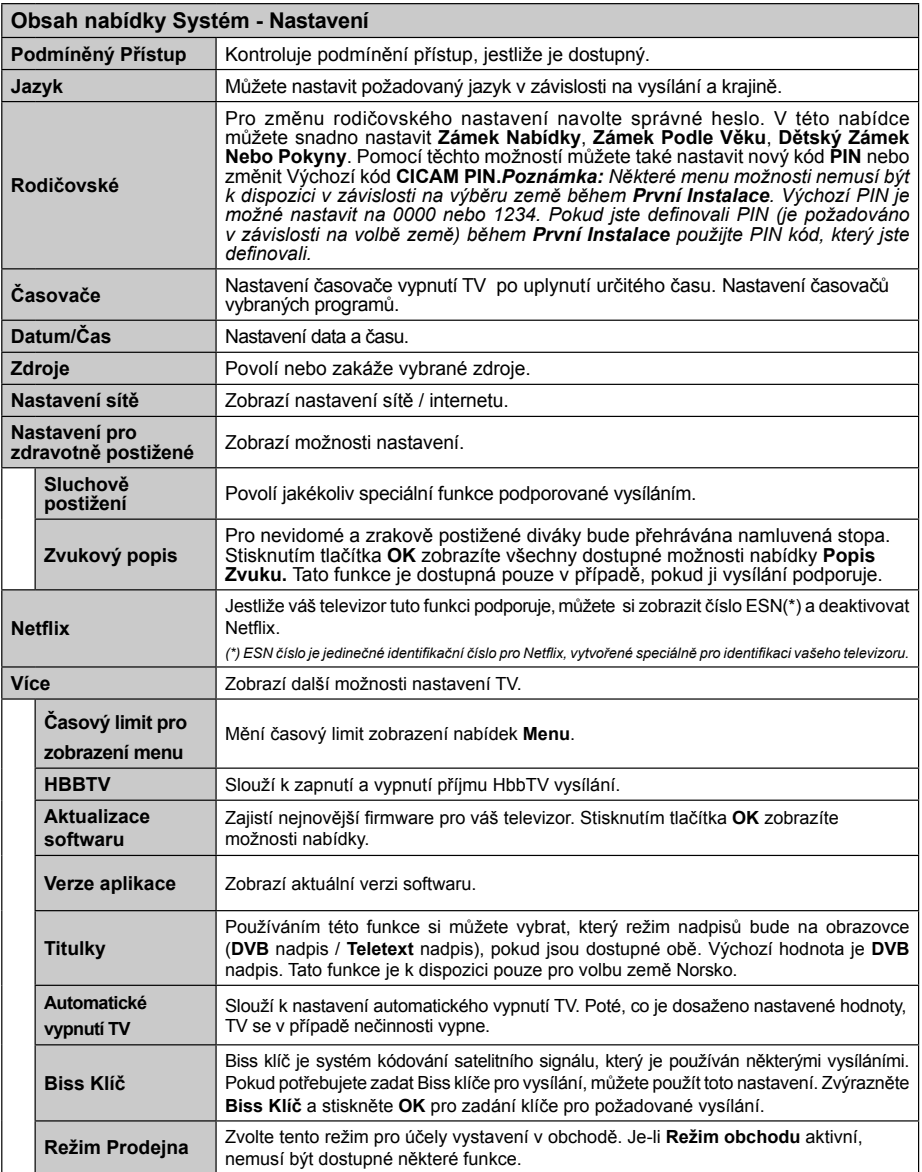

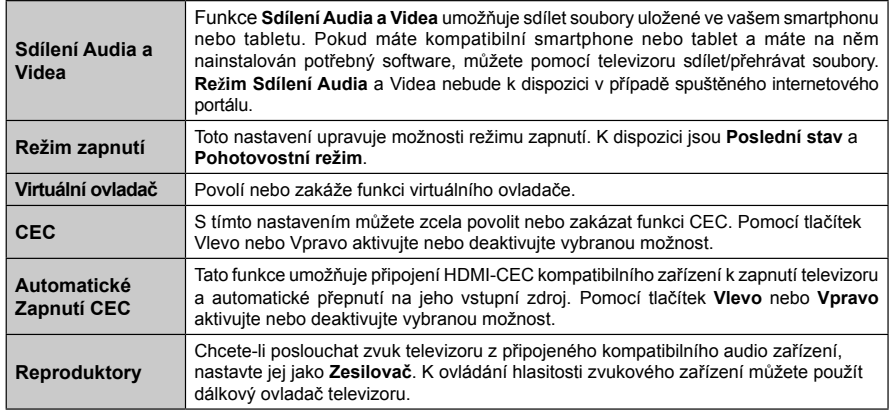

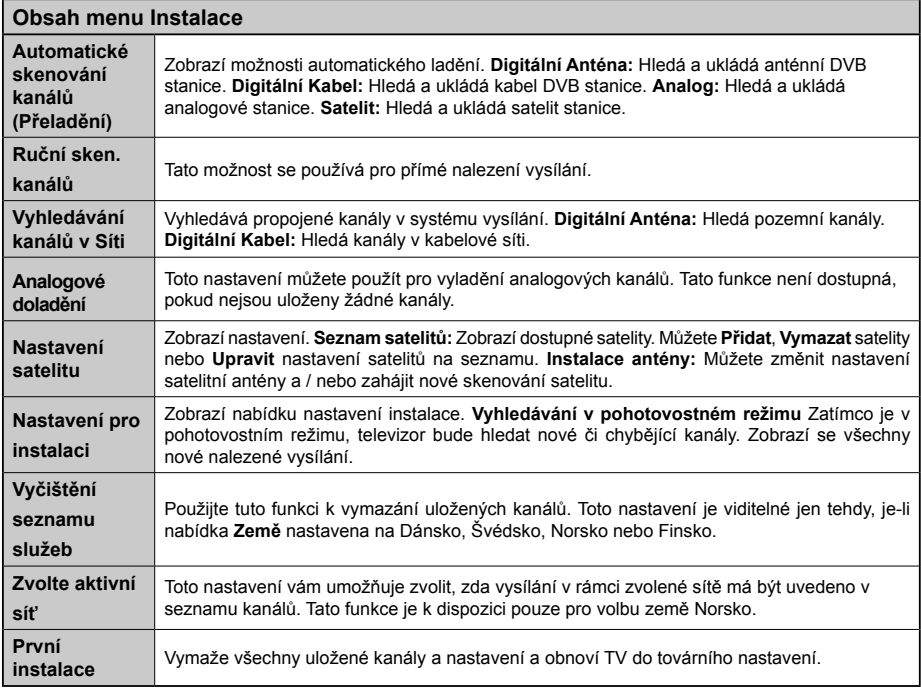

# **Obsluha TV**

#### **Seznam kanálů**

TV uspořádá všechny uložené stanice v Seznamu kanálů. Pomocí možností v nabídce **Seznam kanálů** můžete tento seznam kanálů upravovat, nastavovat oblíbené položky nebo nastavovat aktivní stanice v seznamu uvedené. Stiskněte tlačítko **OK**/**TV** pro otevření nabídky **Seznamu kanálů**. Můžete filtrovat uvedeny kanály stisknutím **Modrého** tlačítka nebo otevřete nabídku **Upravit Seznam kanálů** stisknutím **Zeleného** tlačítka, pro provedení pokročilých změn v aktuálním seznamu.

#### **Správa Seznamu oblíbených**

Můžete vytvořit čtyři různé seznamy Vašich oblíbených kanálů. Pro otevření menu **Editování seznamu kanálů** vstupte do **Seznamu kanálů** v hlavním menu nebo stiskněte **Zelené tlačítko**, dokud je na obrazovce zobrazen **Seznam kanálů**. Vyberte požadovaný kanál ze seznamu. Můžete si zvolit více možností stisknutím **Žlutého** tlačítka. Poté stiskněte tlačítko **OK**, otevřete nabídku **Možnosti pro Editování kanálu** a vyberte možnost **Přidat/Odebrat Oblíbené**. Znovu stiskněte tlačítko **OK**. Nastavte požadovanou možnost seznamu na **Zapnuto**. Vybrané kanál/y budou přidány do seznamu. Chcete-li odstranit kanál nebo kanály ze seznamu oblíbených kanálů postupujte stejnými kroky a nastavte požadovanou možnost v seznamu na **Vypnuto**.

Pro filtrování kanálů v **Seznamu kanálů** trvale podle vašich preferencí můžete použít funkci **Filtr** v nabídce **Upravit seznam kanálů**. Pomocí této možnosti **Filtru**, můžete nastavit jeden ze svých čtyř seznamů oblíbených položek, které se vždy zobrazí při otevření **Seznamu kanálů**. Funkce filtrování v menu **Seznamu kanálů** bude filtrovat pouze aktuálně zobrazený **Seznam kanálů**, což umožní nalezení a naladění požadovaného kanálu. Tyto změny nezůstanou zachovány při opětovném otevření **Seznamu kanálů**, pokud je neuložíte. Pro uložení změn na seznamu stiskněte **Červené** tlačítko po filtraci, dokud je **Seznam kanálů** zobrazen na obrazovce.

#### **Konfigurace Rodičovského nastavení**

Volbou nabídky **Rodičovské Ochrany** lze uživatelům zakázat prohlížení některých programů, kanálů a používání menu. Tato nastavení jsou umístěna v menu **Systém>Nastavení>Rodičovské**.

Pro zobrazení nabídky rodičovského uzamčení musíte vložit PIN. Po zadání správného PIN se zobrazí menu **Rodičovské Nastavení**.

**Zámek Menu:** Toto nastavení povolí nebo zakáže přístup ke všem menu nebo instalačním menu televizoru.

**Zámek Podle Věku:** Pokud je tato možnost nastavena, TV získává informace o přístupnosti vysílaných pořadů, a zakáže přístup k vysílání.

*Poznámka: Pokud je volba země v První Instalaci nastavena jako Francie, Itálie nebo Rakousko, bude výchozí hodnota Zámku Podle Věku nastavena na 18.*

**Dětský zámek:** Když je tato funkce **ZAPNUTÁ**, lze televizor ovládat jen dálkovým ovladačem. V takovém případě nebudou ovládací tlačítka na TV fungovat.

**Zámek Internetu:** Pokud je tato možnost nastavena na **ZAPNUTÁ,** aplikace otevřeného prohlížeče v portálu bude zakázána. Nastavte na **VYPNUTÁ** pro znovu povolení aplikace.

**Nastavení Kódu PIN:** Nastaví nový PIN.

**Výchozí CICAM PIN:** Tato možnost se zobrazí jako šedá, pokud do CI slotu televizoru není vložen CI modul. Pomocí této volby můžete změnit výchozí PIN CI CAM.

*Poznámka: Výchozí PIN je možné nastavit na 0000 nebo 1234. Pokud jste definovali PIN (je požadováno v závislosti na volbě země) během První Instalace použijte PIN kód, který jste definovali.*

*Některé možnosti nemusí být k dispozici v závislosti na výběru země během První Instalace.*

#### **Elektronický Programový Průvodce (EPG)**

Některé kanály mohou vysílat informace o svých vysílacích seznamech. Stiskněte tlačítko **Epg** pro zobrazení menu **Programový Průvodce**.

K dispozici jsou 3 různé typy rozvržení. Chcete-li mezi nimi přepnout, postupujte podle pokynů ve spodní části obrazovky.

#### **Časový harmonogram**

**Přiblížení (Žluté tlačítko):** Stiskněte **Žluté** tlačítko pro zobrazení událostí v širším časovém intervalu.

**Filtr (Modré tlačítko):** Zobrazí možnosti filtrování. **Volba Žánru (tlačítko Subtitles):** Zobrazí menu

**Vybrat žánr**. Použitím této funkce můžete vyhledávat v databázi programového průvodce žánry, které jste si vybrali. Vyhledají se informace dostupné v programovém průvodci a zvýrazní se výsledky vyhovující zadaným kritériím.

**Možnosti (tlačítko OK):** Zobrazí možnosti události. **Podrobnosti o Události (tlačítko Info):** Zobrazí podrobné informace o vybraných událostech.

**Další/Předchozí den (Programová tlačítka +/-):**  Zobrazí událosty předchozího nebo následujícího dne. **Vyhledávání (Tlačítko Text):** Zobrazí menu **Průvodce Vyhledáváním**.

**Nyní (Tlačítko Swap):** Zobrazí aktuální událost zvýrazněného kanálu.

#### **Seznamový harmonogram (\*)**

*(\*) V této možnosti rozložení budou uvedeny jen události pro zvýrazněné kanály.*

Před. časový úsek (Červené tlačítko): Zobrazí předchozí události.

**Další/Předchozí den (Programová tlačítka +/-):**  Zobrazí událosty předchozího nebo následujícího dne. **Podrobnosti o události (tlačítko Info):** Zobrazí podrobné informace o vybraných událostech. **Filter (Tlačítko Text):** Zobrazí možnosti filtrování.

Další časový úsek (Zelené tlačítko): Zobrazí následující události.

**Možnosti (Tlačítko OK):** Zobrazí možnosti události. **Současný/Další Seznam**

**Navigace (Směrová tlačítka): Směrová tlačítka** slouží k navigaci v seznamu kanálů nebo událostí. **Možnosti (Tlačítko OK):** Zobrazí možnosti události.

**Podrobnosti o Události (tlačítko Info):** Zobrazí podrobné informace o vybraných událostech.

**Filter (Modré tlačítko):** Zobrazí možnosti filtrování. **Možnosti událostí**

Pomocí směrových tlačítek zvýrazněte událost a stisknutím tlačítka **OK** otevřete nabídku **Možnosti události**. K dispozici jsou následující možnosti.

**Vybrat kanál:** Použití této možnosti můžete přepnout na vybraný kanál.

**Nastavit časovač události / Vymazat časovač události:** Vyberte událost v nabídce EPG a stiskněte tlačítko **OK**. Vyberte možnost **Nastavit časovač události** a stiskněte tlačítko **OK**. Můžete nastavit časovač pro události v budoucnosti. **Pokud chcete**  zrušit již nastavený časovač, zdůrazněte danou událost a stiskněte tlačítko **OK** . Pak vyberte možnost **Vymazat časovač události.** Časovač bude zrušen.

*Poznámky: Pokud je aktivní časovač na současném kanálu, nelze přepnout na jiný kanál.*

*Není možné nastavit časovač pro dva nebo více programů ve stejném časovém intervalu.*

#### **Teletextové služby**

Stiskněte tlačítko **Text** pro vstup. Stiskněte znovu pro aktivování režimu Mix, který umožňuje zobrazit stránku teletextu a televizní vysílání současně. Pro opuštění stiskněte ještě jednou. Pokud jsou k dispozici, sekce teletextových stránek budou barevně kódované a mohou být vybrány stisknutím barevných tlačítek. Následujte instrukce zobrazené na obrazovce.

#### **Digitální Teletext**

Pro shlédnutí informací z digitálního teletextu stiskněte tlačítko **Text**. Ovládejte ho pomocí barevných tlačítek, šipek a tlačítka **OK**. Možnosti se mohou měnit v závislosti na obsahu digitálního teletextu. Následujte instrukce zobrazené na obrazovce digitálního teletextu. Když stisknete tlačítko **Text**, televizor se vrátí na sledování televizního vysílání.

#### **Aktualizace softwaru**

Váš televizor může automaticky vyhledávat a aktualizovat firmware pomocí anténního signálu nebo přes internet.

#### **Vyhledávání aktualizací softwaru přes uživatelské rozhraní**

V hlavním menu vyberte položku **Systém>Nastavení**  a potom **Další**. Přejděte na **Aktualizace Softwaru** a stiskněte tlačítko **OK**. V menu **Možnosti Aktualizace**

vyberte **Vyhledat Aktualizaci** a stiskněte tlačítko **OK** pro kontrolu nové aktualizace softwaru.

Je-li nalezena nová aktualizace, zahájí se její stahování. Po dokončení stahování potvrďte otázku o restartování televizoru stisknutím tlačítka **OK** pro pokračování v operaci restartu.

# **Režim vyhledávání a aktualizace 3 AM**

Televizor bude vyhledávat nové aktualizace vždy ve 3:00, jestliže je možnost **Automatické Skenování** v nabídce **Možnosti Aktualizace** nastavena na **Aktivováno** a jestliže je televizor připojen k signálu z antény nebo k Internetu. Pokud byl nalezen a úspěšně stažen nový software, bude nainstalován při příštím zapnutí.

*Poznámka: Neodpojujte napájecí kabel, pokud kontrolka během restartu bliká. Pokud se televizor po aktualizaci nezapne, odpojte televizor po dobu 2 minut a zapojte ho znovu.*

# **Řešení problémů a tipy**

## **TV se nezapne**

Ujistěte se, že je anténa správně připojena do zásuvky. Zkontrolujte, zda nejsou slabé baterie. Stiskněte hlavní tlačítko zapnutí/vypnutí na TV.

#### **Špatný obraz**

- Zkontrolujte, zda jste zvolili správný televizní systém.
- Špatný obraz může způsobovat slabý signál. Zkontrolujte prosím anténu.
- Pokud jste provedli manuální ladění, zkontrolujte, zda iste navolili správnou frekvenci.
- Kvalita obrazu se může zhoršit, pokud jsou dvě zařízení připojena k TV najednou. V takovém případě odpojte jedno z nich.

#### **Žádný obraz**

- Znamená, že televizor nepřijímá žádný signál. Ujistěte se, že byl vybrán správný zdroj vstupu.
- Je anténa připojena správně?
- Je kabel antény připojen správně?
- Jsou použity vhodné zástrčky pro zapojení antény?
- Pokud máte pochybnosti, kontaktujte prodejce.

#### **Není zvuk**

- Zkontrolujte, zda televizor není ztlumen. Pro zrušení ztlumení, stiskněte tlačítko **Ztlumit** nebo zvyšte hlasitost.
- Zvuk může vycházet pouze z jednoho reproduktoru. Zkontrolujte nastavení vyvážení z menu **Zvuku**.

#### **Dálkové ovládání - nefunguje**

• Mohou být vybité baterie. Vyměňte baterie za nové.

#### **Vstupní zdroje - není možný výběr**

- Pokud nemůžete vybrat vstup, je možné, že není připojeno žádné zařízení.
- Zkontrolujte AV kabely a připojení.

#### **Typické zobrazovací režimy PC vstupu**

V následující tabulce jsou uvedené některé typické režimy zobrazení videa. Váš televizor nemusí podporovat všechna rozlišení.

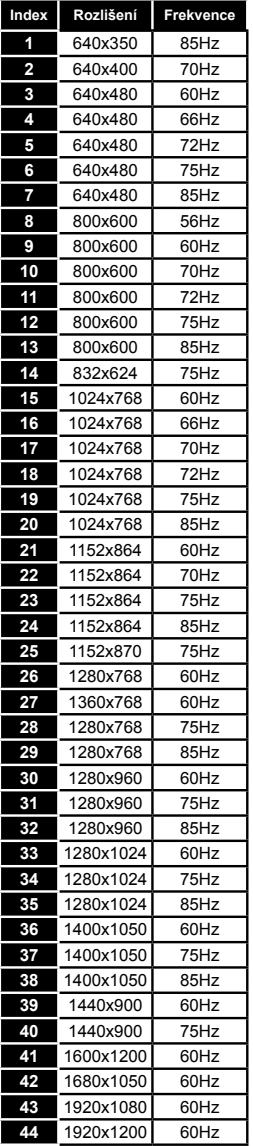

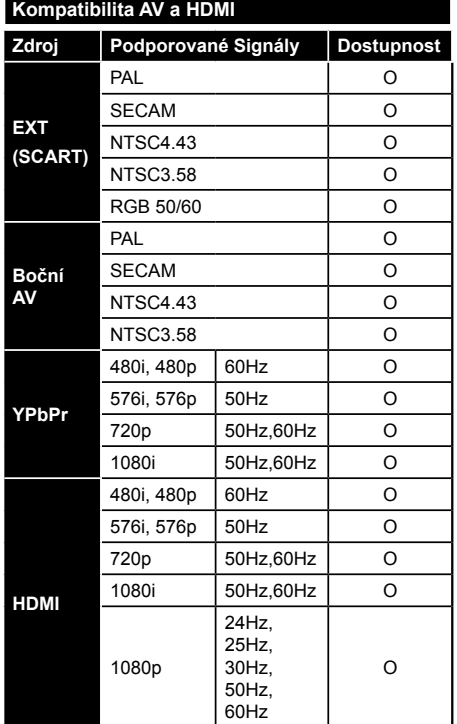

#### **(X: Není k dispozici, O: Dostupné)**

V některých případech se může stát, že signál TV není zobrazen správně. Problém může být v neslučitelnosti s vybavením (DVD, Set-top box, atd.). Jestliže se setkáte s tímto problémem, kontaktujte vašeho prodejce a také výrobce vybavení.

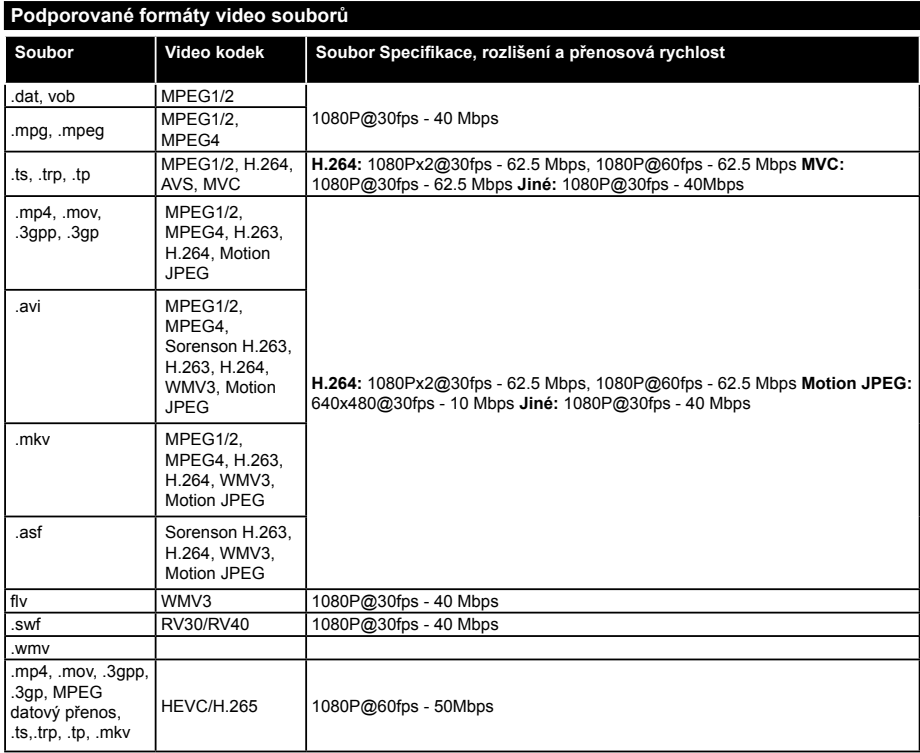

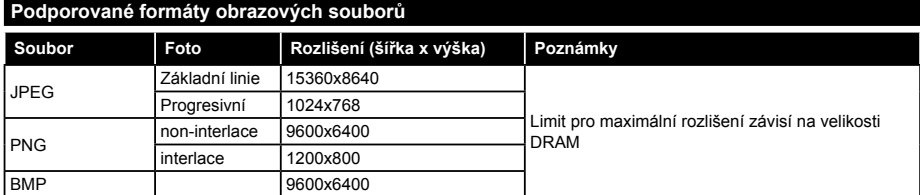

# **Podporované formáty audio souborů**

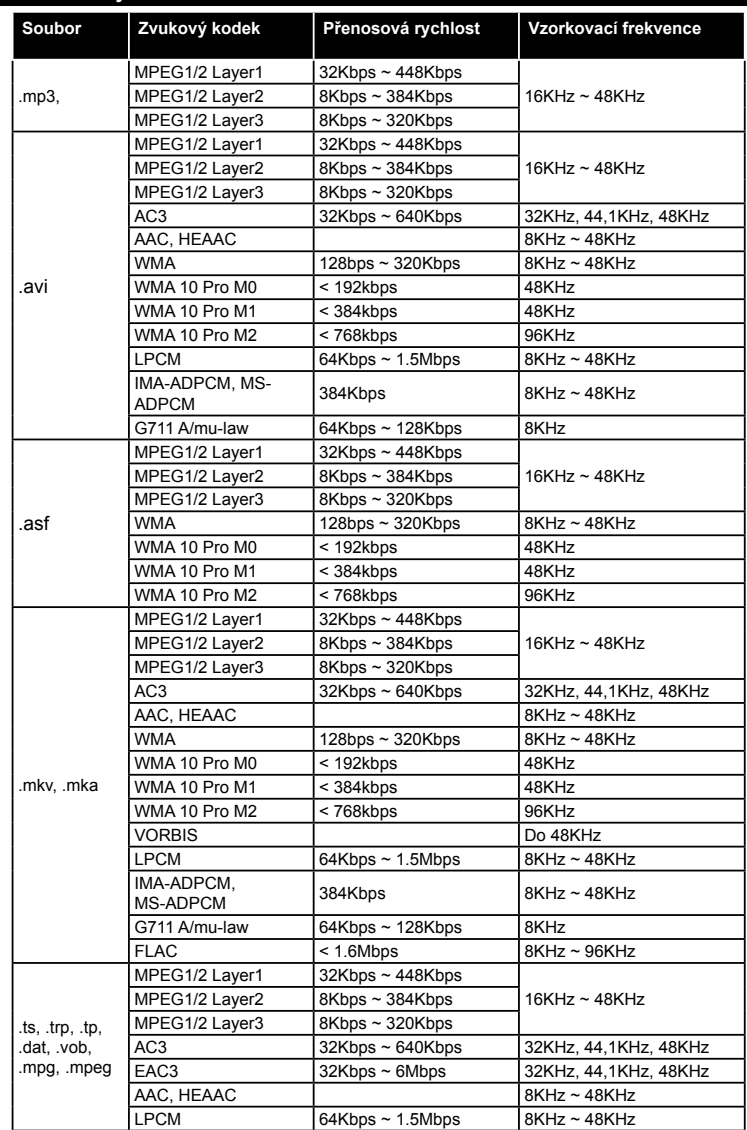

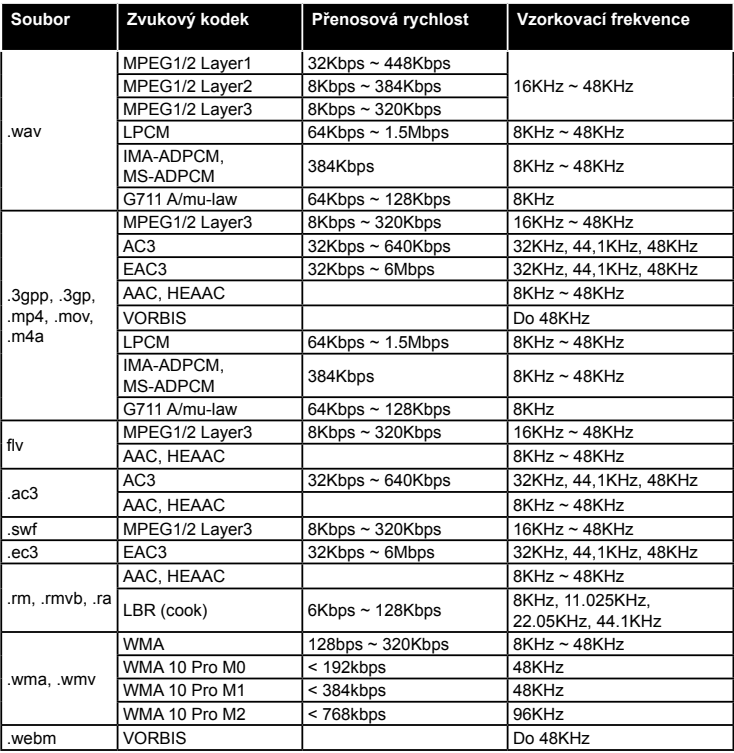

# **Podporované formáty titulků**

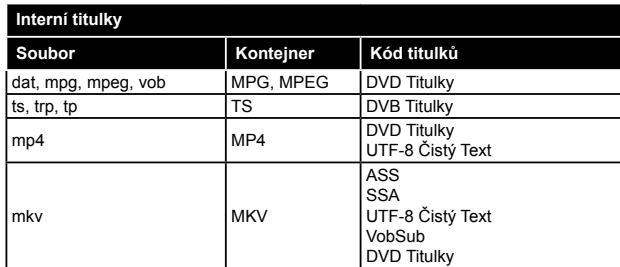

# **Externí titulky**

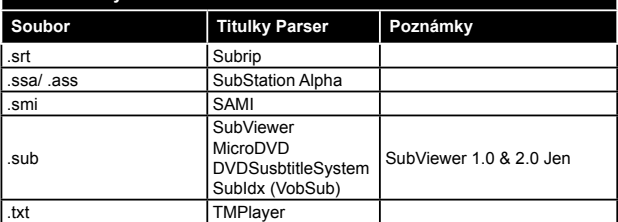

#### **Podporované DVI rozlišení**

Pokud připojujete přístroje k TV konektorům pomocí DVI konvertor kabelů (DVI do HDMI kabel - nejsou dodávány), shlédněte následující informace o rozlišení.

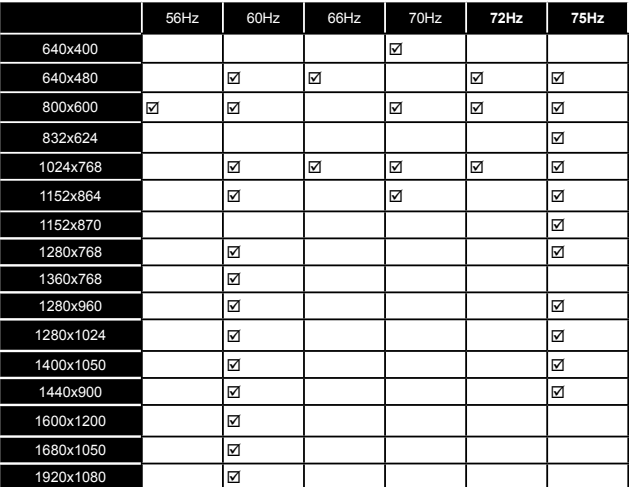

# *Připojení*

# **Kabelové zapojení**

# **Připojení ke kabelové síti**

- Musíte disponovat s modemem / routerem připojeným k aktivnímu širokopásmovému připojení.
- Připojte svůj počítač k modemu / routeru. Může to být pevné nebo bezdrátové připojení.
- Připojte televizor k modemu / routeru ethernetovým kabelem. Na zadní straně vašeho televizoru je k dispozici LAN port.

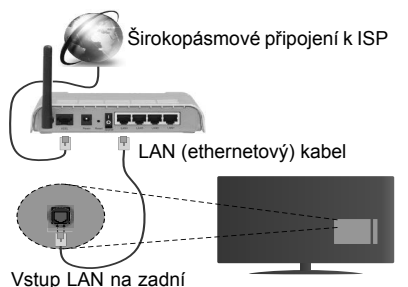

straně televizoru

#### **Chcete-li nakonfigurovat nastavení kabelové sítě, postupujte podle pokynů v části Nastavení sítě/ Internetu v nabídce Systém>Nastavení.**

• Byste měli být schopni připojit televizor k síti LAN v závislosti na konfiguraci vaší sítě. V takovém případě použijte ethernetový kabel pro připojení TV přímo k zásuvce sítě.

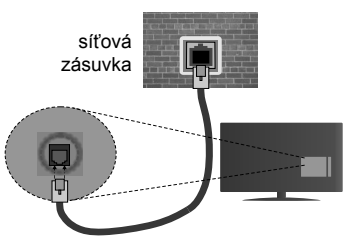

Vstup LAN na zadní straně televizoru

# **Konfigurace nastavení kabelového zařízení Typ sítě**

**Typ sítě** lze nastavit na možnost **Kabelové zařízení, Bezdrátové zařízení** nebo **Zakázané** podle aktivního připojení k televizoru. Jste-li připojeni přes síť Ethernet, nastavte tuto možnost na **Kabelové zařízení**.

# **Test rychlosti internetového připojení**

Zvýrazněte položku **Test rychlosti internetového připojení** a stiskněte tlačítko **OK**. TV změří šířku pásma internetového připojení a po dokončení zobrazí výsledek.

# **Pokročilá nastavení**

Zvýrazněte položku Pokročilá nastavení a stiskněte tlačítko **OK**. Na další obrazovce můžete změnit nastavení IP a DNS televizoru. Vyberte požadovanou adresu a stiskněte tlačítko Vlevo nebo Vpravo; tím změníte nastavení z možnosti **Automatické** na **Manuální**. Nyní můžete zadat nastavení **Manuální IP** a/ nebo **Manuální DNS**. Vyberte v rozevírací nabídce příslušnou položku a pomocí číselných tlačítek na dálkovém ovladači zadejte nové hodnoty. Máte-li hotovo, uložte nastavení tlačítkem **OK**.

# **Bezdrátové Připojení**

# **Připojení k bezdrátové síti**

**DŮLEŽITÉ :** Pro připojení k bezdrátové síti je potřeba použít USB WiFi dongle.

TV se nemůže připojit k sítím se skrytým SSID. Pro zviditelnění vašeho modemu SSID změňte nastavení modemu v jeho systém.

#### *Pro připojení k bezdrátové síti LAN, musíte provést následující kroky:*

- **1.** Připojte USB WiFi dongle k USB vstupu na televizoru.
- **2.** Chcete-li nakonfigurovat nastavení vaší bezdrátové sítě, postupujte podle pokynů v části **Nastavení sítě/Internetu** v **Nabídce Systém>- Nastavení.**

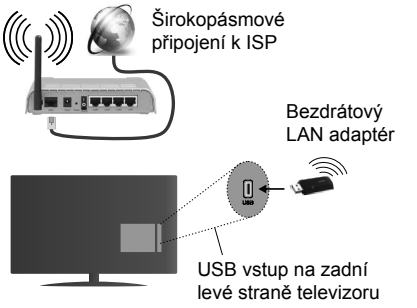

Wireless-N router (IEEE 802.11a/b/g/n) se současným využitím 2.4 a 5 GHz pásma, které mají zvýšit šířku pásma. Je optimalizován pro plynulejší a rychlejší HD video streaming, přenosy souborů a bezdrátové hraní her.

- Frekvence a kanály se liší v závislosti na oblasti.
- Přenosová rychlost se liší v závislosti na vzdálenosti a počtu překážek mezi přenosovými produkty, konfiguraci produktů, podmínky rádiových vln, na provozu a produktech, které užíváte. Přenos může být také přerušen nebo odpojen v závislosti na podmínkách rádiových vln DECT telefonů nebo jiných WiFi 11b

zařízení. Běžní hodnoty rychlosti přenosu je teoretické maximum pro bezdrátové standardy. Nejedná se o účinnou rychlost přenosu dat.

- Místa, kde je přenos nejefektivnější, se liší v závislosti na uživatelském prostředí.
- Wireless LAN adaptér by měl být připojen přímo k televizoru přes USB port.
- Adaptér LAN podporuje modemy typu 802.11 a, b, g a n. Důrazně se doporučuje používání IEEE 802.11n komunikačního protokolu, aby nedocházelo k případným problémům při sledování videa.
- Pokud jsou v blízkosti umístěny modemy se stejným SSID, musíte změnit SSID jednoho z nich. Jinak nastanou problémy při připojení. Pokud máte problémy s bezdrátovým připojením, použijte drátové připojení.

#### **Konfigurace nastavení bezdrátového zařízení**

Pro připojení k WiFi síti je potřeba připojit USB WiFi dongle do USB vstupu. Procesu připojení lze spustit z nabídky **Nastavení Sítě/Internetu**, kde nastavíte **Typ sítě** na možnost **Bezdrátové zařízení**.

TV automaticky prohledá bezdrátové sítě. Zobrazí se seznam dostupných sítí. Vyberte ze seznamu požadovanou síť.

*Poznámka: Pokud modem podporuje režim N, můžete provést jeho nastavení.*

Pokud je vybraná síť chráněná heslem, vložte správné heslo pomocí virtuální klávesnice. Pomocí směrových tlačítek a tlačítka **OK** na dálkovém ovladači můžete použít tuto klávesnici.

Vyčkejte, dokud se nezobrazí IP adresa.

To znamená, že připojení bylo navázáno. Chcete-li se od bezdrátové sítě odpojit, zvolte položku **Typ Sítě** a tlačítkem Vlevo nebo Vpravo vyberte možnost **Zakázané**.

Zvýrazněte položku **Test rychlosti Internetového Připojení** a tlačítkem **OK** zkontrolujte rychlost připojení k Internetu. Zvýrazněte položku **Pokročilé Nastavení** a tlačítkem **OK** otevřete nabídku pokročilých nastavení. Pro nastavení použijte směrová a číselná tlačítka. Máte-li hotovo, uložte nastavení tlačítkem **OK**.

#### **Další informace**

Pokud je zřízeno spojení, stav připojení se zobrazí jako **Připojeno** nebo **Nepřipojeno** a aktuální IP adresa.

#### **Připojení vašeho mobilního zařízení přes WiFi**

• Pokud váš mobilní přístroj disponuje s funkcí WiFi, můžete jej připojit k televizoru přes router pro zpřístupnění obsahu vašeho zařízení. V takovém případě musí vaše mobilní zařízení disponovat odpovídajícím softwarem pro sdílení.

- Připojte se k routeru následováním kroků uvedených v sekci "**Bezdrátové připojení**".
- Poté spárujte vaše mobilní zařízení s routerem a aktivujte software pro sdílení na vašem mobilním zařízení. Následně vyberte soubory, které chcete sdílet s TV.
- Pokud je spojení navázáno správně, měli byste nyní mít přístup ke sdíleným souborům z vašeho mobilního zařízení prostřednictvím **Prohlížeče Médií** na televizoru.
- Vstupte do menu **Prohlížeče Médií** a zobrazí se výběr zařízení. Zvolte si své mobilní zařízení a stiskněte tlačítko **OK** pro pokračování.
- Pokud je k dispozici, můžete si stáhnout aplikaci virtuálního dálkového ovladače ze serveru poskytovatele aplikací pro vaše mobilní zařízení.

*Poznámka: Tato funkce nemusí být podporována na všech mobilních zařízeních.*

# **Řešení problémů s připojením**

#### **Není dostupná bezdrátová síť**

- Ujistěte se, že každá brána firewall ve vaší síti umožňuje bezdrátové připojení TV.
- Zkuste znovu vyhledat bezdrátové sítě použitím menu **Nastavení Sítě/Internetu**.

Pokud bezdrátová síť nefunguje správně, zkuste použít kabelovou síť ve vaší domácnosti. Další informace o postupu viz část **Kabelové Připojení**.

Pokud televizor nefunguje pomocí kabelového připojení, zkontrolujte modem (router). Pokud router funguje, zkontrolujte internetové připojení modemu.

# **Připojení je pomalé**

Pro více informací o vnitřní oblasti služeb modemu, rychlosti připojení, kvality signálu a jiných nastavení viz návod k použití modemu. Musíte mít vysokorychlostní připojení modemu.

## **Přerušení během přehrávání nebo pomalé reakce**

V takovém případě zkuste následující:

Udržujte vzdálenost alespoň tři metry od mikrovlnné trouby, mobilních telefonů, Bluetooth zařízení nebo jiných Wifi zařízení. Zkuste změnit aktivní kanál na WLAN routeru.

## **Připojení k Internetu Není k Dispozici / Sdílení Audia a Videa Nefunguje**

Pokud byla MAC adresa (jedineční identifikační číslo) vašeho PC nebo modemu registrována dočasně, může se stát, že se TV nepřipojí k internetu. V takovémto případě je MAC adresa ověřována vždy, když se připojíte k internetu. Toto je opatření proti neoprávněnému přístupu. Protože má vaše TV svoji adresu MAC, nemůže internetový poskytovatel schválit adresu MAC vaší TV. Z tohoto důvodu se nemůžete připojit k TV. Zkontaktujte vašeho poskytovatele internetu a požadujte informace o připojení k internetu.

Je také možné, že se připojení nezdařilo kvůli firewallu. Pokud si myslíte, že toto způsobuje váš problém, kontaktujte poskytovatele internetu. Příčinou problémů s připojením při používání TV v režimu Sdílení audia a videa nebo při surfování prostřednictvím Sdílení audia a videa může být brána firewall.

#### **Neplatná doména**

Před sdílením souborů v programu multimediálního serveru ve vašem počítači zkontrolujte, zda přihlášeni k PC pod ověřeným uživatelským jménem/heslem a že je vaše doména aktivní. Je-li doména neplatná, může způsobit problémy při prohlížení souborů v režimu Sdílení audia a videa.

#### **Používání služby Síť pro Sdílení Audia a Videa**

Funkce Sdílení audia a videa používá standard, který zjednodušuje proces sledování digitální elektroniky a je tedy vhodný pro použití v domácí síti.

Tento standard umožňuje prohlížet a přehrávat fotografie, hudbu a video uložené na mediálním serveru, který je připojen k domácí síti.

#### **1. Instalace softwaru pro Server**

Pokud do počítače není nainstalován program serveru nebo pokud potřebný software mediálního serveru není nainstalován na doprovodném zařízení, nelze použít funkci Sdílení audia a videa. Vybavte prosím svůj počítač správným programem pro server.

#### **2. Připojení ke Drátové či Bezdrátové Síti**

Pro podrobnější informace o konfiguraci viz kapitoly **Kabelové / Bezdrátové připojení**.

#### **3. Přehrávání Sdílených souborů přes Prohlížeč Medií**

Vyberte **Prohlížeč Medií** pomocí **směrových tlačítek** z hlavní nabídky a stiskněte tlačítko **OK**. Zobrazí se prohlížeč médií.

## **Sdílení Audia a Videa**

Podpora Sdílení audia a videa je k dispozici pouze v režimu **Složky Prohlížeče medií**. Chcete-li povolit režim složky, přejděte na kartu **Nastavení** na hlavní obrazovce prohlížeče médií a stiskněte **OK**. Zvýrazněte položku **Styl zobrazení** a změňte ji na **Složka**; provedete to pomocí tlačítka **Vlevo** nebo **Vpravo**. Vyberte požadovaný typ media a stiskněte **OK.**

Pokud jsou konfigurace sdílení nastaveny správně, zobrazí se po výběru požadovaného typu média obrazovka **Volba zařízení**. Pokud jsou dostupné sítě nalezeny, zobrazí se na obrazovce. Pomocí tlačítek Nahoru nebo Dolů vyberte mediální server nebo síť, k níž se chcete připojit, a stiskněte **OK**. Chcete-li aktualizovat seznam zařízení, stiskněte **Zelené** tlačítko. Stisknutím tlačítka **Menu** opusťte nabídku.

Pokud vyberete typ média **Video** a vyberete zařízení z nabídky. Poté na další obrazovce vyberte složku s video soubory; zobrazí se všechny dostupné video soubory.

Pokud chcete přehrát jiné typy médií, musíte se vrátit na hlavní obrazovku v **Prohlížeči Medií.** Vyberte typ média podle potřeby a proveďte znovu výběr sítě. Nebo stiskněte **modré** tlačítko pro rychlé přepnutí na další typ média bez změny sítě. Pro další informace o přehrávání souborů viz. sekce **Menu Prohlížeč medií**.

Soubory s titulky nejsou podporovány, pokud sledujete video ze sítě pomocí funkce Sdílení Audia a Videa.

K jedné síti lze připojit pouze jeden televizor. Pokud nastane problém se sítí, odpojte televizor ze zásuvky a znovu jej zapojte. Režim Trick a Skok není s funkcí Sdílení audia a videa podporován.

PC/HDD/Media Player nebo jiná kompatibilní zařízení je třeba pro vyšší kvalitu přehrávání používat s kabelovým připojením.

Použijte připojení k síti LAN pro rychlejší sdílení souborů mezi jinými zařízeními, jako jsou počítače.

*Poznámka: Některé počítače nemusí být schopny využít funkci Sdílení audia a videa z důvodu oprávnění správce a nastavení zabezpečení (například firemní PC).*

#### **Internetový Portál**

**TIP:** Pro kvalitní zobrazení je nutné širokopásmové připojení k Internetu. Pro správné fungování internetového portálu je třeba nastavit údaje o zemi při **První Instalaci** zařízení.

Internetový portál přidá vašemu televizor funkci, která umožňuje připojení k serveru na Internetu a prohlížení obsahu poskytovaného tímto serverem přes připojení k Internetu. Funkce Portál umožňuje zobrazit hudbu, video, klip, nebo webový obsah s definovanými zkratkami. Sledování těchto položek bez přerušení závisí na rychlosti internetu poskytovaného vaším internetovým providerem.

Stisknutím tlačítka **Internet** na dálkovém ovladači otevřete stránku internetového portálu. Na obrazovce portálu se zobrazí ikony dostupných aplikací a služeb. Pomocí směrových tlačítek na dálkovém ovladači vyberte požadovanou aplikaci nebo službu. Po výběru stisknutím tlačítka **OK** si můžete prohlížet požadovaný obsah. Pro návrat na předešlou obrazovku stiskněte tlačítko **Back/Return**.

Kromě toho můžete získat přístup k některým funkcím pomocí funkcí zkratek definovaných pro barevné nebo číselná tlačítka na dálkovém ovládání.

Pro opuštění režimu internetového portálu stiskněte tlačítko **Exit.**

#### **PIP okno (v závislosti na služeb portálu)**

Pokud při jakémkoliv aktivním zdroji přepnete do režimu portálu, zobrazí se v okně PIP aktuální obsah zdroje.

Pokud při sledování televizních kanálů přepnete do režimu portálu, zobrazí se současný program v okně PIP.

#### *Poznámky:*

*Možné problémy s aplikacemi mohou být způsobeny poskytovateli aplikací.*

*Obsah služby a rozhraní mohou být kdykoliv změněny bez předchozího upozornění.*

*Internetové služby třetích stran se mohou kdykoli změnit, přerušit nebo omezit.* 

#### *UPOZORNĚNÍ:*

*Aplikace jsou připravovány třetími stranami. Může se stát, že některé aplikace nebudou fungovat správně. Za tyto problémy způsobené třetí stranou nenese výrobce televizoru žádnou odpovědnost a ani je nemůže nijak ovlivnit.*

#### **Internetový Prohlížeč**

Pokud chcete používat internetový prohlížeč, přejděte nejprve na internetový portál a potom spusťte aplikaci **Internet Browser**.

Na úvodní obrazovce prohlížeče se zobrazí miniatury **Rychlého přístupu** (předdefinovaných odkazů na webové stránky pokud byly nastaveny) spolu s možnostmi **Upravit Rychlý přístup** a **Přidat do Rychlého přístupu.**

Pro vstup do webového prohlížeče stiskněte horní směrové tlačítko, **Žluté** tlačítko nebo tlačítko **Back** na dálkovém ovladači.

Zobrazí se dostupné volby **Historie, Listy** a **Záložky.**  Pod nimi se nachází **Adresní řádek** tlačítka předchozí / další/ aktualizovat, tlačítko **Rychlá volba ili** a tlačítko **Opera** .

**Historie** – Zobrazuje navštívené internetové stránky. Umožňuje **Vymazat historii.**

**Listy** – Zobrazuje otevřené listy. Umožňuje přidat **Nový list** a **Zavřít stávající list.** 

**Záložky** – Zobrazuje internetové stránky, které byly přidány do záložek. Umožňuje stránku **Přidat do záložek** a **Upravit záložky.**

**Rychlá volba** – Zobrazuje úvodní obrazovku s miniaturami **Rychlého přístupu.**

**Opera** – Zobrazuje možnosti prohlížeče: **Zavřít stávající list**, **Přidat do Rychlého přístupu** (Pole **Jméno** a **Adresa** se vyplní automaticky, dle navštívené stránky), **Přidat do záložek**, **Zabezpečení stránky**. Dále **Nastavení prohlížeče**, **Nápovědu** a možnost ukončení prohlížeče. Tuto nabídku je možné zobrazit také stiskem **Modrého** tlačítka na dálkovém ovladači.

**Adresní řádek** - Existují dvě možnosti hledání a zobrazení webových stránek.

1) Zadejte celou adresu webové stránky (URL) do adresního řádku, zvýrazněte tlačítko **Submit** (**Odeslat**) na virtuální klávesnici.

2) Pro vyhledávání požadované webové stránky zadejte klíčové slovo do adresního řádku, zvýrazněte tlačítko **Submit** (**Odeslat**) na virtuální klávesnici.

Zobrazenou internetovou stránku lze zvětšit / zmenšit stiskem **Červeného** / **Zeleného** tlačítka na dálkovém ovladači. Nabídku **Opera** je možné zobrazit také stiskem **Modrého** tlačítka na dálkovém ovladači.

Pro zobrazení nabídek webového prohlížeče přesuňte kurzor do horní části obrazovky, stiskněte **Žluté** tlačítko nebo tlačítko **Back** na dálkovém ovladači.

Váš televizor je kompatibilní s USB myší. Pro

snadnější a rychlejší ovládání prohlížeče připojte do portu USB na vašem televizoru myš nebo adaptér bezdrátové myši.

Některé webové stránky obsahují flashový obsah. Ten není prohlížečem podporován.

Váš televizor nepodporuje žádné procesy stahování

z Internetu ve webovém prohlížeči.

# **Systém HbbTV**

HbbTV (Hybrid Broadcast Broadband TV) je nový standard, který hladce kombinuje televizní služby poskytované prostřednictvím vysílání se službami poskytovanými prostřednictvím širokopásmového připojení a také umožňuje přístup k internetovým službám pro spotřebitele pouze pomocí připojeného TV.

*POZNÁMKA: Pro použití HbbTV aplikace je potřeba mít v TV naladěné digitální vysílání a mít TV připojen k internetu.*

Pokud je HbbTV aplikace k dispozici na některém kanálu, zobrazí se obvykle ikona malého červeného tlačítka (tvar a umístění červeného tlačítka závisí na aplikaci - viz obrázek níže).

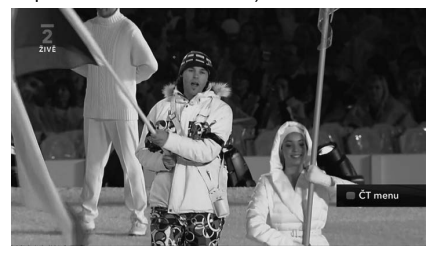

HbbTV aplikaci spustíte stisknutím červeného tlačítka na dálkovém ovladači. HbbTV aplikace obvykle obsahuje odkazy na jiné aplikace. Pro ovládání se používají tlačítka na dálkovém ovládači. Příklad je uveden níže. Uživatel pak může přejít na jiné aplikace pomocí uvedených odkazů. Aplikace by měly obsahovat způsob, jak je ukončit, obvykle je to tlačítko 0.

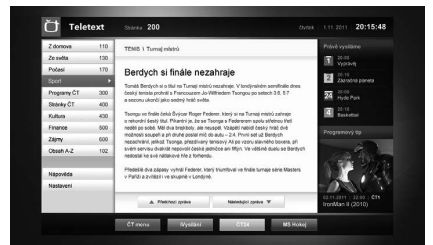

**Obrázek a:** ČT teletext, v dolní části jsou zobrazeny další nabídky.

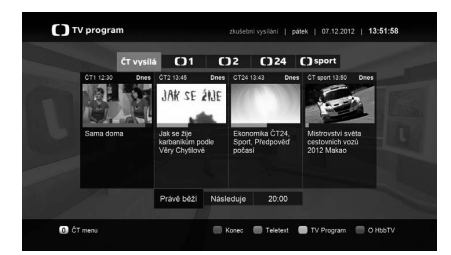

**Obrázek b:** ČT program vysílaných pořadů.

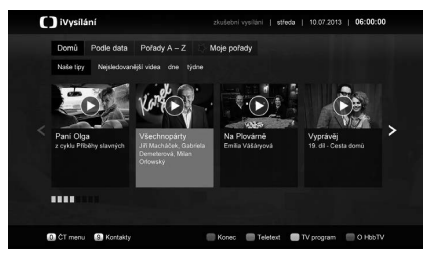

**Obrázek c:** iVysílání ČT

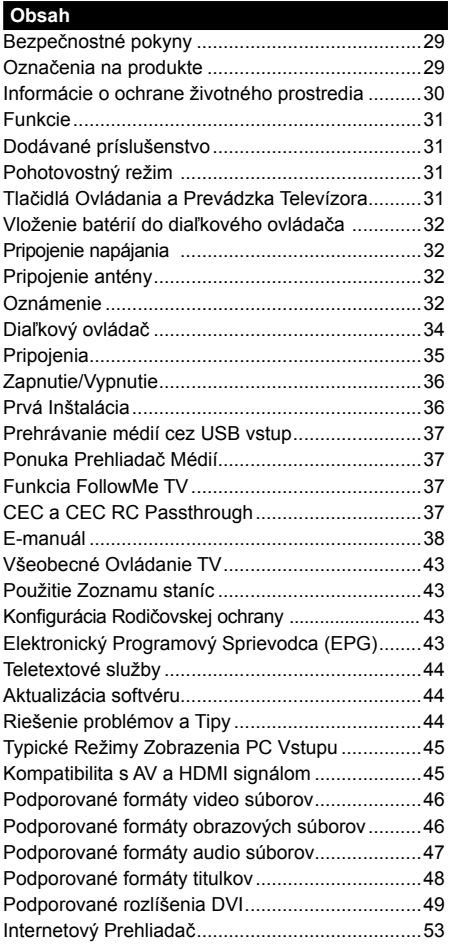

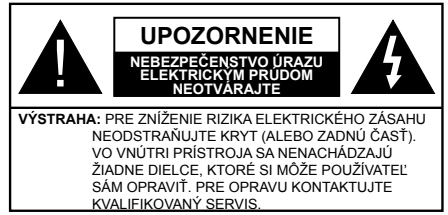

Za extrémneho počasia (búrka, blesky) a dlhej doby nečinnosti (odchodu na dovolenku) odpojte televízor z elektrickej siete.

Sieťová zástrčka sa používa na odpojenie TV zostavy od zdroja a preto musí zostať ľahko prevádzkovateľná. Ak televízor nie je odpojený od elektrickej siete, zariadenie stále odoberá energiu pre všetky situácie, aj keď je televízor v pohotovostnom režime alebo je vypnutý.

*POZNÁMKA: Postupujte podľa pokynov na obrazovke pre vykonávanie súvisiacich funkcií.*

# **DÔLEŽITÉ - Prečítajte si tento návod celý pred inštaláciou alebo prevádzkou**

Л **UPOZORNENIE: Nikdy nenechávajte osoby (vrátane detí) s telesnou, zmyslovou alebo mentálnou poruchou či s nedostatkom skúseností a/ alebo znalostí bez dohľadu používať elektrické prístroje.**

- Použite tento televízor v nadmorskej výške menšej ako 2000 metrov nad morom, v suchých miestach a v oblastiach s miernym alebo tropickým podnebím.
- Televízor je určený pre domáce a podobné všeobecné použitie, ale môže byť tiež používaný na verejných miestach.
- Pre zaistenie ventilácie, okolo televízora nechajte aspoň 5 cm voľného priestoru.
- Nezabraňujte vetraniu zakrytím alebo blokovaním vetracích otvorov predmetmi, ako sú noviny, obrusy, závesy atď.
- Napájací kábel by mal byť ľahko prístupný. **Neumiestňujte** televízor, nábytok atď. na napájací kábel. Poškodený napájací kábel/zástrčka môže spôsobiť požiar alebo úraz elektrickým prúdom. Uchopte sieťový kábel za zástrčku, **neodpájajte** TV ťahom za napájací kábel. Nikdy sa nedotýkajte napájacieho kábla / zástrčky s mokrými rukami, mohlo by dôjsť ku skratu alebo úrazu elektrickým prúdom. Nikdy na napájacom kábli nerobte uzol, ani ho nezväzujte s inými káblami. Keď je poškodený, musí byť vymenený, malo by to byť vykonané iba kvalifikovaným personálom.
- Nevystavujte televízor kvapkajúcim alebo striekajúcim tekutinám a na alebo nad TV neklaďte nádoby

naplnené tekutinou, ako sú napríklad vázy, poháre atď. (napr. na policiach nad zariadením).

- Nevystavujte televízor priamemu slnečnému žiareniu alebo neumiestňujte zdroje otvoreného ohňa, ako sú zapálené sviečky na vrch alebo do blízkosti televízora.
- Neklaďte žiadne zdroje tepla ako sú elektrické ohrievače, radiátory, atď. do blízkosti televízora.
- Neklaďte televízor na podlahu a na šikmé plochy.
- Aby ste predišli nebezpečenstvu uduseniu, igelitové sáčky držte mimo dosahu dojčat, detí a domácich zvierat.
- Opatrne pripojte podstavec k televízoru. Ak je stojan opatrený skrutkami, pevne utiahnite skrutky , aby sa zabránilo nakláňaniu televízora. Skrutky príliš nepreťahujte a riadne namontujte aj stojanové gumy.
- Nevhadzujte batérie do ohňa alebo medzi nebezpečné alebo horľavé materiály.

**Upozornenie:** Batérie sa nesmú vystavovať nadmernej teplote, ako napr. slnko, oheň a podobne.

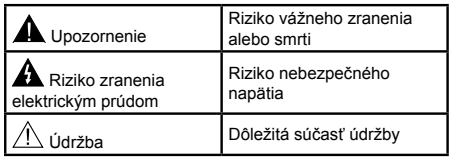

### **Označenia na produkte**

Nasledujúce symboly sú použité **na produkte** ako indikátory obmedzenia a bezpečnostné opatrenia a bezpečnostné pokyny. Každé vysvetlenie je platné len pre vzťahujúce sa miesto označenia na produkte. Dbajte na tieto informácie z bezpečnostných dôvodov.

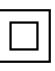

**Produkt Triedy č. II:** Tento spotrebič je navrhnutý takým spôsobom, že si nevyžaduje bezpečnostné uzemnenie.

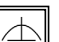

**Produkt Triedy č. II s funkčným uzemnením:** Tento spotrebič je navrhnutý takým

spôsobom, že si nevyžaduje bezpečnostné uzemnenie, toto uzemnenie sa používa pre funkčné účely.

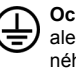

**Ochranné uzemnenie**: Označená časť, vodič, alebo svorka je určená pre pripojenie ochranného uzemňovacieho vodiča spojeného s vedením napájania.

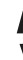

**Nebezpečná časť, vodič, alebo svorka** 

**pod prúdom**: Označená časť, vodič, je za normálnych prevádzkových podmienok pod

prúdom a je životu nebezpečná.

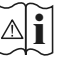

**i Pozor, Pozri návod na obsluhu:** V označe-nom priestore(och) sa nachádza(jú) mincové alebo gombíkové batérie vymeniteľné užíva-

teľom.

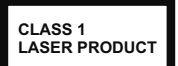

**Laserový produkt triedy 1:** Tento produkt obsahuje laserový zdroj triedy 1, ktorý je bezpečný za rozumne predvídateľných podmienok pre-

vádzky.

# **VÝSTRAHA**

Pri prehltnutí batérií hrozí nebezpečenstvo chemického popálenia (Batérie môžu byť časťou balenia výrobku). Tento výrobok môže obsahovať gombíkové batérie. Prehltnutie gombíkové batérie, môže spôsobiť vážne vnútorné popáleniny v priebehu 2 hodín a to môže spôsobiť smrť. Uchovávajte nové a použité batérie mimo dosahu detí. Ak nie je možné bezpečne uzavrieť priestor s batériou, prestaňte výrobok používať a odložte ho mimo dosah detí. Ak si myslíte, že došlo k prehltnutiu batérií alebo vloženie batérií do akejkoľvek časti tela, okamžite vyhľadajte lekársku pomoc.

# **VÝSTRAHA**

Nikdy nepokladajte televízor na nestabilné miesta. TV môže spadnúť a spôsobiť vážne zranenia alebo smrť. Veľkému množstvu zranení, najme detí, je možné sa vyhnúť jednoduchými opatreniami;

- Používaním skriniek alebo stojanov, ktorý odporúča výrobca televízora.
- Používaním len takého nábytku, ktorý poskytuje bezpečnú oporu pre televízor.
- Umiestnením televízora tak, aby televízor nepresahoval cez hrany podporného nábytku.
- Umiestnením televízora na nábytok, ktorý je postavený na rovnej ploche.
- Upozornením detí na nebezpečenstvo ktoré hrozí, ak vylezú na nábytok, na ktorom je umiestnený televízor, pri snahe dosiahnuť na ovládacie prvky televízora.

Pri premiestnení vášho televízora na iné miesto dbajte na vyššie uvedené opatrenia.

# **UPOZORNENIE PRI MONTÁŽI NA STENU**

- Pred montážou televízora na stenu si prečítajte montážne pokyny.
- Súprava pre montáž na stenu nie je súčasťou dodávky televízora.
- Neinštalujte televízor na strop alebo na šikmú stenu.
- Použite priložené skrutky pre montáž na stenu a ďalšie príslušenstvo.
- Pevne utiahnite skrutky pri montáži na stenu, aby ste zabránili pádu televízora. Skrutky nepreťahujte.

# **UPOZORNENIE**

Prístroj pripojený k ochrannému uzemneniu inštalácie budovy prostredníctvom pripojenia do napájacej siete alebo k inému prístroju s pripojením k ochrannému uzemneniu a k televíznemu distribučnému systému pomocou koaxiálneho kábla. To môže za určitých okolností predstavovať riziko požiaru. Napojenie na systém televíznych rozvodov musí byť preto vykonané prostredníctvom zariadenia, ktorého elektrická izolácia spadá do určitého frekvenčného pásma (galvanický izolátor, pozri EN 60728 až 11).

#### **Informácie o ochrane životného prostredia**

Tento TV prijímač bol navrhnutý aby bol šetrný k životnému prostrediu. Pre zníženie spotreby energie postupujte podľa nasledujúcich krokov:

Ak nastavíte **Úsporu Energie** na **Minimálnu, Strednú, Maximálnu** alebo **Automatickú** televízor v súlade s tým zníži spotrebu energie. Ak chcete nastaviť **Podsvietenie** na pevnú hodnotu, nastavte ju ako **Vlastnú** a nastavte **Podsvietenie** manuálne pomocou ľavého alebo pravého tlačidla na diaľkovom ovládači. Pre vypnutie tohto nastavenia nastavte ako **Vypnuté**.

*Poznámka: Dostupné možnosti Úspory Energie sa môžu líšiť v závislosti na zvolenom Režime v menu Systém>Obraz.*

Nastavenie **Úspory energie** môžete nájsť v menu **Systém>Obraz.** Všimnite si, že niektoré obrazové nastavenia nebude možné zmeniť.

Pri stlačení pravého tlačidla súčasne s voľbou **Auto** pri zvolenej možnosti **Vlastné**, na obrazovke sa zobrazí správa "Obrazovka sa vypne do 15 sekúnd.". Zvoľte **Pokračovať** a stlačte **OK** pre okamžité vypnutie obrazovky. Ak nestlačíte žiadne tlačidlo, displej sa vypne za 15 sekúnd. Pre opätovné zapnutie obrazu stlačte ktorékoľvek tlačidlo na diaľkovom ovládači alebo na TV.

*Poznámka: Možnosť Vypnutie Obrazovky nie je k dispozícii, ak je nastavený režim Hry.*

Keď sa televízor nepoužíva, prosím, vypnite ho alebo TV odpojte zo zástrčky. Tým sa tiež zníži spotreba energie.

#### **Funkcie**

- Diaľkovo ovládaný farebný televízor
- Plne integrovaný digitálny TV s (DVB-T2/C/S2) tunerom
- HDMI vstup pre pripojenie ďalších zariadení
- USB vstup
- Systém ponúk OSD
- SCART vstup pro pre pripojenie ďalších zariadení
- Stereofónny zvukový systém
- Teletext
- Pripojenie pre slúchadlá
- Automatický programovací systém
- Ručné ladenie
- Automatické vypnutie po uplynutí ôsmych hodín.
- Časovač vypnutia
- Detská poistka
- Automatické stlmenie zvuku, keď nie je prenos.
- Prehrávanie NTSC
- Funkcia AVL (automatické obmedzenie hlasitosti)
- Funkcia PLL (vyhľadávanie frekvencie)
- Vstup pre PC
- Herný režim (voliteľné)
- Funkcia vypnutia obrazu
- Ethernet (LAN) pre konektivitu a služby internetu
- Zdieľanie Audia a Videa
- HbbTV

#### **Dodávané príslušenstvo**

- Diaľkový ovládač
- Batérie: 2 x AAA
- Návod na použitie

#### **Pohotovostný režim**

Ak televízor neprijíma žiadny vstupný signál (napr. z anténneho alebo HDMI zdroja) po dobu 5 minút, prepne sa do pohotovostného režimu. Pri ďalšom zapnutí sa zobrazí nasledujúca správa: **"TV sa automaticky prepol do pohotovostného režimu, pretože po dlhšiu dobu neprijímal žiadny signál."**  Pokračujte stlačením tlačidla **OK**.

Ak je televízor zapnutý a nie je prevádzkovaný, za chvíľu sa prepne do pohotovostného režimu. Pri ďalšom zapnutí sa zobrazí nasledujúca správa. **"TV sa automaticky prepol do pohotovostného režimu,**  **pretože po dlhšiu dobu nebola vykonaná žiadna operácia."** Pokračujte stlačením tlačidla **OK**.

**Tlačidlá Ovládania a Prevádzka Televízora**

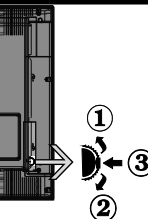

- **1.** Smerom nahor
- **2.** Smerom nadol
- **3.** Hlasitosť/Info/Zoznam zdrojov výber a Pohotovostný Režim -Zap spínač

Ovládacie tlačidlo umožňuje ovládať funkcie na televízore ako sú Hlasitosť / Program / Zdroj a Zapnutie televízora.

**Ak chcete zmeniť hlasitosť:** Zvýšte hlasitosť stlačením tlačidla nahor. Znížte hlasitosť stlačením tlačidla dole.

**Ak chcete zmeniť Kanál:** Stlačte stred tlačidla, na obrazovke sa objaví informačný banner o kanáli. Prechádzajte uložené kanály stlačením tlačidla nahor alebo nadol

**Ak chcete zmeniť zdroj:** Stlačte stred tlačidla dvakrát (po druhý krát úplne), na obrazovke sa objaví zoznam zdrojov. Prechádzajte dostupné zdroje stlačením tlačidla nahor alebo nadol.

**Vypnutie televízora:** Stlačte stred tlačidla a podržte ho stlačený po dobu niekoľkých sekúnd, TV sa opäť dostane do pohotovostného režimu.

#### **Poznámky:**

- Ak vypnete televízor, tento okruh sa spustí znova, začínajúc nastavením hlasitosti.
- Hlavné OSD menu nie je možné zobraziť prostredníctvom ovládacieho tlačidla.

#### **Používanie diaľkového ovládača**

Stlačte tlačidlo **Menu** na diaľkovom ovládači pre zobrazenie obrazovky hlavného menu. Použitím smerových tlačidiel vyberte ponukovú kartu a potvrďte stlačením tlačidla **OK**. Použitie smerové tlačidlá znova pre voľbu alebo nastavenie položky. Stlačte tlačidlo **Return/Back** alebo **Menu** pre ukončenie zobrazenia ponúk menu.

#### **Výber Vstupu**

Ihneď, ako ste pripojili k televízoru externé systémy, je možné prepínať medzi zdrojmi vstupu. Stlačením tlačidla **Zdroj** na diaľkovom ovládaní si postupne vyberte z rôznych zdrojov.

#### **Prepínanie kanálov a zmena hlasitosti**

Pomocou tlačidiel **Hlasitosť +/-** a **Program +/-** na diaľkovom ovládači môžete zmeniť kanál a nastaviť hlasitosť .

#### **Vloženie batérií do diaľkového ovládača**

Najprv odstráňte skrutku, ktorá zaisťuje kryt priestoru pre batérie na zadnej strane diaľkového ovládania. Opatrne zdvihnite kryt. Vložte dve batérie veľkosti **AAA**. Uistite sa, že (+) a (-) označenia súhlasia (dbajte na správnu polaritu). Nemiešajte staré a nové batérie. Vymieňajte len za ten istý, alebo ekvivalentný typ. Umiestnite späť kryt. Potom znova zaskrutkujte kryt.

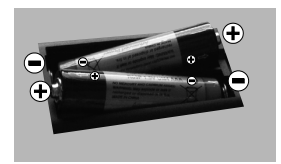

#### **Pripojenie napájania**

**DÔLEŽITÉ**: Televízor je určený na použitie so striedavým napätím **220-240V AC** s frekvenciou **50 Hz**. Po vybalení nechajte televízor, aby získal izbovú teplotu pred jeho pripojením do siete. Zapojte napájací kábel do výstupu sieťovej zásuvky.

#### **Pripojenie antény**

Pripojte zástrčku antény alebo káblovej televízie do konektora VSTUP ANTÉNY (ANT-TV) alebo pripojte satelit do konektora SATELITNÝ VSTUP (ANT-SAT) na zadnej spodnej strane televízora.

# **Zadná spodná časť televízora**

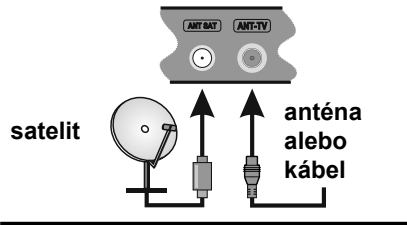

#### **Oznámenie**

#### **INFORMÁCIA O OCHRANNÝCH ZNÁMKACH**

Názvy HDMI a HDMI High-Definition Multimedia Interface a HDMI Logo sú ochranné známky alebo registrované ochranné známky spoločnosti HDMI Licensing LLC v Spojených štátoch a ďalších krajinách.

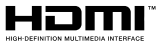

Vyrobené v licencii Dolby Laboratories. Dolby a double-D symbol sú ochranné známky spoločnosti Dolby Laboratories.

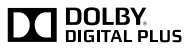

"YouTube a logo YouTube sú ochranné známky spoločnosti Google Inc.

Tento produkt obsahuje technológie podliehajúce právam duševného vlastníctva spoločnosti Microsoft. Použitie alebo distribúcia tejto technológie mimo tohto výrobku je bez príslušnej licencie(í) od spoločnosti Microsoft zakázaná.

Vlastníci obsahu používajú technológiu prístupu k obsahu Microsoft PlayReady™ na ochranu svojho duševného vlastníctva, vrátane obsahu chráneného autorskými právami. Toto zariadenie používa technológiu PlayReady na prístup k PlayReadychránenému obsahu a/alebo k WMDRM-chránenému obsahu. V prípade, že prístroj prestane správne presadzovať obmedzenia týkajúce sa používania obsahu, vlastníci obsahu môžu vyžadovať po spoločnosti Microsoft odvolanie schopnosti zariadenia na spotrebu PlayReady-chráneného obsahu. Odvolanie by nemalo mať vplyv na nechránený obsah ani obsah chránený inými technológiami. Vlastníci obsahu môžu vyžadovať aktualizáciu PlayReady pre prístup k ich obsahu. Ak aktualizáciu odmietnete, nebudete môcť pristupovať k obsahu, ktorý si vyžaduje aktualizáciu.

#### **Informácie pre užívateľov o likvidácii starých prístrojov a batérií**

#### **[Iba pre Európsku Úniu]**

Zariadenie s týmito symbolmi by nemalo byť likvidované ako bežný komunálny odpad.

Pre viac informácií o zberných centrách a recyklovania týchto produktov, kontaktujte váš miestny úrad, služby pre vyváženie odpadu alebo obchod, v ktorom ste výrobok zakúpili. Za nesprávnu likvidáciu tohto odpadu možno dostať pokutu v závislosti od štátnej legislatívy.

*Poznámka: Značka Pb pod symbolom batérie znamená, že batérie obsahujú olovo.*

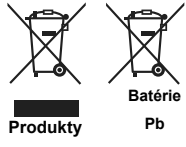

# **Technické parametre**

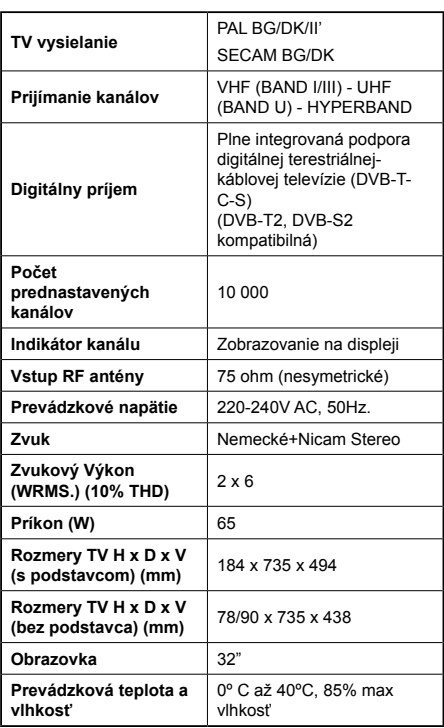

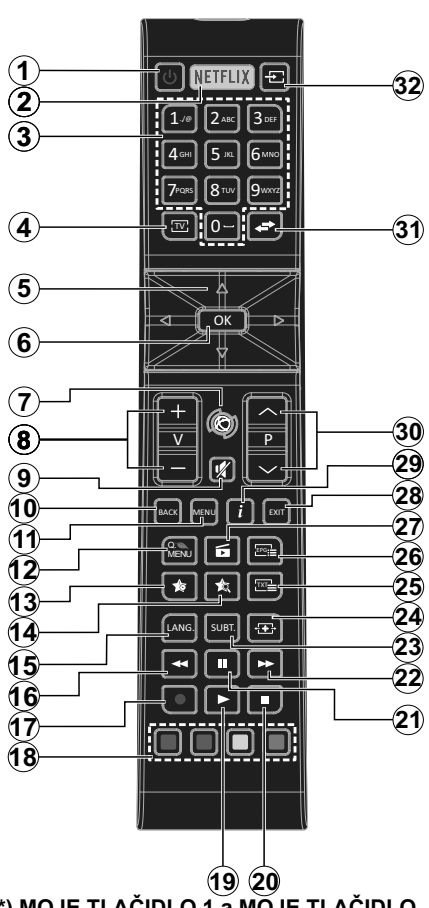

# **(\*) MOJE TLAČIDLO 1 a MOJE TLAČIDLO 2:**

Tieto tlačidlá môžu mať predvolené funkcie v závislosti od modelu. Avšak špeciálne funkcie týchto tlačidiel môžete nastaviť podržaním tlačidiel po dobu piatich sekúnd na požadovaný zdroj alebo kanál. Na obrazovke sa zobrazí potvrdzujúca správa. Zvolené MOJE TLAČIDLO je teraz spojené s vybranou funkciou.

Pamätajte, že ak budete vykonávať **Prvú inštaláciu**, MOJE TLAČIDLO 1 a 2 sa vrátia do svojich východiskových funkcií.

- **1. Pohotovostný režim:** Zapnutie / vypnutie televízora
- **2. Netflix:** Spustí aplikáciu Netflix
- **3. Číselné tlačidlá:** Prepne kanál, zadá číslo alebo písmeno v textovom poli na obrazovke.
- **4. TV:** Zobrazí zoznam kanálov / Prepne na TV zdroj
- **5. Smerové tlačidlá:** Pomáha pri pohybovaní sa v menu, obsahu, atď. a pri stlačení Pravého alebo Ľavého tlačidla v režime TXT zobrazí podstránky
- **6. OK:** Potvrdzuje užívateľské voľby, podrží stránku (v TXT režime), zobrazí Zoznam kanálov (DTV režim)
- **7. Internet:** Otvorí stránku portálu, kde je k dispozícii množstvo webových aplikácií
- **8. Hlasitosť +/-**
- **9. Stlmiť:** Úplne vypne zvuk televízora
- **10. Späť/Návrat:** Vráti sa na predchádzajúcu obrazovku, otvára indexovaciu stránku (v režime TXT)
- **11. Ponuka:** Zobrazí ponuku TV
- **12. Rýchle menu:** Zobrazí zoznam menu pre rýchly prístup
- **13. Moje tlačidlo 1 (\*)**
- **14. Moje tlačidlo 2 (\*)**
- **15. Jazyk:** Prepína medzi režimami zvuku (analógové TV), zobrazuje alebo mení jazyk zvuku/titulkov (digitálna TV, ak je k dispozícii)
- **16. Rýchly posun dozadu:** Presunie obraz dozadu v médiách, ako sú filmy
- **17.** Žiadna funkcia
- **18. Farebné Tlačidlá:** Pre funkcie farebných tlačidiel postupujte podľa pokynov na obrazovke
- **19. Prehrať:** Spúšťa prehrávanie zvoleného média
- **20. Stop:** Zastaví prehrávanie zvoleného média
- **21. Pauza:** Pozastaví prehrávanie zvoleného média
- **22. Rýchly posun vpred:** Presunie obraz dopredu v médiách, ako sú filmy
- **23. Titulky:** Slúži na zapnutie a vypnutie titulkov (ak sú k dispozícii)
- **24. Obrazovka:** Mení pomer strán obrazovky
- **25. Text:** Zobrazí teletext (ak je k dispozícii), stlačte znovu pre zobrazenie teletextu cez normálny vysielací obraz (mix)
- **26. Elektronický programový sprievodca (EPG):** Zobrazí elektronického programového sprievodcu
- **27. Prehliadač médií:** Otvára obrazovku mediálneho prehľadávača
- **28. Opustiť:** Zatvára a opúšťa zobrazené ponuky a vráti sa na predchádzajúcu obrazovku
- **29. Informácie:** Zobrazuje informácie o obsahu na obrazovke, zobrazuje skryté informácie (odhaliť - v režime TXT)
- **30. Program +/-**
- **31. Výmena:** Rýchlo prepína medzi predchádzajúcim a súčasným programom alebo zdrojmi
- **32. Zdroj:** Zobrazuje všetky dostupné vysielania a zdroje obsahu

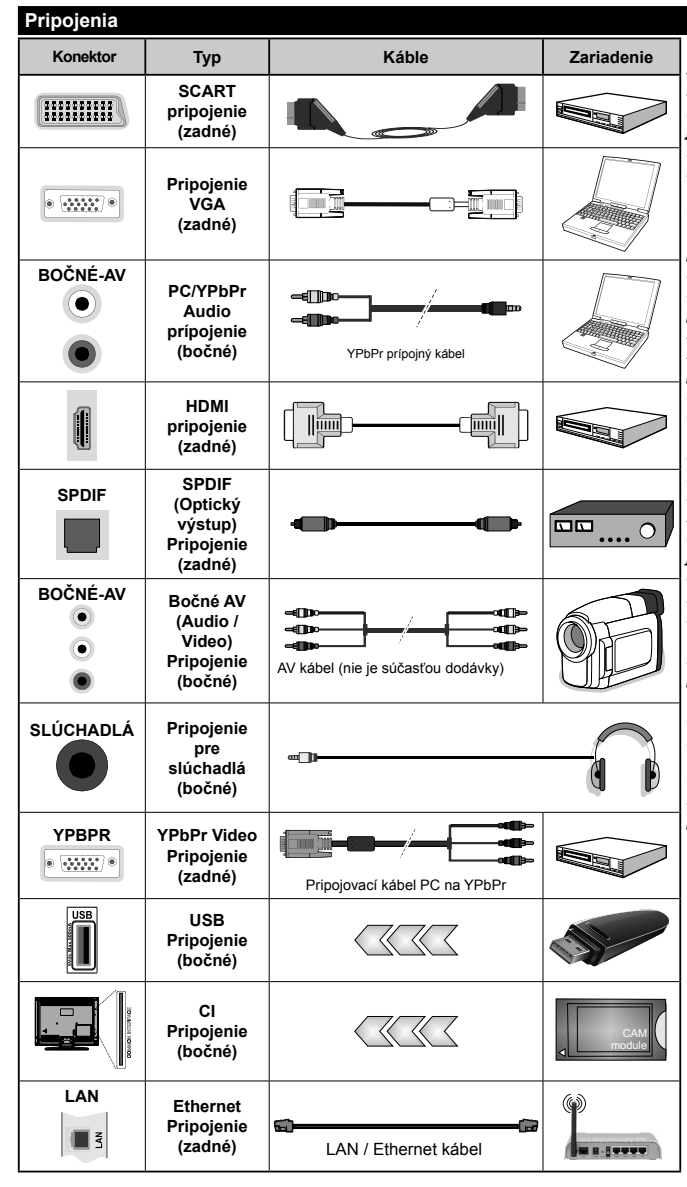

*POZNÁMKA***:** *Pri pripájaní zariadenia cez YPbPr alebo bočný AV vstup, k vytvoreniu spojenia musíte použiť zobrazené káble. Viď ilustrácie na ľavej strane. |Môžete použiť kábel YPbPr na VGA pre aktiváciu signálu YPbPr cez VGA vstup. | Nemôžete použiť VGA a YPbPr súčasne. | Ak chcete povoliť PC/YPbPr audio, budete musieť pripojiť bočné audio vstupy s PC/YPbPr audio káblom pre pripojenie audia. | Ak je externé zariadenie pripojené cez SCART zásuvku, televízor sa automaticky prepne do režimu AV. | Pri príjme DTV kanálov (Mpeg4 H.264), alebo v režime Media Browser, výstup nebude k dispozícii prostredníctvom konektoru scart. | Pred montážou na stenu odporúčame pripojiť všetky káble na zadnej strane televízora. | Vložte alebo vyberte modul CI, len keď je televízor VYPNUTÝ. Mali by ste si pozrieť v návode na obsluhu modulu návod pre podrobnosti o nastavení. | Každý USB vstup na televízore podporuje zariadenia s napájacím prúdom do 500mA. Pri pripojení prístrojov, ktoré majú aktuálnu hodnotu nad 500 mA môže dôjsť k poškodeniu televízora. | Po pripojení HDMI kábla k vášmu televízoru, z dôvodu zabezpečenia dostatočnej odolnosti proti rušivému frekvenčnému žiareniu použite len tienený HDMI kábel.*

Ak chcete pripojiť zariadenie k televízoru skontrolujte, či sú televízor aj zariadenie pred vykonaním akéhokoľvek pripojenia vypnuté. Po pripojení môžete obe zariadenia znova zapnúť a používať.
## **Zapnutie/Vypnutie**

## **Zapnutie Televízora**

Pripojte napájací kábel k napájaciemu zdroju, napríklad do zásuvky (220-240V AC, 50 Hz).

Zapnutie televízora z pohotovostného režimu:

- Stlačte tlačidlo **Pohotovostný režim**, **Program +/-** alebo **číselné tlačidlo** na diaľkovom ovládaní.
- Stlačte bočný spínač funkcií na TV, pokým sa TV zapne z pohotovostného režimu.

## **Vypnutie Televízora**

Stlačte tlačidlo **Pohotovostný režim** na diaľkovom ovládači alebo stlačte tlačidlo **Pohotovostného Režimu** na TV, pokým sa TV neprepne do pohotovostného režimu.

## **Pre úplné vypnutie TV vypojte napájací kábel zo zásuvky zdroja.**

*Poznámka: Keď je televízor v pohotovostnom režime, LED indikátor pohotovostného režimu môže blikať, čím indikuje, že funkcie ako napríklad Vyhľadávanie v pohotovostnom režime, bezdrôtové preberanie alebo časovač sú aktívne. LED môže blikať aj pri zapnutí televízora z pohotovostného režimu.*

## **Prvá Inštalácia**

Po prvom zapnutí sa zobrazí na obrazovke voľba jazyka Zvoľte želaný jazyk a stlačte **OK**.

Na ďalšej ponuke pomocou smerových tlačidiel nastavte svoje preferencie.

*Poznámka: V závislosti na voľbe Krajiny, v tomto bode môžete byť vyzvaní na nastavenie a potvrdenie PIN kódu. Zvolený PIN kód nemôže byť 0000. Budete ho musieť zadať neskôr pri každej výzve na zadanie PIN kódu pri operáciách v menu.*

## **O Výbere Typu vysielania**

**Anténa:** Ak je zapnutá voľba vyhľadávania **Anténneho** vysielania, po dokončení ďalších počiatočných nastavení TV vyhľadá pozemné digitálne vysielanie.

**Kábel:** Ak je zapnutá voľba vyhľadávania **Káblového** vysielania, po dokončení ďalších počiatočných nastavení TV vyhľadá káblové digitálne vysielanie. V súlade s ostatnými vašimi preferenciami sa pred začatím vyhľadávania môže zobraziť potvrdzujúca správa. Zvoľte **ÁNO** a stlačte tlačidlo **OK** pre pokračovanie. Ak chcete operáciu zrušiť, zvoľte **NIE** a stlačte **OK**. Môžete si vybrať **Sieť,** alebo nastaviť hodnoty ako sú **Frekvencia, ID siete** a **Kroky vyhľadávania.** Po ukončení stlačte tlačidlo **OK**.

*Poznámka: Trvanie vyhľadávania sa zmení v závislosti od zvoleného Kroku Vyhľadávania.*

**Satelit:** Ak je zapnutá voľba vyhľadávania **Satelitného vysielania,** po dokončení ďalších počiatočných nastavení TV vyhľadá satelitné digitálne vysielanie. Pred vykonaním satelitného vyhľadávania musíte vykonať niektoré nastavenia.

Ako prvý sa zobrazí **Typ inštalácie.**

• **Štandardné:** budú naladené programy satelitného vysielania. Na nasledujúcej obrazovke vyberte **Typ antény** (pozri nižšie). Po výbere antény stlačením tlačidla **OK** zahájite ladenie satelitného vysielania.

• **Operátor (Skylink):** túto možnosť zvoľte v prípade, že používate operátora Skylink. **Nastavenie antény** odporúčame ponechať nastavenú na **Nastaviť anténu ručne** (ak nastavíte nastavenie antény na **Nastaviť anténu** automaticky, nemusí televízor detekovať správne zapojenie satelitov). Na nasledujúcej obrazovke vyberte **Typ antény** (pozri nižšie). Po výbere antény nastavte preferovaný **Zoznam služieb** (Česko, alebo Slovensko). Následne stlačením tlačidla **OK** zahájite ladenie satelitného vysielania.

**Typ antény** môžete zvoliť ako Priamy (Direct), Jednoduchý satelitný káblový systém alebo Prepínač DiSEqC, pomocou tlačidiel "<" alebo " $\blacktriangleright$ ".

• **Priamy:** Ak máte jediný prijímač a satelitný tanier, vyberte tento typ antény. Pre pokračovanie stlačte **OK**.

• **Jednoduchý satelitný káblový systém:** Tento typ antény zvoľte v prípade, že máte viac prijímačov a Jednoduchý satelitný káblový systém. Pre pokračovanie stlačte **OK**. Nakonfigurujte nastavenie podľa pokynov na nasledujúcej obrazovke. Pre pokračovanie stlačte **OK**.

**• Prepínač DiSEqC:** Tento typ antény zvoľte v prípade, že máte viac prijímačov a **DiSEqC** prepínač. Pre pokračovanie stlačte **OK**. Na nasledujúcej obrazovke môžete priradiť štyrom **DiSEqC** - kom (ak sú dostupné) vami preferované satelity. Pre pokračovanie stlačte **OK**.

**Analógové:** Ak je zapnutá voľba vyhľadávania **Analógového** vysielania, po dokončení ďalších počiatočných nastavení TV vyhľadá analógové vysielanie.

Navyše si môžete nastaviť typ vysielania ako svoje obľúbené. Počas vyhľadávania bude mať prednosť zvolený typ vysielania a kanály v ňom budú uvedené v hornej časti **Zoznamu kanálov**. Keď ste skončili, stlačte pre pokračovanie **OK**.

V tomto bode môžete aktivovať **Režim Obchodu**. Táto možnosť je určená len pre účely zobrazenia v obchode. Pre domáce použitie sa odporúča zvoliť **Domáci režim**. Táto možnosť bude k dispozícii v ponuke **Systém>Nastavenia>Ďalšie** a neskôr môže byť vypnutá/zapnutá.

Stlačte tlačidlo **OK** na diaľkovom ovládači pre pokračovanie a na obrazovke sa zobrazí **Nastavenia Siete/Internetu.** Pre nakonfigurovanie káblového alebo bezdrôtového pripojenia pozri časť **Pripojenie**. Po dokončení nastavenia stlačte tlačidlo **OK** pre pokračovanie. Ak chcete preskočiť na ďalší krok, bez ďalšej činnosti, stlačte tlačidlo **Rýchly posun vpred** na diaľkovom ovládači.

Po ukončení počiatočných nastavení TV začne vyhľadávať dostupné vysielanie vybraných typov vysielania.

Po uložení všetkých dostupných staníc sa zobrazia výsledky skenovania. Pokračujte stlačením tlačidla **OK**. Následne sa zobrazí menu **Upraviť zoznam kanálov**. Tu môžete editovať zoznam kanálov podľa svojich preferencií alebo stlačte tlačidlo **Menu** pre ukončenie a pozeranie TV.

*Zatiaľ čo prebieha hľadanie, zobrazí sa správa s otázkou, či chcete triediť kanály podľa LCN***(\*)**. Zvoľte **Áno** a stlačte tlačidlo **OK** pre potvrdenie**.**

*(\*) LCN je systém logického čísla kanálu, ktorý organizuje dostupné vysielanie v súlade s rozpoznateľnou sekvenciou čísla kanálov (ak je dostupné).*

*Poznámka: Nevypínajte TV, kým sa inicializuje prvá inštalácia. Pamätajte, že niektoré možnosti nemusia byť k dispozícii v závislosti na výbere krajiny.*

## **Prehrávanie médií cez USB vstup**

*Môžete pripojiť 2.5" a 3.5" palcové (hdd s externým zdrojom napájania) zariadenia externých harddiskov alebo USB pamäťový kľúč k vášmu TV.*

**DÔLEŽITÉ!** Pred pripojením k televízoru si zálohujte vaše súbory. Výrobca nenesie zodpovednosť za akékoľvek poškodenie súboru alebo stratu dát. Niektoré typy zariadení USB (napríklad prehrávače MP3) alebo pevné disky či pamäťové kľúče USB nemusia byť s týmto televízorom kompatibilné. TV podporuje formáty diskov FAT32 a NTFS.

Pri formátovaní USB pevných diskoch, ktoré majú viac ako 1 TB (Tera Byte) úložného priestoru môže dôjsť k určitým problémom v procese formátovania.

Počkajte chvíľku pred každým pripojením a odpojením, pretože prehrávač môže ešte čítať súbory. Nedodržanie tohto pokynu môže spôsobiť fyzické poškodenie USB prehrávača a USB zariadenia. Kým sa prehráva súbor, svoj disk nevyťahujte.

Pre USB vstupy vášho televízora môžete použiť USB rozbočovač. V takomto prípade sa odporúča pripojenie USB hub-u s externým napájaním.

Ak sa chystáte pripojiť USB pevný disk, odporúča sa použiť USB vstup televízora priamo.

*Poznámka: Pri prehliadaní obrazových súborov môže menu Prehliadač Médií zobraziť len 1000 súborov uložených na pripojenom zariadení.*

## **Ponuka Prehliadač Médií**

Môžete prehrávať fotografie, hudbu a video súbory uložené na USB disku jeho pripojením k televízoru a pomocou obrazovky prehliadača médií. Pripojte USB disk k USB vstupu umiestneného na bočnej strane televízora. Stláčaním tlačidla **Menu** počas režimu **Prehliadač médií** sa umožní prístup k menu **Obraz, Zvuk a Nastavenia.** Po opätovnom stlačení tlačidla **Menu** opustíte túto obrazovku. Môžete si nastaviť preferencie **Prehliadača médií** pomocou ponuky **Nastavenia**.

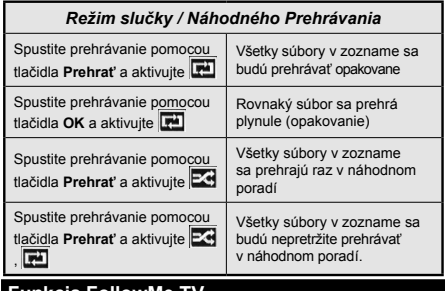

#### **Funkcia FollowMe TV**

S vašim mobilným zariadením môžete streamovať aktuálne vysielanie z vášho Smart TV pomocou funkcie **FollowMe TV**. Nainštalujte vhodnú aplikáciu Smart Center do vášho mobilného zariadenia. Spustite aplikáciu.

Ďalšie informácie o používaní tejto funkcie nájdete v návode na použitie vami používanej aplikácie.

*Poznámka: Táto aplikácia nemusí byť kompatibilná so všetkými mobilnými prístrojmi. HD kanály nie sú podporované a obe zariadenia musia byť pripojené do rovnakej siete.*

## **CEC a CEC RC Passthrough**

Táto funkcia umožňuje ovládať CEC zariadenia ktoré sú pripojené cez HDMI port, pomocou diaľkového ovládania televízora.

Najprv nastavte možnosť **CEC** v ponuke **Systém> Nastavenia>Ďalšie** ako **Povolené**. Stlačte tlačidlo **Zdroj** a zvoľte HDMI vstup pripojeného CEC zariadenia z ponuky **Zoznam Zdrojov**. Keď je pripojené nové CEC zdrojové zariadenie, bude uvedené v ponuke zdrojov pod vlastným menom namiesto názvu pripojeného HDMI portu (DVD prehrávač, Rekordér 1 atď).

Diaľkový ovládač televízora je automaticky schopný plniť základné funkcie po zvolení pripojeného HDMI zdroja.

Ak chcete ukončiť operáciu a znovu ovládať televízor pomocou diaľkového ovládača, stlačte tlačidlo **Rýchle menu** na diaľkovom ovládači, zvýraznite **CEC RC Passthrough** a nastavte ako **Vypnuté** stlačením Ľavého alebo Pravého tlačidla. Túto

funkciu môžete tiež povoliť alebo zakázať v ponuke **Systém>Nastavenia>Ďalšie**.

TV podporuje tiež funkciu ARC (Audio Return Channel). Táto funkcia je audio linkou s cieľom nahradiť iné káble medzi televízorom a audio systémom (A/V prijímač alebo reproduktorový systém).

Keď ARC je aktívny, televízor automaticky nestlmí svoje ďalšie audio výstupy. Takže budete musieť znížiť hlasitosť televízora na nulu manuálne, ak budete chcieť počuť zvuk len z pripojeného zvukového zariadenia (rovnako ako iné optické alebo koaxiálne digitálne audio výstupy). Ak chcete zmeniť hlasitosť pripojeného zariadenia, zvoľte zariadenie zo zoznamu zdrojov. V tomto prípade budú tlačidlá ovládania hlasitosti presmerované na pripojené zvukové zariadenie.

*Poznámka: ARC je podporované prostredníctvom HDMI2 vstupu.*

## **Ovládanie audio systémov**

Táto funkcia umožňuje pripojiť a používať Audio zosilňovač/prijímač s televízorom. Hlasitosť je možné ovládať pomocou diaľkového ovládania televízora. **Ak chcete túto funkciu aktivovať nastavte možnosť Reproduktory v menu Systém>Nastavenia>Ďalšie**  ako **Zosilňovač**. Reproduktory televízora sa stlmia a zvuk sledovaného zdroja bude vysielaný z pripojeného

zvukového systému.

## *Poznámka: Audio zariadenie môže podporovať funkciu*

*System Audio Control a možnosť CEC by mala byť nastavená ako Zapnutá.* 

## **E-manuál**

V elektronickej príručke nájdete pokyny pre funkcie vášho televízora.

Ak chcete používať e-Manual, stlačte tlačidlo **Info**, zobrazené na obrazovke v hlavnom menu, alebo stlačte tlačidlo **Rýchle Menu**, zvoľte **Informačnú brožúrku** a stlačte tlačidlo **OK**.

Pomocou smerových tlačidiel vyberte požadovanú kategóriu. Každá z kategórií obsahuje rôzne témy. Vyberte tému a pre prečítanie si pokynov stlačte **OK**. Ak chcete zatvoriť obrazovku elektronickej príručky E-Manual, stlačte tlačidlo **Exit** alebo **Menu**.

*Poznámka: Obsah E-príručky sa môže líšiť v závislosti od modelu.*

# **Obsah TV Menu**

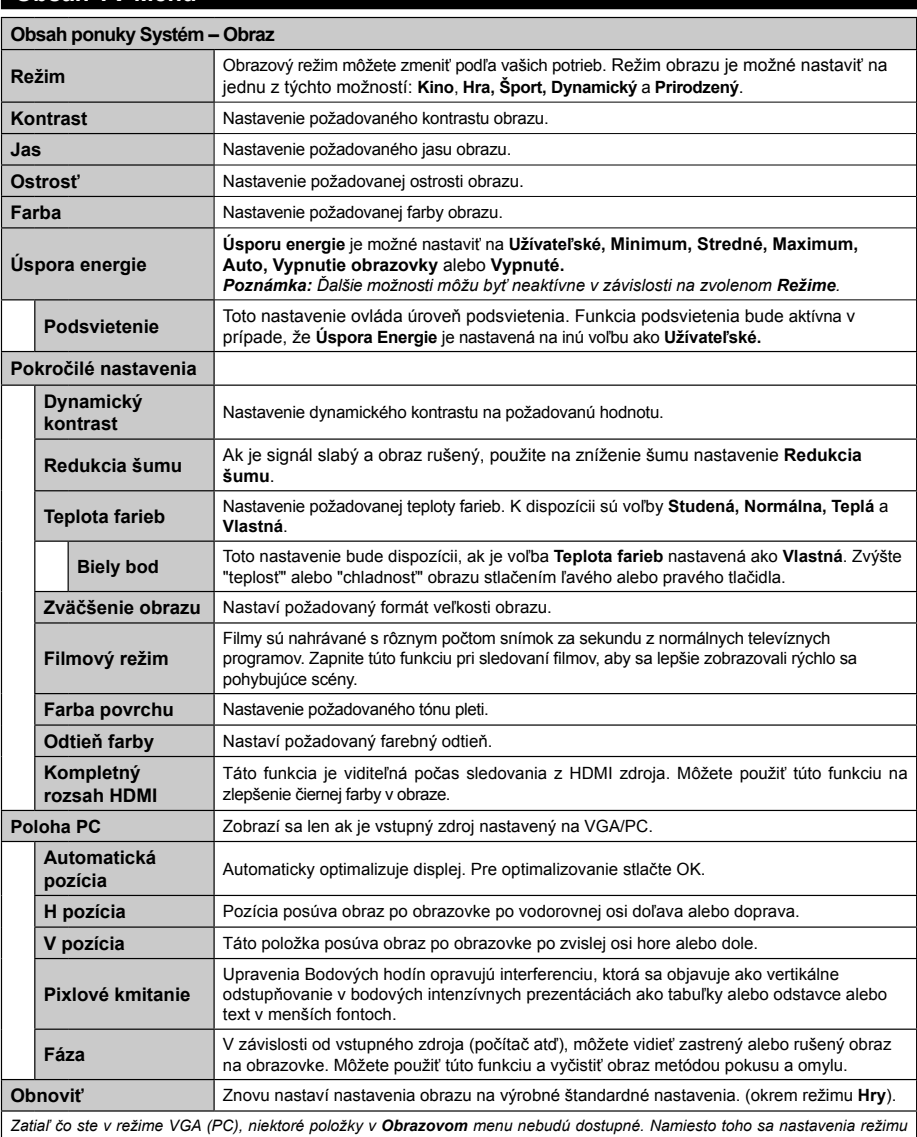

*VGA pridajú k Obrazovým nastaveniam, pokým je v PC režime.*

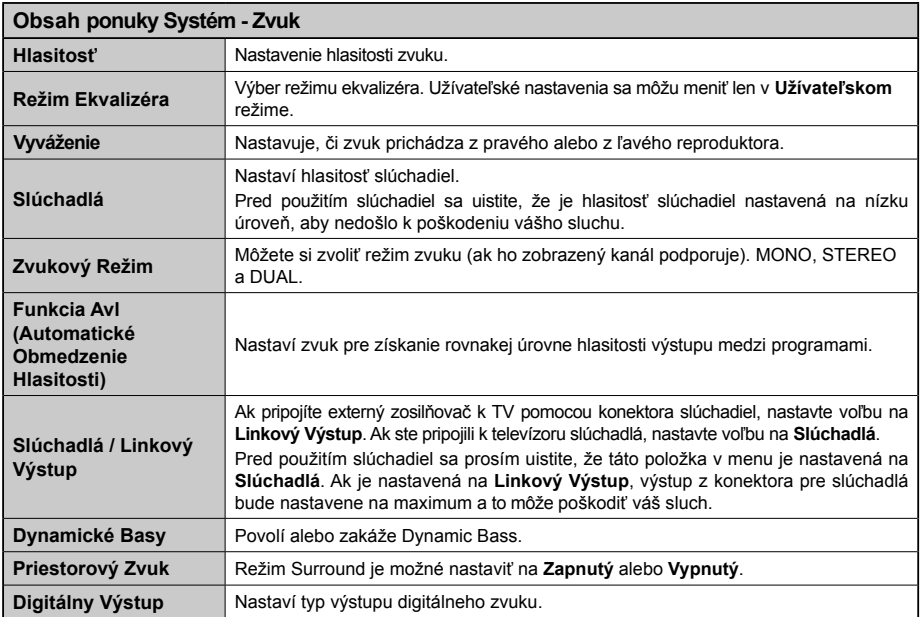

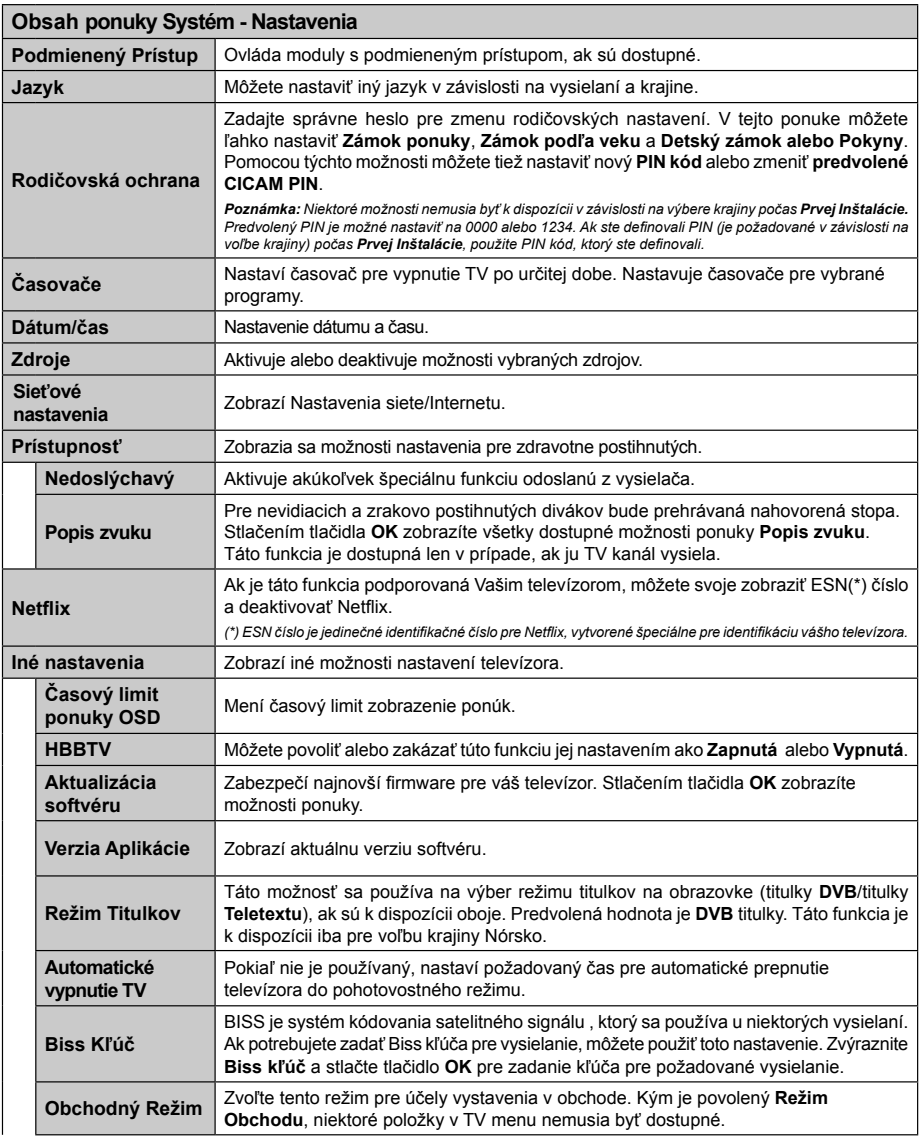

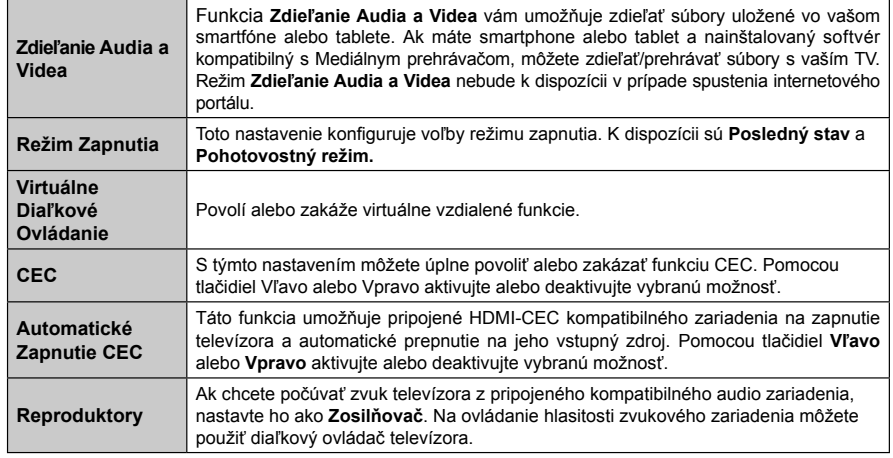

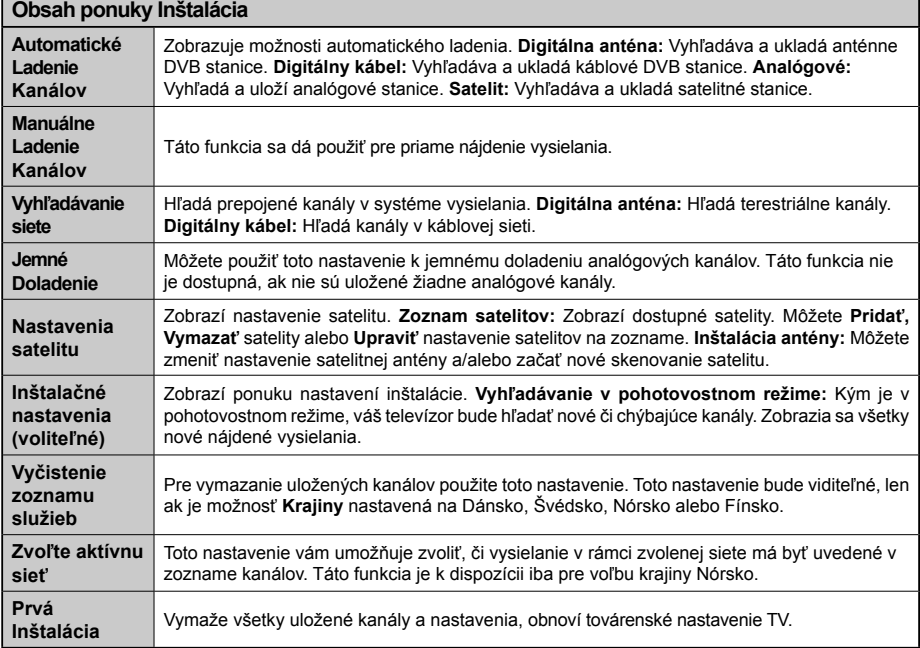

## **Všeobecné Ovládanie TV**

## **Použitie Zoznamu staníc**

Televízor roztriedi všetky uložené stanice do **Zoznamu kanálov**. Tento zoznam kanálov môžete upraviť, nastaviť si obľúbené alebo aktívne stanice, ktoré sa majú uviesť, a to pomocou možností v **Zozname kanálov**. Stlačte tlačidlo **OK**/**TV** pre otvorenie ponuky **Zoznamu kanálov**. Môžete filtrovať uvedené kanály stlačením **Modrého** tlačidla alebo otvorte ponuku **Upraviť Zoznam kanálov** stlačením **Zeleného** tlačidla, pre vykonanie pokročilých zmien v aktuálnom zozname.

## **Spravovanie Zoznamu obľúbených**

Môžete vytvoriť štyri rôzne zoznamy Vašich obľúbených kanálov. Pre otvorenie menu **Editovanie zoznamu kanálov** vstúpte do **Zoznamu kanálov** v hlavnom menu alebo stlačte **Zelené** tlačidlo, kým je na obrazovke zobrazený **Zoznam kanálov**. Vyberte požadovaný kanál na zozname. Môžete si zvoliť viac možností stlačením **Žltého** tlačidla. Potom stlačte tlačidlo **OK**, otvorte ponuku **Možnosti pre Editovanie kanála** a vyberte možnosť **Pridať/Odobrať Obľúbené.** Znova stlačte tlačidlo **OK**. Nastavte požadovanú možnosť zoznamu na **Zapnuté.** Vybrané kanál/y budú pridané do zoznamu. S cieľom odstrániť kanál alebo kanály zo zoznamu obľúbených kanálov postupujte rovnakými krokmi a nastavte požadovanú možnosť v zozname na **Vypnuté.**

Pre filtrovanie kanálov v **Zozname kanálov** trvalo podľa vašich preferencií môžete použiť funkciu **Filter** v ponuke **Upraviť zoznam kanálov**. Pomocou tejto možnosti **Filtra,** môžete nastaviť jednu zo svojich štyroch zoznamov obľúbených, ktoré budú vždy zobrazené pri otvorení **Zoznamu kanálov**. Funkcie filtrovania v menu **Zoznamu kanálov** bude filtrovať iba aktuálne zobrazený **Zoznam kanálov** s cieľom nájsť kanál a naladiť ho. Tieto zmeny nezostanú zachované pri opätovnom otvorení **Zoznamu kanálov**, ak nebudú uložené. Pre uloženie zmien na zozname stlačte **Červené** tlačidlo po filtrácii, kým je **Zoznam kanálov** zobrazený na obrazovke.

## **Konfigurácia Rodičovskej ochrany**

Voľbou ponuky **Rodičovskej Ochrany** možno užívateľom zakázať prezeranie niektorých programov, kanálov a používanie menu. Tieto nastavenia sú umiestnené v menu **Systém>Nastavenia> Rodičovské**.

Ak chcete zobraziť možnosti rodičovskej zámky, musíte zadať PIN kód. Po zadaní správneho PIN kódu sa zobrazia nastavenia ponuky **Detskej Kontroly**.

**Zámok Ponuky:** Toto nastavenie povolí alebo zakáže prístup ku všetkým menu alebo inštalačným menu televízora.

**Zámok Podľa Veku:** Ak je táto možnosť nastavená, získava táto funkcia informácie o vekovej prístupnosti vysielaných relácií a môže zakázať prístup k vysielaniu.

*Poznámka: Ak je voľba krajiny, v Prvej Inštalácii nastavená ako Francúzsko, Taliansko alebo Rakúsko, hodnota Zámku Podľa Veku bude ako predvolené nastavené na 18.*

**Detský Zámok:** Keď je táto možnosť nastavená na **Zapnutá**, TV je možné ovládať len diaľkovým ovládačom. V takom prípade nebudú ovládacie tlačidlá na TV fungovať.

**Zámok internetu:** Ak je táto možnosť nastavená na **ZAPNUTÁ** , aplikácia otvoreného prehliadača v portály bude zakázaná. Nastavte na **VYPNUTÁ**, pre znovu povolenie aplikácie.

**Nastavenie Kódu PIN:** Definuje nový PIN kód.

**Predvolený CICAM PIN:** Táto možnosť sa zobrazí ako sivá, pokiaľ do CI slotu televízora nie je vložený CI modul. Pomocou tejto voľby. môžete zmeniť predvolený PIN CI CAM.

*Poznámka: Predvolený PIN je možné nastaviť na 0000 alebo 1234. Ak ste definovali PIN (je požadované v závislosti na voľbe krajiny) počas Prvej Inštalácie, použite PIN kód, ktorý ste definovali.*

*Niektoré možnosti nemusia byť k dispozícii v závislosti na výbere krajiny počas Prvej Inštalácie.*

## **Elektronický Programový Sprievodca (EPG)**

Niektoré kanály môžu vysielať informácie o svojich vysielaných zoznamoch. Stlačte tlačidlo **Epg** pre zobrazenie menu **Programový Sprievodca**.

K dispozícii sú 3 rôzne typy rozvrhnutia. Ak chcete medzi nimi prepnúť, postupujte podľa pokynov na spodnej časti obrazovky.

## **Časový harmonogram**

**Priblíženie (Žlté tlačidlo):** Stlačte **Žlté** tlačidlo pre zobrazenie udalostí v širšom časovom intervale.

**Filter (Modré tlačidlo):** Zobrazí možnosti filtrovania. **Voľba žánra (tlačidlo Subtitles):** Zobrazí menu **Vybrať žáner**. S použitím tejto funkcie môžete vyhľadávať žánre, ktoré ste si vybrali. Vyhľadajú sa informácie dostupné v programovom sprievodcovi a zvýraznia sa výsledky vyhovujúce zadaným kritériám.

**Možnosti (Tlačidlo OK):** Zobrazí možnosti udalosti. **Podrobnosti o Udalosti (tlačidlo Info):** Zobrazí podrobné informácie o vybraných udalostiach.

**Ďalší/Predchádzajúci deň (Programové tlačidlá +/-):** Zobrazí udalosti predchádzajúceho alebo nasledujúceho dňa.

**Hľadáť (Tlačidlo Text):** Zobrazí menu "Sprievodca hľadaním".

**Teraz (Tlačidlo Swap):** Zobrazí aktuálnu udalosť zvýrazneného kanála.

**Harmonogram v Zozname(\*)**

*(\*) V tejto možnosti rozloženia budú uvedené len udalosti pre zvýraznené kanály.*

**Predch. časový úsek (Červené tlačidlo):** Zobrazí udalosti predchádzajúceho časového úseku.

**Ďalší/Predchádzajúci deň (Programové tlačidlá +/-):** Zobrazí udalosti predchádzajúceho alebo nasledujúceho dňa.

**Podrobnosti o Udalosti (tlačidlo Info):** Zobrazí podrobné informácie o vybraných udalostiach.

**Filter (Tlačidlo Text):** Zobrazí možnosti filtrovania. **Nasl. časový úsek (Zelené tlačidlo):** Zobrazí udalosti nasledujúceho časového úseku.

**Možnosti (Tlačidlo OK):** Zobrazí možnosti udalosti. **Súčasný/ďalší Zoznam**

**Navigácia (Smerové tlačidlá):** Stlačte **Smerové tlačidlá** pre navigáciu vo vnútri zoznamu kanálov alebo udalostí.

**Možnosti (Tlačidlo OK):** Zobrazí možnosti udalosti. **Podrobnosti o Udalosti (tlačidlo Info):** Zobrazí podrobné informácie o vybraných udalostiach.

**Filter (Modré tlačidlo):** Zobrazí možnosti filtrovania. **Možnosti Udalosti**

Pomocou smerových tlačidiel zvýraznite udalosť a stlačte tlačidlo **OK** pre zobrazenie ponuky **Možnosti**

**udalostí**. K dispozícii sú nasledujúce možnosti.

**Voľba Kanálu:** Pomocou tejto voľby môžete prepnúť na vybraný kanál.

**Časovač na Udalosti / Odstrániť Časovač na Udalosti:** Potom, ako ste zvolili udalosť v EPG menu, stlačte tlačidlo **OK**. Vyberte možnosť **Nastaviť Časovač pre Udalosť** a stlačte tlačidlo **OK**. Môžete nastaviť časovač pre udalosti v budúcnosti. Ak chcete zrušiť už nastavený časovač, zdôraznite danú udalosť a stlačte tlačidlo **OK**. Potom vyberte **Možnosť**  Odstrániť časovač pre udalosti**.** Časovač sa zruší.

*Poznámky: Keď je pre aktuálny program nastavený aktívny časovač, nemožno prepínať na žiadny iný kanál ani zdroj signálu.*

*Časovač nie je možné nastaviť pre dva alebo viac programov v rovnakom časovom intervale.*

## **Teletextové služby**

Stlačte tlačidlo **Text** pre vstup. Stlačte znova pre aktiváciu režimu Mix, ktorý umožňuje súčasne zobraziť stránku teletextu a televízne vysielanie. Stlačte ešte raz pre opustenie ponuky. Ak sú k dispozícii, časti teletextu budú sfarbené a je možné ich potom vybrať pomocou zodpovedajúceho farebného tlačidla. Postupujte podľa pokynov na obrazovke.

## **Digitálny Teletext**

Stlačte tlačidlo **Text** pre zobrazenie informácií digitálneho teletextu. Ten je možné ovládať pomocou farebných tlačidiel, tlačidiel kurzora a tlačidla **OK**. Spôsob ovládania môže byť rôzny v závislosti na obsahu digitálneho teletextu. Postupujte podľa pokynov na obrazovke digitálneho teletextu. Ak stlačíte tlačidlo **Text** znovu, TV sa vráti do televízneho vysielania.

## **Aktualizácia softvéru**

Váš TV dokáže automaticky vyhľadať aktualizácie firmwaru cez vysielaný signál alebo cez internet.

## **Vyhľadávanie aktualizácií softvéru cez užívateľské rozhranie**

V hlavnom menu vyberte položku **Systém> Možnosti** a potom **Ďalšie**. Prejdite na **Aktualizácie Softvéru** a stlačte tlačidlo **OK**. V menu **Možnosti Aktualizácie**  vyberte **Vyhľadať Aktualizáciu** a stlačte tlačidlo **OK** pre kontrolu novej aktualizácie softvéru.

Ak sa nájde nová aktualizácia,začne sa so sťahovaním aktualizácie. Po dokončení sťahovania potvrďte otázku o reštartovaní televízora stlačením tlačidla **OK** pre pokračovanie v operácii reštartu.

## **3 AM Vyhľadávanie a Režim Aktualizácie**

Váš televízor bude vyhľadávať nové aktualizácie o 03:00 hodine, ak je v menu **Možnosti Aktualizácie** nastavené **Povolené Automatické Skenovanie** a ak je televízor pripojený k signálu z antény alebo k internetu. Ak bol nájdený a úspešne stiahnutý nový softvér, bude nainštalovaný pri nasledujúcom zapnutí.

*Poznámka: Neodpájajte napájací kábel, ak kontrolka počas reštartu bliká. Ak sa TV po aktualizácii nezapne, vypojte TV na 2 minúty a znovu ho zapojte.*

## **Riešenie problémov a Tipy**

## **TV sa nezapne**

Uistite sa, či je napájací kábel zapojený bezpečne do zásuvky v stene. Skontrolujte, či nie sú slabé batérie. Stlačte tlačidlo zapnutia na TV.

## **Zlý obraz**

- Skontrolujte,či ste zvolili správny systém TV.
- Nízka úroveň signálu môže spôsobiť skreslenie obrazu. Prosím, skontrolujte prístup antény.
- Skontrolujte, či ste zadali správnu frekvenciu kanála, ak ste vykonali ručné ladenie.
- Kvalita obrazu sa môže zhoršiť, ak sú dve zariadenia pripojené k televízoru súčasne. V takom prípade odpojte jedno zo zariadení.

## **Žiadny obraz**

- To znamená, že televízor neprijíma žiadny signál. Uistite sa, že bol vybratý správny zdroj vstupu.
- Je anténa správne pripojená?
- Nie je kábel antény poškodený?
- Sú na pripojenie antény použité vhodné zástrčky?
- Ak máte pochybnosti, obráťte sa na predajcu.

## **Žiadny zvuk**

- Skontrolujte, či televízor nie je stlmený. Stlačte tlačidlo **Stlmiť**, alebo zvýšte hlasitosť.
- Zvuk môže vychádzať len z jedného reproduktora. Skontrolujte nastavenie vyváženia z menu **Zvuku**.

## **Diaľkové ovládanie - nefunguje**

• Batérie môžu byť vybité. Vymeňte batérie.

## **Vstupné zdroje - nie je možná voľba**

- Ak sa vám nedarí zvoliť zdroj vstupu, je možné, že nie je pripojené žiadne zariadenie. Ak nie:
- Ak ste sa pokúsili pripojiť zariadenie, skontrolujte káble AV a pripojenie.
- Snažíte prejsť na vstupný zdroj venovaný pripojenému zariadeniu, skontrolujte AV káble a pripojenia.

## **Typické Režimy Zobrazenia PC Vstupu**

Nasledujúca tabuľka uvádza niektoré typické režimy obrazu. Televízor nemusí podporovať všetky rozlíšenia.

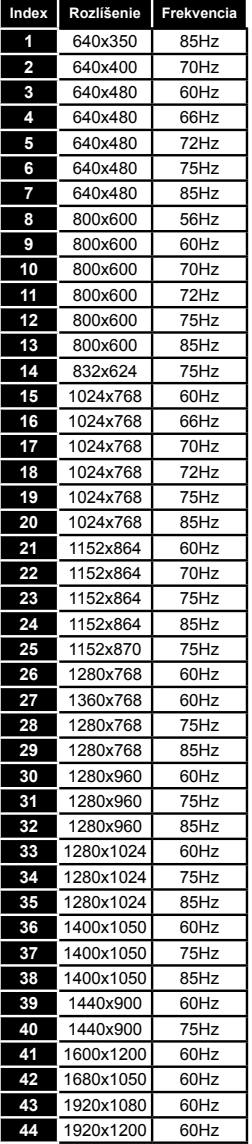

## **Kompatibilita s AV a HDMI signálom**

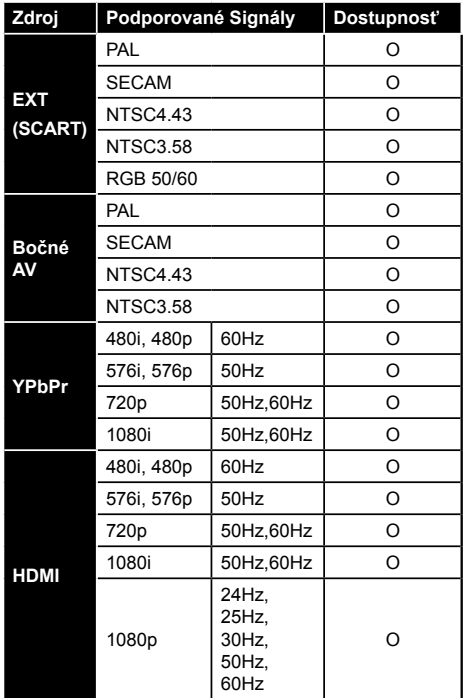

#### **(X: Nedostupné, O: Dostupné)**

V niektorých prípadoch sa signál na TV nemusí zobraziť správne. Problémom môže byť nezlučiteľnosť so štandardom na strane zdrojového zariadenia (prehrávača DVD, set-top boxu atď.). Ak sa vyskytne taký problém, obráťte sa na predajcu, prípadne na výrobcu zdrojového zariadenia.

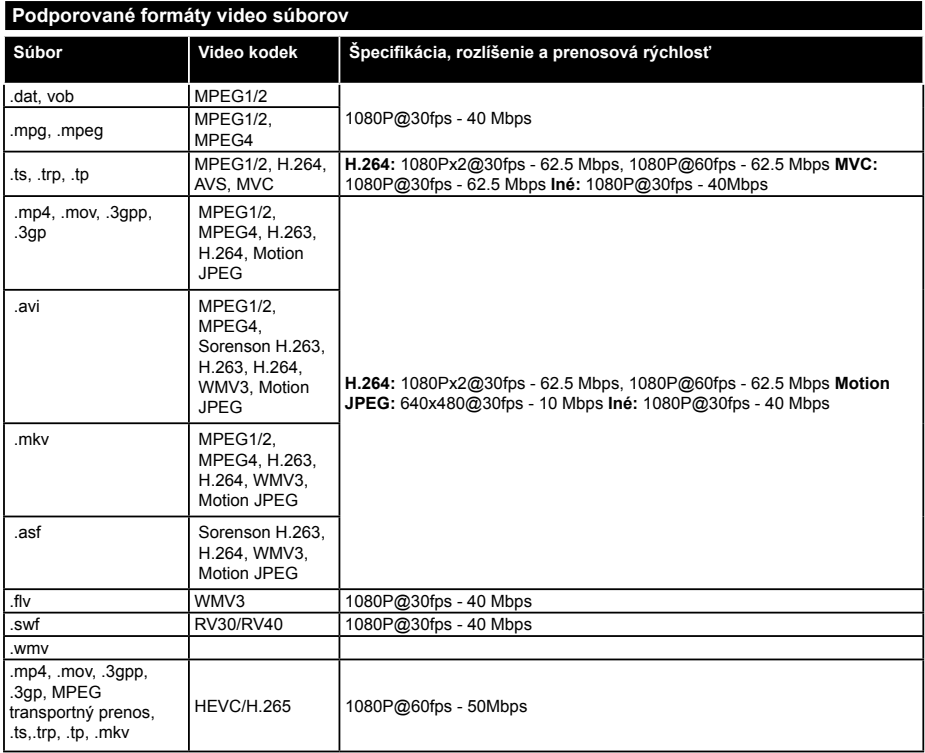

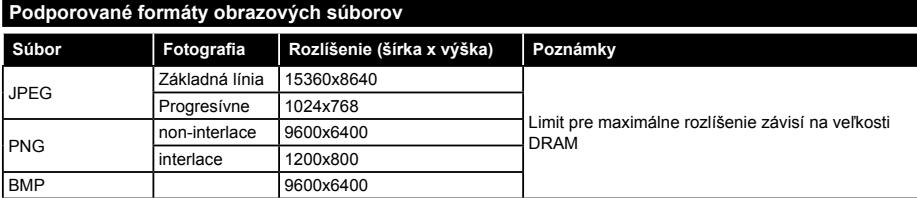

## **Podporované formáty audio súborov**

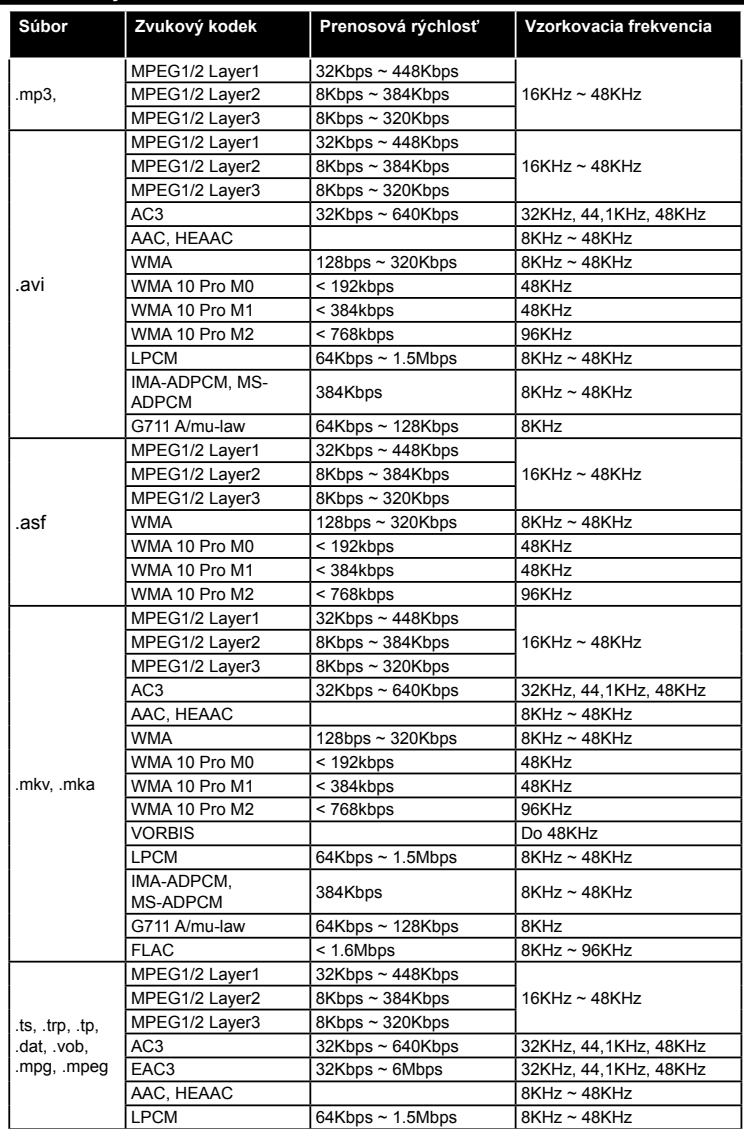

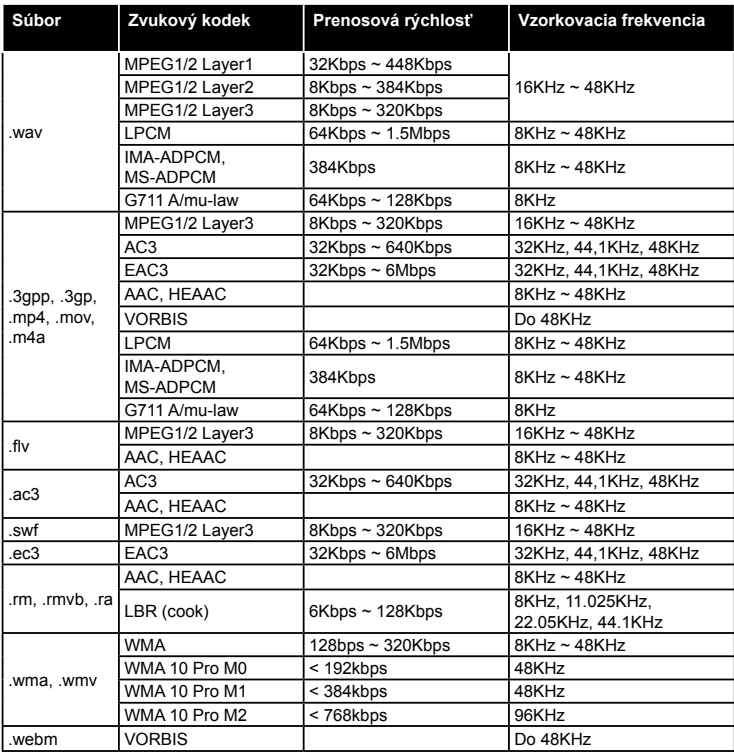

## **Podporované formáty titulkov**

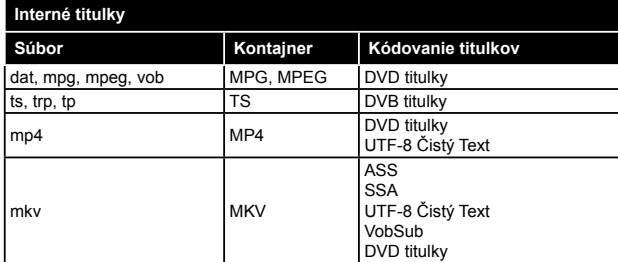

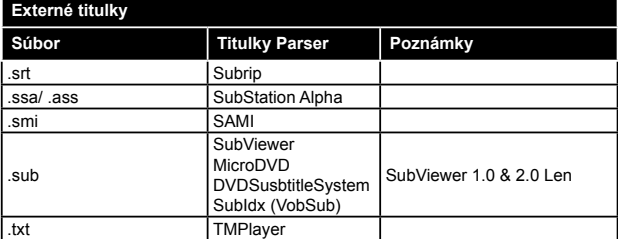

## **Podporované rozlíšenia DVI**

Pri pripájaní zariadení ku konektorom televízora pomocou adaptérového DVI kábla (DVI do HDMI kábel) (nie je súčasťou balenia), sa môžete odvolať na nasledujúce informácie o rozlíšeniach.

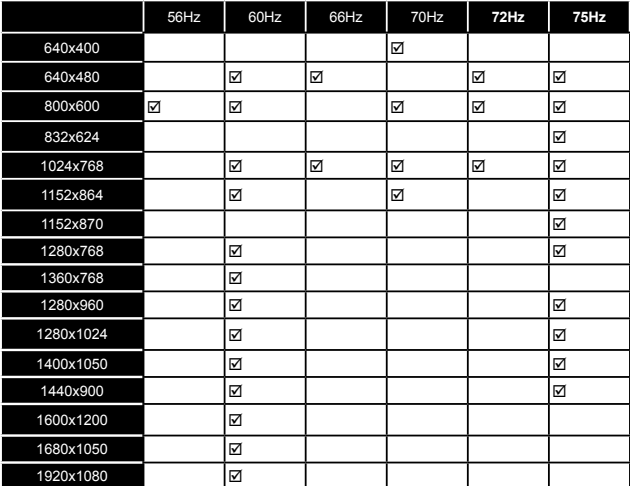

# *Pripojenie*

## **Káblové pripojenie**

## **Pripojenie ku Káblovej sieti**

- Musíte disponovať s modemom/routerom pripojeným k aktívnemu širokopásmovému pripojeniu.
- Pripojte svoj počítač k modemu/routeru. Môže to byť pevné alebo bezdrôtové pripojenie.
- Pripojte televízor k modemu/routeru ethernetovým káblom. Na zadnej strane vášho televízora je k dispozícii LAN port.

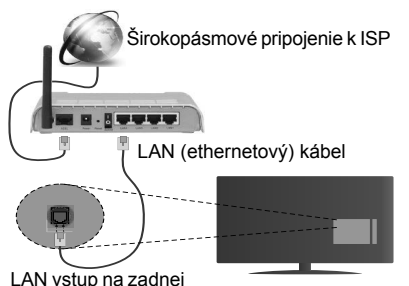

strane televízora

#### **Ak chcete konfigurovať nastavenia káblovej siete, pokyny nájdete v časti Nastavenia siete/Internetu v Menu Systém>Nastavenia.**

• By ste mali byť schopní pripojiť váš televízor k LAN v závislosti na konfigurácii vašej siete. V takom prípade použite ethernetový kábel pre pripojenie televízora priamo do sieťovej zásuvky siete.

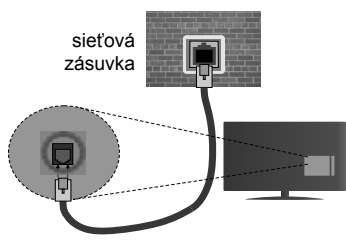

LAN vstup na zadnej strane televízora

## **Konfigurácia Káblového Nastavenia zariadenia**

## **Typ siete**

**Typ siete** môžete vybrať ako **Káblové zariadenie, Bezdrôtové zariadenie** alebo **Zakázané**, v súlade s aktívnym pripojením k televízoru. Ak sú pripojené cez Ethernet, zvoľte túto možnosť ako **Káblové Zariadenie**.

## **Test rýchlosti internetového pripojenia**

Označte **Test rýchlosti internetového pripojenia** a stlačte tlačidlo **OK.** TV bude kontrolovať šírku pásma internetového pripojenia a po dokončení zobrazí výsledok.

## **Pokročilé nastavenia**

Zvýraznite **Pokročilé Nastavenia** a potom stlačte tlačidlo **OK**. Na ďalšej obrazovke môžete zmeniť nastavenie IP a DNS televízora. Vyberte požadovanú adresu a stlačte tlačidlo Vľavo alebo Vpravo pre zmenu nastavenia z **Automatického** na **Manuálny**. Teraz môžete zadať hodnoty **Manuálne IP** a/alebo **Manuálne DNS.** Vyberte príslušné položky v rozbaľovacom menu a zadajte nové hodnoty pomocou číselných tlačidiel na diaľkovom ovládači. Po dokončení, stlačte tlačidlo **OK** pre uloženie nastavení.

## **Bezdrôtové pripojenie**

## **Pripojenie k Bezdrôtovej sieti**

**DÔLEŽITÉ:** Pre pripojenie k bezdrôtovej sieti je potreba USB WiFi dongle.

TV sa nemôže pripojiť k sieťam so skrytým SSID. Aby bolo viditeľné SSID vášho modemu, cez software modemu zmeňte SSID nastavenie.

## *Pre pripojenie k bezdrôtovej sieti LAN, musíte vykonať nasledujúce kroky:*

- **1.** Pripojte USB WiFi dongle k USB vstupu na televízore.
- **2.** Ak chcete konfigurovať nastavenia vašej bezdrôtovej siete, pokyny nájdete v časti **Nastavenia siete/Internetu** v **Menu Systém>Nastavenia**.

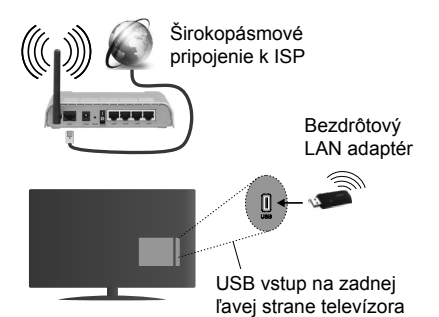

Wireless-N router (IEEE 802.11a/b/g/n) so súčasným využitím 2.4 a 5 GHz pásma, je navrhnutý pre zvýšenie šírky pásma. Tie sú ptimalizované pre plynulejšie a rýchlejšie prehrávanie HD videa, prenosy súborov a bezdrôtové hranie hier.

- Frekvencie a kanály sa líšia v závislosti od oblasti.
- Prenosová rýchlosť sa líši v závislosti od vzdialenosti a počtu prekážok medzi produktmi prenosu, konfigurácii týchto produktov, podmienkach rádiových vĺn, prenosu na linke, a produktov, ktoré používate.

Prenos môže byť tiež prerušený, alebo odpojený v závislosti na podmienkach rádiových vĺn DECT telefónov, alebo iných WiFi 11b zariadení. Štandardné hodnoty prenosovej rýchlosti sú teoretické maximálne hodnoty pre bezdrôtové štandardy. Nejedná sa o aktuálne rýchlosti prenosu dát.

- Miesta, kde je prenos najefektívnejší, sa líši v závislosti na užívateľskom prostredí.
- USB WiFi dongle by mal byť pripojený priamo do USB vstupu na televízore.
- Wireless LAN adaptér podporuje typ modemov 802.11 a, b, g a n. Dôrazne sa odporúča používanie IEEE 802.11n komunikačného protokolu, aby sa zabránilo prípadným problémom pri sledovaní videa.
- Musíte zmeniť SSID vášho modemu, ak sú v okolí iné modemy s rovnakým SSID. Inak môžete naraziť na problémy s pripojením. Ak máte problémy s bezdrôtovým pripojením, namiesto toho použite káblové pripojenie.

## **Konfigurácia Nastavenia Bezdrôtovej siete zariadenia**

Pre pripojenie k WiFi sieti je potrebné pripojiť USB WiFi dongle do USB vstupu. Pre spustenie procesu pripojenia otvorte ponuku **Nastavenie /Internetu Siete** a vyberte **Typ siete** ako **Bezdrôtové zariadenie**.

TV automaticky prehľadá bezdrôtovej siete. Zobrazí sa zoznam dostupných sietí. Prosím, vyberte svoju požadovanú sieť zo zoznamu.

*Poznámka: Ak modem podporuje N režim, môžete nastaviť nastavenie režimu N.*

Ak je vybraná sieť je chránená heslom, zadajte správny kľúč pomocou virtuálnej klávesnice. Môžete použiť túto klávesnicu pomocou smerových tlačidiel a tlačidla **OK** na diaľkovom ovládači.

Počkajte, až sa IP adresa zobrazí na obrazovke.

To znamená, že pripojenie je teraz vytvorené. Ak sa chcete odpojiť od bezdrôtovej siete, vyberte **Typ tiete** stlačte ľavé alebo pravé tlačidlo pre nastavenie ako **Zakázané.**

Označte **Test rýchlosti internetového pripojenia** a stlačte tlačidlo **OK** pre kontrolu rýchlosti pripojenia k Internetu. Vyberte **Pokročilé Nastavenia** a stlačte tlačidlo **OK** pre otvorenie menu Pokročilé nastavenia. Pre nastavenie použite smerové a číselné tlačidlá. Po dokončení, stlačte tlačidlo **OK** pre uloženie nastavení.

## **Ďalšie informácie**

Ak je zriadené spojenie, stav pripojenia sa zobrazí ako **Pripojené** alebo **Nepripojené** a aktuálna IP adresa.

## **Pripojenie vášho mobilného zariadenia cez WiFi**

• Ak váš mobilný prístroj disponuje s funkciou WiFi, môžete ho pripojiť k televízoru cez router pre sprístupnenie obsahu vášho zariadenia. V takom prípade musí vaše mobilné zariadenie disponovať so zodpovedajúcim softvérom pre zdieľanie.

- Pripojte sa k routeru nasledovaním krokov uvedených v sekcii "**Bezdrôtové pripojenie**".
- Potom, spárujte vaše mobilné zariadenie s routerom a potom aktivujte softvér pre zdieľanie na vašom mobilnom zariadení. Následne vyberte súbory, ktoré chcete zdieľať s TV.
- Ak je spojenie nadviazané správne, mali by ste teraz mať prístup k zdieľaným súborom z vášho mobilného zariadenia prostredníctvom **Prehliadača médií** na televízore.
- Vstúpte do menu **Prehliadača médií** a zobrazí sa výber prehrávania zariadenia OSD. Zvolte si svoje mobilné zariadenie a stlačte tlačidlo **OK** pre pokračovanie.
- Ak je k dispozícii, môžete si stiahnuť aplikáciu virtuálneho diaľkového ovládača zo servera poskytovateľa aplikácií pre vaše mobilné zariadenie.

*Poznámka: Táto funkcia nemusí byť podporovaná na všetkých mobilných zariadeniach.*

## **Riešenie problémov s pripojením**

## **Nie je dostupná bezdrôtová sieť**

- Uistite sa, že firewall vašej siete umožňuje bezdrôtové pripojenie TV.
- Skúste znovu vyhľadať bezdrôtové siete, pomocou menu **Nastavenie Siete/Internetu**.

Ak bezdrôtová sieť nefunguje správne, skúste použiť káblovú siete vo vašej domácnosti. Pre viac informácií o procese si pozrite časť **Káblové pripojenie**.

Ak televízor nefunguje pomocou káblového pripojenia, skontrolujte modem (router). Ak nie je problém s routerom, skontrolujte pripojenie k Internetu vášho modemu.

## **Pripojenie je pomalé**

Pozrite si návod na obsluhu vášho bezdrôtového modemu pre získanie informácií o interných oblastí služieb, rýchlosti pripojenia, kvality signálu a ďalších nastavení. Musíte mať vysokorýchlostné pripojenie k modemu.

## **Prerušenie počas prehrávania alebo pomalá reakcia**

V takom prípade môžete skúsiť nasledujúce:

Dodržujte vzdialenosť aspoň troch metre od mikrovlnnej rúry, mobilných telefónov, Bluetooth zariadení či ďalších Wi-Fi kompatibilných zariadení. Skúste zmeniť aktívny kanál na WLAN routeri.

## **Pripojenie k internetu nie je k dispozícii / Zdieľanie Audia a Videa nefunguje**

Ak je adresa MAC (jedinečné identifikačné číslo) vášho počítača alebo modemu trvalo registrovaná, je možné, že sa váš televízor nemôže pripojiť k internetu.

V takom prípade je MAC adresa overovaná vždy, keď sa pripájate na internet. Ide o opatrenie proti neoprávnenému prístupu. Pretože váš televízor má svoju vlastnú MAC adresu, váš poskytovateľ internetových služieb nemôže overiť MAC adresu vášho televízora. Pre tento dôvod nieje možné televízor pripojiť k internetu. Obráťte sa na poskytovateľa internetových služieb a požiadajte ho o informácie o tom, ako pripojiť iné zariadenie, napríklad televízor, na internet.

Je tiež možné, že pripojenie nemusí byť k dispozícii kvôli firewall problému. Ak si myslíte, že to je príčinou vášho problému, obráťte sa na svojho poskytovateľa internetových služieb. Firewall môže byť dôvod problému pripojenia pri používaní TV v režime Zdieľania Audia a Videa alebo pri surfovaní cez možnosť Zdieľania Audia a Videa.

## **Neplatná doména**

Uistite sa, že už ste prihlásený k počítaču cez autorizované užívateľské meno / heslo, a tiež zabezpečte, aby bola vaša doména aktívna, pred zdieľaním akéhokoľvek súboru na mediálnom serverovom programe na vašom PC. Ak je doména neplatná, môže spôsobiť problémy pri prezeraní súborov v režime Zdieľania Audia a Videa.

## **Používanie služby Sieť pre Zdieľania Audia a Videa**

Možnosť Zdieľania Audia a Videa je štandard, ktorý zjednodušuje proces sledovania digitálnej elektroniky a vďaka tomu sú vhodné pre použitie v domácej sieti. Tento štandard umožňuje prezerať a prehrávať fotografie, hudbu a video uložené na mediálnom serveri, ktorý je pripojený k domácej sieti.

## **1. Inštalácia softvéru pre Server**

Ak do vášho počítača nie je nainštalovaný program servera alebo ak potrebný softvér mediálneho servera nie je nainštalovaný na sprievodnom zariadení, nie je možné použiť funkciu Zdielania audia a videa. Vybavte, prosím svoj počítač správnym programom pre server.

## **2. Pripojenie do Drôtovej alebo Bezdrôtovej siete**

Pre podrobnejšie informácie o konfigurácii pozri kapitoly **Káblové/Bezdrôtové pripojenie**.

## **3. Prehrávanie zdieľaných súborov cez Media Browser**

Vyberte **Media Browser** pomocou tlačidla **Smerových tlačidiel** z hlavnej ponuky a stlačte tlačidlo **OK**. Zobrazí sa mediálny prehliadač.

## **Zdieľanie Audia a Videa**

Podpora Zdieľanie Audia a Videa je k dispozícii iba v režime **Zložka Mediálneho prehrávača**. Ak chcete povoliť režim zložky, prejdite na kartu **Nastavenia** na hlavnej obrazovke prehliadača médií a stlačte **OK**. Zvýraznite **Štýl zobrazenia** a zmeňte ho na **Priečinok**, použitím tlačidiel **Vľavo** alebo **Vpravo**. Vyberte požadovaný typ mediálneho súboru a stlačte **OK.**

Ak sú konfigurácie zdieľania nastavené správne, po výbere požadovaného typu média sa zobrazí **Voľba zariadenia**. Ak sa našli dostupné siete, budú uvedené na tejto obrazovke. Vyberte mediálny server alebo sieť, ktorú chcete pripojiť pomocou tlačidiel " Hore alebo Dole a stlačte tlačidlo **OK**. Ak chcete aktualizovať zoznam zariadení, stlačte **Zelené** tlačidlo. Pre zrušenie môžete stlačiť tlačidlo **Menu**.

Vyberiete typ média ako **Video** a vyberiete si zariadenie z ponuky výberu. Potom na ďalšej obrazovke vyberte priečinok s video súbormi, kde budú uvedené všetky dostupné video súbory.

Ak chcete prehrať iné typy médií z tejto obrazovky, musíte sa vrátiť na hlavnú obrazovku a v **Mediálnom prehrávači** vyberte typ média podľa potreby a potom urobte výber siete znovu. Alebo stlačte **Modré** tlačidlo pre rýchle prepnutie na ďalší typ média bez zmeny siete. Pre ďalšie informácie o prehrávaní súborov pozri sekciu menu **Mediálneho Prehrávača**.

Súbory s titulkami nefungujú, ak sledujete video zo siete pomocou možnosti Zdieľania Audia a Videa.

Môžete pripojiť len jeden televízor k tej istej sieti. Ak nastane problém so sieťou, vytiahnite, prosím, svoj televízor zo zásuvky a znovu ho zapojte. Režim Trick a Skok nie sú podporované s funkciou Zdieľania Audia a Videa.

PC/ HDD/Mediálnom prehrávači alebo iné zariadenia, ktoré sú kompatibilné, sa pre vyššiu kvalitu prehrávania musia používať s káblovým pripojením.

Použite pripojenie k sieti LAN pre rýchlejšie zdieľanie súborov medzi inými zariadeniami, ako sú počítače.

*Poznámka: Môžu existovať počítače, ktoré nemusia byť schopné využiť funkciu Zdieľania Audia a Videa kvôli správcovským a bezpečnostným nastaveniam (Napríklad firemné PC).*

## **Internetový Portál**

**POKYN:** Pre kvalitné zobrazenie je nutné širokopásmové pripojenie na Internet. Pre správne fungovanie internetového portálu je potrebné nastaviť údaje krajiny právne pri **Prvej Inštalácii** zariadenia.

Funkcia Portál pridá vášmu televízor funkciu, ktorá umožňuje pripojenie k serveru na Internete a prezeranie obsahu poskytovaného týmto serverom cez pripojenie k Internetu. Funkcia Portál umožňuje zobraziť hudbu, video, klip, alebo webový obsah s definovanými skratkami. Zobrazenie tohto obsahu bez prerušenia závisí na rýchlosti pripojenia od vášho poskytovateľa internetových služieb.

Stlačením tlačidla **Internet** na diaľkovom ovládači otvorte stránku internetového portálu. Na obrazovke portálu sa zobrazia ikony dostupných aplikácií a služieb. Pomocou smerových tlačidiel na diaľkovom ovládači vyberte požadovanú aplikáciu alebo službu. Po výbere stlačením tlačidla **OK** si môžete prezerať požadovaný obsah. Stlačte **Back/Return** pre návrat späť na predchádzajúcu obrazovku.

Okrem toho môžete získať prístup k niektorým funkciám pomocou funkcií skratiek definovaných pre farebné alebo číselné tlačidlá na diaľkovom ovládaní.

Pre ukončenie režimu Internetového portálu stlačte tlačidlo **Exit**.

## **PIP okno (závislosti od služieb portálu)**

Ak pri akomkoľvek zdroji prepnete do režimu portál, v okne PIP sa zobrazí aktuálny obsah aktívneho zdroja.

Ak prepnete do režimu portálu pri sledovaní televíznych kanálov, súčasný program sa zobrazí v okne PIP. Kanály môžete meniť pomocou tlačidiel **Program +/-**.

#### *Poznámky:*

*Možné problémy v závislosti od aplikácie môžu byť spôsobené poskytovateľom služieb obsahu.*

*Obsah služby Portál a rozhranie môžu byť kedykoľvek zmenené bez predchádzajúceho upozornenia.*

*Internetové služby tretích strán sa môžu kedykoľvek zmeniť, prerušiť alebo obmedziť.* 

## **Internetový Prehliadač**

Ak chcete používať internetový prehliadač, prejdite najprv na internetový portál a potom spustite aplikáciu **Internet Browser**.

Na úvodnej obrazovke prehliadača sa zobrazia miniatúry **Rýchleho prístupu** (preddefinovaných odkazov na webové stránky, ak boli nastavené) spolu s možnosťami **Upraviť Rýchly prístup** a **Pridať do Rýchleho prístupu**. Pre vstup do webového prehliadača stlačte horné smerové tlačidlo, **Žlté** tlačidlo alebo tlačidlo **Back** na diaľkovom ovládači.

Zobrazia sa dostupné voľby **História**, **Listy** a **Záložky**. Pod nimi sa nachádza **Adresný riadok** tlačidlá predchádzajúci / ďalšia / aktualizovať, tlačidlo **Rýchly prístup il** a tlačidlo Opera **0**.

**História** - Zobrazuje navštívené internetové stránky. Umožňuje **Vymazať históriu.**

**Listy** - Zobrazuje otvorené listy. Umožňuje pridať **Nový list** a **Zatvoriť aktuálny list**.

**Záložky** - Zobrazuje internetové stránky, ktoré boli pridané do záložiek. Umožňuje stránku **Pridať medzi záložky** a **Upraviť záložky**.

Rýchla voľba**ili** - Zobrazuje úvodnú obrazovku s miniatúrami **Rýchleho prístupu.**

**Opera** - Zobrazuje možnosti prehliadača: **Zatvoriť existujúci list**, **Pridať do Rýchleho prístupu** (Pole **Názov** a **Adresa** sa vyplní automaticky, podľa navštívené stránky), **Pridať medzi záložky**, **Zabezpečenie stránky**. Ďalej **Nastavenia** prehliadača, **Pomoc** (Nápovedu) a možnosť ukončenia prehliadača. Túto ponuku je možné zobraziť aj stlačením Modrého tlačidla na diaľkovom ovládači.

**Adresný riadok** - Existujú dve možnosti hľadania a zobrazenia webových stránok.

1) Zadajte celú adresu webovej stránky (URL) do adresného riadku, zvýraznite tlačidlo **Submit** (**Odoslať**) na virtuálnej klávesnici.

2) Pre vyhľadávanie požadovanej webovej stránky zadajte kľúčové slovo do adresného riadku, zvýraznite tlačidlo **Submit** (**Odoslať**) na virtuálnej klávesnici.

Zobrazenú internetovú stránku možno zväčšiť / zmenšiť stlačením **Červeného** / **Zeleného** tlačidla na diaľkovom ovládači. Ponuku **Opera 0** je možné zobraziť aj stlačením **Modrého** tlačidla na diaľkovom ovládači.

Pre zobrazenie ponúk webového prehliadača presuňte kurzor do hornej časti obrazovky, stlačte **Žlté** tlačidlo alebo tlačidlo **Back** na diaľkovom ovládači.

Váš televízor je kompatibilný s USB myšou. Pre jednoduchšie a rýchlejšie ovládanie prehliadača pripojte myš alebo adaptér bezdrôtovej myši do USB

vstupu na vašom televízore.

Niektoré webové stránky obsahujú flashový obsah. Tie nie sú podporované prehliadačom.

Váš televízor nepodporuje žiadne procesy sťahovania

z internetu vo webovom prehliadači.

# **HbbTV Systém**

HbbTV (Hybridné vysielanie širokopásmovej TV) je novým priemyselným štandardom, ktoré bezproblémovo kombinuje TV služby predávané pomocou vysielania so službami predávanými pomocou širokého pásma a tiež užívateľom umožňuje prístup k internetovým službám pomocou zapojených TV a set-top boxov. Služby predávané pomocou HbbTV zahrňujú tradičné vysielacie TV kanály, catchup služby, video-na-požiadanie, EPG, interaktívne inzercie, personalizáciu, hlasovanie, hry, sociálne sieťovanie a iné multimediálne aplikácie.

HbbTV aplikácie sú dostupné na kanáloch, kde sú signalizované vysielačom (momentálne rôzne kanály na vysielaní Astra HbbTV aplikácií). Vysielanie označí jednu aplikáciu ako "autoštart" a táto je programom spúšťaná automaticky. Aplikácie sú zvyčajne označené malou červenou ikonou tlačidla a upozorňujú užívateľa, že na tomto kanáli je prístupná aplikácia HbbTV. Stlačte červené tlačidlo, aby sa otvorila stránka aplikácie. Potom ako sa stránka zobrazí, užívateľ sa môže vrátiť späť k počiatočnému stavu ikony červeného tlačidla tým, že ho opäť stlačí. Užívateľ môže prepínať medzi režimom ikony červeného tlačidla a režimom aplikácie plného UI pomocou stlačenia červeného tlačidla. Všimnite si, že schopnosť prepínania červeného tlačidla je určovaná aplikáciou a niektoré aplikácie sa môžu správať odlišne.

V prípade, že užívateľ prepne na iný kanál v čase, keď je HbbTV aplikácia aktívna (v režime ikony červeného tlačidla alebo v režime plného UI), môže sa stať nasledovné.

- Aplikácia môže bežať ďalej.
- Aplikácia môže byť ukončená.
- Aplikácia sa môže ukončiť a môže sa spustiť ďalšia autoštart aplikácia červeného tlačidla.

HbbTV umožňuje obnovenie aplikácie z širokého pásma aj z vysielania. Vysielač môže aktivovať obe možnosti alebo jednu z nich. Ak program nemá funkčné širokopásmové pripojenie, stále môže spúšťať aplikácie prenesené vysielaním.

Autoštart aplikácie červeného tlačidla obvykle poskytuje spojenie s inými aplikáciami. Dole je uvedený príklad. Použitím poskytnutých spojení môže užívateľ prepnúť do druhej aplikácie. Aplikácie by mali poskytnúť spôsob akým sa môžu samy vypnúť. Obvykle sa na to používa tlačidlo **Exit**.

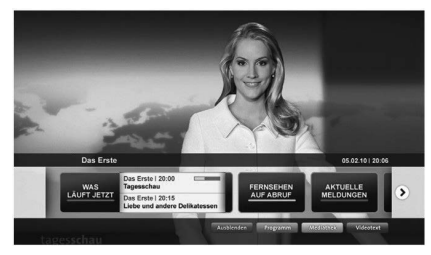

**Značka a:** Aplikácia Spúšťací prúžok

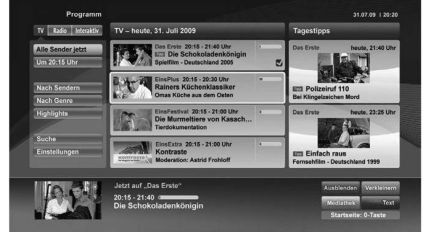

**Obrázok b:** EPG aplikácia, vysielané video je zobrazené naľavo dole, dá sa ukončiť stlačením 0.

HbbTv aplikácie používajú k spolupráci s užívateľom tlačidlá na diaľkovom ovládači. Keď sa spustí HbbTV aplikácia, kontrola niektorých tlačidiel je rezervovaná aplikáciou. Napríklad, voľba číselného kanálu nemusí fungovať na teletextovej aplikácii, kde čísla označujú stránky teletextu.

HbbTV vyžaduje pre program schopnosť AV prúdenia. Existuje mnoho aplikácií, ktoré poskytujú VOD (videona-požiadanie) a catch-up TV služby. Užívateľ môže na diaľkovom ovládači použiť tlačidlá spustiť, pauza, stop, dopredu a pretočiť, aby mohol pracovať s AV obsahom.

*Poznámka: Môžete povoliť alebo zakázať túto funkciu z menu Ďalšie v ponuke Systém>Nastavenia.*

## **Spis treści**

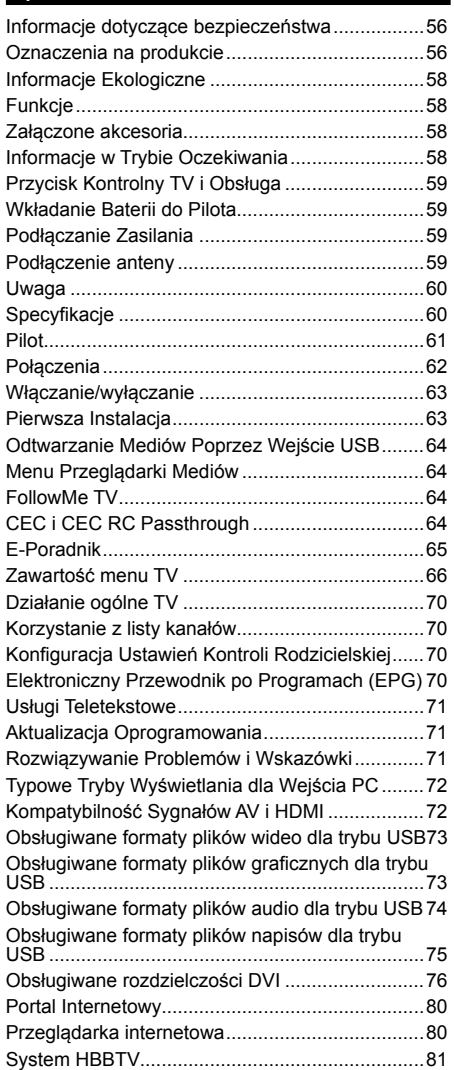

## **Informacje dotyczące bezpieczeństwa**

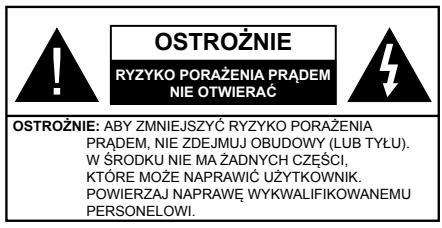

W przypadku ekstremalnych warunków pogodowych (burze, błyskawice) i długich okresów nieużywania (wyjazd wakacyjny) wyciągnii wtyczkę telewizora z kontaktu.

Wtyczka zasilająca urządzenia służy do odcięcia TV od zasilania, powinna więc być łatwo dostępna. Jeżeli telewizor nie jest odłączony od sieci elektrycznej, urządzenie będzie nadal pobierało moc w każdej sytuacji, nawet wtedy, gdy telewizor jest w trybie gotowości lub wyłączony.

*Uwaga: W celu skorzystania z odpowiednich opcji, postępuj zgodnie ze wskazówkami wyświetlanymi na ekranie.*

## **WAŻNE - Proszę przeczytać całą instrukcję przed instalacją i użytkowaniem**

**OSTRZEŻENIE: Nigdy nie pozwalaj osobom (również dzieciom) z fizycznymi, sensorycznymi lub umysłowymi upośledzeniami lub brakiem doświadczenia i/lub wiedzy na korzystanie urządzeń elektrycznych bez nadzoru.**

- Korzystaj z telewizora na wysokości poniżej 2000 metrów nad poziomem morza, w miejscach suchych i w regionach o klimacie umiarkowanym lub tropikalnym.
- Telewizor jest przeznaczony do użytku domowego i podobnego ogólnego użytku, ale może być również stosowany w miejscach publicznych.
- Dla celów wentylacji, należy pozostawić co najmniej 5 cm wolnej przestrzeni wokół telewizora.
- Nie powinno się zakłócać wentylacji poprzez zakrywanie otworów wentylacyjnych przedmiotami takimi, jak gazety, obrusy, zasłony, itp.
- Wtyczka kabla zasilania powinna być łatwo dostępna. **Nie** kładź urządzenia ani innych elementów wyposażenia mieszkania na przewodzie zasilającym. Uszkodzony przewód zasilania/wtyczka może spowodować pożar lub porażenie prądem elektrycznym. Wyciągając wtyczkę z gniazdka trzymaj za wtyczkę, a nie za kabel zasilania. Nigdy nie dotykaj kabla zasilania/wtyczki mokrymi rękami, jako że może to spowodować spięcie lub porażenie prądem. Nigdy nie należy na przewodzie zawiązywać supłów ani wiązać go z innymi przewodami. Jeśli się uszkodzi, musi zostać wymienione przez osobę wykwalifikowaną.
- Nie wystawiaj telewizora na kapanie lub rozlanie płynów i nie stawiaj przedmiotów wypełnionych płynami, takich jak wazony, kubki, itp. na telewizorze lub nad nim (np.: na półkach nad urządzeniem).
- Nie wystawiaj telewizora na bezpośrednie działanie promieni słonecznych ani nie stawiaj na nim źródeł otwartego ognia, takich jak zapalone świece na telewizorze lub w jego pobliżu.
- Nie należy umieszczać żadnych źródeł ciepła, takich jak grzejniki elektryczne, grzejniki, itp. pobliżu telewizora.
- Nie ustawiaj telewizora na podłodze i pochyłych powierzchniach.
- Aby uniknąć niebezpieczeństwa uduszenia, należy przechowywać plastikowe torby w miejscu niedostępnym dla niemowląt, dzieci i zwierząt domowych.
- Ostrożnie przymocuj podstawkę do telewizora. Jeśli podstawa jest wyposażona w śruby, dokręcić je mocno, aby zapobiec przechylaniu się telewizora. Nie należy nadmiernie dokręcać śrub i należy prawidłowo zamontować gumowe nóżki.
- Nie wyrzucaj baterii do ognia lub wraz z materiałami niebezpiecznymi i łatwopalnymi.

**Ostrzeżenie:** Baterii nie wolno wystawiać na działanie źródeł ciepła takich jak promieniowanie słoneczne, ogień itp.

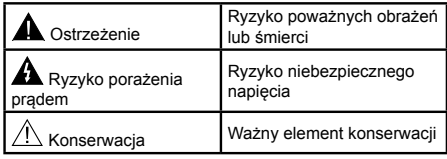

## **Oznaczenia na produkcie**

Następujące symbole zostały użyte **na produkcie**, żeby zaznaczyć ograniczenia, środki ostrożności i zasady bezpieczeństwa. Każde z wyjaśnień należy brać pod uwagę, kiedy produkt posiada odpowiednie oznaczenie. Proszę zwracać uwagę na te informacje ze względów bezpieczeństwa.

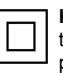

**Klasa II, Wyposażenie:** Urządzenie to jest tak zaprojektowane, że nie wymaga zabezpieczenia w postaci uziemienia w gniazdku.

**Klasa II, Wyposażenie z funkcjonującym uziemieniem:** Urządzenie to jest tak zapro-

jektowane, że nie wymaga zabezpieczenia w postaci uziemienia w gniazdku, uziemienie jest używane tylko dla celów funkcjonalnych.

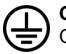

**Ochronne podłączenie z uziemieniem:** Oznaczone przyłącze jest przeznaczone do

podłączenia przewodu uziemiającego, obecnego w okablowaniu zasilania.

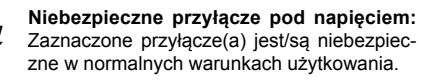

**Uwaga, patrz: instrukcje użytkowania:** Zaznaczony obszar(y) zawiera(ją) baterie pastylkowe, które mogą zostać wymienione przez użytkownika. **i**

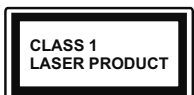

**Urządzenie laserowe klasy 1:** Urządzenie wyposażone jest w laser klasy 1, bezpieczny w przewidywalnych, rozsądnych warunkach użyt-

kowania.

## **UWAGA**

Nie połykaj baterii, ryzyko poparzeń chemicznych

Produkt ten lub dołączone do niego akcesoria mogą zawierać baterię pastylkową. Jeśli zostanie ona połknięta, może spowodować groźne wewnętrzne poparzenia już w czasie 2 godzin i może doprowadzić do śmierci.

Trzymaj nowe i zużyte baterie z dala od dzieci.

Jeśli przegródki na baterie nie da się bezpiecznie zamknąć, przestań korzystać z urządzenia i trzymaj go z dala od dzieci.

Jeśli podejrzewasz, że baterie mogły zostać połknięte lub umieszczone w jakiejkolwiek części ciała, natychmiast udaj się do lekarza.

## **UWAGA**

Nigdy nie stawiaj telewizora na niestabilnym lub pochyłym podłożu. Telewizor może spaść, powodując poważne obrażenia ciała lub śmierć. Wiele obrażeń, szczególnie u dzieci, można uniknąć poprzez zastosowanie następujących, prostych środków ostrożności:

- Używanie szafek lub stojaków polecanych przez producenta telewizora.
- Używanie tylko mebli mogących bezpiecznie udźwignąć telewizor.
- Upewnienie się, że telewizor nie wystaje poza krawędź mebla, na którym stoi.
- Nieumieszczanie telewizora na wysokich meblach (np.: półki na książki i szafki) bez przymocowania zarówno mebla, jak i telewizora do odpowiedniej podpórki.
- Nieumieszczanie telewizora na serwetkach i innych materiałach znajdujących się pomiędzy telewizorem, a meblem na którym stoi.
- Poinformowanie dzieci o niebezpieczeństwach związanych ze wspinaniem się na meble, aby dosięgnąć przycisków na telewizorze. Jeśli twój obecny telewizor ma być przeniesiony, powinny być zachowane te same powyższe zasady co do jego ustawienia.

# **OSTRZEŻENIA DOTYCZĄCE MON-TAŻU NAŚCIENNEGO**

- Przed przystąpieniem do montażu telewizora na ścianie zapoznaj się z instrukcją.
- Zestaw do montażu naściennego jest opcjonalny. Można go nabyć u lokalnego dystrybutora, jeśli nie znajduje się w zestawie z telewizorem.
- Nie należy instalować telewizora na suficie lub na pochyłej ścianie.
- Korzystaj z określonych śrub mocujących i innych akcesoriów.
- Dokręć śruby mocujące mocno tak, aby zabezpieczyć telewizor przed upadkiem. Nie należy nadmiernie dokręcać śrub.

## **UWAGA**

Urządzenie podłączone do przewodu uziemienia budynku poprzez przewód ZASILANIA lub inne urządzenie wyposażone w podłączenie uziemienia oraz do systemu dystrybucji TV poprzez kabel koncentryczny w pewnych warunkach może stwarzać zagrożenie pożarem. Podłączenie do systemu dystrybucji TV musi więc być zapewnione poprzez urządzenie zapewniające izolację elektryczną poniżej pewnego zakresu częstotliwości (izolator galwaniczny, patrz: EN 60728-11).

#### **Informacje Ekologiczne**

Telewizor ten jest skonstruowany tak, aby być przyjaznym dla środowiska. Aby zmniejszyć zużycie energii, można wykonać kroki:

Jeśli ustawisz **Oszczędzanie Energii** na **Minimalne**, **średnie**, **Maksymalne** lub **Auto**, TV odpowiednio zmniejszy zużycie energii. Jeśli chcesz, możesz ustawić **Podświetlenie** na określoną wartość ustawioną jako **Osobistą** i ustawić **Podświetlenie** (umiejscowione w ustawieniach **Oszczędzania Energii**) ręcznie, korzystając z przycisków lewo i prawo na pilocie. Ustaw jako **Wyłączone**, aby wyłączyć.

*Uwaga: Dostępne opcje Oszczędzania Energii mogą różnić się w zależności od wybranego Trybu w menu*  **System>Obraz.**

Opcje **Oszczędzania Energii** można odnaleźć w menu **System>Obraz**. Zwróć uwagę na to, że niektóre ustawienia obrazu nie będą mogły zostać zmienione.

Jeśli zostanie naciśnięty przycisk kierunkowy w prawo, gdy wybrana jest opcja **Auto** lub w lewo, gdy wybrana jest opcja **Osobista**, na ekranie pojawi się wiadomość, że "**Ekran wyłączy się za 15 sekund**". Wybierz **Wykonaj** i naciśnij **OK**, aby wyłączyć ekran od razu. Jeśli nie naciśniesz żadnego przycisku, ekran wyłączy się po 15 sekundach. Naciśnij dowolny przycisk na pilocie lub telewizorze, aby ponownie włączyć ekran.

*Uwaga: Opcja Wyłączania Ekranu jest niedostępna, jeśli tryb ustawiony jest na Grę.*

Kiedy telewizor nie jest używany, wyłącz go albo odłącz wtyczkę zasilania z gniazdka. To także zredukuje zużycie energii.

#### **Funkcje**

- Telewizor kolorowy obsługiwany za pomocą pilota.
- W pełni zintegrowana TV cyfrowa naziemna/ kablowa/satelitarna (DVB-T-T2/C/S-S2)
- Wejścia HDMI do podłączania innych urządzeń wyposażonych w gniazda HDMI
- Wejście USB
- Menu OSD
- Gniazdko SCART przeznaczone dla urządzeń zewnętrznych (takich jak odtwarzacze DVD, PVR, gry tv itd.)
- System dźwięku stereofonicznego
- Telegazeta
- Podłączenie słuchawek
- Automatyczny System Programowania
- Stroienie reczne
- Automatyczne wyciszanie
- Wyłącznik czasowy
- Blokada klawiszy
- Automatyczne wyłączanie dźwięku, jeżeli nie jest odbierana żadna transmisja.
- Odtwarzanie w standardzie NTSC
- AVL (Funkcja automatycznego ograniczania głośności)
- PLL (Wyszukiwanie Częstotliwości)
- Wejście PC
- Tryb Gry (Opcja)
- Funkcja wyłączania obrazu
- Ethernet (LAN) do połączeń z Internetem
- Współdzielenie audio wideo
- HbbTV

## **Załączone akcesoria**

- Pilot
- Baterie: 2 x AAA
- Instrukcja obsługi

## **Informacje w Trybie Oczekiwania**

Jeśli TV nie odbiera żadnego sygnału (np.: z anteny lub źródła HDMI) przez 5 minut, przełączy się on w tryb oczekiwania. Po ponownym uruchomieniuTV, wyświetli się następujący komunikat: **"Twój telewizor automatycznie przełączył się w tryb oczekiwania z powodu braku sygnału przez dłuższy okres czasu."** Naciśnij **OK**, aby kontynuować.

Jeśli telewizor nie będzie obsługiwany przez pewien czas, przełączy się on w tryb oczekiwania. Gdy następnie włączysz TV, zostanie wyświetlona nastepująca wiadomość: "TV automatycznie **przełączył się w tryb oczekiwania z powodu niekorzystania z niego przez dłuższy okres czasu."** Naciśnij **OK**, aby kontynuować.

## **Przycisk Kontrolny TV i Obsługa**

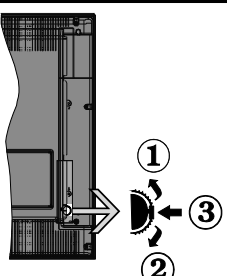

- **1.** Kierunek góra
- **2.** Kierunek dół
- **3.** Wybór Głośność/ Programy / Info / Lista źródeł oraz włącznik trybu oczekiwania

Przycisk kontrolny pozwala na obsługę głośności/ kanałów/ źródła i funkcji oczekiwania telewizora.

**Aby zmienić głośność:** Zwiększ głośność popychając przycisk do góry. Zmniejsz głośność popychając przycisk w dół.

**Aby zmienić kanał:** Naciśnij środek przycisku, a na ekranie pojawi się pasek z informacją o kanale. Przewijaj zapisane kanały popychając przycisk do góry lub w dół.

**Aby zmienić źródło:** Naciśnij dwukrotnie środek przycisku (w sumie dwa razy), na ekranie wyświetli się lista źródeł. Przewijaj dostępne źródła popychając przycisk do góry lub w dół.

**Aby wyłączyć telewizor:** Naciśnij środek przycisku i przytrzymaj przez kilka sekund - TV przełączy się w tryb oczekiwania.

## **Uwagi:**

- Jeśli wyłączysz TV, cykl rozpocznie się ponownie od ustawienia głośności.
- Menu główne nie może być wyświetlone przy użyciu przycisku kontrolnego.

## **Obsługa za Pomocą Pilota**

Naciśnij przycisk **Menu** na pilocie, aby wyświetlić ekran głównego menu. Użyj lewego lub prawego przycisku kierunkowego, aby wybrać zakładkę menu i naciśnij **OK**, aby wejść. Ponownie użyj przycisków kierunkowych, aby wybrać lub ustawić element. Naciśnij przycisk **Return/Back** lub **Menu**, aby wyjść z ekranu menu.

## **Wybór wejścia**

Po podłączeniu systemów zewnętrznych do telewizora, można go przełączyć na różne źródła wejściowe. Naciskaj przycisk **Source** na pilocie, aby wybrać inne źródła.

## **Zmiana Kanałów i Głośności**

Używając przycisków **Volume +/-** na pilocie można dopasować głośność, a przycisków **Program +/-**, aby zmienić kanał.

## **Wkładanie Baterii do Pilota**

Najpierw wykręć śrubkę zabezpieczającą przegródkę na baterie, znajdującą się z tyłu pilota. Delikatnie podnieś pokrywkę. Włóż dwie baterie **AAA**. Upewnij się, że + i - są skierowane we właściwą stronę. Nie mieszaj starych i nowych baterii. Baterie wymieniać należy na inne tego samego lub równoważnego typu. Zamocuj klapkę z powrotem. Następnie, przykręć śrubkę z powrotem.

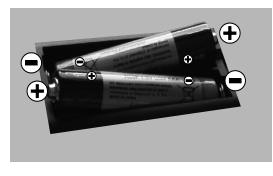

## **Podłączanie Zasilania**

**WAŻNE:** Telewizor jest zaprojektowany do korzystania z prądu zmiennego **220-240V, 50 Hz.** Po rozpakowaniu, należy pozwolić urządzeniu osiągnąć temperaturę otoczenia przed podłączeniem go do prądu. Proszę włożyć wtyczkę do kontaktu.

## **Podłączenie anteny**

Podłącz antenę lub telewizję kablową do WEJŚCIA ANTENOWEGO (ANT-TV) lub antenę satelitarną do WEJŚCIA SATELITARNEGO (ANT SAT) znajdującego się u dołu, z tyłu telewizora.

## **Dolna część tyłu telewizora**

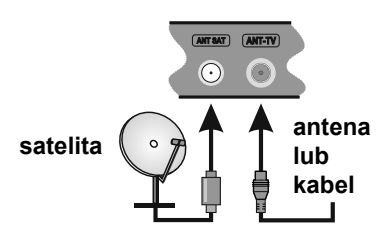

## **Uwaga**

## **ZASTRZEŻENIE ZNAKÓW TOWAROWYCH**

Termin HDMI, logo HDMI oraz interfejs HDMI są znakami towarowymi lub zarejestrowanymi znakami towarowymi firmy HDMI Licensing LLC w Stanach Zjednoczonych i innych krajach.

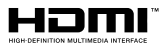

Wyprodukowane na licencii Dolby Laboratories. Dolby i podwójne-D są znakiem towarowym Dolby Laboratories.

#### DOLBY. **DIGITAL PLUS**

YouTube i YouTube logo są znakami towarowymi Google Inc.

Ten produkt zawiera technologię objętymi pewnymi prawami własności intelektualnej firmy Microsoft. Używanie i rozpowszechnianie tej technologii poza tym produktem jest zabronione bez odpowiedniej/ odpowiednich licencji firmy Microsoft.

Właściciele zawartości używają technologii Microsoft PlayReady™ do ochrony swojej własności intelektualnej, w tym treści chronionych prawem autorskim. To urządzenie wykorzystuje technologię PlayReady, aby uzyskać dostęp do treści chronionych przez PlayReady i/lub WMDRM. Jeśli urządzenie nie wymusi prawidłowo ograniczeń na wykorzystanie zawartości, jej właściciele mogą zażądać od firmy Microsoft unieważnić zdolność urządzenia do konsumpcji treści chronionych przez PlayReady. Unieważnienie nie powinno wpływać na treści niechronione lub treści chronione przez inne technologie dostępu do treści. Właściciele treści mogą wymagać uaktualnienia PlayReady w celu uzyskania dostępu do ich zawartości. Jeżeli nie wyrazisz zgody na aktualizację, nie będziesz w stanie uzyskać dostępu do zawartości, która wymaga aktualizacji.

## **Informacje dla użytkowników odnośnie utylizacji zużytych urządzeń i baterii**

## **(Tylko dla krajów UE)**

Sprzętu noszącego ten symbol nie wolno wyrzucać razem ze zwykłymi odpadami komunalnymi.

Aby pozbyć się tych wyrobów, należy poszukać przeznaczonych do tego celu obiektów i systemów.

*Uwaga: Litery Pb pod symbolem baterii oznaczają, że bateria zawiera ołów.*

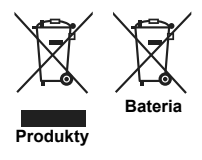

#### **Specyfikacje**

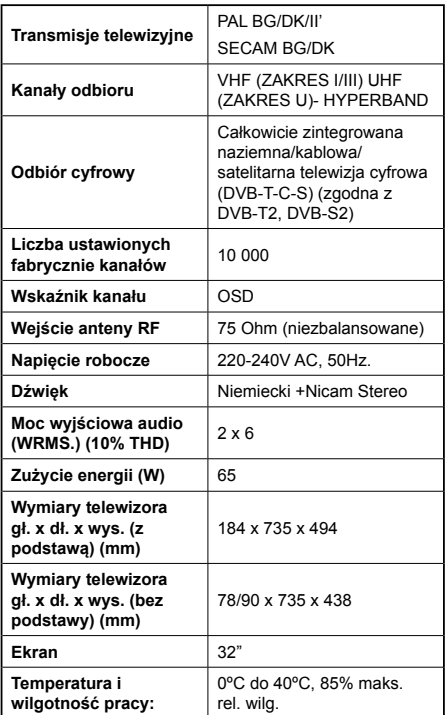

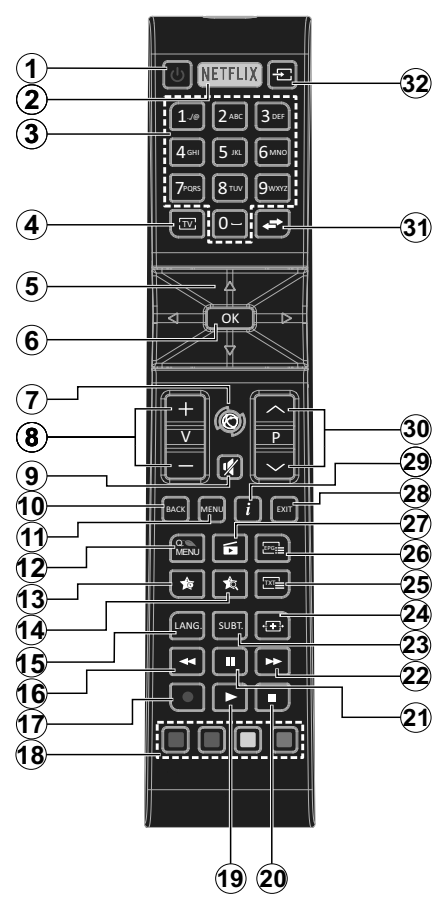

## **(\*) MÓJ PRZYCISK 1 I MÓJ PRZYCISK 2**

Przyciski te mogą mieć różne funkcje domyślne, w zależności od modelu. Niemniej jednak, możesz ustawić specjalne funkcje dla tych przycisków naciskając je przez pięć sekund, gdy TV przełączony jest na żądane źródło lub kanał. Na ekranie pojawi się komunikat potwierdzający wybór. Wybrany MÓJ PRZYCISK został skojarzony z wybraną funkcją.

Zauważ, że po przeprowadzeniu **Pierwsza Instalacja**, MÓJ PRZYCISK 1 i 2 powrócą do swoich domyślnych funkcji.

- **1. Tryb oczekiwania:** Włącza/wyłącza TV
- **2. Netflix:** Uruchamia aplikację Netflix
- **3. Przyciski numeryczne:** Włącza kanał, wprowadza liczbę lub literę do pola tekstowego na ekranie.
- **4. TV:** Wyświetla listę kanałów / Przełącza na źródło TV
- **5. Przyciski kierunkowe:** Pomagają poruszać się po menu, zawartości, itp. oraz wyświetlają podstrony w trybie teletekstu po naciśnięciu prawego lub lewego przycisku
- **6. OK:** Potwierdza wybory użytkownika, wstrzymuje stronę (w trybie teletekstu), wyświetla listę kanałów (w trybie DTV)
- **7. Internet:** Otwiera stronę portalu, gdzie możesz odnaleźć wiele aplikacji sieciowych
- **8. Głośność +/-**
- **9. Wyciszenie:** Całkowicie wyłącza dźwięk TV
- **10. Wstecz/Powrót:** Powraca do poprzedniego ekranu, otwiera stronę indeksu (w trybie teletekstu)
- **11. Menu:** Wyświetla menu TV
- **12. Szybkie menu:** Wyświetla listę menu dla szybkiego do nich dostępu
- **13. Mój przycisk 1 (\*)**
- **14. Mój przycisk 2 (\*)**
- **15. Język:** Przełącza pomiędzy trybami dźwięku (telewizja analogowa), wyświetla i zmienia audio/język napisów (telewizja cyfrowa, gdy dostępna)
- **16. Szybkie przewijanie do tyłu:** Przewija klatki do tyłu w mediach takich, jak filmy
- **17.** Brak funkcji
- **18. Kolorowe Przyciski:** Postępuj zgodnie ze wskazówkami wyświetlanymi na ekranie, aby skorzystać z funkcji kolorowych przycisków
- **19. Odtwarzanie:** Rozpoczyna odtwarzanie wybranych mediów
- **20. Zatrzymać:** Zatrzymuje odtwarzanie mediów
- **21. Pauza:** Wstrzymuje odtwarzanie mediów
- **22. Szybkie przewijanie do przodu:** Przewija klatki do przodu w mediach takich, jak filmy
- **23. Napisy:** Włącza i wyłącza napisy (gdy dostępne)
- **24. Ekran:** Zmienia aspekt ekranu
- **25. Teletekst:** Wyświetla teletekst (gdy dostępny), naciśnij ponownie, aby nałożyć teletekst na obraz telewizyjny (mix)
- **26. EPG (Elektroniczny przewodnik po programach):** Wyświetla elektroniczny przewodnik po programach
- **27. Przeglądarka mediów:** Otwiera ekran przeglądarki mediów
- **28. Wyjdź:** Zamyka i wychodzi z wyświetlanych menu lub powraca do poprzedniego ekranu
- **29. Info:** Wyświetla informacje o treściach wyświetlanych na ekranie, pokazuje ukryte informacje (odsłoń - w trybie teletekstu)
- **30. Program + / -**
- **31. Zamiana:** Szybko przeskakuje pomiędzy poprzednim i bieżącym kanałem lub źródłami
- **32. Źródło:** Wyświetla wszystkie dostępne audycje i źródła

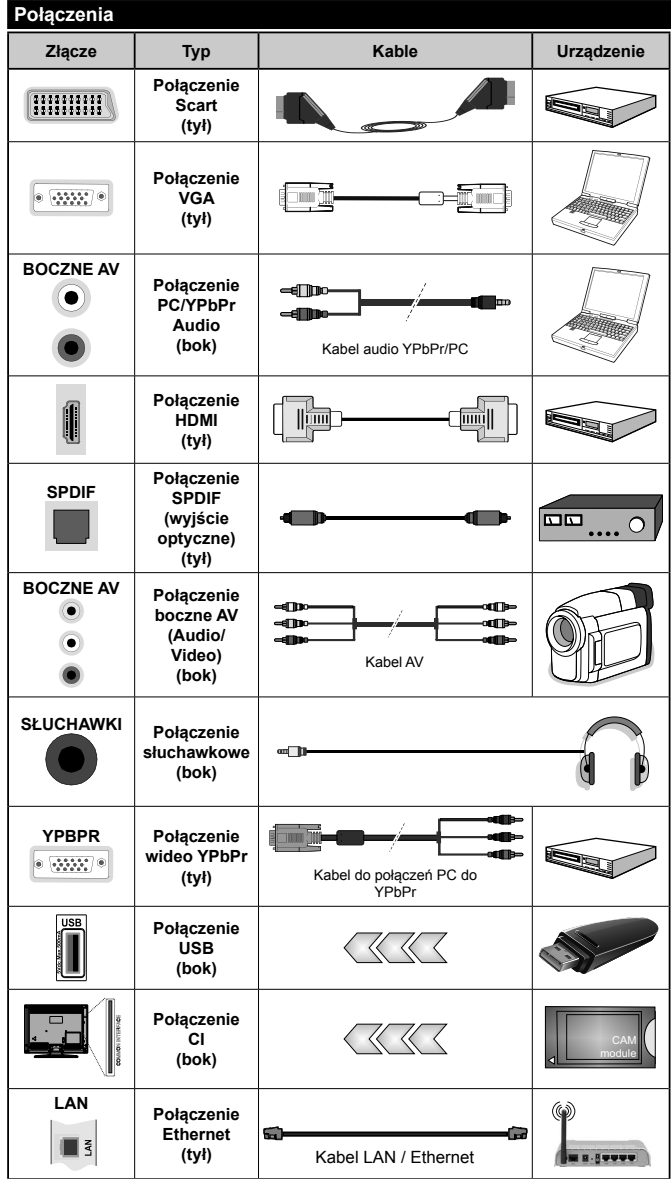

*UWAGA: Do podłączania urządzeń poprzez YPbPr lub boczne wejście AV należy użyć kabli dołączonych do zestawu. Patrz: rysunki po lewej stronie.* 

*| Aby przesłać sygnał YPbPr poprzez wejście VGA, można użyć kabla YPbPr do VGA. | Nie można jednocześnie korzystać z VGA i YPbPr. | Aby włączyć dźwięk PC/YPbPr , do połączenia audio należy użyć bocznych wejść audio i kabla YPbPr/PC audio. | Jeśli urządzenie zewnętrzne jest podłączone poprzez gniazdko SCART, TV automatycznie przełączy się na tryb AV.| Podczas oglądania kanałów DTV (Mpeg4 H.264) lub w trybie przeglądarki mediów, wyjście poprzez gniazdko scart nie będzie dostępne. | Przy korzystaniu z montażu naściennego (dostępnego na rynku, jeśli poza zestawem), zalecamy podłączenie wszystkich kabli do tylnych wejść w TV przed zamontowaniem urządzenia na ścianie. | Moduł CI można wprowadzić lub wyjąć tylko wtedy, gdy TV jest WYŁĄCZONY. Szczegółowe informacje o ustawieniach znajdą Państwo w instrukcji obsługi modułu. Każde wejście USB odbiornika TV obsługuje urządzenia do 500mA włącznie. Podłączanie urządzeń o natężeniu prądu elektrycznego powyżej 500mA może uszkodzić TV. Podłączając kabel HDMI do swojego telewizora, musisz korzystać wyłącznie z ekranowanego kabla HDMI, gwarantującego wystarczającą ochronę przed szkodliwym promieniowaniem.*

Jeśli chcesz podłączyć urządzenie do telewizora, upewnij się najpierw, że telewizor i urządzenie zewnętrzne jest wyłączone. Po ponownym podłączeniu, możesz włączyć oba urządzenia i zacząć z nich korzystać.

## **Włączanie/wyłączanie**

## **Aby Włączyć Telewizor**

Podłącz przewód zasilający do źródła zasilania, np.: gniazdko elektryczne (220-240V AC, 50 Hz).

Aby włączyć telewizor, kiedy znajduje się on w trybie oczekiwania:

- Wciśnij na pilocie przycisk **Oczekiwania**, **Program +/-** lub przycisk numeryczny.
- Naciskaj boczny przycisk funkcyjny na TV, aż włączy się on z trybu oczekiwania.

## **Aby Wyłączyć Telewizor**

Naciśnij przycisk **Oczekiwania** na pilocie lub boczny przycisk funkcyjny na telewizorze - telewizor przełączy się wtedy w tryb oczekiwania.

#### **Aby całkowicie wyłączyć TV, wyciągnij wtyczkę kabla z gniazdka.**

*Uwaga: Gdy telewizor przełącza się w tryb oczekiwania, dioda LED trybu oczekiwania może migać, wskazując, że funkcje takie jak wyszukiwanie, pobieranie danych OAD lub timer są aktywne. Dioda LED może także mrugać podczas włączania TV z trybu oczekiwania.*

## **Pierwsza Instalacja**

Przy pierwszym włączeniu TV pojawi się ekran wyboru języka. Wybierz żądany język i naciśnij **OK**.

Na nastepnym ekranie ustaw swoje preferencie. korzystając z przycisków kierunkowych.

*Uwaga: W zależności od wybranego Kraju, w tym miejscu może być konieczne potwierdzenie kodu PIN. Wybrany PIN nie może być 0000. Musisz go wprowadzić, jeśli później zostaniesz poproszony o PIN, w celu dokonania jakichkolwiek zmian w menu.*

## **Wybór typu nadawania sygnału telewizyjnego**

**Antena cyfrowa:** Jeśli wybrana jest opcja **Antena Cyfrowa**, po ukończeniu innych ustawień wstępnych, TV wyszuka naziemne sygnały telewizji cyfrowej**.**

**TV cyfrowa kablowa:** Jeśli włączono opcję **Cyfrowej Telewizji Kablowej**, po ukończeniu innych ustawień wstępnych, TV wyszuka cyfrowe sygnały telewizji kablowej. Zgodnie z innymi osobistymi, przed rozpoczęciem wyszukiwania może zostać wyświetlona wiadomość potwierdzająca. Wybierz **TAK** i naciśnij OK, aby kontynuować. Aby anulować operację, wybierz **NIE** i naciśnij **OK**. Możesz wybrać **Sieć** lub ustawić wartości, takie jak: **Częstotliwość**, **ID Sieci** i **Krok Wyszukiwania**. Po zakończeniu proszę wcisnąć przycisk **OK**.

*Uwaga: Czas trwania wyszukiwania będzie zależeć od wybranego Kroku Wyszukiwania.*

**Satelita:** Jeśli wybrana jest opcja **Satelita**, po ukończeniu innych ustawień wstępnych, TV wyszuka cyfrowe sygnały telewizji satelitarnej**.** Przed wykonaniem wyszukiwania telewizii satelitarnej należy zmienić pewne ustawienia. Najpierw pojawi się menu **Typu Anteny**. Można wybrać **typ anteny** jako **Direct**, **pojedynczy kabel satelitarny** lub **przełącznik DiSEqC**, używając przycisków " $\P$ " lub " $\P$ ".

- **• Direct:** Wybierz ten typ anteny, jeśli masz jeden odbiornik i antenę satelitarną. Naciśnij **OK**, aby kontynuować. Wybierz dostępnego satelitę na następnym ekranie i naciśnij **OK** żeby wyszukać programy.
- **• Pojedynczy kabel satelitarny:** Wybierz ten typ anteny, jeśli masz wiele odbiorników i system pojedynczy kabel satelitarny. Naciśnij **OK**, aby kontynuować. Skonfiguruj ustawienia zgodnie z instrukcjami na następnym ekranie. Naciśnij **OK**, aby wyszukać programy.
- **• Przełącznik DiSEqC:** Wybierz ten typ anteny, jeśli masz kilka anten satelitarnych i przełącznik DiSEqC. Naciśnij **OK**, aby kontynuować. Na następnym ekranie można ustawić cztery opcje **DiSEqC** (jeśli dostępne). Wciśnij przycisk **OK** aby przeszukać pierwszego satelitę z listy.

**Analogowy:** Jeśli wybrana jest opcja **Analogowa**, po ukończeniu innych ustawień wstępnych, TV wyszuka naziemne sygnały telewizji analogowej.

Dodatkowo, możesz ustawić typ nadawania sygnału telewizyjnego, jako swój ulubiony. Podczas procesu wyszukiwania pierwszeństwo przypadnie wybranym typom audycji, a kanały zostaną umieszczone na początku **listy kanałów**. Po zakończeniu wciśnij **OK** aby kontynuować.

Można w tym momencie uruchomić **Tryb Sklepu.** Opcja ta skonfiguruje ustawienia TV dla otoczenia sklepu w zależności od modelu i może wyświetlić u góry ekranu pasek z informacjami na temat funkcji obsługiwanych przez TV. To ustawienie jest przeznaczone wyłącznie do wykorzystania w sklepie. Dla użytku domowego zaleca się wybranie **Trybu Domowego.** Opcja ta będzie dostępna w menu **System>Ustawienia>Więcej** i można ją będzie później włączyć/wyłączyć.

Naciśnij przycisk **OK** na pilocie, aby kontynuować, a na ekranie pojawi się menu **Ustawień sieciowych/ internetowych,** jeśli potwierdzisz wcześniej wyświetlony komunikat z pytaniem, czy chcesz skonfigurować ustawienia sieciowe. Aby skonfigurować łącze bezprzewodowe, zapoznaj się z częścią **Łączność**. Po zakończeniu konfiguracji naciśnij **OK**, aby kontynuować. Aby przejść do następnego kroku nie robiąc nic, wybierz **Nie** i naciśnij przycisk **OK**, gdy zostanie wyświetlony komunikat z pytaniem, czy chcesz skonfigurować ustawienia sieciowe.

Po zakończeniu wprowadzania ustawień wstępnych, TV rozpocznie wyszukiwanie dostępnych audycji wybranego typu nadawania sygnału telewizyjnego.

Po zapisaniu wszystkich dostępnych stacji, wyświetlone zostaną wyniki wyszukiwania. Naciśnij **OK**, aby kontynuować. Następnie, zostanie wyświetlone menu **Edycji Listy Kanałów**. Możesz zmienić listę kanałów zgodnie ze swoimi preferencjami lub nacisnąć przycisk **Menu** aby wyjść i oglądać TV.

Podczas wyszukiwania pojawi się wiadomość pytająca, czy chcesz posortować kanały według LCN**(\*)**. Wybierz **Tak** i naciśnij **OK,** aby potwierdzić**.**

*(\*) LCN to system logicznego numerowania kanałów, organizujący dostępne programy zgodnie z rozpoznawalną sekwencję numerów kanałów (jeśli dostępny).*

*Uwaga: Nie wyłączaj telewizora podczas inicjalizacji pierwszej instalacji. Należy zwrócić uwagę, iż niektóre opcje mogą być niedostępne, zależnie od wybranego kraju.*

## **Odtwarzanie Mediów Poprzez Wejście USB**

*Używając wejść USB można podłączyć do telewizora dysk twardy 2.5" i 3.5" (z zasilaniem zewnętrznym) lub pendrive.*

**WAŻNE!** Przed podłączeniem nośnika danych do telewizora, wykonaj kopię zapasową znajdujących się na nim danych. Producent nie ponosi żadnej odpowiedzialności za uszkodzenie plików lub utratę danych. Pewne typy urządzeń USB (np. odtwarzacze MP3), lub dyski twarde/pendrivy mogą nie być kompatybilne z tym odbiornikiem TV. TV obsługuje formatowanie dysku w systemie plików FAT32 i NTFS.

Podczas formatowania twardych dysków USB o pojemności większej niż 1 TB (Terabajt), mogą pojawić się pewne problemy.

Odczekaj chwilę przez każdym podłączaniem i odłączaniem, gdyż odtwarzacz może nadal czytać pliki. Nie zastosowanie się do tej wskazówki może spowodować uszkodzenie fizyczne odtwarzacza USB, oraz samego urządzenia USB. Nie wyjmuj napędu podczas odtwarzania pliku.

Do wejść USB telewizora można podłączyć hub USB. W tym przypadku zalecamy huby USB z zewnętrznym zasilaniem.

Jeśli zamierzasz podłączyć dysk twardy USB zalecamy podłączyć go bezpośrednio do wejścia USB telewizora.

*Uwaga: Podczas oglądania plików graficznych, menu Przeglądarki Mediów może wyświetlić tylko 1000 plików przechowywanych na podłączonym urządzeniu USB.*

## **Menu Przeglądarki Mediów**

Można wyświetlać zdjęcia, odtwarzać muzykę i filmy przechowywane na dysku USB po jego podłączeniu do TV. Podłącz dysk USB do wejścia USB znajdującego się z boku TV. Naciskając przycisk **Menu** w trybie **Przeglądarki Mediów** uzyskasz dostęp do opcji menu **Obrazu**, **Dźwięku** i **Ustawień**. Ponowne naciśnięcie przycisku **Menu** spowoduje wyjście z tego ekranu. Możesz zmienić ustawienia **Przeglądarki Mediów** przy pomocy menu **Ustawień**.

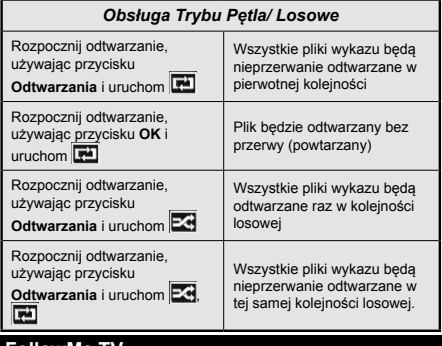

# **FollowMe TV**

Ze swoim urządzeniem przenośnym możesz strumieniować bieżącą audycję ze swojego TV przy pomocy opcji FollowMe TV. Zainstaluj odpowiednią aplikację Smart Center na swoim urządzeniu przenośnym. Uruchom aplikację.

Więcej informacji na temat korzystania z tej aplikacji odnajdziesz w instrukcji dołączonej do tej aplikacji.

*Uwaga: Aplikacja ta może nie być kompatybilna ze wszystkimi urządzeniami przenośnymi. Oba urządzenia muszą być podłączone do tej samej sieci.*

## **CEC i CEC RC Passthrough**

Ta funkcja pozwala na sterowanie urządzeniami z aktywnym CEC, połączonymi portami HDMI przy pomocy pilota TV.

Opcję **CEC** w menu **System>Ustawienia>Więcej** należy najpierw ustawić jako Aktywną. Naciśnij przycisk Źródło i wybierz wejście HDMI podłączonego urządzenia CEC z menu Listy źródeł. W przypadku podłączenia nowego urządzenia źródłowego CEC, zostanie ono wymienione w menu źródeł z nazwą własną zamiast nazwą podłączonego portu HDMI (jak np.: Odtwarzacz DVD, Rejestrator 1, itp.).

Pilot TV jest automatycznie zdolny do wykonania głównych funkcji po wybraniu podłączonego źródła HDMI.

Aby wyłączyć tę funkcję i obsługiwać telewizor ponownie za pomocą pilota, naciśnij przycisk Quick Menu na pilocie, podświetl **CEC RC Passthrough,** a następnie wyłącz tę funkcję naciskając przycisk kierunkowy w lewo lub prawo. Tę funkcję można

#### także uaktywnić lub wyłączyć z menu **System>Ustawienia>Więcej**

Odbiornik TV obsługuje także funkcję ARC (kanał zwrotny audio). Ta funkcja oznacza łącze audio mające zastąpić inne kable pomiędzy telewizorem a systemem audio (odbiornikiem A/V lub układem głośnikowym).

Przy aktywnej funkcji ARC telewizor nie wycisza automatycznie innych swoich wyjść audio. Dlatego zachodzi konieczność ręcznego zmniejszenia głośności telewizora do zera, jeśli użytkownik życzy sobie słuchać ścieżki dźwiękowej tylko z podłączonego urządzenia audio (tak samo jako w przypadku innych optycznych czy współosiowych wyjść audio). Jeśli zajdzie potrzeba zmiany poziomu głośności podłączonego urządzenia, należy wybrać to urządzenie z listy źródeł (source list). W takim przypadku klawisze kontroli poziomu głośności zostaną przyporządkowane do podłączonego urządzenia audio.

*Uwaga: ARC obsługiwane jest tylko poprzez wejście HDMI2.*

## **Sterowanie systemem audio**

Pozwala zastosować wzmacniacz/odbiornik audio (Audio Amplifier/Receiver) razem z TV. Głośność można regulować pilotem TV. **Aby uruchomić tę funkcję, należy ustawić opcję głośników w menu System>Ustawienia>Więcej** jako Wzmacniacz. Głośniki telewizora zamilkną, a dźwięk oglądanego źródła będzie emitowany z podłączonego systemu audio.

*Uwaga: Urządzenie audio powinno obsługiwać funkcję System Audio Control, a opcja CEC powinna być włączona.*

## **E-Poradnik**

Instrukcję obsługi dotyczącą możliwości Twojego TV możesz znaleźć w E-poradniku.

Aby skorzystać z E-poradnika, naciśnij przycisk **Info,** gdy na ekranie wyświetlone jest menu główne lub naciśnij przycisk **Quick Menu,** wybierz **Broszura Informacyjna** i naciśnij przycisk **OK.**

Wybierz żądaną kategorię przy pomocy przycisków kierunkowych. Każda kategoria zawiera kilka tematów. Wybierz dany temat i naciśnij **OK** aby przeczytać instrukcje.

Aby zamknąć E-poradnik naciśnij przycisk **Exit** lub **Menu**.

*Uwaga: Zawartość E-poradnika może się różnić w zależności od modelu.*

# **Zawartość menu TV**

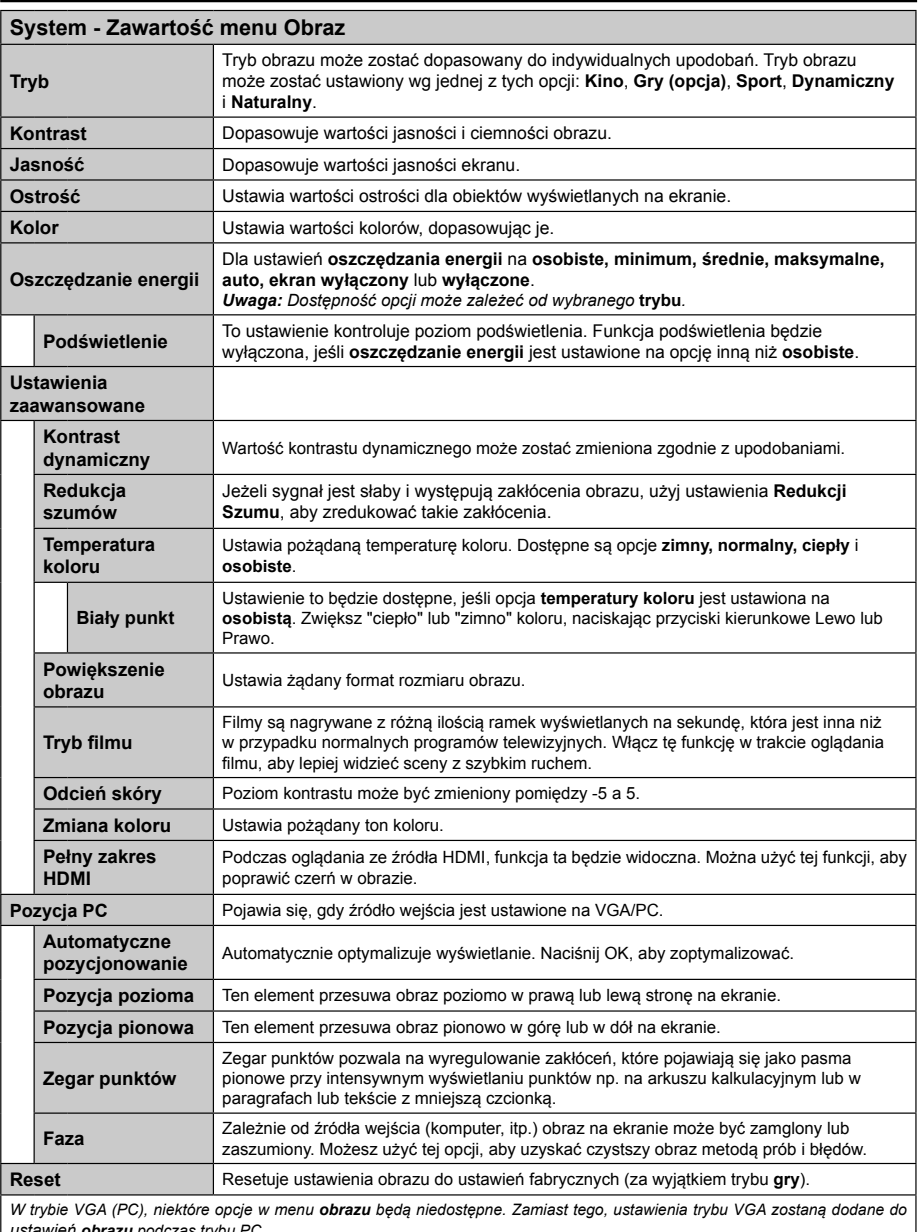

*ustawień obrazu podczas trybu PC.*

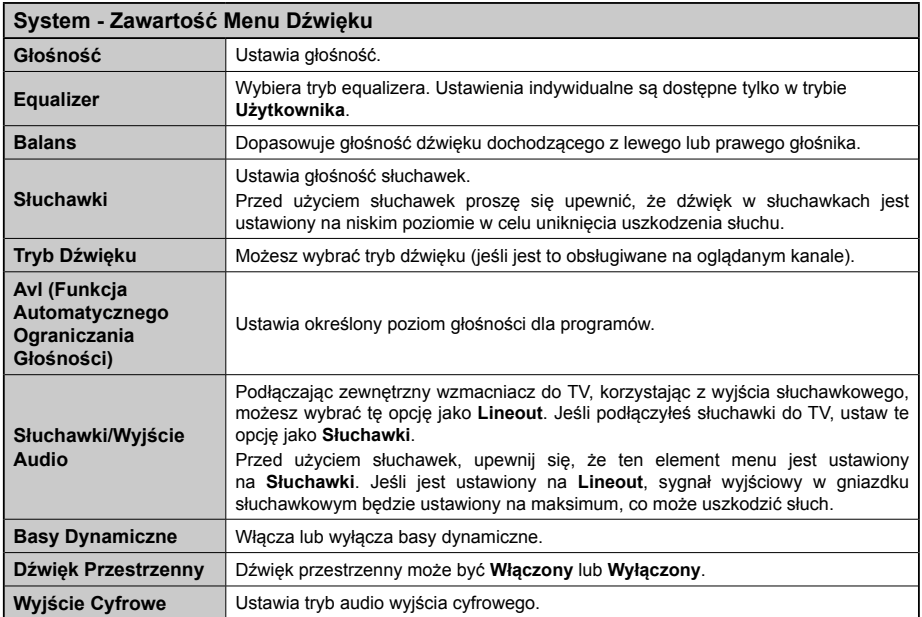

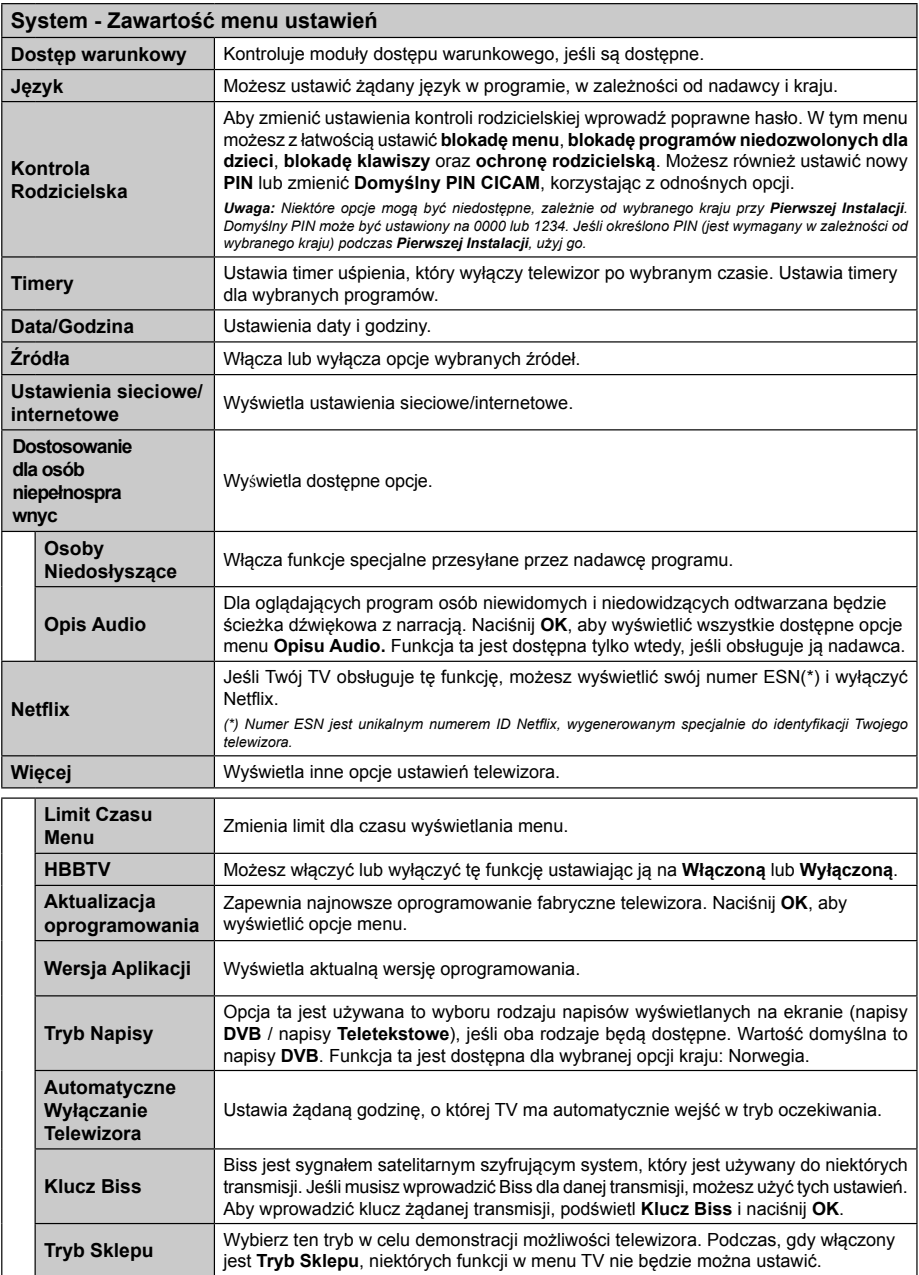

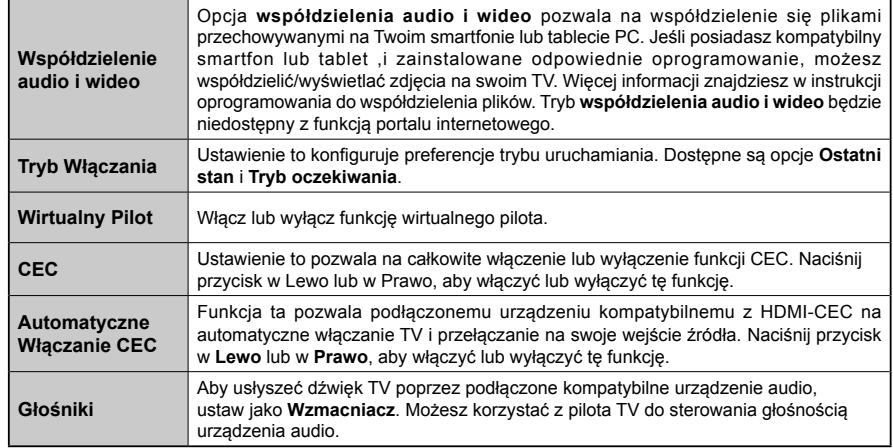

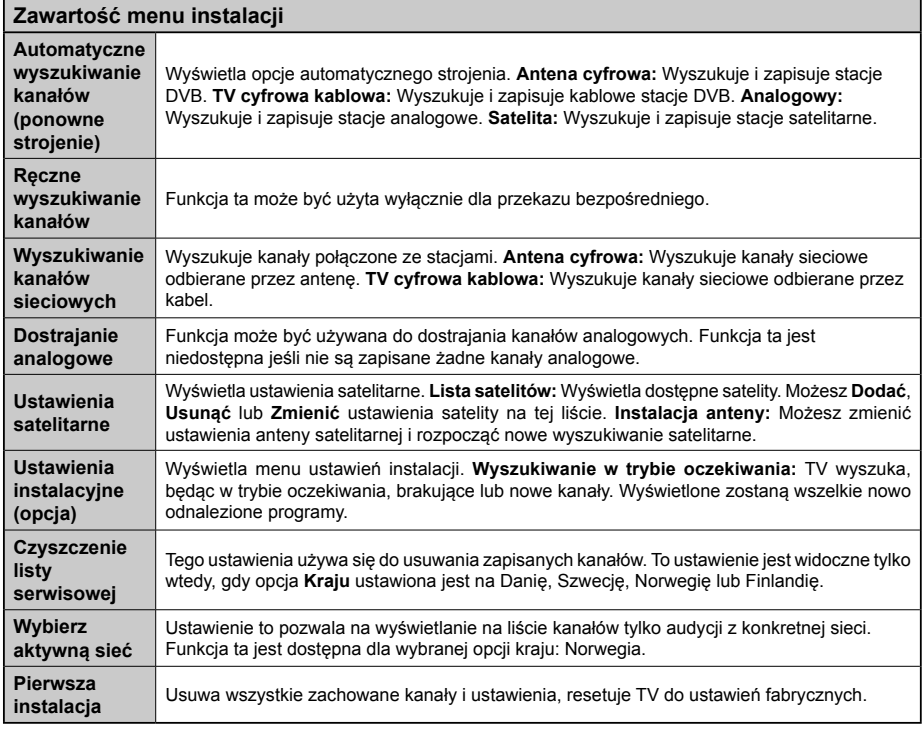

## **Działanie ogólne TV**

## **Korzystanie z listy kanałów**

Telewizor sortuje wszystkie stacje zapisane na **liście kanałów**. Listę tę możesz edytować, ustawiać ulubione kanały lub aktywne stacje, przy użyciu opcji listy kanałów. Naciśnij przycisk OK/TV, aby otworzyć listę kanałów. Możesz filtrować listę kanałów, naciskając niebieski przycisk lub otworzyć menu edytowania listy kanałów, naciskając zielony przycisk, aby dokonać zaawansowanych zmian w bieżącej liście.

## **Zarządzanie listą ulubionych**

Możesz utworzyć cztery różne listy swoich ulubionych kanałów. Wejdź w **listę kanałów** w menu głównym lub naciśnij **zielony** przycisk, gdy na ekranie wyświetlona jest **lista kanałów**, aby otworzyć menu **edytowania listy kanałów**. Wybierz żądany kanał z listy. Możesz dokonać kilku wyborów równocześnie, naciskając żółty przycisk. Następnie, naciśnij przycisk OK, aby otworzyć menu opcji edytowania kanałów i wybierz opcję dodaj/usuń ulubione. Ponownie naciśnij przycisk **OK**. Zmień ustawienie opcji listy na włączoną. Wybrane kanały zostaną dodane do listy. Aby usunąć kanał lub kanały z listy ulubionych, postępuj w ten sam sposób, ustawiając żądaną opcję listy na wyłączoną.

Możesz skorzystać z funkcji filtrowania w menu edytowania listy kanałów, aby na stałe filtrować kanały na liście kanałów, zgodnie z własnymi upodobaniami. Korzystając z tej opcji filtrowania, możesz ustawić jedną ze swych list ulubionych tak, aby była każdorazowo wyświetlana po otworzeniu listy kanałów. Funkcja filtrowania w menu listy kanałów będzie filtrować tylko aktualnie wyświetloną listę kanałów, aby odnaleźć kanał i na niego przełączyć. Zmiany te znikną podczas następnego otworzenia **listy kanałów**, chyba że je zapiszesz. Aby zapisać zmiany na liście, po przefiltrowaniu naciśnij **czerwony** przycisk, gdy **lista kanałów** będzie wyświetlona na ekranie.

## **Konfiguracja Ustawień Kontroli Rodzicielskiej**

Opcje menu **Ustawień Rodzicielskich** mogą być użyte do zabronienia użytkownikom oglądania pewnych programów, kanałów lub korzystania z menu. Ustawienia te można odnaleźć w menu **System>Opcje>Rodzicielskie**.

Aby wyświetlić menu opcji kontroli rodzicielskiej, powinno się wprowadzić numer PIN. Po wpisaniu poprawnego PINu, pojawi się menu **Ustawień Kontroli Rodzicielskiej**.

**Blokada Menu:** Ustawienie to zezwala na dostęp lub blokuje dostęp do wszystkich menu lub menu instalacyjnego TV.

**Blokada Programów Niedozwolonych dla Dzieci:** Gdy opcja jest aktywna, TV pobiera ze stacji nadawczej informacje o poziomie klasyfikacji treści programów i jeśli ten poziom jest wyłączony, uniemożliwia dostęp do audycji.

*Uwaga: Jeśli opcja kraju przy Pierwszej Instalacji Jest ustawiona na Francję, Włochy lub Austrię, wartość* **blokady** 

*Programów Niedozwolonych dla Dzieci ustawi się na 18 jako wartość domyślna.*

**Blokada klawiszy:** Kiedy blokada klawiszy zostanie **włączona**, telewizor będzie mógł być sterowany jedynie za pomocą pilota. W tym przypadku przyciski kontrolne na TV nie będą działać.

**Blokada Internetu:** Jeśli opcja ta jest **WYŁĄCZONA**, otwarta aplikacja przeglądarki na portalu zostanie wyłączona. **WŁĄCZ** ponownie, aby włączyć przeglądarkę.

**Ustawianie Kodu PIN:** Definiuje nowy numer PIN.

**Domyślny PIN CICAM:** Opcja ta będzie zacieniowana jeśli moduł CI nie będzie obecny w gnieździe CI telewizora. Korzystając z tej opcji można zmienić domyślny PIN CI CAM.

*Uwaga: Domyślny PIN może być ustawiony na 0000 lub 1234. Jeśli określono PIN (jest wymagany w zależności od wybranego kraju) podczas Pierwszej Instalacji, użyj go.*

*Niektóre opcje mogą być niedostępne, zależnie od wybranego kraju przy Pierwszej Instalacji.*

**Elektroniczny Przewodnik po Programach (EPG)**

Niektóre kanały przesyłają informacje na temat ich programu. Naciśnij przycisk **Epg** aby wyświetlić menu **Programu Telewizyjnego**.

Dostępne są 3 tryby wyświetlania programu: wg **Godziny**, **Listy** i **Teraz/Następny**. Aby przełączać pomiędzy nimi, stosuj się do poleceń znajdujących się u dołu ekranu.

## **Program Godzinny**

**Zoom (Żółty przycisk):** Naciśnij **Żółty** przycisk, aby zobaczyć programy w większym przedziale czasowym.

**Filtr (Niebieski przycisk):** Wyświetla opcje filtrowania. **Wybierz typ (przycisk Subtitles):** Wyświetla **Wyboru Menu** typu. Przy pomocy tej funkcji można przeszukać bazę danych przewodnika po programach zgodnie z wybranym rodzajem programu. Informacje dostępne w przewodniku po programach zostaną wyszukane

i podświetlone zostaną wyniki odpowiadające wprowadzonym kryteriom.

**Opcje (przycisk OK):** Wyświetla opcje programu.

**Szczegóły Programu (przycisk Info):** Wyświetla szczegółowe informacje o wybranych programach.

**Następny/Poprzedni Dzień (przyciski Program +/-):**  Wyświetla programy na poprzedni lub następny dzień. **Wyszukiwanie (przycisk Text):** Wyświetla menu **Wyszukiwanie w Przewodniku**.

**Teraz (przycisk Swap):** Wyświetla bieżący program na podświetlonym kanale.

## **Program Lista(\*)**

**(\*)** *W tej opcji wyświetlania, będą pokazane tylko programy na podświetlonym kanale.*

**Poprz. Przedział Czasu (Czerwony przycisk):** Wyświetla programy z poprzedniego wycinka czasu. **Następny/Poprzedni Dzień (przyciski Program +/-):**  Wyświetla programy na poprzedni lub następny dzień. **Szczegóły Programu (przycisk Info):** Wyświetla szczegółowe informacje o wybranych programach. **Filtr (przycisk Text):** Wyświetla opcje filtrowania.

#### **Następny Przedział Czasu (Zielony przycisk):**  Wyświetla programy z następnego wycinka czasu.

**Opcje (przycisk OK):** Wyświetla opcje programu. **Teraz/Następny Program**

**Nawigacja (przyciski Kierunkowe):** Naciśnij **Przyciski Kierunkowe**, aby poruszać się po kanałach i programach.

**Opcje (przycisk OK):** Wyświetla opcje programu. **Szczegóły Programu (przycisk Info):** Wyświetla szczegółowe informacje o wybranych programach. **Filtr (Niebieski przycisk):** Wyświetla opcje filtrowania.

## **Opcje Programów**

Skorzystaj z przycisków kierunkowych, aby podświetlić program i naciśnij przycisk **OK**, by wyświetlić menu **Opcji Programu**. Dostępne są następujące opcje:

**Wybór kanału:** Używając tej opcji, możesz przełączyć na wybrany kanał.

**Zaprogramowane Nagranie Audycji / Usuń Zaprogramowane Nagranie Audycji:** Po wybraniu programu w menu EPG naciśnij przycisk **OK**. **Wybierz opcję** Ustaw timer dla programu i naciśnij przycisk **OK.** Możesz ustawić timer dla przyszłych programów. Aby usunąć ustawiony timer, podświetl dany program i naciśnij przycisk **OK** . Następnie, wybierz opcję **Usuń Timer Programu**. Timer zostanie usunięty.

*Uwagi: Nie można zmieniać kanałów lub źródeł podczas aktywnego timera na danym kanale.*

*Nie można ustawić timera dla dwóch lub więcej programów wyświetlanych w tym samym przedziale czasowym.*

## **Usługi Teletekstowe**

Naciśnij przycisk **Text**, aby wejść. Naciśnij ponownie, aby włączyć tryb Mix, pozwalający na jednoczesne oglądanie stron teletekstu i audycji TV. Naciśnij ponownie, aby wyjść. Gdy dostępne, sekcje na stronie teletekstu są kodowane kolorami i można je wybrać poprzez wciśnięcie przycisku o odpowiednim kolorze. Postępuj zgodnie z instrukcjami wyświetlonymi na ekranie.

## **Cyfrowy Teletekst**

Naciśnij przycisk **Text**, aby wyświetlić informacje teletekstu cyfrowego. Do jego obsługi służą kolorowe przyciski, przyciski kursora i przycisk **OK** Metoda obsługi może się różnić w zależności od zawartości teletekstu cyfrowego. Postępuj zgodnie z instrukcjami teletekstu cyfrowego wyświetlonymi na ekranie. Po ponownym wciśnięciu przycisku Text telewizor powraca do trybu transmisji telewizyjnej.

## **Aktualizacja Oprogramowania**

TV jest w stanie automatycznie znaleźć i zaktualizować oprogramowanie układowe poprzez sygnał radiowy lub z Internetu.

## **Wyszukiwanie Aktualizacji Oprogramowania Poprzez Interfejs**

W menu głównym wybierz **System>Opcje**, a następnie **Więcej**. Przejdź do **Aktualizacji oprogramowania**i naciśnij przycisk **OK**. W **Opcjach Aktualizacji** należy wybrać **Poszukaj Aktualizacji** i nacisnąć przycisk **OK** aby wyszukać nową aktualizację oprogramowania.

Jeśli aktualizacja zostanie odnaleziona, telewizor rozpocznie jej pobieranie. Po zakończeniu pobierania potwierdź pytanie dotyczące restartu TV, naciskając przycisk **OK**, by kontynuować operację restartu.

## **Tryb Wyszukiwania i Aktualizacji o 3 Nad ranem**

Telewizor wyszuka nowe oprogramowanie o godzinie 3 nad ranem, jeśli **Automatyczne Wyszukiwanie** w **Opcjach Aktualizacji** jest **Włączone**, a telewizor odbiera sygnał z anteny lub Internetu. Jeśli nowe oprogramowanie zostanie znalezione i pomyślnie pobrane, zainstaluje się przy następnym włączeniu.

*Uwaga: Nie odłączać kabla zasilania, gdy miga kontrolka LED w trakcie procesu restartu (reboot). Jeśli po aktualizacji TV nie będzie chciał się włączyć, wyciągnij na 2 minuty wtyczkę z kontaktu i włącz go ponownie.*

## **Rozwiązywanie Problemów i Wskazówki TV Nie Chce Się Włączyć**

Upewnij się, że wtyczka jest bezpiecznie włożona do gniazdka. Sprawdź, czy nie wyczerpały się baterie. Naciśnij włącznik na TV.

## **Słaba Jakość Obrazu**

- Sprawdź, czy wybrany został prawidłowy system TV.
- Słaby sygnał może spowodować zakłócenia obrazu. Sprawdź antenę.
- Sprawdź, czy wprowadziłeś właściwą częstotliwość kanału, jeśli dostrajałeś TV manualnie.
- Jakość obrazu może się pogorszyć, gdy dwa urządzenia są podłączone do telewizora w tym samym czasie. W takim przypadku proszę odłączyć jedno z urządzeń.

## **Brak Obrazu**

- Może to oznaczać, że telewizor nie otrzymuje sygnału transmisji. Upewnij się, że zostało wybrane prawidłowe źródło.
- Czy antena jest podłączona prawidłowo?
- Czy kabel anteny jest uszkodzony?
- Czy do podłączenia anteny użyto odpowiednich wtyczek?
- W przypadku wątpliwości proszę się skonsultować ze sprzedawcą.

## **Brak Dźwięku**

- Sprawdź, czy dźwięk nie jest wyłączony. Aby to sprawdzić, naciśnij przycisk **Wyłączanie dźwięku** lub zwiększ poziom głośności.
- Dźwięk może dochodzić tylko z jednego głośnika. Sprawdź ustawienia balansu w menu **Dźwięku**.

## **Pilot nie działa**

• Być może wyczerpały się baterie. Wymień baterie.

## **Nie Można Wybrać Źródła**

- Jeżeli nie można wybrać źródła wejścia, być może nie zostało podłączone żadne urządzenie. Jeśli nie;
- Proszę sprawdzić kable AV i podłączenia urządzenia.
- Sprawdź kable AV i podłączenia, jeśli próbujesz przełączyć na wejście źródła podłączonego urządzenia.
#### **Typowe Tryby Wyświetlania dla Wejścia PC**

Poniższa tabela przedstawia niektóre podstawowe tryby obrazu. Telewizor może nie obsługiwać wszystkich rozdzielczości.

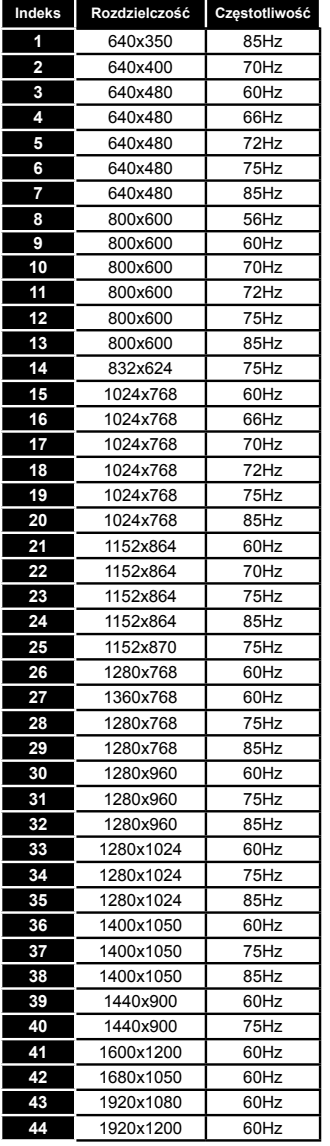

## **Kompatybilność Sygnałów AV i HDMI**

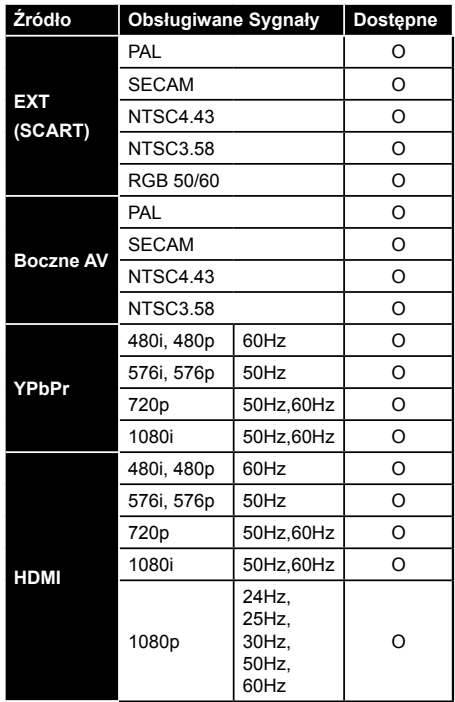

#### **(X: Niedostępne, O: Dostępne)**

W niektórych przypadkach sygnał może nie być wyświetlany prawidłowo na ekranie. Problem może być spowodowany niekompatybilnością ze standardami urządzenia źródłowego (DVD, dekoder TV cyfrowej itp.) W razie wystąpienia takich problemów proszę się skontaktować ze sprzedawcą oraz producentem sprzętu.

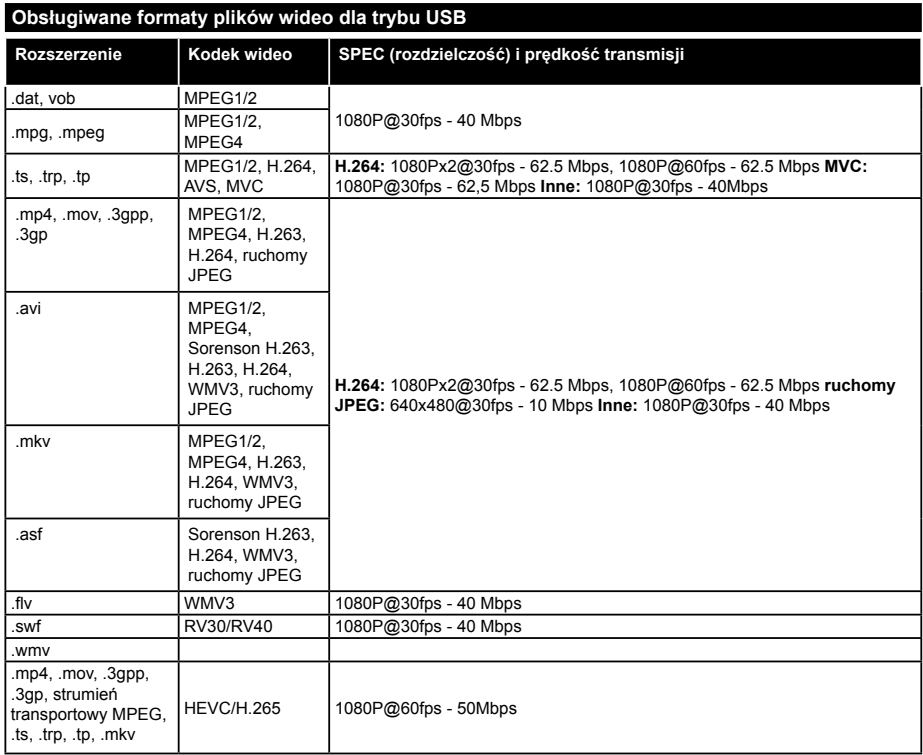

## **Obsługiwane formaty plików graficznych dla trybu USB**

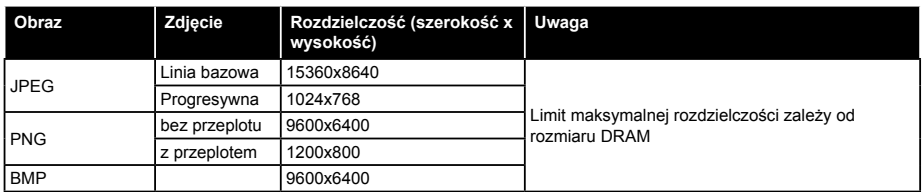

## **Obsługiwane formaty plików audio dla trybu USB**

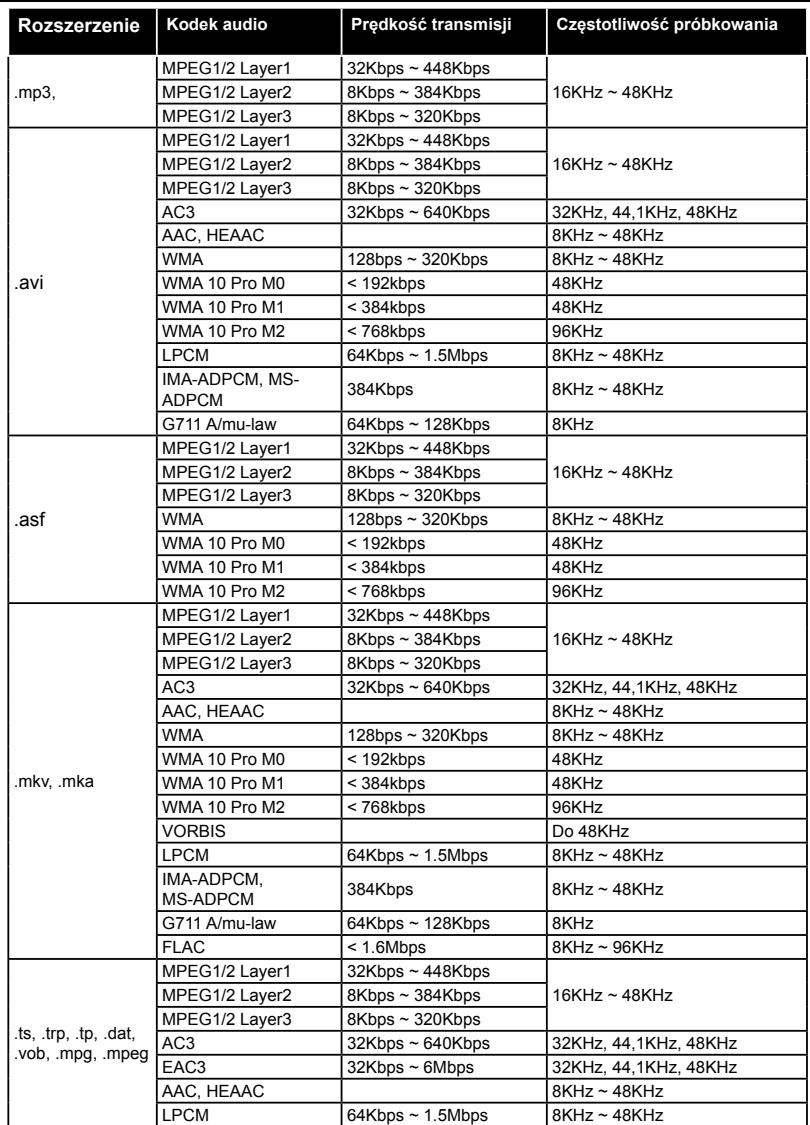

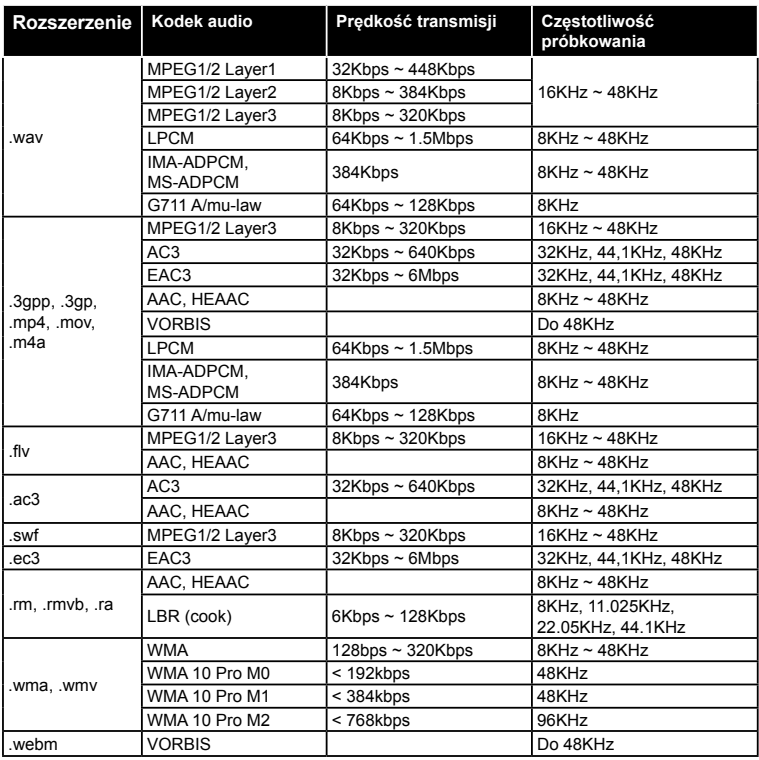

## **Obsługiwane formaty plików napisów dla trybu USB**

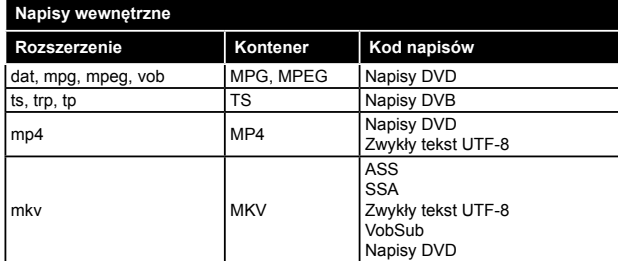

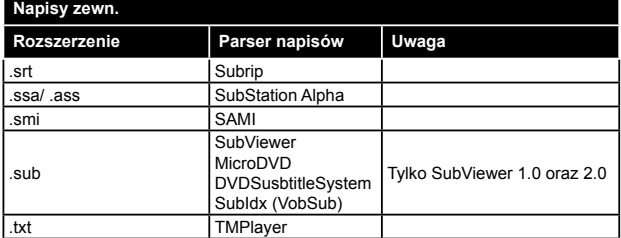

## **Obsługiwane rozdzielczości DVI**

Podłączając urządzenia do telewizora używając kabli/przelotek typu DVI do HDMI (do kupienia osobno), możesz sprawdzić ustawienia rozdzielczości poniżej.

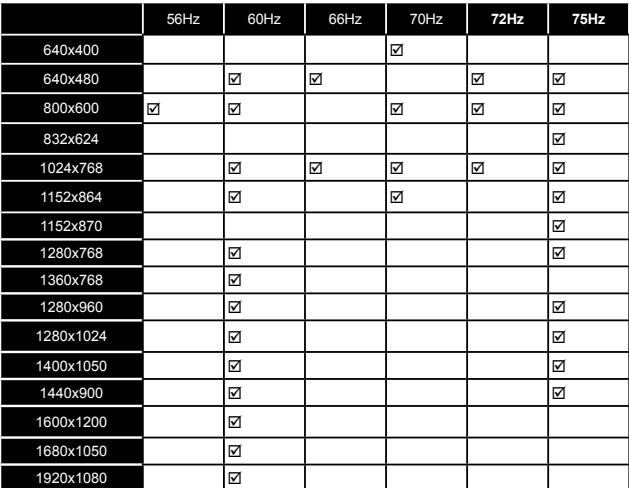

# *Połączenie*

#### **Połączenie przewodowe**

## **Aby podłączyć do sieci przewodowej**

- Musisz posiadać modem/router podłączony do aktywnego łącza szerokopasmowego.
- Podłącz swój komputer do modemu/routera. Może to być połączenie przewodowe lub bezprzewodowe.
- Podłącz swój TV do modemu/routera kablem ethernetowym. Z tyłu TV znajduje się port LAN.

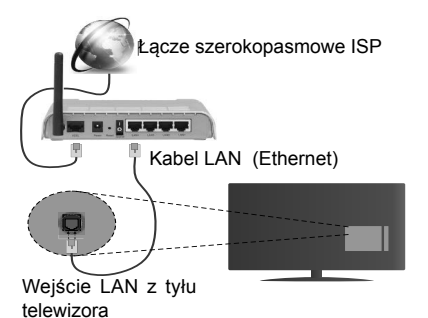

#### **Ustawienia kablowe można skonfigurować w ustawieniach sieciowych/internetowych w menu System>Ustawienia.**

• Istnieje możliwość podłączenia telewizora do swojej sieci LAN, w zależności od konfiguracji Twojej sieci. W takim przypadku, proszę użyć kabla Ethernet, aby podłączyć swój telewizor bezpośrednio do gniazdka ściennego sieci.

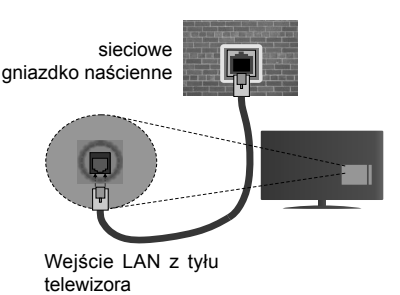

## **Konfigurowanie ustawień urządzenia przewodowego**

## **Typ sieci**

**Typ sieci** może być ustawiony, jako **urządzenie przewodowe**, **bezprzewodowe** lub **wyłączone**, zgodnie z aktywnym połączeniem z telewizorem. Wybierz **Urządzenie Przewodowe**, jeśli korzystasz z kabla ethernetowego.

## **Test prędkości Internetu**

Podświetl **test prędkości Internetu** i naciśnij przycisk **OK**. TV sprawdzi prędkość połączenia internetowego i po przeprowadzeniu testu wyświetli rezultaty.

## **Ustawienia zaawansowane**

Podświetl **ustawienia zaawansowane** i naciśnij przycisk **OK**. Na następnym ekranie możesz zmienić ustawienia IP i DNS telewizora. Podświetl żądaną pozycję i naciśnij przycisk w lewo lub prawo, aby zmienić ustawienia z **Automatycznych** na **Manualne**. Możesz teraz wprowadzić wartości **IP manualnie** i/lub **manualnie DNS**. Wybierz odnośny element z rozwijanego menu i wprowadź nowe wartości, używając przycisków numerycznych na pilocie. Po zakończeniu, aby zapisać ustawienia, naciśnij przycisk **OK**.

## **Połączenie bezprzewodowe**

## **Aby podłączyć do sieci bezprzewodowej**

**WAŻNE:** Aby móc skorzystać z funkcji sieci bezprzewodowej wymagany jest dongle USB.

TV nie może podłączyć się do sieci z niewidocznym SSID. Aby uczynić SSID modemu widocznym, powinieneś zmienić swoje ustawienia SSID w oprogramowaniu modemu.

#### *Aby podłączyć się do bezprzewodowej sieci LAN, proszę wykonać następujące kroki:*

- **1.** Podłącz dongle USB do wejścia USB telewizora.
- **2.** Ustawienia bezprzewodowe można skonfigurować w ustawieniach **sieciowych/ internetowych** w **menu System>Ustawienia**.

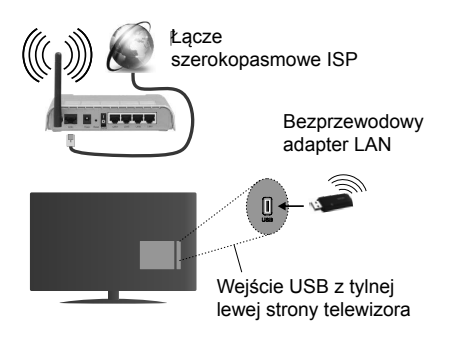

Router Wireless-N (IEEE 802.11a/b/g/n) z równoczesnymi pasmami 2.4 i 5 GHz przeznaczony do zwiększania przepustowości. Są one zoptymalizowane dla gładszego i szybszego przesyłu obrazu HD, transferu plików oraz gier bezprzewodowych.

• Częstotliwość i kanał różnią się, w zależności od rejonu.

- Prędkość transmisji różni się w zależności od odległości i ilości przeszkód pomiędzy urządzeniami przesyłającymi, ich konfiguracji, stanu fali radiowej, ruchu i używanych urządzeń. Transmisja może zostać również odcięta lub rozłączona w zależności od stanu fali radiowej telefonów DECT lub jakichkolwiek innych urządzeń WiFi 11b. Standardowe wartości dla szybkości transmisji to teoretycznie maksymalne wartości sieci bezprzewodowej. Nie są one rzeczywistymi szybkościami transmisji danych.
- Miejsce, gdzie przesył jest najefektywniejszy zależy od otoczenia użytkowania.
- Dongle USB powinien być podłączony bezpośrednio do wejścia USB telewizora.
- Bezprzewodowy adapter LAN obsługuje modemy typu 802.11 a,b,g oraz n. Zaleca się bardzo używanie protokołu komunikacyjnego IEEE 802.11n w celu uniknięcia wszelkich problemów podczas oglądania wideo.
- Gdy w pobliżu znajdują się inne modemy z takim samym SSID, musisz zmienić SSID swojego modemu. W innym przypadku możesz napotkać problemy z połączeniem. Jeśli doświadczysz problemów z połączeniem bezprzewodowym, skorzystaj z połączenia przewodowego.

#### **Konfiguracja ustawień urządzenia bezprzewodowego**

Aby włączyć funkcje Wi-Fi, podłącz dongle USB do wejścia USB telewizora. Otwórz menu **ustawień sieciowych/internetowych** i wybierz **typ sieci jako urządzenie bezprzewodowe**, aby rozpocząć proces łączenia.

TV automatycznie poszuka sieci bezprzewodowych. Wyświetlona zostanie lista dostępnych sieci. Proszę wybrać żądaną sieć z listy.

*Uwaga: Jeśli modem działa w trybie N, powinno się wybrać ustawienia trybu N.*

Jeśli wybrana sieć jest zabezpieczona hasłem, proszę go wprowadzić korzystając z wirtualnej klawiatury. Klawiatury tej można używać korzystając z klawiszy kierunkowych i przycisku **OK** na pilocie.

Poczekaj, aż adres IP pojawi się na ekranie.

Oznacza to, że ustanowione zostało połączenie. W celu odłączenia się od sieci, należy podświetlić **Typ Sieci**, a przyciskami w lewo lub w prawo ustawić połączenie jako **Wyłączone**.

Podświetl **test prędkości internetowej** i naciśnij przycisk **OK**, aby sprawdzić prędkość połączenia z Internetem. **Podświetl ustawienia zaawansowane** i naciśnij przycisk **OK** aby otworzyć menu ustawień zaawansowanych. Użyj przycisków kierunkowych i numerycznych, aby ustawić element. Po zakończeniu, aby zapisać ustawienia, naciśnij przycisk **OK**.

## **Inne informacje**

Stan połączenia zostanie wyświetlony jako **połączony** lub **niepołączony** oraz zostanie wyświetlony aktualny adres IP, jeśli połączenie zostało ustanowione.

#### **Podłączanie urządzenia przenośnego poprzez WiFi**

- Jeśli Twoje urządzenie przenośne wyposażone jest w WiFi, możesz je podłączyć do TV poprzez router, aby móc uzyskać dostęp do zawartości urządzenia. Aby móc to zrobić, urządzenie przenośne musi posiadać odpowiednie oprogramowanie do współużytkowania.
- Połącz się z routerem postępując zgodnie z krokami podanymi powyżej w sekcji połączenia bezprzewodowego.
- Następnie, połącz swoje urządzenie przenośne z routerem i uaktywnij oprogramowanie do współużytkowania na swoim urządzeniu przenośnym. Wybierz następnie pliki, które chcesz współdzielić ze swoim TV.
- Jeśli połączenie zostanie ustanowione poprawnie, uzyskasz dostęp do współdzielonych plików na swoim urządzeniu przenośnym przy pomocy **przeglądarki mediów** na swoim TV.
- Wejdź do menu **przeglądarki mediów** i wyświetl menu OSD wyboru urządzenia odtwarzającego. Wybierz swoje urządzenie przenośne i naciśnij przycisk **OK** aby kontynuować.
- Jeśli dostępne, możesz pobrać z serwera dostawcy aplikacji swojego urządzenia przenośnego aplikacje wirtualnego pilota.

**Uwaga:** *Funkcja ta może nie być obsługiwana przez wszystkie urządzenia przenośne.*

#### **Rozwiązywanie podłączenia**

#### **Sieć bezprzewodowa niedostępna**

- Upewnij się, że systemy firewall zezwalają na bezprzewodowe połączenie TV.
- Spróbuj ponownie wyszukać sieci bezprzewodowe, używając ekranu menu **ustawień sieciowych/ internetowych**.

Jeśli sieć bezprzewodowa nie funkcjonuje poprawnie, spróbuj skorzystać z sieci przewodowej w swoim domu. **Więcej informacji** na ten temat w części dotyczącej połączeń przewodowych.

Jeśli TV nie działa korzystając z połączeniem przewodowym, sprawdź modem (router). Jeśli nie ma problemów z routerem, sprawdź połączenie internetowe swojego modemu.

#### **Połączenie jest wolne**

Sprawdź instrukcję obsługi swojego modemu, aby uzyskać informacie na temat zasięgu wewnątrz budynków, szybkości połączenia, jakości sygnału i innych ustawień. Będziesz potrzebować szybkiego łącza dla swojego modemu.

#### **Przerwy podczas odtwarzania lub zwolnione reakcje**

W taki przypadku powinieneś spróbować następujących kroków:

Zachowaj odległość co najmniej trzech metrów od kuchenek mikrofalowych, telefonów komórkowych, urządzeń Bluetooth i jakichkolwiek innych urządzeń kompatybilnych z Wi-Fi. Spróbuj zmienić aktywny kanał routera WLAN.

## **Połączenie z Internetem nie jest dostępne / Współdzielenie audio i wiedo nie działa**

Jeśli adres MAC (unikalny identyfikator) Twojego PC lub modemu został zarejestrowany permanentnie, możliwe jest, że Twój TV nie może połączyć się z Internetem. W takim przypadku adres MAC będzie potwierdzany za każdym razem, kiedy połączysz się z internetem. Jest to ochrona przed brakiem brawa dostępu. Jako, że telewizor ma swój adres MAC, Twój dostawca usług internetowych nie może potwierdzić adresu MAC twojego telewizora. Z tego powodu nie połączenie telewizora z internetem nie będzie możliwe. Skontaktuj się ze swoim dostawcą usług internetowych i poproś o informacje, jak połączyć inne urządzenie - twój telewizor, z internetem.

Możliwe również, że problem z systemem firewall uniemożliwia połączenie z Internetem. Jeśli myślisz, że to jest przyczyną problemu, skontaktuj się ze swoim dostawcą usług internetowych. Firewall może być przyczyną problemu z połączeniem i odkryciem, podczas użytkowania telewizora w trybie współdzielenia audio i wideo lub podczas wyszukiwania poprzez funkcję współdzielenia audio i wideo.

#### **Niewłaściwa domena**

Upewnij się, że zalogowałeś się do PC z użyciem ważnej nazwy użytkownika/hasłem oraz upewnij się, że twoja domena jest aktywna przed udostępnieniem jakichkolwiek plików z Twojego PC na serwer mediów. Jeśli domena jest niewłaściwa, może spowodować problemy podczas przeglądanie plików w trybie współdzielenia audio i wideo.

#### **Korzystanie z usługi sieciowej współdzielenia audio i wideo**

Funkcja współdzielenia audio i wideo korzysta ze standardu, który ułatwia proces oglądania w elektronice cyfrowej oraz sprawia, że jest on dogodniejszy w użyciu w sieci domowej.

Standard ten umożliwia oglądanie I odtwarzanie zdjęć, muzyki oraz filmów wideo przechowywanych na serwerze medialnym DLNA podłączonym do Państwa sieci domowej.

### **1. Instalacja oprogramowania serwera**

Nie można korzystać z funkcji współdzielenia audio i wideo bez oprogramowania serwerowego zainstalowanego na PC lub gdy wymagane oprogramowanie serwera medialnego nie jest zainstalowane na urządzeniu przenośnym. Proszę przygotować swój PC z właściwym oprogramowaniem serwerowym.

#### **2. Podłącz do sieci przewodowej lub bezprzewodowej**

Szczegółowe informacje odnajdziesz w rozdziałach dotyczących **połączenia przewodowego/ bezprzewodowego**.

#### **3. Odtwarzanie plików współdzielonych poprzez przeglądarkę mediów**

Wybierz **przeglądarkę mediów** z menu głównego, używając przycisków kierunkowych, a następnie naciśnij **OK**. Wyświetli się przeglądarka mediów.

#### **Współdzielenie audio i wideo**

Obsługa współdzielenia audio i wideo jest dostępna tylko w trybie **katalogu przeglądarki mediów**. Aby uaktywnić tryb katalogu, przejdź do zakładki **Ustawień** na głównym ekranie przeglądarki i naciśnij **OK**. Podświetl **Styl widoku** i zmień na **katalog**, używając przycisku w **lewo** lub w **prawo** . Podświetl wybrany typ mediów i naciśnij **OK**.

Jeśli dzielenie się plikami jest poprawnie skonfigurowane, po wybraniu żądanego typu mediów na ekranie wyświetli się wiadomość o **wyborze urządzenia**. Jeśli zostaną znalezione dostępne sieci, będą one wyświetlone na ekranie. Wybierz serwer mediów lub sieć, do której chcesz się podłączyć, używając przycisków góra lub dół, a następnie naciśnij **OK**. Jeśli chcesz odświeżyć listę urządzenia, naciśnij **Zielony** przycisk. Można nacisnąć przycisk **Menu** aby wyjść.

Jeśli wybierzesz typ mediów jako **Wideo**, a następnie urządzenie z menu wyboru. Następnie, na następnym ekranie wybierz katalog z plikami wideo - pokaże się lista wszystkich dostępnych plików wideo.

Aby odtwarzać inne typy mediów z tego ekranu, należy wrócić do **przeglądarki mediów** i wybrać żądane typy mediów, a następnie ponownie wybrać sieć. Lub też naciśnij **niebieski** przycisk, aby przejść szybko do następnego typu mediów bez zmiany sieci. Więcej informacji na temat odtwarzania plików znajdziesz w części menu **przeglądarki mediów**.

Jeśli oglądasz film z sieci poprzez funkcję współdzielenia audio i wideo, napisy nie będą działać.

Tylko jeden telewizor może być podłączony do tej samej sieci. Jeśli wystąpi problem z siecią, proszę wyłączyć TV poprzez wyciągnięcie wtyczki z gniazdka elektrycznego, a następnie proszę włączyć go ponownie. Tryb trick i przeskok nie są obsługiwane przez funkcję współdzielenia audio i wideo.

Dla lepszej jakości odtwarzania, korzystając z połączenia kablowego należy używać odtwarzacza mediów/PCC/HDD lub innych kompatybilnych urządzeń.

Skorzystaj z połączenia LAN dla szybszego dzielenia się plikami pomiędzy urządzeniami takimi, jak komputery.

**Uwaga:** *W niektórych PC nie będzie można używać funkcji współdzielenia audio i wideo z powodu ustawień administratora lub zabezpieczeń (takich, jak komputery firmowe).*

#### **Portal Internetowy**

**WSKAZÓWKA:** Szerokopasmowe połączenie z Internetem jest wymagane dla wysokiej jakości obrazu. Podczas **Pierwszej Instalacji** musisz wybrać właściwy kraj dla poprawnego działania portalu internetowego.

Funkcja portalu dodaje do telewizora funkcję pozwalającą na łączenie się z serwerem internetowym i przeglądanie treści dostarczanych przez ten serwer za pomocą połączenia internetowego. Funkcja portalu pozwala na odtwarzanie muzyki, wideo, klipów lub zawartości WWW, dzięki określonym skrótom. Oglądanie tych treści bez zakłóceń zależy od prędkości połączenia zapewnionego przez Twojego dostawcę usług internetowych.

Naciśnij przycisk **Internet** na pilocie, aby otworzyć stronę portalu internetowego. Na ekranie zobaczysz ikonki dostępnych aplikacji i usług. Użyj przycisków kierunkowych na pilocie, aby wybrać żądaną aplikację lub usługę. Naciskając **OK** po dokonaniu wyboru, możesz obejrzeć żądaną zawartość. Naciśnij przycisk **Back/Return**, aby wrócić do poprzedniego ekranu.

Dodatkowo, możesz skorzystać z pewnych opcji, używając funkcji skrótów kolorowych lub numerycznych przycisków na pilocie.

Naciśnij Wyjdź, aby opuścić tryb portalu Internetowego.

#### **PIP Okno (w zależności od usługi portalu)**

Bieżąca treść źródła zostanie wyświetlona w okienku PIP, jeśli przełączysz na tryb portalu na aktywnym źródle.

Jeśli przełączysz w tryb portalowy podczas oglądania kanałów TV, bieżący program zostanie wyświetlony w okienku PIP. Możesz zmieniać kanały przy pomocy przycisków Program +/-.

#### *Uwagi:*

*Możliwe problemy związane z aplikacjami mogą być spowodowane przez dostawcę tych usług.*

*Serwis portalowy i interfejs mogą zostać w dowolnym momencie zmienione bez uprzedzenia.*

*Usługi internetowe dostarczane przez osoby trzecie mogą w dowolnym momencie ulec zmianie lub zostać przerwane albo ograniczone.* 

#### **Przeglądarka internetowa**

Aby korzystać z przeglądarki, najpierw wejdź w portal. Nastepnie uruchom aplikacie Internet w portalu.

**(\*)** *Wygląd logo przeglądarki internetowej może się zmienić.*

Ekran początkowy przeglądarki, miniaturki predefiniowanych (jeśli są takowe) linków do dostępnych stron www zostaną wyświetlone jako opcje szybkiego wybierania razem z edycją szybkiego wybierania i dodawania do szybkiego wybierania.

Aby poruszać się po przeglądarce internetowej, korzystaj z przycisków kierunkowych na pilocie lub z podłączonej myszki. Aby pokazać pasek opcji przeglądarki, przesuń kursor na górę strony lub naciśnij przycisk **Back/Return**. Dostępne są opcje **historii**, **kart** i **zakładek** oraz pasek przeglądarki, zawierający przyciski poprzednia/następna, odświeżanie, pasek adresu/szukania, przyciski **szybkiego wybierania** i **Opery**.

Aby dodać żądaną stronę do listy **szybkiego wybierania** w celu uzyskania do niej szybkiego dostępu, przesuń kursor na górę strony lub naciśnij przycisk **Back/Return**. Pojawi się pasek przeglądarki. Podświetl przycisk **szybkie wybierania** - iii naciśnij przycisk **OK.** Następnie wybierz opcję dodawania do szybkiego wybierania, podświetl OK i naciśnij przycisk **OK.** Wypełnij puste pola na **nazwę** i **adres,** zaznacz **OK** i naciśnij przycisk **OK**, aby dodać. Podczas gdy jesteś na stronie, którą chcesz dodać do listy **szybkiego**  wybierania, zaznacz przycisk Opera- 0, a następnie naciśnij przycisk **OK**. Następnie podświetl opcję **dodawania do szybkiego wybierania** w podmenu i ponownie naciśnij przycisk **OK**. **Nazwa** i **adres** zostaną automatycznie wpisane zgodnie z danymi odwiedzanej strony. Podświetl **OK** i naciśnij przycisk **OK**, aby dodać.

Z przycisku **Opery** możesz również korzystać do zarządzania przeglądarką. Podświetl przycisk **Opery** - 0 i naciśnij przycisk OK, aby wyświetlić szczegóły strony i ogólne opcje.

Istnieją różne sposoby na wyszukanie lub odwiedzenie stron www przy użyciu przeglądarki.

Wprowadź adres strony www (URL) w pasku szukania/adresu i podświetl przycisk **Submit** na wirtualnej klawiaturze oraz naciśnij przycisk **OK**, aby wyświetlić stronę.

Wprowadź słowa kluczowe w pasku szukania/ adresu i podświetl przycisk **Submit** na wirtualnej klawiaturze oraz naciśnij przycisk **OK**, aby rozpocząć szukanie odnośnych stron.

Podświetl miniaturkę szybkiego wybierania i naciśnij przycisk **OK**, aby wyświetlić odnośną stronę.

Twój telewizor jest kompatybilny z myszką USB. Podłącz myszkę lub bezprzewodowy adapter myszki do wejścia USB na TV w celu łatwiejszej i szybszej nawigacji.

Niektóre strony internetowe zawierają elementy flash. Nie są one obsługiwane przez przeglądarkę.

Twój TV nie obsługuje żadnych procesów pobierania danych z Internetu poprzez przeglądarkę.

Niektóre strony internetowe mogą nie być obsługiwane. W zależności strony; mogą wystąpić problemy z treściami. W niektórych przypadkach zawartość wideo może być niemożliwa do odtworzenia.

#### **System HBBTV**

HbbTV (Hybrydowa transmisja szerokopasmowej TV) jest nowym standardem, który płynnie łączy emitowane programy z usługami dostarczanymi poprzez łącza szerokopasmowe, oraz umożliwia dostęp do usług wyłącznie internetowych konsumentom korzystających z TV i dekoderów podłączonych do Internetu. Usługi dostarczane przez HbbTV obejmują tradycyjnie emitowane kanały TV, wideo na życzenie, EPG, reklamy interaktywne, personalizacje, głosowanie, gry, sieci społecznościowe oraz inne aplikacie multimedialne.

Aplikacje HbbTV są dostępne na kanałach, gdzie są one sygnalizowane przez nadawcę (aktualnie różne kanały na Astrze transmitują aplikacje HbbTV). Nadawca oznacza jedna aplikację jako "autostart" i to ona uruchamiana jest automatycznie poprzez platformę. Automatyczna aplikacja ta generalnie jest uruchamiana ikonką małego czerwonego przycisku, informując użytkownika, że na danym kanale dostępna jest aplikacja HbbTV. Naciśnij czerwony przycisk, aby otworzyć stronę aplikacji. Po wyświetleniu się strony aplikacji możesz powrócić do stanu początkowego naciskając ponownie czerwony przycisk. Możesz przełączać pomiędzy trybem czerwonej ikonki, a pełnym trybem interfejsu użytkownika aplikacji, naciskając czerwony przycisk. Należy zaznaczyć, że możliwości przełączania czerwonym przyciskiem zależa od aplikacii i różne aplikacie mogą się różnie zachowywać.

Jeśli przełączysz na inny kanał podczas aktywnej aplikacji HbbTV (albo w trybie czerwonej ikonki, albo w pełnym trybie interfejsu użytkownika), mogą wystąpić następujące sytuacje.

- Aplikacja może działać nadal
- Aplikacja może się zamknąć.
- Aplikacja może się zamknąć i może zostać uruchomiona kolejna aplikacja z czerwonym przyciskiem.

HbbTV zezwala na pobieranie aplikacji albo z łącza szerokopasmowego, albo z transmisji TV. Nadawca może umożliwić oba sposoby lub jeden z nich. Jeśli platforma nie posiada działającego łącza

szerokopasmowego, może ona nadal uruchomić aplikację transmitowaną tradycyjnie.

Automatycznie uruchamiające się aplikacje z czerwonym przyciskiem generalnie zapewniają linki do innych aplikacji. Przykład tego znajduje się poniżej. Użytkownik może przełączyć na inną aplikację korzystając z podanych linków. Aplikacje powinny zapewnić sposoby na ich wyłączenie, zwykle używa się do tego przycisku **Exit**.

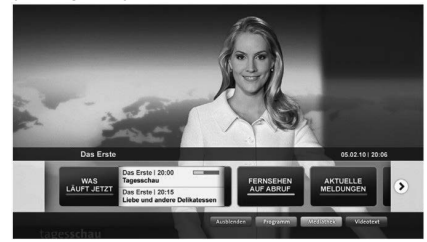

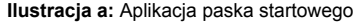

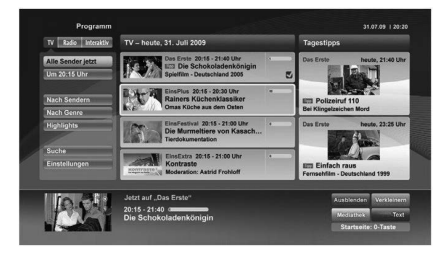

**Ilustracja b:** Aplikacja EPG, transmitowany obraz jest pokazany po lewej na dole, można zamknąć przyciskiem 0.

Aplikacje HbbTV używają przycisków na pilocie do interakcji z użytkownikiem. Kiedy uruchamiana jest aplikacja HbbTV, przejmuje ona kontrolę nad niektórymi przyciskami, Na przykład: numeryczny wybór kanałów może nie działać w aplikacji teletekstu, gdzie przyciski będą odnosić się do numerów stron.

HbbTV wymaga od platform zdolności strumieniowania AV. Istnieją liczne aplikacje dostarczające VOD (wideo na życzenie). Użytkownik może używać przycisków na pilocie, aby odtwarzać zawartość AV, pauzować, zatrzymywać, przewijać do przodu i do tyłu.

*Uwaga: Możesz włączyć lub wyłączyć tę funkcję korzystając z menu Więcej w menu System>Ustawienia.*

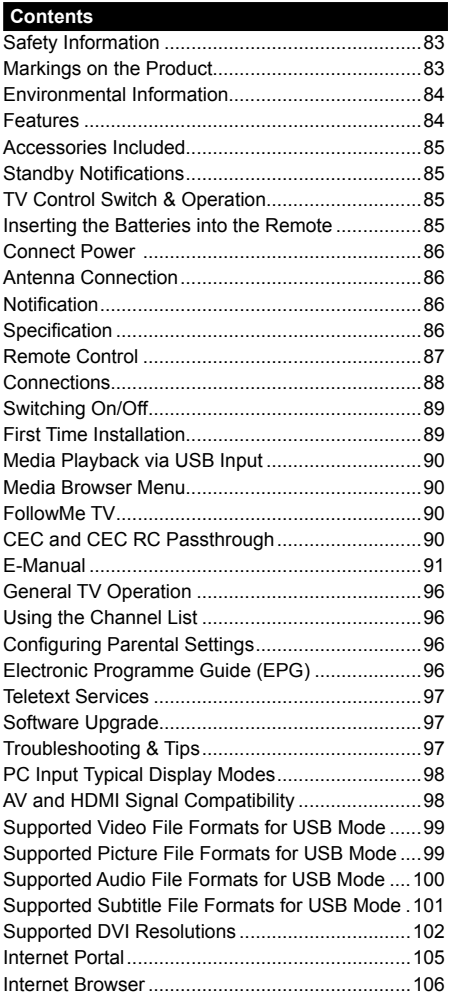

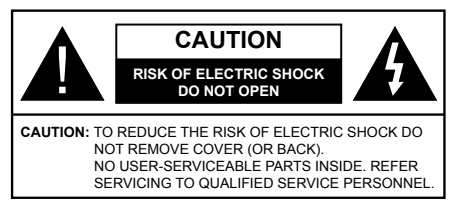

In extreme weather (storms, lightning) and long inactivity periods (going on holiday) disconnect the TV set from the mains.

The mains plug is used to disconnect TV set from the mains and therefore it must remain readily operable. If the TV set is not disconnected electrically from the mains, the device will still draw power for all situations even if the TV is in standby mode or switched off.

*Note: Follow the on screen instructions for operating the related features.*

## **IMPORTANT - Please read these instructions fully before installing or operating**

**WARNING: Never let people (including children) with reduced physical, sensory or mental capabilities or lack of experience and / or knowledge use electrical devices unsupervised.**

- Use this TV set at an altitude of less than 2000 meters above the sea level, in dry locations and in regions with moderate or tropical climates.
- The TV set is intended for household and similar general use but may also be used in public places.
- For ventilation purposes, leave at least 5cm of free space around the TV.
- The ventilation should not be impeded by covering or blocking the ventilation openings with items, such as newspapers, table-cloths, curtains, etc.
- The power cord plug should be easily accessible. **Do not** place the TV, furniture, etc. on the power cord. A damaged power cord/plug can cause fire or give you an electric shock. Handle the power cord by the plug, **do not** unplug the TV by pulling the power cord. Never touch the power cord/plug with wet hands as this could cause a short circuit or electric shock. Never make a knot in the power cord or tie it with other cords. When damaged it must be replaced, this should only be done by qualified personnel.
- Do not expose the TV to dripping or splashing of liquids and do not place objects filled with liquids, such as vases, cups, etc. on or over the TV (e.g., on shelves above the unit).
- Do not expose the TV to direct sunlight or do not place open flames such as lit candles on the top of or near the TV.
- Do not place any heat sources such as electric heaters, radiators, etc. near the TV set.
- Do not place the TV on the floor and inclined surfaces.
- To avoid danger of suffocation, keep plastic bags out of the reach of the babies, children and domestic animals.
- Carefully attach the stand to the TV. If the stand is provided with screws, tighten the screws firmly to prevent the TV from tilting. Do not over-tighten the screws and mount the stand rubbers properly.
- Do not dispose of the batteries in fire or with hazardous or flammable materials.

**Warning:** Batteries must not be exposed to excessive heat such as sunshine, fire or the like.

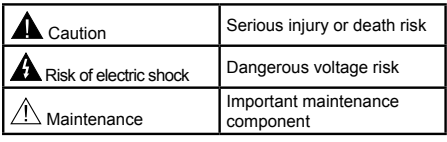

#### **Markings on the Product**

The following symbols are used **on the product** as a marker for restrictions and precautions and safety instructions. Each explanation shall be considered where the product bears related marking only. Note such information for security reasons.

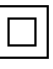

**Class II Equipment:** This appliance is designed in such a way that it does not require a safety connection to electrical earth.

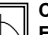

**Class II Equipment With Functional Earthing:** This appliance is designed in such a way that it does not require a safety connection to electrical earth, the earth connection is used for functional purposes.

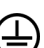

**Protective Earth Connection:** The marked terminal is intended for connection of the protective earthing conductor associated with the supply wiring.

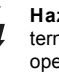

**Hazardous Live Terminal:** The marked terminal(s) is/are hazardous live under normal operating conditions.

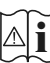

**Caution, See Operating Instructions:** The marked area(s) contain(s) user replaceable coin or button cell batteries.

**CLASS 1 LASER PRODUCT**  **Class 1 Laser Product:** This product contains Class 1 laser source that is safe under reasonably foreseeable conditions of operation.

## **WARNING**

Do not ingest the battery, Chemical Burn Hazard

This product or the accessories supplied with the product may contain a coin/button cell battery. If the coin/button cell battery is swallowed, it can cause severe internal burns in just 2 hours and can lead to death.

Keep new and used batteries away from children.

If the battery compartment does not close securely, stop using the product and keep it away from children.

If you think batteries might have been swallowed or placed inside any part of the body, seek immediate medical attention.

## **WARNING**

Never place a television set in unstable or inclined locations. A television set may fall, causing serious personal injury or death. Many injuries, particularly to children, can be avoided by taking simple precautions such as;

- Using cabinets or stands recommended by the manufacturer of the television set.
- Only using furniture that can safely support the television set.
- Ensuring the television set is not overhanging the edge of the supporting furniture.
- Not placing the television set on tall furniture (for example, cupboards or bookcases) without anchoring both the furniture and the television set to a suitable support.
- Not standing the television set on cloth or other materials placed between the television and supporting furniture.
- Educating children about the dangers of climbing on furniture to reach the television set or its controls. If your existing television set is being retained and relocated, the same considerations as above should be applied.

## **WARNING**

Apparatus connected to the protective earthing of the building installation through the MAINS connection or through other apparatus with a connection to protective earthing – and to a television distribution system using coaxial cable, may in some circumstances create a fire hazard. Connection to a television distribution system has therefore to be provided through a device providing electrical isolation below a certain frequency range (galvanic isolator, see EN 60728-11)

## **WALL MOUNTING WARNINGS**

- Read the instructions before mounting your TV on the wall.
- The wall mount kit is optional. You can obtain from your local dealer, if not supplied with your TV.
- Do not install the TV on a ceiling or on an inclined wall.
- Use the specified wall mounting screws and other accessories.
- Tighten the wall mounting screws firmly to prevent the TV from fall. Do not over-tighten the screws.

## **Environmental Information**

This television is designed to be environment friendly. To reduce energy consumption, you can follow these steps:

If you set the **Energy Saving** to **Minimum**, **Medium, Maximum** or **Auto** the TV will reduce the energy consumption accordingly. If you like to set the **Backlight** to a fixed value set as **Custom** and adjust the **Backlight** (located under the **Energy Saving** setting) manually using Left or Right buttons on the remote. Set as **Off** to turn this setting off.

*Note: Available Energy Saving options may differ depending on the selected Mode in the System>Picture menu.*

The **Energy Saving** settings can be found in the **System>Picture** menu. Note that some picture settings will be unavailable to be changed.

If pressed Right button while **Auto** option is selected or Left button while **Custom** option is selected, "**Screen will be off in 15 seconds.**" message will be displayed on the screen. Select **Proceed** and press **OK** to turn the screen off immediately. If you don't press any button, the screen will be off in 15 seconds. Press any button on the remote or on the TV to turn the screen on again.

*Note: Screen Off option is not available if the Mode is set to Game.*

When the TV is not in use, please switch off or disconnect the TV from the mains plug. This will also reduce energy consumption.

#### **Features**

- Remote controlled colour TV
- Fully integrated digital terrestrial/cable/satellite TV (DVB-T-T2/C/S-S2)
- HDMI inputs to connect other devices with HDMI sockets
- USB input
- OSD menu system
- Scart socket for external devices (such as DVD Players, PVR, video games, etc.)
- Stereo sound system
- Teletext
- Headphone connection
- Automatic programming system
- Manual tuning
- Automatic power down after up to eight hours.
- Sleep timer
- Child lock
- Automatic sound mute when no transmission.
- NTSC playback
- AVL (Automatic Volume Limiting)
- PLL (Frequency Search)
- PC input
- Game Mode (Optional)
- Picture off function
- Ethernet (LAN) for Internet connectivity and service
- Audio Video Sharing
- HbbTV

#### **Accessories Included**

- Remote Control
- Batteries: 2 x AAA
- Instruction Book

#### **Standby Notifications**

If the TV does not receive any input signal (e.g. from an aerial or HDMI source) for 5 minutes, it will go into standby. When you next switch-on, the following message will be displayed: **"TV switched to stand-by mode automatically because there was no signal for a long time."** Press **OK** to continue.

If the TV is on and it isn't being operated for a while it will go into standby. When you next switch-on, the following message will be displayed. **"TV switched to stand-by mode automatically because no operation was made for a long time."** Press **OK** to continue.

#### **TV Control Switch & Operation**

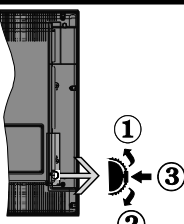

- **1.** Up direction
- **2.** Down direction

**3.** Volume / Info / Sources List selection and Standby-On switch

The Control button allows you to control the Volume / Programme / Source and Standby-On functions of the TV.

**To change volume:** Increase the volume by pushing the button up. Decrease the volume by pushing the button down.

**To change channel:** Press the middle of the button, the information banner will appear on the screen. Scroll through the stored channels by pushing the button up or down.

**To change source:** Press the middle of the button twice(for the second time in total), the source list will appear on the screen. Scroll through the available sources by pushing the button up or down.

**To turn the TV off:** Press the middle of the button down and hold it down for a few seconds, the TV will turn into standby mode.

#### **Notes:**

- If you turn the TV off, this circle starts again beginning with the volume setting.
- Main menu OSD cannot be displayed via control button.

#### **Operation with the Remote Control**

Press the **Menu** button on your remote control to display main menu screen. Use the directional buttons to select a menu tab and press **OK** to enter. Use the directional buttons again to select or set an item. Press **Return/Back** or **Menu** button to quit a menu screen.

#### **Input Selection**

Once you have connected external systems to your TV, you can switch to different input sources. Press the **Source** button on your remote control consecutively to select the different sources.

#### **Changing Channels and Volume**

You can change the channel and adjust the volume by using the **Volume +/-** and **Programme +/-** buttons on the remote.

#### **Inserting the Batteries into the Remote**

Remove the screw that secure the battery compartment cover on the back side of the remote control first. Remove the cover gently. Insert two **AAA** batteries. Make sure the (+) and (-) signs match (observe correct polarity). Do not mix old and new batteries. Replace only with same or equivalent type. Place the cover back on. Then screw the cover back on again.

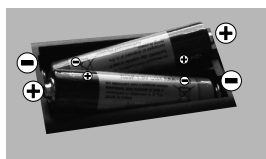

#### **Connect Power**

**IMPORTANT:** The TV set is designed to operate on **220-240V AC, 50 Hz** socket. After unpacking, allow the TV set to reach the ambient room temperature before you connect the set to the mains. Plug the power cable to the mains socket outlet.

#### **Antenna Connection**

Connect the aerial or cable TV plug to the AERIAL INPUT (ANT-TV) socket or satellite plug to the SATELLITE INPUT (ANT SAT) socket located on the rear bottom side of the TV.

## **Rear bottom side of the TV**

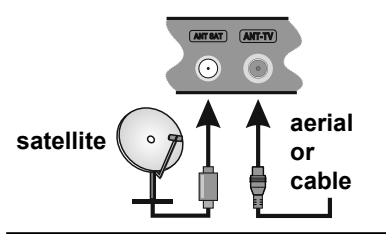

#### **Notification**

#### **TRADEMARK ACKNOWLEDGMENT**

The terms HDMI and High-Definition Multimedia Interface, and the HDMI Logo are trademarks or registered trademarks of HDMI Licensing LLC in the United States and other countries.

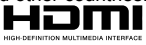

Manufactured under license from Dolby Laboratories. Dolby and the double-D symbol are trademarks of Dolby Laboratories.

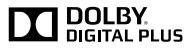

YouTube and the YouTube logo are trademarks of Google Inc.

This product contains technology subject to certain intellectual property rights of Microsoft. Use or distribution of this technology outside of this product is prohibited without the appropriate license(s) from Microsoft.

Content owners use Microsoft PlayReady™ content access technology to protect their intellectual property, including copyrighted content. This device uses PlayReady technology to access PlayReadyprotected content and/or WMDRM-protected content. If the device fails to properly enforce restrictions on content usage, content owners may require Microsoft to revoke the device's ability to consume PlayReadyprotected content. Revocation should not affect unprotected content or content protected by other content access technologies. Content owners may require you to upgrade PlayReady to access their content. If you decline an upgrade, you will not be able to access content that requires the upgrade.

YouTube and the YouTube logo are trademarks of Google Inc.

#### **Information for Users on Disposal of Old Equipment and Batteries**

#### **[European Union only]**

Equipment bearing these symbols should not be disposed as general household waste.

You should look for appropriate recycling facilities and systems for the disposal of these products.

*Notice: The sign Pb below the symbol for batteries indicates that this battery contains lead.*

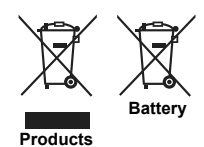

#### **Specification**

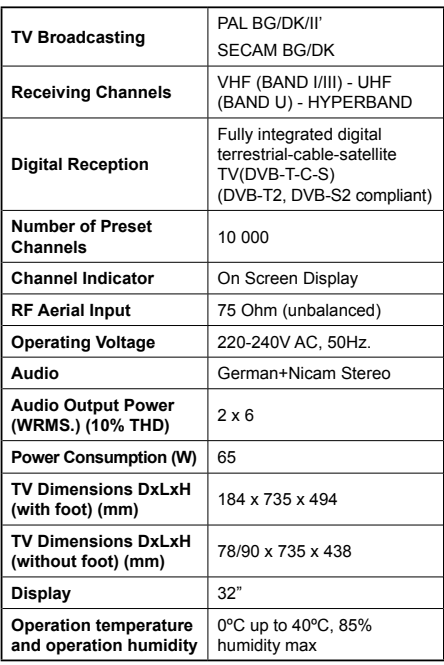

#### **Remote Control**

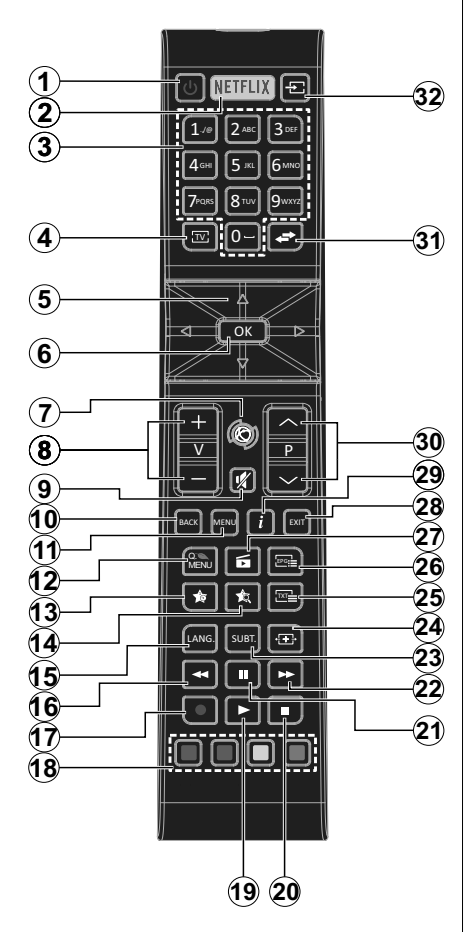

#### **(\*) MY BUTTON 1 & MY BUTTON 2:**

These buttons may have default functions depending on the model. However you can set a special function to these buttons by pressing on them for five seconds when on a desired source or channel. A confirmation message will be displayed on the screen. Now the selected MY BUTTON is associated with the selected function.

Note that if you perform **First Time Installation**, MY BUTTON 1&2 will return to their default function.

- **1. Standby:** Switches On / Off the TV
- **2. Netflix:** Launches the Netflix application
- **3. Numeric buttons:** Switches the channel, enters a number or a letter in the text box on the screen.
- **4. TV:** Displays channel list / Switches to TV Source
- **5. Directional buttons:** Helps navigate menus, content etc. and displays the subpages in TXT mode when pressed Right or Left
- **6. OK:** Confirms user selections, holds the page (in TXT mode), views channel list (DTV mode)
- **7. Internet:** Opens the portal page, where you can reach many web based applications
- **8. Volume +/-**
- **9. Mute:** Completely turns off the volume of the TV
- **10. Back/Return:** Returns to previous screen, opens index page (in TXT mode)
- **11. Menu:** Displays TV menu
- **12. Quick Menu:** Displays a list of menus for quick access
- **13. My button 1 (\*)**
- **14. My button 2 (\*)**
- **15. Language:** Switches among sound modes (analogue TV), displays and changes audio/subtitle language (digital TV, where available)
- **16. Rapid reverse:** Moves frames backwards in media such as movies
- **17.** No function
- **18. Coloured Buttons:** Follow the on-screen instructions for coloured button functions
- **19. Play:** Starts to play selected media
- **20. Stop:** Stops the media being played
- **21. Pause:** Pauses the media being played
- **22. Rapid advance:** Moves frames forward in media such as movies
- **23. Subtitles:** Turns subtitles on and off (where available)
- **24. Screen:** Changes the aspect ratio of the screen
- **25. Text:** Displays teletext (where available), press again to superimpose the teletext over a normal broadcast picture (mix)
- **26. EPG (Electronic programme guide):** Displays the electronic programme guide
- **27. Media browser:** Opens the media browsing screen
- **28. Exit:** Closes and exits from displayed menus or returns to previous screen
- **29. Info:** Displays information about on-screen content, shows hidden information (reveal - in TXT mode)
- **30. Programme +/-**
- **31. Swap:** Quickly cycles between previous and current channels or sources
- **32. Source:** Shows all available broadcast and content sources

#### **Connections**

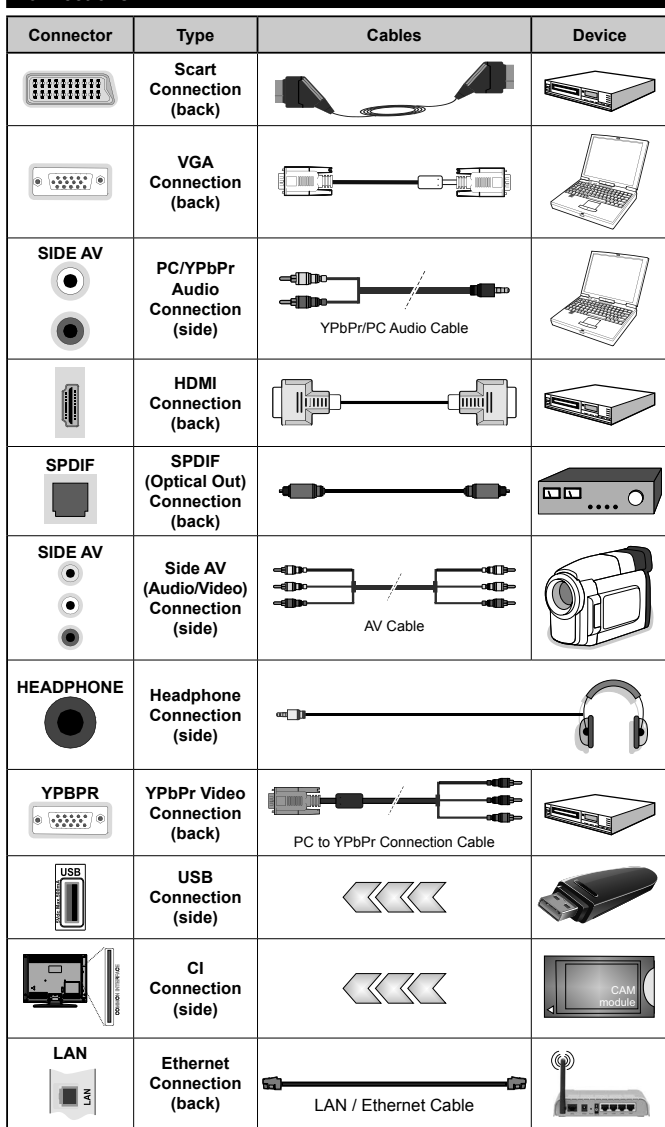

*NOTE: When connecting a device via the YPbPr or Side AV input, you must use the connection cables to enable connection. See the illustrations on the left side. | You can use YPbPr to VGA cable to enable YPbPr signal via VGA input. | You cannot use VGA and YPbPr at the same time. | To enable PC/YPbPr audio, you will need to use the side audio inputs with a YPbPr/PC audio cable for audio connection. | If an external device is connected via the SCART socket, the TV will automatically switch to AV mode.| When receiving DTV channels (Mpeg4 H.264) or while in Media Browser mode, output will not be available via the scart socket. | When using the wall mounting kit (available from third party in the market, if not supplied), we recommend that you plug all your cables into the back of the TV before mounting on the wall. | Insert or remove the CI module only when the TV is SWITCHED OFF. You should refer to the module instruction manual for details of the settings. | The/Each USB input of your TV supports devices up to 500mA. Connecting devices that have current value above 500mA may damage your TV. | By connecting an HDMI cable to your TV, you have to use only a shielded HDMI cable to guarantee a sufficient immunity against parasitic frequency radiation.*

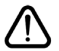

 If you want to connect a device to the TV, make sure that both the TV and the device are turned off before making any connection. After the connection is done, you can turn on the units and use them.

#### **Switching On/Off**

## **To Switch the TV On**

Connect the power cord to a power source such as a wall socket (220-240V AC, 50 Hz).

To switch on the TV from standby mode either:

- Press the **Standby** button, **Programme +/-** or a numeric button on the remote control.
- Press the side function switch on the TV until the TV comes on from standby.

## **To Switch the TV Off**

Press the **Standby** button on the remote control or press the side function switch on the TV until the TV switches into standby mode.

#### **To power down the TV completely, unplug the power cord from the mains socket.**

*Note: When the TV is switched into standby mode, the standby LED can blink to indicate that features such as Standby Search, Over Air Download or Timer is active. The LED can also blink when you switch on the TV from standby mode.*

#### **First Time Installation**

When turned on for the first time, the language selection screen is displayed. Select the desired language and press **OK**.

On the next screen, set your preferences using the directional buttons.

*Note: Depending on the Country selection you may be asked to set and confirm a PIN at this point. The selected PIN cannot be 0000. You have to enter it if you are asked to enter a PIN for any menu operation later.*

#### **About Selecting Broadcast Type**

**Digital Aerial:** If **Digital Aerial** broadcast search option is turned on, the TV will search for digital terrestrial broadcasts after other initial settings are completed.

**Digital Cable:** If **Digital Cable** broadcast search option is turned on, the TV will search for digital cable broadcasts after other initial settings are completed. According to your other preferences a confirmation message may be displayed before starting to search. Select **YES** and press **OK** to proceed. To cancel operation, select **NO** and press **OK**. You can select **Network** or set values such as **Frequency**, **Network ID** and **Search Step**. When finished, press **OK** button. *Note: Searching duration will change depending on the selected Search Step.*

**Satellite:** If **Satellite** broadcast search option is turned on, the TV will search for digital satellite broadcasts after other initial settings are completed. Before satellite search is performed some settings should be made. **Antenna Type** menu will be displayed first. You can select **Antenna Type** as **Direct**, **Single Satellite Cable** or **DiSEqC switch** by using " $\blacktriangle$ " or " $\blacktriangleright$ " buttons.

- **• Direct:** If you have a single receiver and a direct satellite dish, select this antenna type. Press **OK** to continue. Select an available satellite on the next screen and press **OK** to scan for services.
- **• Single Satellite Cable:** If you have multiple receivers and a single satellite cable system, select this antenna type. Press **OK** to continue. Configure settings by following instructions on the next screen. Press **OK** to scan for services.
- **• DiSEqC switch:** If you have multiple satellite dishes and a **DiSEqC switch**, select this antenna type. Press **OK** to continue. You can set four **DiSEqC** options (if available) on the next screen. Press **OK** button to scan the first satellite in the list.

**Analogue:** If **Analogue** broadcast search option is turned on, the TV will search for analogue broadcasts after other initial settings are completed.

Additionally you can set a broadcast type as your favourite one. Priority will be given to the selected broadcast type during the search process and the channels of it will be listed on the top of the **Channel List**. When finished, press **OK** to continue.

You can activate **Store Mode** option at this point. This option will configure your TV's settings for store environment and depending on the TV model being used, the supported features of it may be displayed on the top of the screen as an info banner. This option is intended only for store use. It is recommended to select **Home Mode** for home use. This option will be available in **System>Settings>More** menu and can be turned off/on later.

Press **OK** button on the remote control to continue and the **Network/Internet Settings** menu will be displayed, if you confirm the previously displayed message asking whether you want to do the network settings. Please refer to **Connectivity** section to configure a wired or a wireless connection. After the settings are completed press **OK** button to continue. To skip to the next step without doing anything select **No** and press the **OK** button when the message is displayed asking whether you want to do the network settings.

After the initial settings are completed TV will start to search for available broadcasts of the selected broadcast types.

After all the available stations are stored, scan results will be displayed. Press **OK** to continue. The **Edit Channel List** menu will be displayed next. You can edit the channel list according to your preferences or press the **Menu** button to quit and watch TV.

While the search continues a message may appear, asking whether you want to sort channels according to the LCN**(\*)**. Select **Yes** and press **OK** to confirm**.**

*(\*) LCN is the Logical Channel Number system that organizes available broadcasts in accordance with a recognizable channel number sequence (if available).*

*Note: Do not turn off the TV while initializing first time installation. Note that, some options may not be available depending on the country selection.*

#### **Media Playback via USB Input**

*You can connect 2.5" and 3.5" inch (hdd with external power supply) external hard disk drives or USB memory stick to your TV.*

**IMPORTANT!** Back up the files on your storage devices before connecting them to the TV. Manufacturer will not be responsible for any file damage or data loss. Certain types of USB devices (e.g. MP3 Players) or USB hard disk drives/memory sticks may not be compatible with this TV. The TV supports FAT32 and NTFS disk formatting.

While formatting USB hard drives which have more than 1TB (Tera Byte) storage space you may experience some problems in the formatting process.

Wait a little while before each plugging and unplugging as the player may still be reading files. Failure to do so may cause physical damage to the USB player and the USB device itself. Do not pull out your drive while playing a file.

You can use USB hubs with your TV's USB inputs. External power supplied USB hubs are recommended in such a case.

It is recommended to use the TV's USB input(s) directly, if you are going to connect a USB hard disk.

*Note: When viewing image files the Media Browser menu can only display 1000 image files stored on the connected USB device.*

#### **Media Browser Menu**

You can play photo, music and movie files stored on a USB disk by connecting it to your TV. Connect a USB disk to the USB input located on the side of the TV. Pressing the **Menu** button while in the **Media Browser** mode will access the **Picture**, **Sound** and **Settings** menu options. Pressing the **Menu** button again will exit from this screen. You can set your **Media Browser** preferences by using the **Settings** menu.

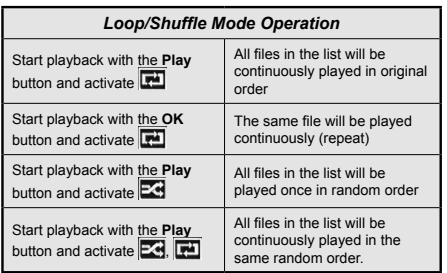

#### **FollowMe TV**

With your mobile device you can stream the current broadcast from your smart TV using the **FollowMe TV** feature. Install the appropriate Smart Center application to your mobile device. Start the application. For further information on using this feature refer to the instructions of the application you use.

*Note: This application may not be compatible with all mobile devices. Both of the devices must be connected to the same network.*

#### **CEC and CEC RC Passthrough**

This function allows to control the CEC-enabled devices, that are connected through HDMI ports by using the remote control of the TV.

The **CEC** option in the **System>Settings>More** menu should be set as **Enabled** at first. Press the **Source** button and select the HDMI input of the connected CEC device from the **Sources List** menu. When new CEC source device is connected, it will be listed in source menu with its own name instead of the connected HDMI ports name(such as DVD Player, Recorder 1 etc.).

The TV remote is automatically able to perform the main functions after the connected HDMI source has been selected.

To terminate this operation and control the TV via the remote again, press **Quick Menu** button on the remote, highlight the **CEC RC Passthrough** and set as **Off** by pressing Left or Right button. This feature can also be enabled or disabled under the **System>Settings>More** menu.

The TV supports also ARC(Audio Return Channel) feature. This feature is an audio link meant to replace other cables between the TV and the audio system (A/V receiver or speaker system).

When ARC is active, TV does not mute its other audio outputs automatically. So you need to decrease TV volume to zero manually, if you want to hear audio from connected audio device only (same as other optical or co-axial digital audio outputs). If you want to change connected device's volume level, you should select that device from the source list. In that case volume control keys are directed to connected audio device.

*Note: ARC is supported only via the HDMI2 input.*

#### **System Audio Control**

Allows an Audio Amplifier/Receiver to be used with the TV. The volume can be controlled using the remote control of the TV. To activate this feature set the **Speakers** option in the **System>Settings>More** menu as **Amplifier**. The TV speakers will be muted and the sound of the watched source will be provided from the connected sound system.

*Note: The audio device should support System Audio Control feature and CEC option should be set as Enabled.*

#### **E-Manual**

You can find instructions for your TV's features in the E-Manual.

To use E-Manual, press to the **Info** button while main menu is displayed on the screen or press **Quick Menu** button, select **Information Booklet** and press **OK**.

By using the directional buttons select a desired category. Every category includes different topics. Select a topic and press **OK** to read instructions.

To close the E-Manual screen press the **Exit** or **Menu** button.

*Note: The contents of the E-Manual may vary according to the model.*

# **TV Menu Contents**

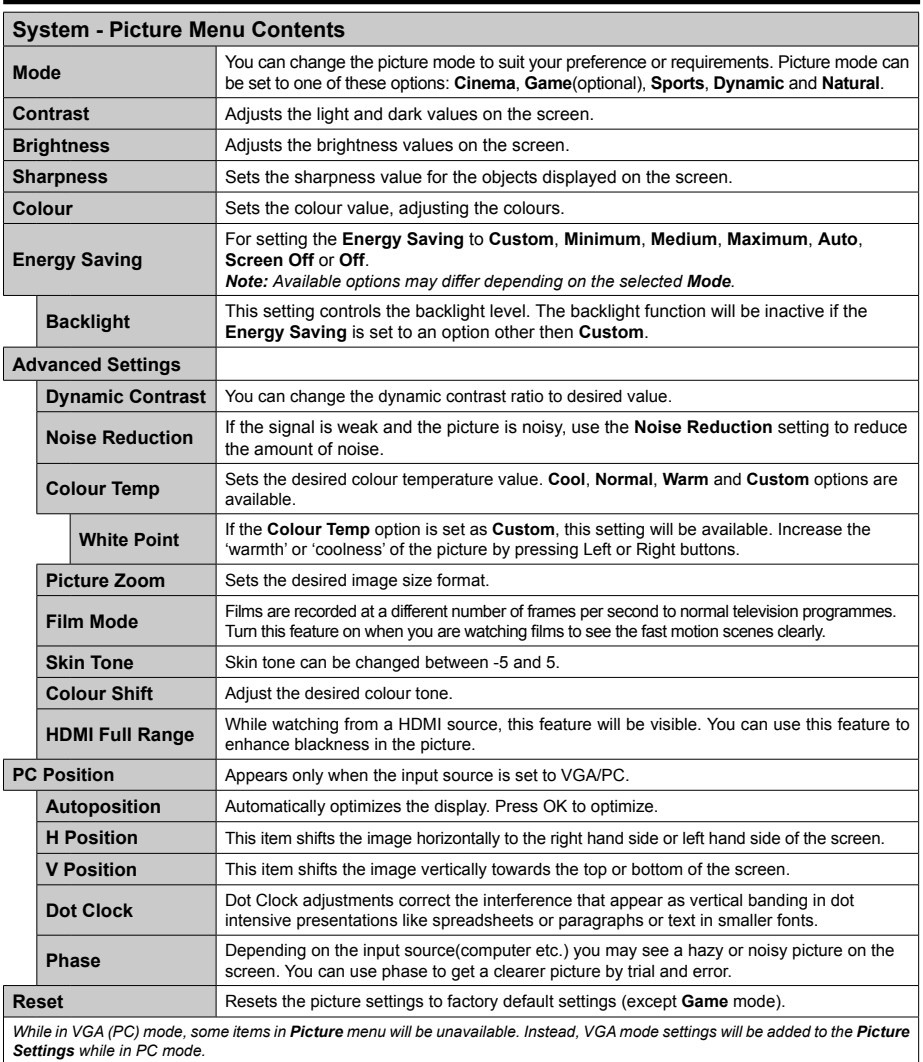

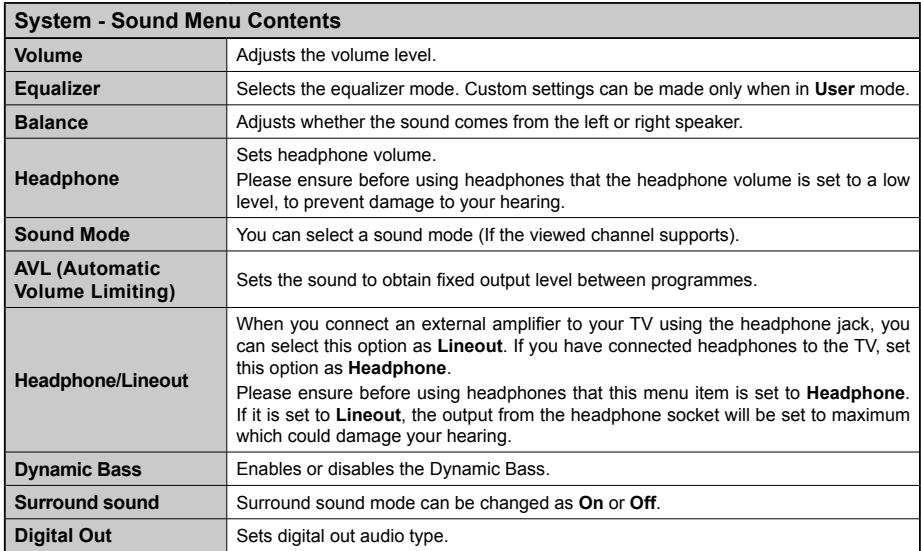

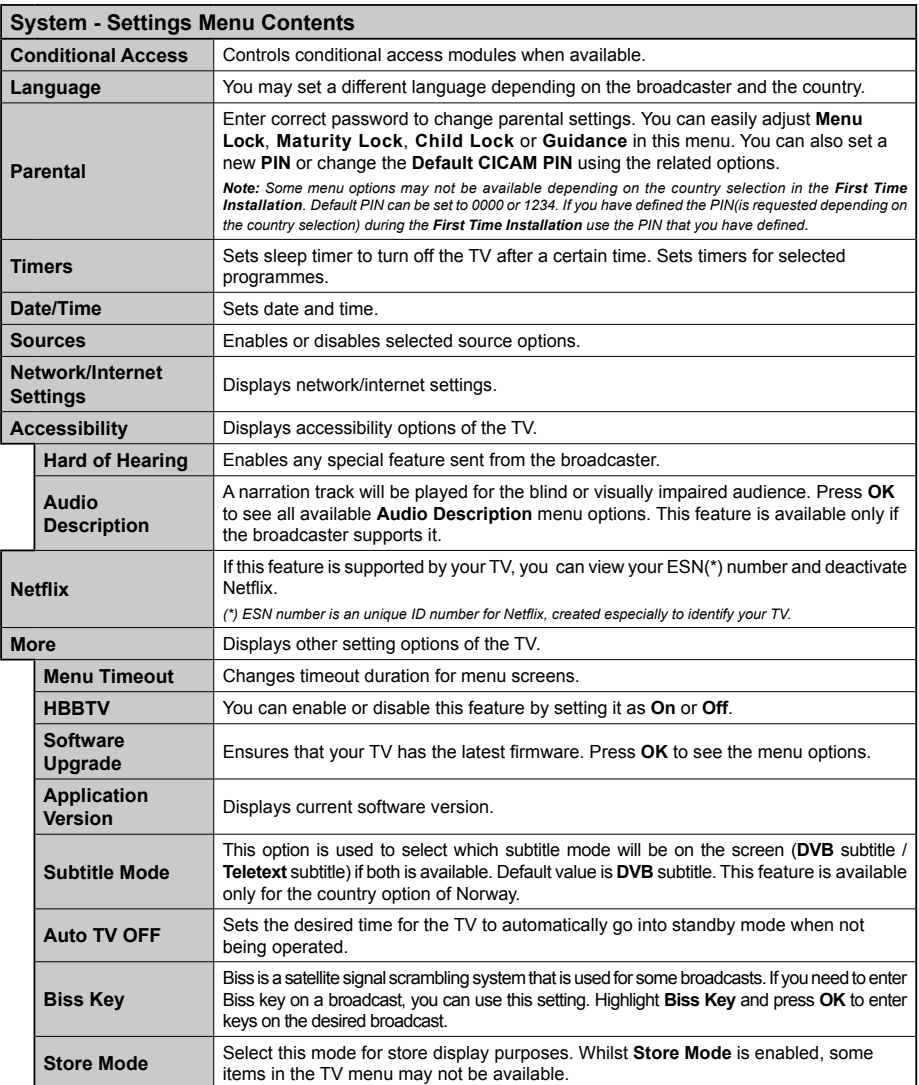

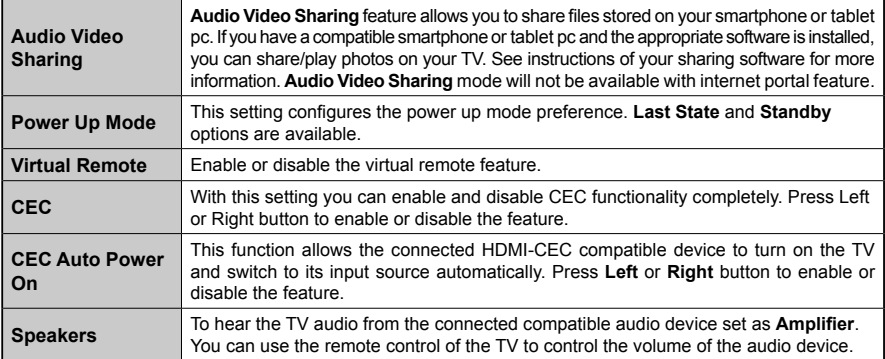

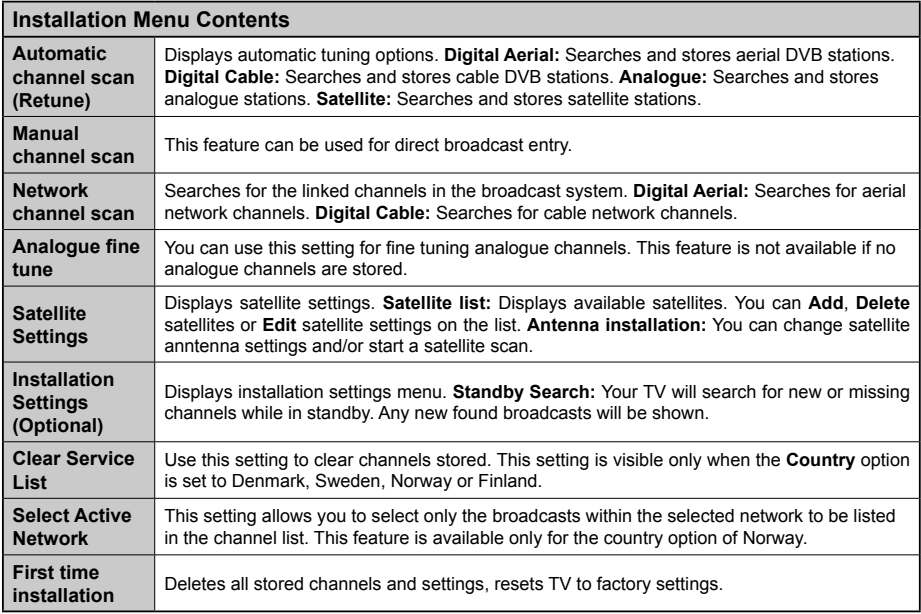

## **General TV Operation**

## **Using the Channel List**

The TV sorts all stored stations in the **Channel List**. You can edit this channel list, set favourites or set active stations to be listed by using the **Channel List** options. Press the **OK**/**TV** button to open the **Channel List**. You can filter the listed channels by pressing the **Blue** button or open the **Edit Channel List** menu by pressing the **Green** button in order to make advanced changes in the current list.

#### **Managing the Favourite Lists**

You can create four different lists of your favourite channels. Enter the **Channel List** in the main menu or press the **Green** button while the **Channel List** is displayed on the screen in order to open the **Edit Channel List** menu. Select the desired channel on the list. You can make multiple choices by pressing the **Yellow** button. Then press the **OK** button to open the **Channel Edit Options** menu and select **Add/ Remove Favourites** option. Press the **OK** button again. Set the desired list option to **On**. The selected channel/s will be added to the list. In order to remove a channel or channels from a favourite list follow the same steps and set the desired list option to **Off**.

You can use the **Filter** function in the **Edit Channel List** menu to filter the channels in the **Channel list**  permanently according to your preferences. Using this Filter option, you can set one of your four favourite lists to be displayed everytime the **Channel list** is opened. The filtering function in the **Channel list** menu will only filter the currently displayed **Channel list** in order to find a channel and tune in to it. These changes will not remain the next time the **Channel list** is opened if you don't save them. To save the changes on the list press the **Red** button after filtering while the **Channel list** is displayed on the screen.

#### **Configuring Parental Settings**

The **Parental Settings** menu options can be used to prohibit users from viewing of certain programmes, channels and using of menus. These settings are located in the **System>Settings>Parental** menu.

To display parental lock menu options, a PIN number should be entered. After coding the correct PIN number, **Parental Settings** menu will be displayed.

**Menu Lock:** This setting enables or disables access to all menus or installation menus of the TV.

**Maturity Lock:** If this option is set, TV gets the maturity information from the broadcast and if this maturity level is disabled, disables access to the broadcast.

*Note: If the country option in the First Time Installation is set as France, Italy or Austria, Maturity Lock's value will be set to 18 as default.*

**Child Lock:** If this option is set to **ON**, the TV can only be controlled by the remote control. In this case the control buttons on the TV will not work.

**Internet Lock:** If this option is set to **ON**, the open browser application in the portal will be disabled. Set to **OFF** to release the application again.

**Set PIN:** Defines a new PIN number.

**Default CICAM PIN:** This option will appear as greyed out if no CI module is inserted into the CI slot of the TV. You can change the default PIN of the CI CAM using this option.

*Note: Default PIN can be set to 0000 or 1234. If you have defined the PIN(is requested depending on the country selection) during the First Time Installation use the PIN that you have defined.*

*Some options may not be available depending on the country selection in the First Time Installation.*

#### **Electronic Programme Guide (EPG)**

Some channels send information about their broadcast schedules. Press the **Epg** button to view the **Programme Guide** menu.

There are 3 different types of schedule layouts available, **Timeline Schedule**, **List Schedule** and **Now/Next Schedule**. To switch between them follow the instructions on the bottom of the screen.

#### **Timeline Schedule**

**Zoom (Yellow button):** Press the **Yellow** button to see events in a wider time interval.

**Filter (Blue button):** Views filtering options.

**Select Genre (Subtitles button):** Displays **Select Genre** menu. Using this feature, you can search the programme guide database in accordance with the genre. Info available in the programme guide will be searched and results matching your criteria will be highlighted.

**Options (OK button):** Displays event options.

**Event Details (Info button):** Displays detailed information about selected events.

**Next/Prev Day (Programme +/- buttons):** Displays the events of previous or next day.

**Search (Text button):** Displays **Guide Search** menu. **Now (Swap button):** Displays current event of the highlighted channel.

#### **List Schedule(\*)**

*(\*) In this layout option, only the events of the highlighted channel will be listed.*

**Prev. Time Slice (Red button):** Displays the events of previous time slice.

**Next/Prev Day (Programme +/- buttons):** Displays the events of previous or next day.

**Event Details (Info button):** Displays detailed information about selected events.

**Filter (Text button):** Views filtering options.

**Next Time Slice (Green button):** Displays the events of next time slice.

**Options (OK button):** Displays event options.

#### **Now/Next Schedule**

**Navigate (Directional buttons):** Press the **Directional buttons** to navigate through the channels and events.

**Options (OK button):** Displays event options.

**Event Details (Info button):** Displays detailed information about selected events.

**Filter (Blue button):** Views filtering options.

#### **Event Options**

Use the directional buttons to highlight an event and press **OK** button to display **Event Options** menu. The following options are available.

**Select Channel:** Using this option, you can switch to the selected channel.

**Set Timer on Event / Delete Timer on Event:** After you have selected an event in the EPG menu, press the **OK** button. Select **Set Timer on Event** option and press the **OK** button. You can set a timer for future events. To cancel an already set timer, highlight that event and press the **OK** button. Then select **Delete Timer on Event** option. The timer will be cancelled.

*Notes: You cannot switch to any other channel or source while there is an active timer on the current channel.*

*It is not possible to set timer for two or more individual events at the same time interval.*

#### **Teletext Services**

Press the **Text** button to enter. Press again to activate mix mode, which allows you to see the teletext page and the TV broadcast at the same time. Press once more to exit. If available, sections in the teletext pages will become colour-coded and can be selected by pressing the coloured buttons. Follow the instructions displayed on the screen.

#### **Digital Teletext**

Press the **Text** button to view digital teletext information. Operate it with the coloured buttons, cursor buttons and the **OK** button. The operation method may differ depending on the contents of the digital teletext. Follow the instructions displayed on the digital teletext screen. When the **Text** button is pressed again, the TV returns to television broadcast.

#### **Software Upgrade**

Your TV is capable of finding and updating the firmware automatically via the broadcast signal or via Internet.

#### **Software upgrade search via user interface**

On the main menu select **System>Settings** and then **More**. Navigate to **Software upgrade** and press the **OK** button. In **Upgrade options** menu select **Scan for upgrade** and press **OK** button to check for a new software upgrade.

If a new upgrade is found, it starts to download the upgrade. After the download is completed confirm the question asking about rebooting the TV by pressing the **OK** to continue with the reboot operation.

#### **3 AM search and upgrade mode**

Your TV will search for new upgrades at 3:00 o'clock if **Automatic scanning** option in the **Upgrade options** menu is set to **Enabled** and if the TV is connected to an aerial signal or to Internet. If a new software is found and downloaded successfully, it will be installed at the next power on.

*Note: Do not unplug the power cord while led is blinking during the reboot process. If the TV fails to come on after the upgrade, unplug, wait for two minutes then plug it back in.*

#### **Troubleshooting & Tips**

#### **Tv will not turn on**

Make sure the power cord is plugged in securely to wall outlet. Check if batteries are exhausted. Press the Power button on the TV.

#### **Poor picture**

- Check if you have selected the correct TV system.
- Low signal level can cause picture distortion. Please check antenna access.
- Check if you have entered the correct channel frequency if you have done manual tuning.
- The picture quality may degrade when two devices are connected to the TV at the same time. In such a case, disconnect one of the devices.

#### **No picture**

- This means your TV is not receiving any transmission. Make sure the correct source has been selected.
- Is the antenna connected properly?
- Is the antenna cable damaged?
- Are suitable plugs used to connect the antenna?
- If you are in doubt, consult your dealer.

#### **No sound**

- Check if the TV is muted. Press the **Mute** button or increase the volume to check.
- Sound may be coming from only one speaker. Check the balance settings from **Sound** menu.

#### **Remote control - no operation**

• The batteries may be exhausted. Replace the batteries.

#### **Input sources - can not be selected**

- If you cannot select an input source, it is possible that no device is connected. If not;
- Check the AV cables and connections if you have tried to connect a device.
- Check the AV cables and connections if you are trying to switch to the input source dedicated to the connected device.

#### **PC Input Typical Display Modes**

The following table is an illustration of some of the typical video display modes. Your TV may not support all resolutions.

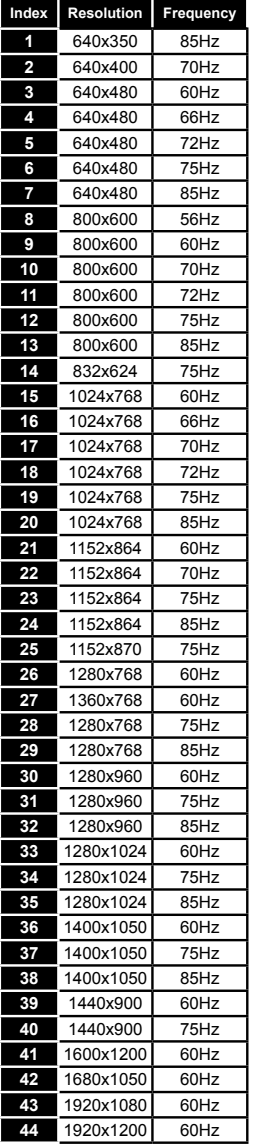

#### **AV and HDMI Signal Compatibility Source Supported Signals Available EXT (SCART)** PAL O SECAM O  $NTSC4.43$  O  $NTSC3.58$   $\qquad \qquad$   $\qquad$   $\qquad$ RGB 50/60 O **Side AV** PAL O SECAM O  $NTSC4.43$  O NTSC3.58 O **YPbPr**  480i, 480p 60Hz O 576i, 576p | 50Hz | O 720p 50Hz,60Hz O 1080i 50Hz,60Hz O **HDMI** 480i, 480p 60Hz O 576i, 576p | 50Hz | O 720p 50Hz,60Hz O 1080i 50Hz,60Hz O 24Hz,

#### **(X: Not Available, O: Available)**

1080p

In some cases a signal on the TV may not be displayed properly. The problem may be an inconsistency with standards from the source equipment (DVD, Set-top box, etc. ). If you do experience such a problem please contact your dealer and also the manufacturer of the source equipment.

25Hz, 30Hz, 50Hz, 60Hz

O

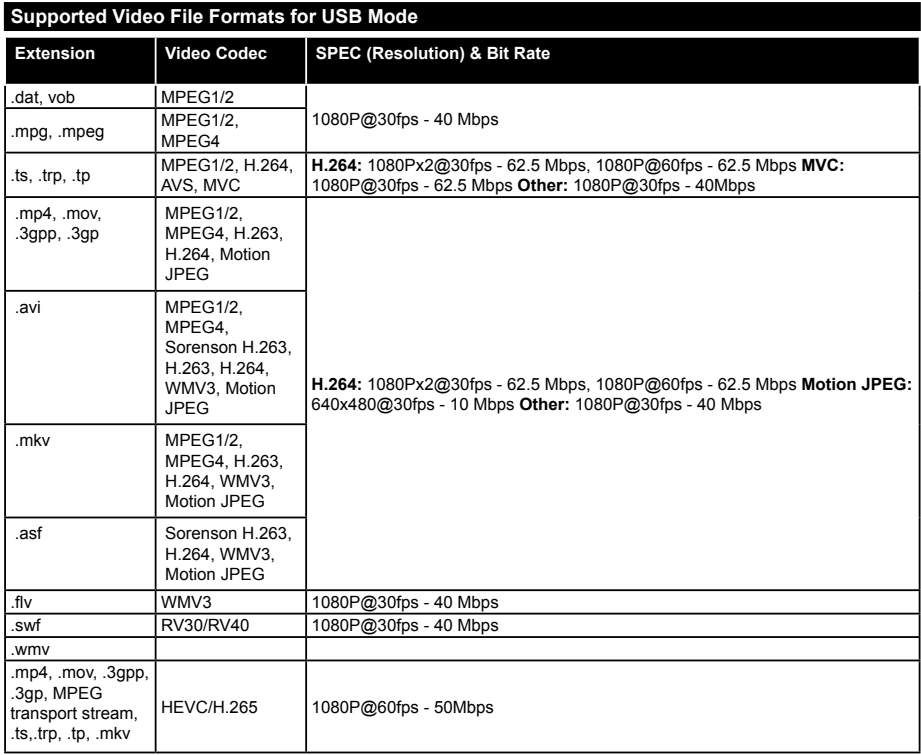

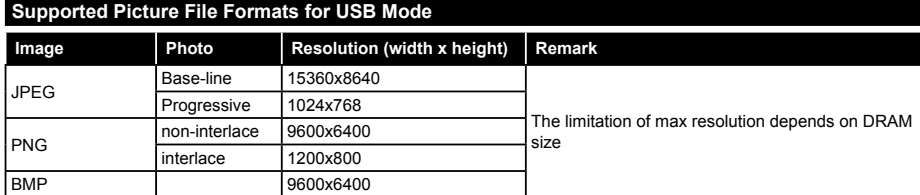

## **Supported Audio File Formats for USB Mode**

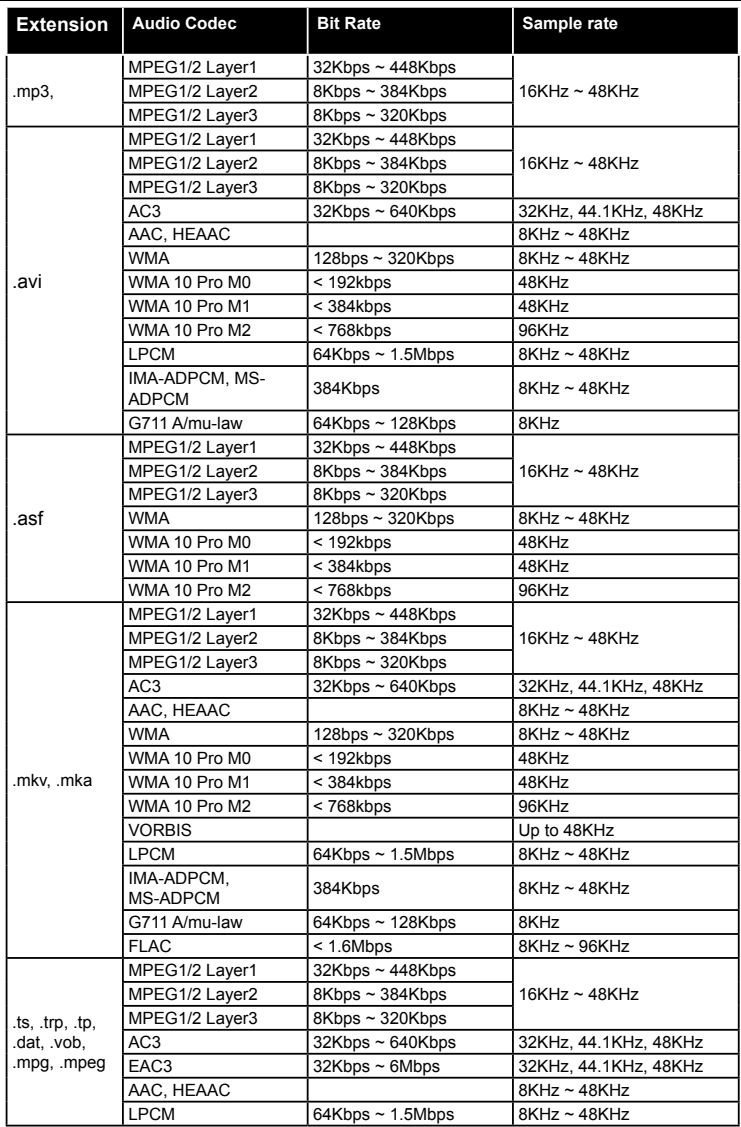

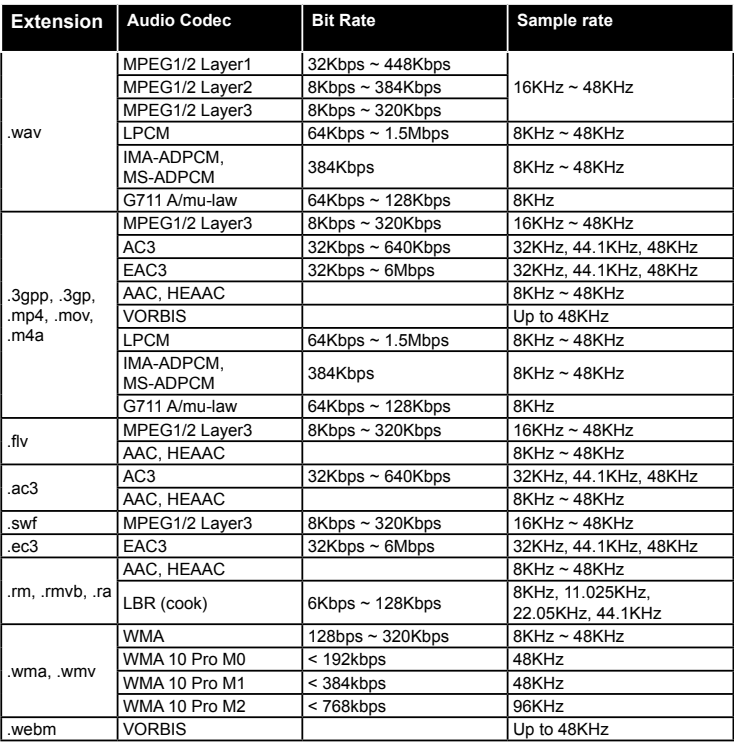

## **Supported Subtitle File Formats for USB Mode**

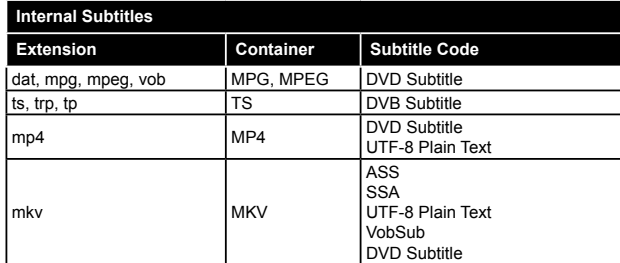

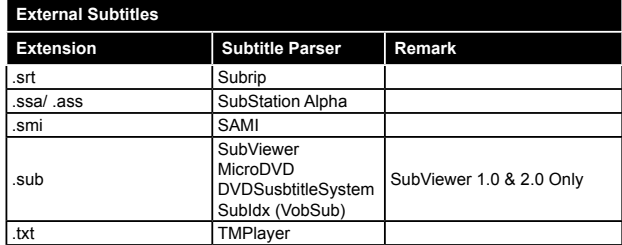

## **Supported DVI Resolutions**

When connecting devices to your TV's connectors by using DVI converter cable(DVI to HDMI cable - not supplied), you can refer to the following resolution information.

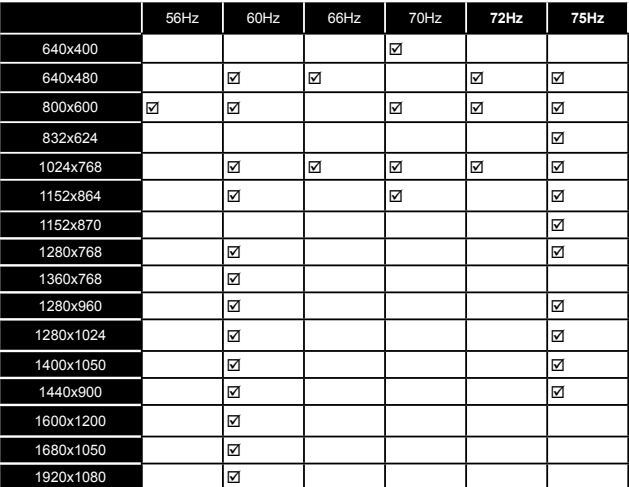

# *Connectivity*

#### **Wired Connectivity**

### **To Connect to a Wired Network**

- You must have a modem/router connected to an active broadband connection.
- Connect your PC to your modem/router. This can be a wired or wireless connection.
- Connect your TV to your modem/router via an ethernet cable. There is a LAN port at the rear (back) of your TV.

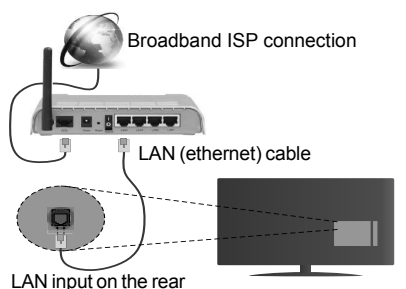

side of the TV

#### **To configure wired settings please refer to the Network/Internet Settings section in the System>Settings Menu.**

• You might be able to connect your TV to your LAN depending on your network's configuration. In such a case, use an ethernet cable to connect your TV directly to the network wall outlet.

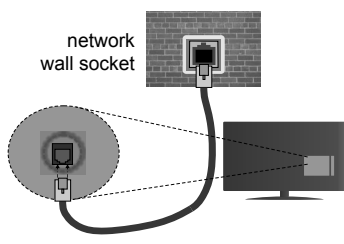

LAN input on the rear side of the TV

## **Configuring Wired Device Settings Network Type**

The **Network Type** can be selected as **Wired Device, Wireless Device** or **Disabled**, in accordance with the active connection to the TV set. Select this as **Wired Device** if you are connecting via an ethernet.

## **Internet Speed Test**

Highlight **Internet Speed Test** and press the **OK** button. TV will check the internet connection bandwidth and display the result when complete.

## **Advanced Settings**

Highlight **Advanced Settings** and press the **OK** button. On the next screen you can change the IP and DNS settings of the TV. Highlight the desired one and press Left or Right button to change the setting from **Automatic** to **Manual**. Now you can enter the **Manual IP** and / or **Manual DNS** values. Select the related item in the drop down menu and enter the new values using the numeric buttons of the remote. Press the **OK** button to save settings when complete.

## **Wireless Connectivity**

#### **To Connect to a Wireless Network**

**IMPORTANT:** USB dongle is required to use wireless network features.

The TV cannot connect to the networks with a hidden SSID. To make your modem's SSID visible, you should change your SSID settings via the modem's software.

#### *To Connect to a wireless LAN, you should perform the following steps:*

- **1.** Connect the wireless adaptor to the USB input of the TV.
- **2.** To configure your wireless settings please refer to the **Network/Internet Settings** section in the **System>Settings Menu**.

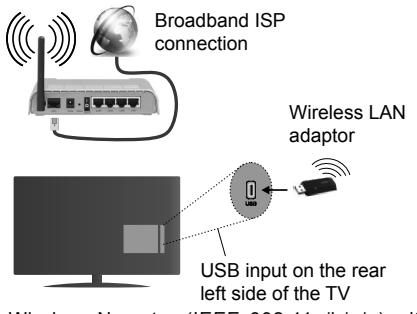

A Wireless-N router (IEEE 802.11a/b/g/n) with simultaneous 2.4 and 5 GHz bands is designed to increase bandwidth. These are optimized for smoother and faster HD video streaming, file transfers and wireless gaming.

- The frequency and channel differ depending on the area.
- The transmission speed differs depending on the distance and number of obstructions between the transmission products, the configuration of these products, the radio wave conditions, the line traffic and the products that you use. The transmission may also be cut off or may get disconnected depending on the radio wave conditions, DECT phones or any other WiFi 11b appliances. The standard values of

the transmission speed are the theoretical maximum values for the wireless standards. They are not the actual speeds of data transmission.

- The location where the transmission is most effective differs depending on the usage environment.
- The USB dongle should be connected directly to the TV's USB port.
- The Wireless LAN adaptor supports 802.11 a,b,g & n type modems. It is highly recommended that you should use the IEEE 802.11n communication protocol in order to avoid any possible problems while watching videos.
- You must change your modem's SSID when there are any other modems around with the same SSID. You can encounter connection problems otherwise. Use a wired connection if you experience problems with a wireless connection.

## **Configuring Wireless Device Settings**

To enable Wi-Fi features, plug in the USB dongle to the USB port. Open the **Network/Internet Settings** menu and select **Network Type** as **Wireless Device** to start connection process.

The TV will scan the wireless networks automatically. A list of available networks will be displayed. Please select your desired network from the list.

*Note: If the modem supports N mode, you should set N mode settings.*

If the selected network is protected with a password, please enter the correct key by using the virtual keyboard. You can use this keyboard via the directional buttons and the **OK** button on the remote control.

Wait until the IP address is shown on the screen.

This means that the connection is now established. To disconnect from a wireless network, highlight **Network Type** and press Left or Right buttons to set as **Disabled**.

Highlight **Internet Speed Test** and press the **OK** button to check your internet connection speed. Highlight **Advanced Settings** and press the **OK** button to open the advanced setting menu. Use directional and numeric buttons to set. Press the **OK** button to save settings when complete.

#### **Other Information**

The status of the connection will be displayed as **Connected** or **Not Connected** and the current IP address, if a connection is established.

#### **Connecting to your mobile device via WiFi**

- If your mobile device has WiFi feature, you can connect it to your TV via a router, in order to access the content in your device. For this, your mobile device must have an appropriate sharing software.
- Connect to your router following the steps stated above in the **Wireless Connectivity** section.
- Afterwards, engage your mobile device with the router and then activate the sharing software on your mobile device. Then, select files that you want to share with your TV.
- If the connection is established correctly, you will be able to access the shared files from your mobile device via the **Media Browser** of your TV.
- Enter the **Media Browser** menu and the playback device selection OSD will be displayed. Select your mobile device and press the **OK** button to continue.
- If available, you can download a virtual remote controller application from the server of your mobile device application provider.

*Note: This feature may not be supported on all mobile devices.*

#### **Connectivity Troubleshooting**

#### **Wireless Network Not Available**

- Ensure that any firewalls of your network allow the TV wireless connection.
- Try searching for wireless networks again, using the **Network/Internet Settings** menu screen.

If the wireless network does not function properly, try using the wired network in your home. Refer to the **Wired Connectivity** section for more information on the process.

If the TV does not function using the wired connection, check the modem (router). If the router does not have a problem, check the internet connection of your modem.

#### **Connection is Slow**

See the instruction book of your wireless modem to get information on the internal service area, connection speed, signal quality and other settings. You need to have a high speed connection for your modem.

#### **Distruption during playback or slow reactions**

You could try the following in such a case:

Keep at least three meters distance from microwave ovens, mobile telephones, bluetooth devices or any other Wi-Fi compatible devices. Try changing the active channel on the WLAN router.

#### **Internet Connection Not Available / Audio Video Sharing Not Working**

If the MAC address (a unique identifier number) of your PC or modem has been permanently registered, it is possible that your TV might not connect to the internet. In such a case, the MAC address is authenticated each time when you connect to the internet. This is a precaution against unauthorized access. Since your TV has its own MAC address, your internet service provider cannot validate the MAC address of your TV. For this reason, your TV cannot connect to the internet. Contact your internet service provider and request information on how to connect a different device, such as your TV, to the internet.

It is also possible that the connection may not be available due to a firewall problem. If you think this causes your problem, contact your internet service provider. A firewall might be the reason of a connectivity and discovery problem while using the TV in Audio Video Sharing mode or while browsing via Audio Video Sharing feature.

#### **Invalid Domain**

Ensure that you have already logged on to your PC with an authorized username/password and also ensure that your domain is active, prior to sharing any files in your media server program on your PC. If the domain is invalid, this might cause problems while browsing files in Audio Video Sharing mode.

#### **Using Audio Video Sharing Network Service**

Audio Video Sharing feature uses a standard that eases the viewing process of digital electronics and makes them more convenient to use on a home network.

This standard allows you to view and play photos, music and videos stored in the media server connected to your home network.

#### **1. Server Software Installation**

The Audio Video Sharing feature cannot be used if the server programme is not installed onto your PC or if the required media server software is not installed onto the companion device. Please prepare your PC with a proper server programme.

#### **2. Connect to a Wired or Wireless Network**

See the **Wired/Wireless Connectivity** chapters for detailed configuration information.

#### **3. Play Shared Files via Media Browser**

Select **Media Browser** by using the **directional** buttons from the main menu and press **OK**. The media browser will then be displayed.

#### **Audio Video Sharing**

Audio Video Sharing support is only available in the **Media Browser Folder** mode. To enable folder mode, go to the **Settings** tab in the main media browser screen and press **OK**. Highlight **View Style** and set to **Folder** using the **Left** or **Right** buttons. Select the desired media type and press **OK.**

If sharing configurations are set properly, **Device Selection** screen will be displayed after selecting the desired media type. If available networks are found, they will be listed on this screen. Select media server or network that you want to connect to using the Up or Down buttons and press **OK**. If you want to refresh the device list, press the **Green** button. You can press **Menu** to exit.

If you select the media type as **Videos** and choose a device from the selection menu. Then select the folder with video files in it on the next screen and all the available video files will be listed.

To play other media types from this screen, you can go back to main **Media Browser** screen and select the media type as desired and then perform the network selection again. Or press the **Blue** button to switch to next media type quickly without changing the network. Refer to the **Media Browser** menu section for further information on file playback.

Subtitle files do not work if you watch videos from your network through Audio Video Sharing feature.

You can connect only one television to the same network. If a problem occurs with the network, please switch your television off at the wall socket and back on again. Trick mode and jump are not supported with the Audio Video Sharing feature.

PC/HDD/Media Player or any other devices that are compatible should be used with a wired connection for higher playback quality.

Use a LAN connection for quicker file sharing between other devices like computers.

*Note: There may be some PC's which may not be able to utilize the Audio Video Sharing feature due to administrator and security settings (such as business PC's).*

#### **Internet Portal**

**HINT:** A broadband internet connection is required for high quality viewing. You must set the country option accordingly in the **First Time Installation** for proper operation of the internet portal.

Portal feature adds your TV a feature that allows you to connect a server on the Internet and view the content provided by this server over your Internet connection. Portal feature allows you to view the music, video, clip or web content with defined short-cuts. Whether you can view this content without interruption depends on the connection speed provided by your internet service provider.

Press the **Internet** button on your remote control to open internet portal page. You will see icons of the available applications and services on the portal screen. Use the directional buttons on your remote to select the desired one. You may view the desired content by pressing **OK** after selecting. Press **Back/ Return** button to return back to the previous screen.

Moreover, you can access some features using the short-cut feature defined for the coloured or numeric buttons of your remote.

Press the **Exit** button to quit the Internet portal mode.

#### **PIP Window (depending on portal service)**

Current source content will be displayed in the PIP window, if you switch to portal mode while on any active source.

If you switch to portal mode while watching TV channels, current programme will be displayed in the PIP window. You can change channels using **Programme +/-** buttons

#### *Notes:*

*Possible application dependent problems may be caused by the content service provider.*

*Portal service content and the interface may be changed at any time without prior notice.*

*Third party internet services may change, be discontinued or restricted at any time.* 

#### **Internet Browser**

To use the internet browser, enter the portal first. Then launch the **Internet** application on the portal.

*(\*) The appearance of the internet browser logo may change*

In the initial screen of the browser, the thumbnails of the predefined (if any) links to web sites available will be displayed as **Speed Dial** options along with the **Edit Speed Dial** and the **Add to Speed Dial** options.

To navigate the web browser, use the directional buttons on the remote or a connected mouse. To see the browser options bar, move the cursor to the top of the page or press the **Back/Return** button. **History**, **Tabs** and **Bookmarks** options and the browser bar which contains previous/next buttons, the refresh button, the adress/search bar, the **Speed Dial** and the **Opera** buttons are available.

To add a desired website to the **Speed Dial** list for quick access, move the cursor to the top of the page or press the **Back/Return** button. The browser bar will appear. Highlight the **Speed Dial** - **iii** button and press the **OK** button. Then select **Add to Speed Dial** option and press the **OK** button. Fill in the blanks for **Name** and **Address**, highlight **OK** and press the **OK** button to add. Whilst you are on the site you wish to add to the **Speed Dial** list, highlight the **Opera**button and press the **OK** button. Then highlight **Add to Speed Dial** option in the submenu and press the **OK** button again. **Name** and **Address** will be filled automatically according to the site you are visiting. Highlight **OK** and press the **OK** button to add.

You can also use the **Opera** menu options to manage the browser. Highlight the **Opera-** button and press the **OK** button to see available page specific and general options.

There are various ways to search or visit websites using the web browser.

Enter the address of a website(URL) into the search/ address bar and highlight the **Submit** button on the virtual keyboard and press the **OK** button to visit the site.

Enter keyword/s into the search/address bar and highlight the **Submit** button on the virtual keyboard and press the **OK** button to start a search for the related websites.

Highlight a Speed Dial thumbnail and press the **OK** button to visit the related website.

Your TV is compatible with USB mice. Plug your mouse or wireless mouse adaptor into the USB input of your TV for easier and quicker navigation.

Some web pages include flash content. These are not supported by the browser.

Your TV does not support any download processes from the internet via the browser.

All sites on the internet might not be supportted. According to the site; content problems may occur. In some circumstances video contents might not be able to be played.

# **HBBTV System**

HbbTV (Hybrid Broadcast Broadband TV) is a new industry standard that seamlessly combines TV services delivered via broadcast with services delivered via broadband and also enables access to Internet only services for consumers using connected TVs and set-top boxes. Services delivered through HbbTV include traditional broadcast TV channels, catch-up services, video-on-demand, EPG, interactive advertising, personalisation, voting, games, social networking and other multimedia applications.

HbbTV applications are available on channels where they are signalled by the broadcaster (currently various channels on Astra broadcast HbbTV applications). The broadcaster marks one application as "autostart" and this one is started by the platform automatically. The autostart applications are generally launched with a small red button icon to notify the user that there is an HbbTV application on that channel. Press the red button to open the application page. After the page is displayed you can go back to the initial red button icon state by pressing the red button again. You can toggle between the red button icon mode and full UI mode of the application via pressing red button. It should be noted that the red button switching capability is provided by the application and some application may behave differently.

If you switch to another channel while an HbbTV application is active (either in red button icon mode or full UI mode), the following scenarios can occur.

- The application can continue running.
- The application can be terminated.
- The application can be terminated and another autostart red button application can be launched.

HbbTV allows the applications to be retrieved both from broadband or broadcast. The broadcaster may enable both ways or one of them. If the platfrom does not have an operational broadband connection, the platform can still launch applications transmitted on broadcast.

The autostart red button applications generally provide links to other applications. An example of this is shown below. The user then can switch to other applications by using the links provided. The applications should provide a way to terminate themselves, usually **Exit** button is used for this.

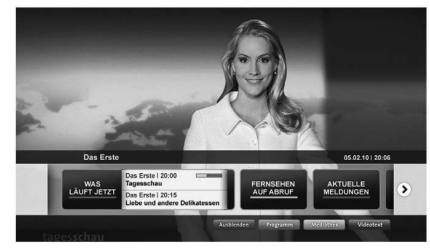

**Figure a:** Start bar application

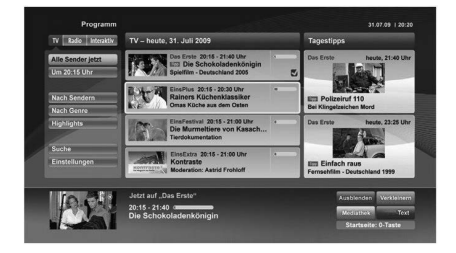

**Figure b:** EPG application, broadcast video is shown on the left bottom, can be terminated by pressing 0.

HbbTV applications use keys on the remote control to interact with the user. When an HbbTV application is launched, the control of some keys are owned by the application. For example, numeric channel selection may not work on a teletext application where the numbers indicate teletext pages.

HbbTV requires AV streaming capability for the platform. There are numerous applications providing VOD (video on demand) and catch-up TV services. The user can use play, pause, stop, forward, and rewind keys on the remote control to interact with the AV content.

*Note: You can enable or disable this feature from the More menu in System>Settings menu.*
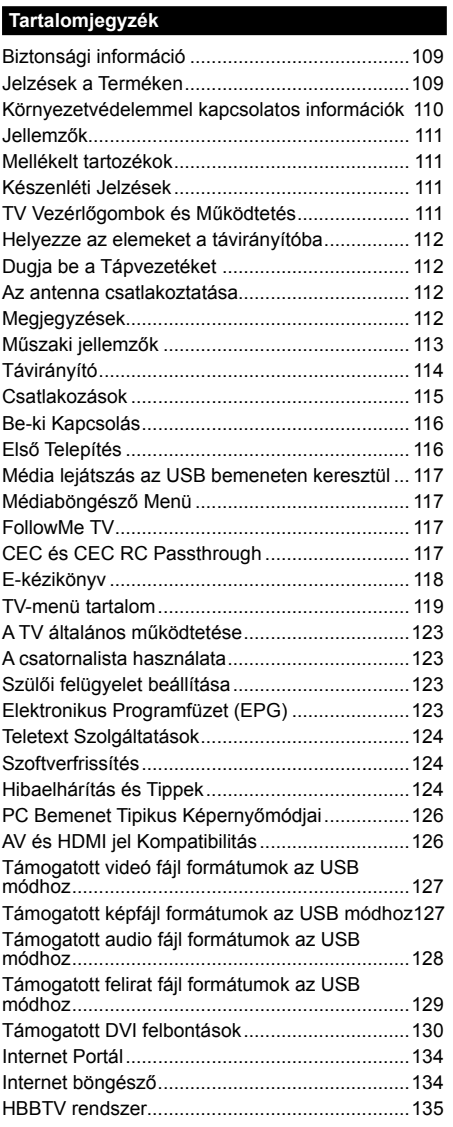

#### **Biztonsági információ**

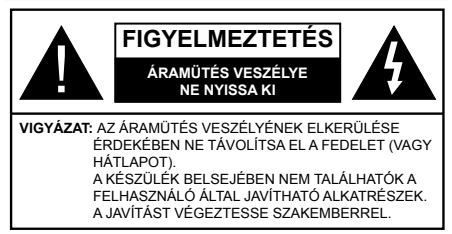

Szélsőséges időjárási viszonyok esetén (vihar, villámlás) vagy ha hosszú ideig nem használja (nyaralás alatt), húzza ki a TV-készüléket a hálózatból.

A hálózati kábel arra szolgál, hogy lekösse a TV-készüléket a hálózatról, ezért mindig tökéletesen kell működnie. Ha a TV-készülék nincs lecsatlakoztatva az elektromos hálózatról, akkor a berendezés készenléti vagy kikapcsolt állapotban is feszültség alatt van.

*Megjegyzés: A kapcsolódó funkciók működtetéséhez kövesse a képernyőn megjelenő utasításokat.*

# **FONTOS – Kérjük olvassa el figyelmesen ezeket az utasításokat a telepítés és a üzemeltetés megkezdése előtt**

**FIGYELEM: Soha ne hagyjon felügyelet nélkül gyermekeket vagy olyan személyeket az eszköz közelében, akik fizikális, érzékelési vagy szellemi képességeikben korlátozottak vagy hiányosak ismereteik, tapasztalataik az eszköz működtetésével kapcsolatban!**

- A TV-készüléket csak 2000 méternél alacsonyabb területeken, száraz helységekben és mérsékelt vagy trópusi éghajlatú helyen használja.
- A TV-készüléket háztartási és hasonló általános használatra tervezték, de használható nyilvános helyeken is.
- A szellőzés érdekében a TV-készülék körül hagyjon legalább 5 cm szabad helyet.
- Ne akadályozza a készülék szellőzését, a szellőzőnyílást ne takarja le vagy ne zárja el semmilyen tárggyal, pl. újságpapírral, asztalterítővel, függönnyel, stb.
- Az elektromos vezeték dugaszának könnyen megközelíthetőnek kell lenni. **Ne** helyezze a TV-készüléket, bútort stb. a hálózati kábelre (a csatlakozó kábelre), és ne szorítsa be a kábelt. A sérült hálózati kábel tüzet vagy áramütést okozhat. Mindig a dugasznál fogva használja a vezetéket, ne húzza ki a TV-t a konnektorból a vezetéknél fogva. Soha ne nyúljon a tápvezetékhez nedves kézzel, mert rövidzárlatot és áramütést okozhat. Soha ne csomózza össze a kábelt, és ne fűzze össze más kábelekkel. A meghibásodás esetén ki kell cserélni, amit csak a megfelelő szakember végezhet el.
- Ne tegye ki a TV-készüléket csöpögő és fröccsenő folyadékoknak és ne helyezzen folyadékkal töltött tárgyat, például vázát, csészéket stb. a TVkészülékre vagy a TV-készülék fölé (pl. a készülék felett lévő polcokra).
- Ne tegye ki a készüléket közvetlen napsugárzásnak, és ne helyezze nyílt lángot, pl. gyertyákat a TVkészülék tetejére vagy közelébe.
- Ne tegyen semmilyen hőforrást, pl. elektromos fűtőtesteket, radiátorokat stb. a TV-készülék közelébe.
- Ne helyezze a TV-készüléket a padlóra vagy lejtős felületre.
- A fulladásveszély elkerülése érdekében tartsa a műanyag zacskókat csecsemőktől, gyermekektől és háziállatoktól elzárva.
- Az állványt gondosan rögzítse a TV-készülékhez. Ha az állvány csavarokkal rendelkezik, húzza meg alaposan a csavarokat, hogy elkerülje a TV-készülék eldőlését. Ne húzza túl a csavarokat és az állvány gumijait megfelelően helyezze fel.
- Ne dobja az akkumulátorokat tűzbe és ne dobja ki ezeket veszélyes vagy gyúlékony anyagokkal együtt.

**Figyelem:** Az elemeket nem szabad kitenni túlzott hőhatásnak, pl. napfény, tűz vagy hasonló hőforrás hatásának!

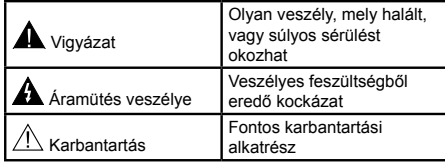

#### **Jelzések a Terméken**

A következő korlátozásokra, óvintézkedésekre és biztonsági utasításokra vonatkozó szimbólumok láthatók **a terméken**. A magyarázatokat csak akkor kell figyelembe venni, ha a terméken látható az annak megfelelő jelzés. Figyeljen ezekre az információkra biztonsági okokból.

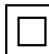

**II osztályú berendezés:** Ez a készülék úgy lett tervezve, hogy ne legyen szükség elektromos földeléshez való biztonsági csatlakozásra.

#### **II osztályú termék funkcionális földeléssel:**

Ez a készülék úgy lett tervezve, hogy ne legyen szükség elektromos földeléshez való biztonsági csatlakozásra. A földelési csatlakozás célja csak funkcionális.

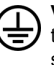

**Védő földelés:** A jelzett terminál a tápkábelhez tartozó védő földelő vezeték csatlakoztatására szolgál.

**Veszélyes aktív terminál:** A jelzett terminál(ok) normál működési feltételek mellett veszélyesen aktív(ak).

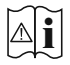

**Vigyázat, lásd a Használati utasításokat:** A jelzett terület(ek) a felhasználó által cserélhető gombelemeket tartalmaz(nak).

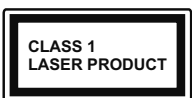

**1. osztályú lézertermék** Ez a termék tartalmaz 1. osztályú lézerforrást, mely az ésszerűen előrelátható működési feltételek mellett

biztonságos.

# **FIGYELMEZTETÉS**

Ne nyelje le az elemet, vegyi égési sérülés veszélye áll fenn.

Ez a termékhez mellékelt termék vagy kiegészítő tartalmazhat egy gombelemet. A gombelem lenyelése súlyos belső égési sérüléseket okozhat mindössze 2 óra alatt, és akár halálhoz is vezethet.

Tartsa távol az új és használt elemeket a gyermekektől.

Ha az elemtartó rekesz nem záródik biztonságosan, ne használja a terméket, és tartsa távol a gyerekektől.

Ha úgy gondolja, hogy lenyelt egy elemet vagy bármely testrészébe elem került, azonnal forduljon orvoshoz.

# **FIGYELMEZTETÉS**

Soha ne helyezze a TV-készüléket instabil vagy leitős helyre. A TV-készülék leeshet és súlyos személyi sérülést vagy halált okozhat. Sok sérülést, különösen gyermekek esetében, meg lehetne előzni olyan óvintézkedésekkel mint:

- Olyan állványok vagy talpak használata, amelyet a TV-készülék gyártója javasol.
- Csak olyan bútor alkalmazása, amelyen a tv biztonságosan elhelyezhető.
- Meg kell bizonyosodni arról, hogy a TV-készülék nem nyúlik túl a felállításra szolgáló bútoron.
- A TV-készüléket nem szabad magas bútorra helyezni (például szekrényre vagy könyvespolcra), anélkül hogy mindkettőt, a bútort és a TV-készüléket is megfelelően rögzítették volna.
- A TV-készülék és az felállításra szolgáló bútor között nem lehet semmilyen textília, vagy más anyag.
- A gyermekek felvilágosítása arról, hogy milyen veszélyekkel jár, ha felmásznak a bútorra, hogy elérjék a TV-készüléket vagy annak vezérléseit. Ha a létező TV-készüléket át kell helyezni, ugyanezek az utasítások vonatkoznak rá.

# **A FALI RÖGZÍTÉSRE VONATKOZÓ UTASÍTÁSOK**

- A TV-készülék falra szerelése előtt olvassa el az utasításokat.
- A fali szerelőkészlet opcionális. Ha nincs mellékelve a TV-készülékhez, akkor forduljon a helyi forgalmazóhoz.
- Ne szerelje a TV-készüléket mennyezetre vagy dőlt falra.
- Használja a megfelelő fali csavarokat és egyéb kiegészítőket.
- Húzza meg alaposan a fali csavarokat, hogy elkerülje a TV-készülék leesését a falról. Ne húzza túl a csavarokat.

# **FIGYELMEZTETÉS**

A készülék az épület védőföldeléséhez csatlakozik a KONNEKTORON vagy más készüléken keresztül a védőföldeléssel ellátott csatlakozóval – a műsorszóró rendszer koaxiális kábelt használ, amely néhány esetben tüzet okozhat. Ezért a kTV elosztó rendszer csatakozásának rendelkeznie kell egy bizonyos frekvencia alatti elektromos szigeteléssel (galvanikus leválasztás lásd EN 60728-11).

# **Környezetvédelemmel kapcsolatos információk**

Ez a TV-készülék környezetbarát. Az energiafelhasználás csökkentéséhez kövesse a következő lépéseket:

Ha az **Energiamegtakarítást Minimumra, Közepesre, Maximumra** vagy **Automatikusra** állítja, akkor a TV-készülék megfelelően csökkenteni fogja az energiafogyasztást. Ha a **Háttérvilágítást** egy **Egyéniként** beállított fix értékre kívánja állítani, és manuálisan be szeretné állítani a **Háttérvilágítást** (az **Energiamegtakarítás** beállítások alatt), használja a távirányító Bal vagy a Jobb gombját. Állítsa be **Off**-ra e beállítás kikapcsolásához.

*Megjegyzés: A rendelkezésre álló Energiamegtakarító opciók a Rendszer>Kép menüben kiválasztott Módtól függően eltérhetnek.*

Az **Energiamegtakarítás** beállítások a **Rendszer>Kép** menüben találhatók. Vegye figyelembe, hogy egyes képbeállítások így nem elérhetők.

Ha lenyomja a Jobb gombot, míg az **Auto** opció ki van választva vagy a Bal gombot, amíg az **Egyéni** opció ki van választva, a képernyőn megjelenik az "**A képernyő 15 másodpercen belül kikapcsol.**" üzenet. Válassza ki a **Folytatás** opciót és nyomja meg az **OK** gombot a képernyő azonnali kikapcsolásához. Ha nem nyom le egy gombot sem, a képernyő 15 másodpercen belül kikapcsol. A képernyő ismételt bekapcsolásához nyomjon le egy gombot a távirányítón vagy a TV-készüléken.

*Megjegyzés: A Képernyő ki opció nem áll rendelkezésre, ha a* Mód *Játékra van állítva.*

Ha a TV-készülék használaton kívül van, kérjük, kapcsolja ki vagy húzza ki a hálózati csatlakozót. Ez csökkenti az energiafelhasználást.

#### **Jellemzők**

- Távirányítóval vezérelt színes televízió
- Teljesen kompakt digitális földi/kábel/műhold TV (DVB-T-T2/C/S-S2)
- HDMI bemenetek egyéb HDMI kimenettel rendelkező készülékek csatlakoztatásához
- USB bemenet
- OSD menürendszer
- Scart aljzattal rendelkezik a külső berendezésekhez (mint pl. DVD lejátszó, PVR, videojátékok, stb.)
- Sztereó hangrendszer
- Teletext
- Fejhallgató csatlakozás
- Automatikus programozó rendszer
- Kézi hangolás
- Automatikus kikapcsolás nyolc üzemóra után.
- Kikapcsolási időzítő
- Gyerekzár
- Automatikus hangnémítás, ha nincs adás.
- NTSC megjelenítés
- AVL (Automatikus hangerőkorlátozás)
- PLL (Frequency Search/Frekvencia keresés)
- PC bemenet
- Játék üzemmód (opcionális)
- Kép kikapcsolás funkció
- Ethernet (LAN) az internet kapcsolathoz és a szolgáltatáshoz
- Audio és Video megosztás
- HbbTV

## **Mellékelt tartozékok**

- Távirányító
- Elemek: 2 db AAA
- Használati utasítás

## **Készenléti Jelzések**

Ha a TV-készülék 5 percig nem fogad semmilyen bemenő jelet (pl. egy antenna vagy HDMI forrástól), a TV-készülék készenléti üzemmódba vált. Amikor ismét bekapcsolja, az alábbi üzenet jelenik meg: "A **TV-készülék automatikusan készenléti módba váltott, mert sokáig nem volt jel."** Nyomja meg az **OK** gombot a folytatáshoz.

Ha a TV-készülék be van kapcsolva és sokáig nem kerül használatra, akkor készenléti állapotba vált. Amikor ismét bekapcsolja, az alábbi üzenet jelenik meg: **"A TV-készülék automatikusan készenléti módba váltott, mert sokáig semmilyen műveletet sem végzett."** Nyomja meg az **OK** gombot a folytatáshoz.

#### **TV Vezérlőgombok és Működtetés**

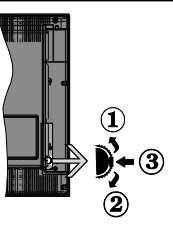

- **1.** Felfelé
- **2.** Lefelé
- **3.** Hangerő / Info / Forráslista kiválasztás és Készenlét-Be választókapcsoló

A Control gomb lehetővé teszi a TV Hangerő/Program/ Forrás és a Készenlét-Be funkcióinak beállítását.

**A hangerő megváltoztatása:** Növelje a hangerőt a gomb felfelé nyomásával. Csökkentse a hangerőt a gomb lefelé nyomásával.

**Csatornák váltása:** Nyomja le a gomb közepét és a képernyőn megjelenik az információs sáv. Görgessen a tárolt csatornák között a gomb felfelé vagy lefelé nyomásával.

**A forrás váltása:** Nyomja le (másodszor is) kétszer a gomb közepét és a képernyőn megjelenik a forráslista. Görgessen az elérhető források között a gomb felfelé vagy lefelé nyomásával.

**A TV kikapcsolása:** Nyomja le a gomb közepét és tartsa lenyomva néhány másodpercig, a TV készenléti módra vált.

#### **Megjegyzések:**

- Ha kikapcsolja a TV-készüléket, ez a ciklus ismét elkezdődik a hangerő beállításával.
- A főmenü OSD nem jeleníthető meg az ellenőrző gombokkal.

## **Vezérlés a Távirányítóval**

Nyomja meg a **Menu** gombot a távirányítón a főmenü megjelenéséhez. A nyilakkal lehet egy menü fület kiválasztani, a belépéshez nyomja le az **OK** gombot. A nyilak használatával állítható be egy elem. A menü képernyőből való kilépéshez nyomja le a **Return/Back** vagy a **Menu** gombot.

## **Bemenet Kiválasztása**

Ha csatlakoztatta a külső rendszereket a TVkészülékhez, akkor átválthat a különböző bemeneti forrásokra. A különböző források kiválasztásához nyomja le a **Source** gombot a távirányítón.

## **Csatorna- és Hangerő Váltás**

A csatornaváltáshoz és a hangerőbeállításához használja a **Hangerő +/-** és a **Program +/-** gombokat a távirányítón.

# **Helyezze az elemeket a távirányítóba**

Először távolítsa el a hátirányító hátulján az elemtartó rekesz fedelét rögzítő csavart. Óvatosan emelje fel a fedelet. Helyezze be a két **AAA** elemet. Győződjön meg róla, hogy az elemeket a megfelelő polaritással helyezte be. Ne keverje a használt és új elemeket. Csak ugyanolyan, vagy az eredetivel egyenértékű típusú elemmel helyettesítse a régieket! Helyezze vissza a fedelet. Majd csavarozza vissza a fedelet.

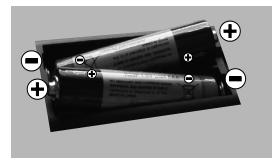

# **Dugja be a Tápvezetéket**

**FONTOS:** A TV-készüléket **220-240 V AC, 50 Hz**-es működésre tervezték. A kicsomagolás után hagyja, hogy a TV-készülék a szoba hőmérsékletét elérje, mielőtt csatlakoztatná az elektromos hálózathoz. Csatlakoztassa a hálózati kábelt a konnektorhoz.

## **Az antenna csatlakoztatása**

Csatlakoztassa az antenna vagy a kábeltévé csatlakozóját a TV hátsó részén található ANTENNA BEMENETHEZ (ANT-TV) vagy a műhold csatlakozóját a MŰHOLD BEMENETHEZ (ANT SAT).

# **A TV-készülék hátsó alsó része**

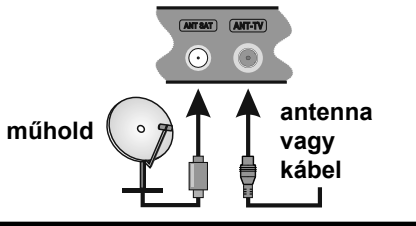

#### **Megjegyzések**

# **KERESKEDELMI VÉDJEGY NYILATKOZAT**

A HDMI, a High-Definiton Multimedia Interface és a HDMI logó a HDMI Licensing LLC védjegye ill. regisztrált védjegyei az Egyesült Államokban és más országokban.

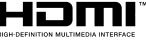

A Dolby Laboratories licence alapján készült. A Dolby és a kettős D jel a Dolby Laboratories védjegye.

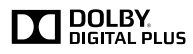

A YouTube és a YouTube logó a Google Inc. bejegyzett védjegyei.

Ez a termék a Microsoft társaság szellemi termékjogai alá tartozó technológiákat tartalmaz. Ennek a technológiának a használata vagy terjesztése ezen terméken kívül a Microsoft társaságtól származó megfelelő licenc nélkül tilos.

A tartalomtulajdonosok szellemi termékeik védelmére a Microsoft PlayReady™ tartalomhozzáférési technológiát alkalmazzák, beleértve a szerzői joggal védett tartalmat. Ez az eszköz PlayReady technológiát alkalmaz a PlayReady védett tartalom vagy a WMDRM védett-tartalom eléréséhez. Ha az eszköz nem képes megfelelően korlátozni a tartalomfelhasználást, akkor a tulajdonosok arra kötelezhetik a Microsoft társaságot, hogy szüntesse meg az eszköz képességét a PlayReady védett tartalom használatára. Ez a megszüntetés nem érinti a nem védett tartalmakat, illetve a másféle tartalomhozzáférési technológiával védett tartalmakat. A tartalomtulajdonosok kérhetik öntől a PlayReady frissítését a tartalmuk eléréséhez. Ha elmulasztja a frissítést, nem tud majd hozzáférni a frissítést igénylő tartalmakhoz.

# **Tájékoztató s Felhasználók Számára a Hulladék Gépek és Elemek Elhelyezéséről**

#### **[csak az Európai Unió számára]**

Az e szimbólumokkal jelölt készülékek nem kezelhetők háztartási hulladékként.

E termékek ártalmatlanítása érdekében forduljon megfelelő újrahasznosító üzemhez vagy központhoz.

*Értesítés: Az alábbi Pb jel azt jelöli, hogy az elem ólmot tartalmaz.*

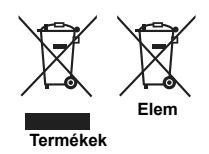

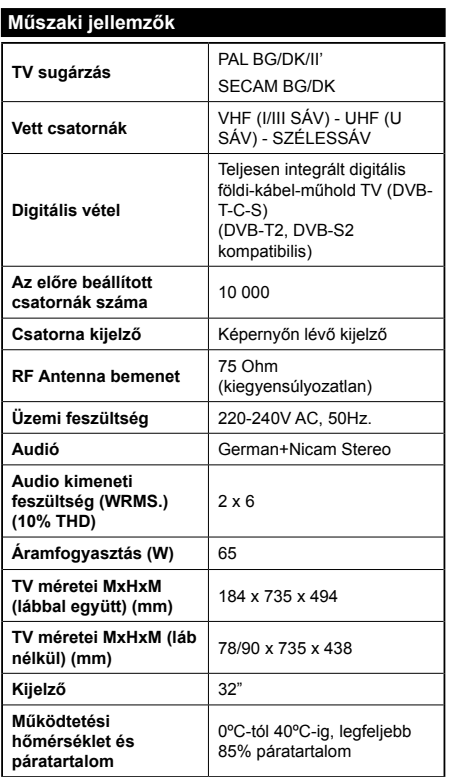

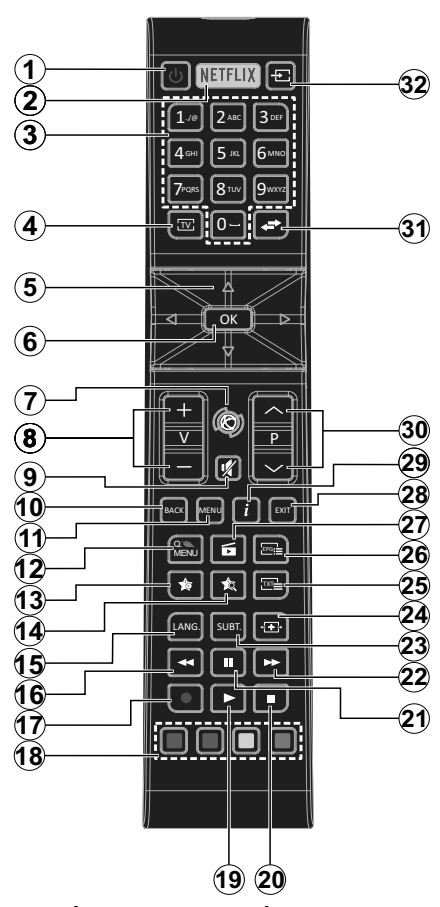

#### **(\*) SAJÁT GOMB 1 & SAJÁT GOMB 2:**

E gombok alapértelmezett funkciói a modelltől függnek. Ugyanakkor, a kívánt forráson vagy csatornán öt másodpercig lenyomva ezeket a gombokat, beállíthat speciális funkciókat. Egy jóváhagyó üzenet fog megjelenni a képernyőn. Most a kiválasztott SAJÁT GOMB a kiválasztott funkcióhoz kerül hozzárendelésre.

Ügyeljen arra, hogy amennyiben ezt az **Első üzembe helyezés** alkalmával végzi el, a SAJÁT GOMB 1&2 visszatér az alapértelmezett funkciójához.

- **1. Készenlét:** A TVbe-/kikapcsolása
- **2. Netflix:** Elindítja a Netflix alkalmazást.
- **3. Számgombok:** Csatornát vált, szám vagy betű írható be a képernyőn levő szövegmezőbe.
- **4. TV:** Megjeleníti a Csatornalistát / Átvált a TV forrásra
- **5. Iránygombok:** A menükben, tartalmakban stb. való navigációt segíti, és Teletext üzemmódban a Jobb vagy Bal gomb megnyomásakor megjeleníti az aloldalakat
- **6. OK:** Megerősíti a felhasználó kiválasztásait, megtartja az oldalt (a Teletext módban), megjeleníti a csatornalistát (DTV módban)
- **7. Internet:** Nyissa meg a portál oldalát, amelyen számos web alapú alkalmazáshoz férhet hozzá
- **8. Hangerő +/-**
- **9. Némítás:** Teljesen kikapcsolja a TV hangerejét
- **10. Vissza/Visszatérés:** Visszatér az előző oldalra, megnyitja a tartalomjegyzék oldalt (a Teletext módban)
- **11. Menü:** Megjeleníti a TV menüt
- **12. Gyors Menü:** A gyors hozzáférés érdekében megjeleníti a menük listáját
- **13. Saját gomb 1 (\*)**
- **14. Saját gomb 2 (\*)**
- **15. Nyelv:** A hangmódok között vált (analóg TV), megjeleníti és módosítja a hang/felirat nyelvét (digitális TV, ha van)
- **16. Gyors visszajátszás:** A médiában, pl. filmek esetén visszajátssza a filmkockákat
- **17.** Nincs funkció
- **18. Színgombok:** A színgombok funkcióira vonatkozóan kövesse a képernyőn megjelenő utasításokat
- **19. Lejátszás:** Elkezdi a kiválasztott média lejátszását
- **20. Leállítás:** Leállítja a lejátszott médiát
- **21. Szünet:** Szünetelteti a lejátszott médiát
- **22. Gyors lejátszás:** A médiában, pl. filmek esetén előre tekeri a filmkockákat
- **23. Feliratok:** Be-/kikapcsolja a feliratokat (ha van)
- **24. Képernyő:** Megváltoztatja a kijelző képméret-arányát
- **25. Szöveg:** Megjeleníti a teletext opciót (ha van), nyomja meg ismét, ha a képernyőn egyszerre kívánja látni a tévéműsor képét és a teletext szövegoldalt (mix)
- **26. EPG (Elektronikus műsorújság):** Megjeleníti az elektromos műsorújságot
- **27. Média tallózó:** Megnyitja a médiaböngésző ablakot
- **28. Kilépés:** Bezárja és kilép a megjelenített menükből vagy visszatér az előző oldalra
- **29. Infó:** Megjeleníti a képernyőn levő tartalmakra vonatkozó információkat (reveal - a Teletext módban)
- **30. Program +/-**
- **31. Csere:** Gyorsan vált az előző és az aktuális csatorna vagy forrás között
- **32. Forrás:** Megjeleníti az összes rendelkezésre álló műsort és forrást

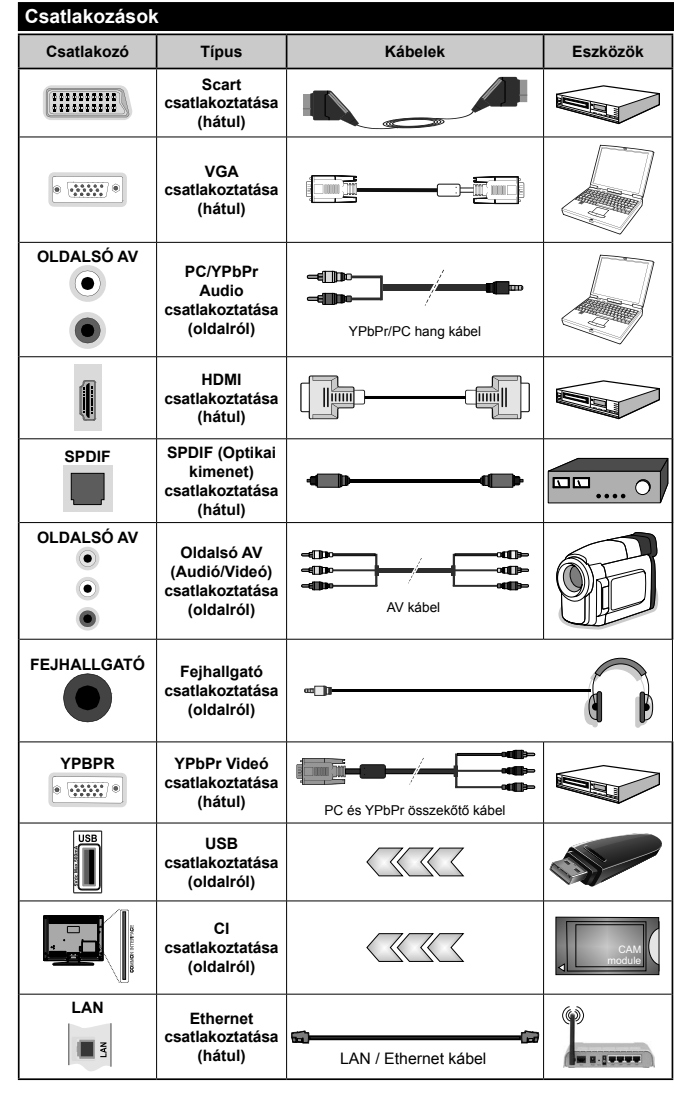

**MEGJEGYZÉS:** *Egy eszköz csatlakoztatása esetén az YPbPr vagy az Oldalsó AV-n keresztül, a mellékelt csatlakozókábeleket kell használni. Lásd a bal oldali ábrát. | A VGA kábelt YPbPr-rel is használhatja ahhoz, hogy a VGA bemenet YPbPr jeleket is tudjon fogadni. | A VGA és YPbPr egyszerre nem használható. | A PC/YPbPr audio aktiválásához használnia kell az oldalsó audió bemeneteket egy YPbPr/PC audió kábellel az audió csatlakozáshoz. | Ha a SCART aljzaton keresztül egy külső eszköz csatlakozik, a TV automatikusan AV módba kapcsol.| DTV csatornák vétele esetén (Mpeg4 H.264) vagy a Média Böngésző módban a scart aljzat nem használható kimenetként. | A fali rögzítőkészlet használata esetén (harmadik féltől kapható a kereskedelemben, ha nincs mellékelve) ajánlatos az összes kábel csatlakoztatása a TV hátoldalára még a fali felszerelés előtt. | Csak akkor illessze be vagy távolítsa el a CI modult, ha a TV KIKAPC-SOLT állapotban van. Forduljon a modul használati utasításához a beállítások részleteiért. A TV USB-bemenetei legfeljebb 500mA típusú eszközöket támogatnak. Az olyan eszközök csatlakoztatása, melyek áramerőssége meghaladja az 500mA-t a TV meghibásodását okozhatják. | Ha egy HDMI kábelt csatlakoztat a TV-készülékhez, akkor csak árnyékolt HDMI kábelt használhat a káros frekvenciasugárzás elleni védelem biztosítása érdekében.*

 Ha a TV-készülékhez eszközt kíván csatlakoztatni, akkor előbb bizonyosodjon meg arról, hogy a TV és az eszköz is ki van kapcsolva. A kapcsolat létrehozása után be lehet kapcsolni és használatba lehet venni a készülékeket.

# **Be-ki Kapcsolás**

# **A TV-Készülék Bekapcsolása**

Csatlakoztassa a tápkábelt egy áramforráshoz, pl. egy fali konnektorhoz (220-240V AC, 50 Hz).

A TV bekapcsolása a készenléti üzemmódból is.

- Nyomja meg a **Készenlét** gombot, a **Program +/** vagy egy számgombot a távirányítón.
- A TV készenlétről történp átváltása közben nyomja le az oldalsó funkciókapcsolót.

# **A TV-Készülék Kikapcsolása**

Nyomja le a **Készenlét** gombot a távirányítón, vagy nyomja le az oldalsó funkciókapcsol, amíg a TV készenléti módra vált.

#### **A TV-készülék teljes kikapcsolásához húzza ki a hálózati kábelt a konnektorból.**

*Megjegyzés: A TV készenléti üzemmódjában a készenléti LED villoghat, jelezve, hogy bizonyos funkciók, például a Készenléti keresés, a Letöltés vagy az Időzítő, aktívak. A LED villoghat, amikor Ön a TV-t a készenléti módból bekapcsolja.*

# **Első Telepítés**

Az első bekapcsoláskor a nyelv kiválasztása ablak jelenik meg. Válassza ki a kívánt nyelvet és nyomja le az **OK** gombot.

A következő ablakban állítsa be a kedvenceit a navigációs gombok segítségével.

*Megjegyzés: A kiválasztott Országtól függően ekkor a rendszer kérheti a PIN-kód beállítását és megerősítését. A kiválasztott PIN kód nem lehet 0000. Amennyiben a rendszer keri a PIN kódot a menük későbbi használatához, akkor meg kell adnia ezt.*

# **A műsortípusok kiválasztásáról**

**Digitális antenna:** Ha az **Digitális Antenna** műsorkeresés opció be van kapcsolva, akkor a TV-készülék digitális földi műsorokat fog keresni, a többi kezdeti beállítás befejezése után.

**Digitális Kábel:** Ha a **Digitális kábeles** műsorkeresés opció be van kapcsolva, akkor a TV-készülék digitális földi műsorokat fog keresni, a többi kezdeti beállítás befejezése után. Igényeinek megfelelően megjelenhet egy jóváhagyó üzenet a keresés megkezdése előtt. Válassza ki az IGEN opciót, és nyomja meg az OK gombot a folytatáshoz. A művelet törléséhez válassza a NEM opciót és nyomja le az OK gombot. Kiválaszthatja a **Hálózatot** vagy beállíthat olyan értékeket, mint **Frekvencia**, **Hálózati ID** és **Keresési léptetés**. Ha befejezte, nyomja meg az **OK** gombot.

*Megjegyzés: A keresés ideje kiválasztott Keresési Léptetéstől függ.*

**Műhold:** Ha a **műholdas** műsorkeresés opció be van kapcsolva, akkor a TV-készülék digitális földi műsorokat fog keresni, a többi kezdeti beállítás befejezése után. A műholdas keresés elvégzése előtt el kell végezni néhány beállítást. Először megjelenik az **Antennatípus** menü. Az **Antenna típusát direktként**, **Egykábeles terjesztés** vagy **DiSEqC kapcsolóként** adhatia meg a " \* vagy a " \* " gombok segítségével.

- **• Direkt:** Ha Ön egyetlen beltéri egységgel és egy közvetlen műholdantennával rendelkezik, akkor válassza ezt az antenna típust. Nyomja meg az **OK** gombot a folytatáshoz. Válasszon ki egy elérhető műholdat a következő ablakban és nyomja le az OK gombot a szolgáltatások kereséséhez.
- **• Egykábeles terjesztés:** Ha több vevőegységgel és Egykábeles terjesztésű műholdas rendszerrel rendelkezik, válassza ezt antenna típust. Nyomja meg az **OK** gombot a folytatáshoz. Konfigurálja a beállításokat a következő, a következő képernyőn látható utasítások szerint. Az **OK** lenyomásával kereshet szolgáltatásokat.
- **• DiSEqC kapcsoló:** Ha Ön több beltéri egységgel és egy DiSEqC kapcsolóval rendelkezik, válassza ezt az antenna típust. Nyomja meg az **OK** gombot a folytatáshoz. Négy **DiSEqC** opció állítható be (ha elérhető) a következő ablakban. Nyomja meg az **OK** gombot a listán lévő első műhold kereséséhez.

**Analóg:** Ha az **Analóg** műsorkeresés opció be van kapcsolva, akkor a TV-készülék digitális földi műsorokat fog keresni, a többi kezdeti beállítás befejezése után.

Ezenkívül, beállíthatja a kedvenc műsortípusát is. A keresési folyamat során a kiválasztott közvetítési mód előnyt élvez, és a csatornái a **Csatornalista** tetején jelennek meg. Ha befejezte, nyomja meg az **OK** gombot a folytatáshoz.

Ekkor aktiválhatja a Bolti módot. Ez az opció beállítja a TV-készüléket bolti környezetnek és a használt TV-típusnak megfelelően és a TV-készülék támogatott funkció megjelennek a képernyő felső sarkában információs sávként. Ez az opció csak a bolti használathoz tartozik. Az otthoni használathoz válassza ki az **Otthoni módot**. Ez az opció a **Rendszer>Beállítás>Több** menü alatt érhető el és később be/ki lehet kapcsolni.

A folytatáshoz a távirányítón nyomja meg az **OK** gombot és megjelenik a **Hálózati / Internetes beállítások** menü, ha megerősíti a korábban megjelent üzenetet, mely azt kérdezi, szeretné-e beállítani a hálózatot. A vezetékes vagy vezeték nélküli csatlakozás konfigurálásához lásd a **Csatlakozási lehetőségek** részt. A beállítások befejezése után a folytatáshoz nyomja meg az **OK** gombot. Ha szeretne a következő lépésre ugrani bármilyen tevékenységvégzése nélkül, válassza a **Nem** gombot és nyomja le az **OK** gombot arra a megjelenő kérdésre, szeretné-e beállítani a hálózatot.

A kezdeti beállítások befejezését követően a TV elkezdi keresni az elérhető műsorokat a kiválasztott műsortípusokban.

Miután minden elérhető állomást eltárolt, a keresési eredmények megjeleníthetők a képernyőn. Nyomja meg az **OK** gombot a folytatáshoz. Ezután megjelenik a **Csatornalista Szerkesztése** menü. Igényeinek megfelelően szerkesztheti a csatornalistát vagy nyomja meg a **Menu** gombot a kilépéshez és a TVkészülék nézéséhez.

Amíg a keresés folyamatban van, megjelenik egy üzenet. A rendszer megkérdezi, hogy meg akarja-e jeleníteni a csatornákat az LCN**(\*)**.-nek megfelelően. **Válassza ki az** Igen opciót és a jóváhagyáshoz nyomja meg az **OK** gombot**.**

**(\*)** *Az LCN a logikai csatornaszám rendszer, amely az elérhető adásokat a felismert csatorna sorszám szerint rendszerezi (ha jelen van).*

*Megjegyzés: Az első telepítés közben ne kapcsolja ki a TV-készüléket. Előfordulhat, hogy a kiválasztott országban bizonyos opciók nem állnak rendelkezésre.*

#### **Média lejátszás az USB bemeneten keresztül**

*A TV-hez 2.5" és 3.5" (külső tápfeszültséggel rendelkező merevlemez) külső merevlemezeket vagy USB háttértárakat is lehet csatlakoztatni a TV USB bemeneteinek segítségével.*

**FONTOS!** Mentse el a memória eszközökön lévő fájlokat, mielőtt ezeket a TV-készülékhez csatlakoztatná. Megjegyzés: A gyártó nem vállal felelősséget a fájlok bárminemű károsodásáért vagy az adatvesztésért. Bizonyos típusú USB-eszközök (MP3-lejátszók) vagy USB merevlemezek/háttértárak nem kompatibilisek ezzel a TV-vel. A TV a FAT32 és az NTFS lemezformázást támogatja.

Az 1TB (Tera Byte) memóriát meghaladó USB merevlemezek formázása során a formázási folyamat során nehézségekbe ütközhet.

Várjon egy kicsit, mielőtt csatlakoztatná és eltávolítani, mivel a lejátszó még olvashatja a fájlokat. Ez fizikai sérülést okozhat az USB-lejátszóban, és különösen magában az USB-eszközben. Fájl lejátszása közben ne húzza ki az eszközt.

A TV-készülékhez egy USB eszköz csatlakoztatható az USB bemenethez. Ebben az esetben egy külső tápellátású USB hub használata javasolt.

Ha egy USB merevlemezt csatlakoztat, javasoljuk a TV-készülék USB bemenet(ek) közvetlen használatát.

*Megjegyzés: Kép fájlok megtekintése során a Médiaböngésző menü csak 1000 tárolt kép fájlt tud tárolni a csatlakoztatott USB eszközön.*

#### **Médiaböngésző Menü**

A Médiaböngésző segítségével a TV-hez csatlakoztatott USB háttértáron tárolt fényképek, zene és filmfájlok jeleníthetők meg. Csatlakoztassa az USB háttértárat az egyik USB bemenetre a TV hátoldalán. A **Menü** gomb **Médiaböngésző** mód közbeni lenyomásával megnyílnak a **Kép**, **Hang** és a **Beállítások** menü opciók. A képernyőből való kilépéshez nyomja meg újra a **Menü** gombot. A **Médiaböngésző**t beállíthatja a **Beállítás** menü használatával.

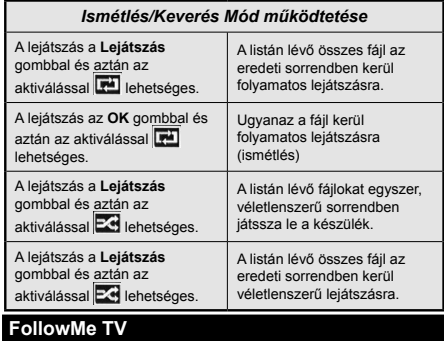

#### A mobil eszköz segítségével megtekintheti az aktuális műsort a smart TV-ről a **FollowMe TV** opció alkalmazásával. Telepítse a megfelelő Smart Center alkalmazást a mobil eszközre. Indítsa el az

E funkció alkalmazására vonatkozó további információkért olvassa el az alkalmazás használati utasítását.

*Megjegyzés: Ez az alkalmazás nem kompatibilis az összes mobil eszközzel. Mindkét eszközt ugyanahhoz a hálózathoz kell csatlakoztatni.*

#### **CEC és CEC RC Passthrough**

alkalmazást.

Ez a funkció lehetővé teszi az HDMI bemeneteken keresztül csatlakoztatott CEC kompatibilis eszközök vezérlését a TV-készülék távirányítójával.

Először állítsa a **CEC** opciót a **Rendszer>Beállítások>Több** menü alatt **Engedélyezve**-**re**. Nyomja le a **Forrás** gombot és válassza ki a csatlakoztatott CEC eszköz HDMI bemenetét a **Forráslista** menüből. Amikor egy új CEC forráseszköz kerül csatlakoztatásra, akkor ez a forrás menüben kerül megjelenítésre a saját nevével a csatlakoztatott HDMI bemenetek neve helyett (DVD lejátszó, Felvevő 1 stb.).

A TV-készülék távirányítója automatikusan el tudja végezni a főbb funkciókat, miután a csatlakoztatott HDMI forrás ki lett választva.

A művelet befejezéséhez és a TV-készülék távirányítóval való vezérléséhez nyomja meg a távirányítón lévő Gyors menü gombot, jelölje ki a **CEC RC Passthrough** opciót és a Bal vagy a Jobb

**gombbal állítsa Off-ra.** Ezt az opciót engedélezheti vagy letilthatja a **Rendszer>Beállítások>Több** menü alatt is.

A TV-készülék támogatja az ARC (Audio Return Channel) funkciót is. Ez a funkció egy audio kapcsolat, mely a TV-készülék és az audiorendszer (A/V vevő vagy hangszóró-rendszer) közötti többi kábelt helyettesíti.

Amikor az ARC aktív, a TV-készülék nem némulja el automatikusan a többi audio kimeneteket. Ezért a TV-készülék hangerejét manuálisan kell lenulláznia, ha csak a csatlakoztatott audio eszközből érkező audiot szeretné hallani (ugyanez vonatkozik a többi optikai vagy koaxiális digitális audio kimenetekre). Ha módosítani kívánja a csatlakoztatott eszköz hangerő-szintjét, akkor ki kell választania ezt az eszközt a forráslistából. Ebben az esetben a hangerőt szabályozó gombok a csatlakoztatott audio eszközt vezérlik.

*Megjegyzés: Az ARC csak a HDMI2 bemenet által támogatott.*

# **Összehangolt hangbeállítás**

Lehetővé teszi, hogy egy erősítőt/vevő egységet használhasson a TV-készülékkel. A hangerőt a TV-készülék távirányítójával lehet beállítani. A funkció aktiválásához állítsa be a **Hangfalak** opciót a **Rendszer>Beállítások>Több** menü alatt mint **Erősítő**. A TV-készülék hangszórói elnémulnak és a nézett forrás hangját a csatlakoztatott hangrendszer fogia biztosítani.

*Megjegyzés: Az audio eszköznek támogatnia kell a System Audio Control funkciót és a CEC opciót Engedélyezett-re kell állítani.*

## **E-kézikönyv**

A TV-készülék funkcióira vonatkozó használati utasításokat az E-kézikönyv tartalmazza.

Az E-kézikönyv használatához nyomja meg az **Info** gombot, amikor a főmenü meg van jelenítve a képernyőn vagy nyomja meg a **Gyors menü** gombot, válassza ki az **Tájékoztató füzet** opciót és nyomja meg az **OK** gombot.

Az iránygombokkal válassza ki a kívánt kategóriát. Minden kategória különböző témákat tartalmaz. Válasszon ki egy témát, és az utasítások elolvasásához nyomja le az OK gombot.

Az E-kézikönyv ablak bezárásához nyomja meg az **Exit** vagy a **Menu** gombot.

*Megjegyzés: Az E-kézikönyv tartalma a készülék modelljétől függően változhat.*

# **TV-menü tartalom**

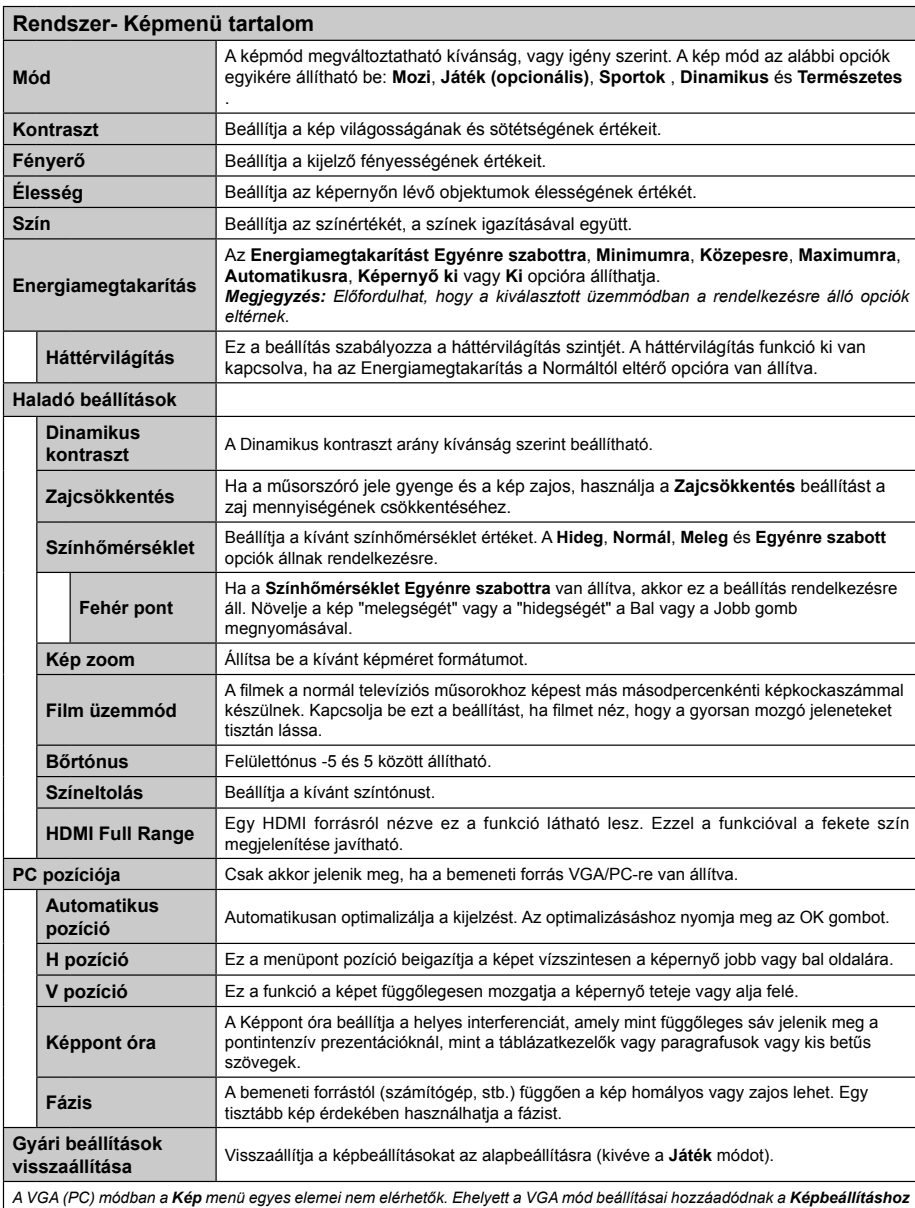

*a PC üzemmódban.*

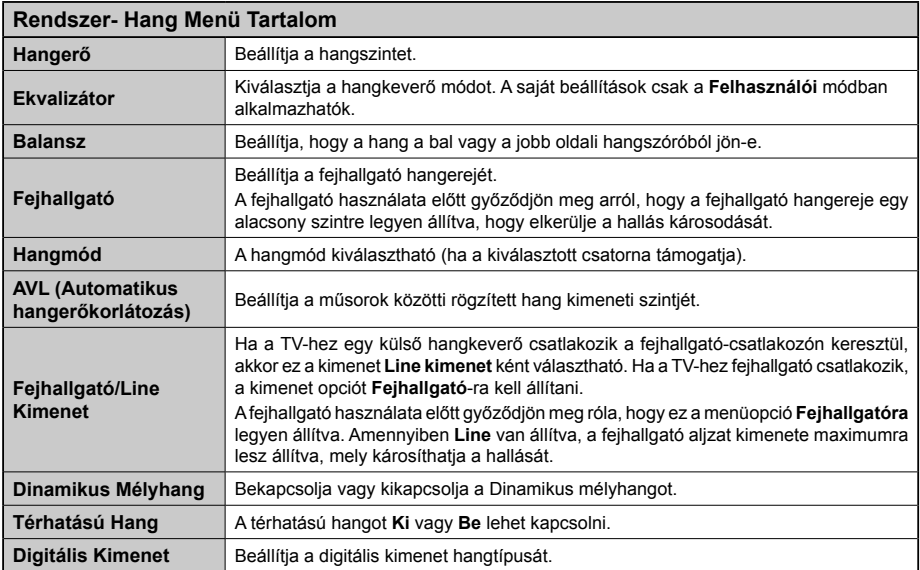

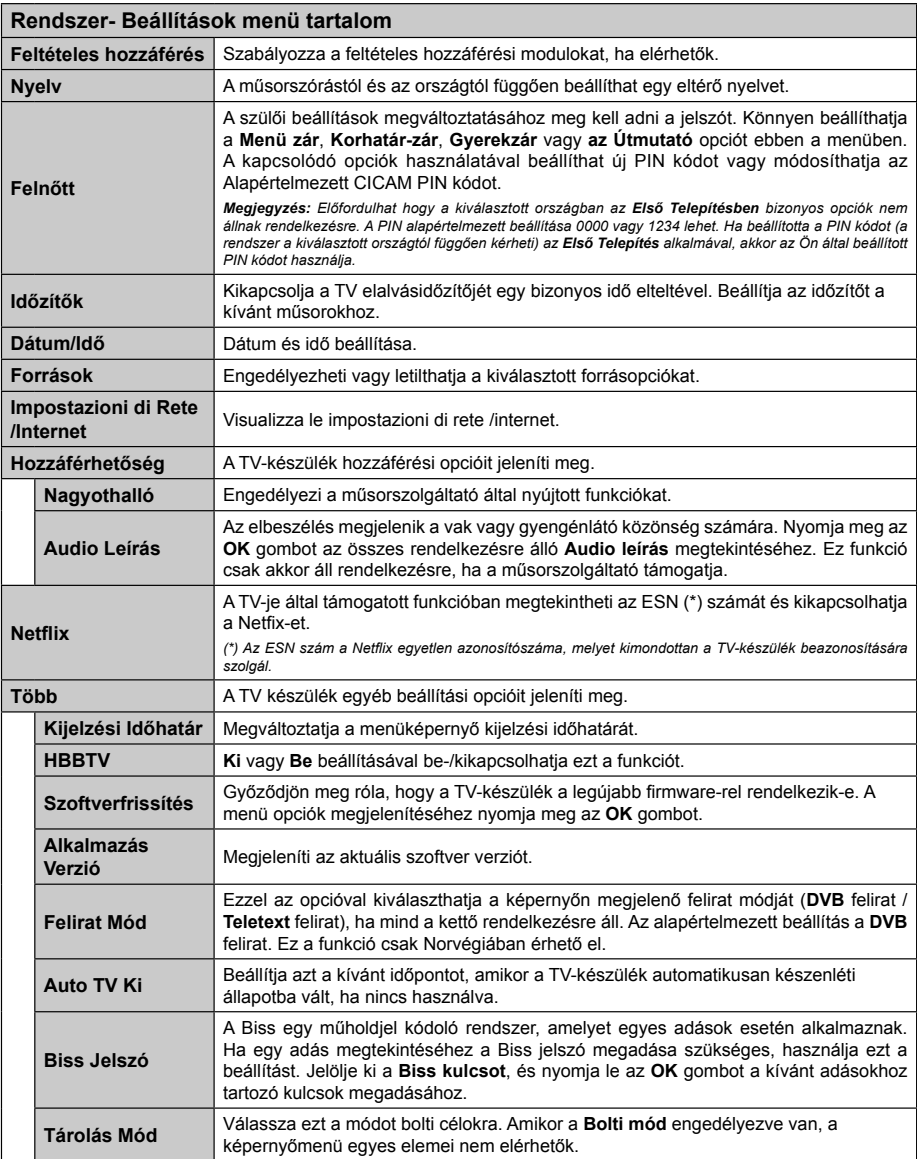

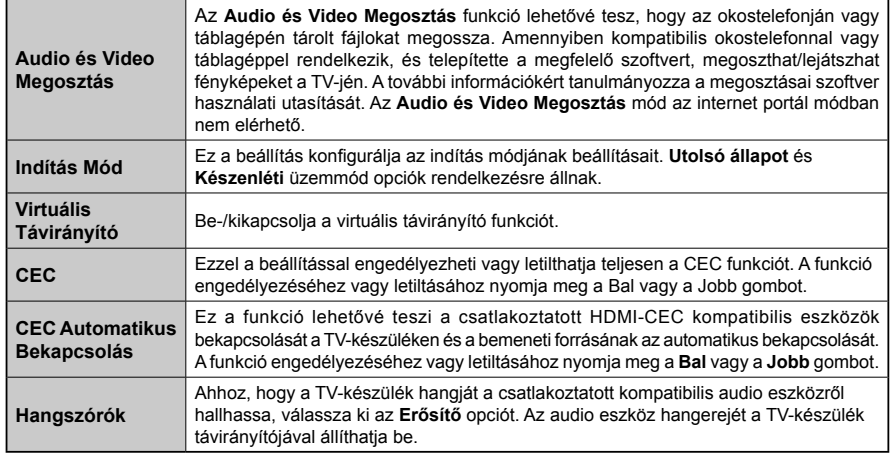

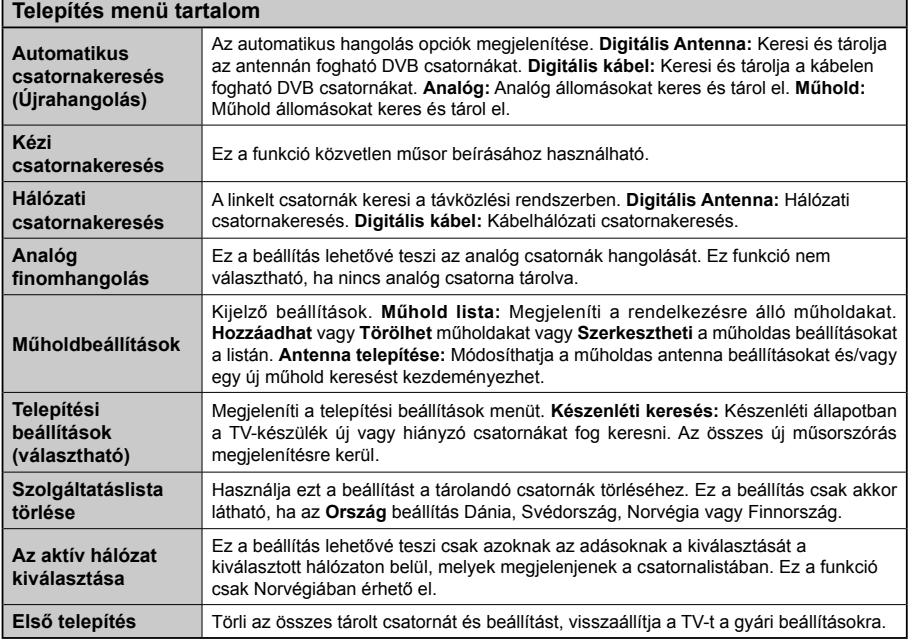

# **A TV általános működtetése**

## **A csatornalista használata**

A TV kiválogatja az eltárolt állomásokat a **Csatornalistába**. A **Csatornalista** opciók használatával szerkesztheti a csatornalistákat, beállíthatja a kedvenceket vagy a kilistázandó aktív állomásokat. Nyomja le az **OK**/**TV** gombot a **Csatornalista** megnyitásához. A megjelenített csatornák a **Kék** gombbal szűrhetők vagy nyissa meg a **Csatornalista** szerkesztése menüt a **Zöld** gomb lenyomásával, hogy haladó módosításokat hajtson végre az aktuális listában.

# **A Kedvencek listák kezelése**

A kedvenc csatornák négy különböző listáját hozhatja létre. Adja meg a **Csatornalistát** a főmenüben vagy nyomja meg a **Zöld** gombot, amíg a **Csatornalista** meg nem jelenik a kijelzőn hogy megnyissa a **Csatornalista szerkesztése** menüt. Válassza ki a kívánt csatornát a listáról. A Sárga gomb megnyomásával egyszerre több opciót is kiválaszthat. Majd nyomja meg az **OK** gombot a **Csatornaszerkesztés** opciók menü megnyitásához és válassza ki a **Kedvencek hozzáadása/eltávolítása** opciót. Nyomja meg ismét az **OK** gombot. Állítsa **On**-ra a kívánt listaopciót. A kiválasztott csatorna/csatornák a listához adódik/ adódnak. Ha a kedvencek listáról törölni kíván egy vagy több csatornát, akkor kövesse ugyanezeket a lépéseket és állítsa **Off**-ra a kívánt listaopciót.

Használhatja a **Szűrő** funkciót a **Csatornalista szerkesztése** menüben a csatornák igényeinek megfelelő végleges szűréséhez a **Csatornalistában**. E **Szűrő** opció használatával beállíthatja a négy kedvencek listájának az egyikét, hogy az mindig megjelenjen, valahányszor a **Csatornalista** megnyitásra kerül. A szűrőfunkció a **Csatornalista** menüben csak szűrni fogja az aktuálisan megjelenített **Csatornalistát**, hogy megtaláljon egy csatornát vagy ráhangoljon. Ha nem menti el, akkor ezek a módosítások a következő **Csatornalista** megnyitásakor nem jelennek meg. A lista módosításainak elmentéséhez nyomja meg a **Piros** gombot a szűrés után, amíg a **Csatornalista** meg van jelenítve a képernyőn.

## **Szülői felügyelet beállítása**

A Szülői felügyelet beállítása menüopció segítségével megtilthatja a felhasználóknak bizonyos programok, csatornák nézését és a menük használatát. Ezek a beállítások a **Rendszer>Opciók>Szülői felügyelet** menüben találhatók.

A szülői felügyelet menüopcióinak megjelenítéséhez egy PIN kódot kell beírni. A megfelelő PIN szám megadása után a **Szülői beállítások** menü jelenik meg.

**Menüzár:** Ez a beállítás engedélyezi vagy megtiltja a hozzáférést az összes menühöz vagy a TV-készülék telepítési menüihez.

**Korhatár-zár:** Ha ez az opció be van állítva, akkor a műsorból lekérdezi a korhatár-információt, és ha az nem engedélyezett, akkor nem engedélyezi a műsorhoz való hozzáférést.

*Megjegyzés: Ha az ország opció az Első telepítésben Franciaországra, Olaszországra vagy Ausztriára van állítva, akkor a Korhatár-zár értéke alapértelmezetten 18-ra lesz állítva.*

**Gyerekzár:** Ha ez az opció be van állítva, a TVkészülék kizárólag a távirányítón keresztül irányítható. Ebben az esetben a TV-készüléken található vezérlőgombok nem működnek.

**Internet zár** Ha ez az opció **OFF**-ra van állítva, akkor a portálon a böngésző alkalmazás megnyitása ki van kapcsolva. Az alkalmazás ismételt elindításához állítsa az opciót **ON**-ra.

**PIN kód beállítása:** Új PIN kód határozható meg.

**Alapértelmezett CICAM PIN:** Ez az opció szürkén jelenik meg, ha nincs behelyezve CI-modul a TVkészülék CI bemenetébe. Ezen opció segítségével módosíthatja a CI CAM alapértelmezett PIN-kódját.

*Megjegyzés: A PIN alapértelmezett beállítása 0000 vagy 1234 lehet. Ha beállította a Pin kódot (a rendszer a kiválasztott országtól függően kérheti) az Első telepítés alkalmával, akkor az Ön által beállított PIN kódot használja.*

*Előfordulhat, hogy a kiválasztott országban az Első telepítésben bizonyos opciók nem állnak rendelkezésre.*

## **Elektronikus Programfüzet (EPG)**

Néhány csatorna információkat küld a műsorszórásról. Nyomja meg az **Epg** gombot a **Műsorfüzet** megtekintéséhez.

3 különböző típusú megjelenítés áll rendelkezésre: **Időzítő Utmezés**, **Lista Ütemezés** és **Most/ Következő Utemezés**. Az ezek közötti váltáshoz kövesse a képernyő alján lévő utasításokat.

#### **Időzítő Utmezés**

**Zoom (Sárga gomb):** Nyomja le a **Sárga** gombot az események szélesebb időtartományban való megjelenítéséhez.

**Szűrő (Kék gomb):** A szűrőbeállítások megtekintése. **Műfaj Kiválasztása (Felirat gomb):** Megjeleníti a **Műfaj Kiválasztása** menüt. Ennek a funkciónak a segítségével a műsorújság adatbázisában kereshet a műfajnak megfelelően. A készülék a műsorfüzet adataiban keres, majd a keresési feltételnek megfelelő műsorokat kijelöli.

**Opciók (OK gomb):** Megjeleníti az esemény opciókat.

**Esemény Részletei (Info gomb):** Megjeleníti a kiválasztott eseményekre vonatkozó információkat.

**Következő/Előző nap (Program +/- gombok):** Az előző vagy következő naphoz tartozó eseményeket jeleníti meg.

**Keresés (Text gomb):** Megjeleníti a **Műsorújság kereső** menüt.

**Most (Swap gomb):** Megjeleníti a kijelölt csatorna aktuális eseményét.

## **Lista Utemezés(\*)**

*(\*) Ebben a megjelenítési opcióban csak a kiválasztott csatorna eseményei jelennek meg.*

**Előző Előző időzítés (Piros gomb):** Az előző időzítéshez tartozó eseményeket jeleníti meg.

**Következő/Előző nap (Program +/- gombok):** Az előző vagy következő naphoz tartozó eseményeket jeleníti meg.

**Esemény Részletei (Info gomb):** Megjeleníti a kiválasztott eseményekre vonatkozó információkat.

**Szűrő (Text gomb):** A szűrőbeállítások megtekintése. **Következő időzítés (Zöld gomb):** A következő időzítéshez tartozó eseményeket jeleníti meg.

**Opciók (OK gomb):** Megjeleníti az esemény opciókat.

# **Most/következő Utemezés**

**Navigálás (Navigációs gombok):** Nyomja meg a **Navigációs gombokat** a csatornákon és az eseményeken belüli navigáláshoz.

**Opciók (OK gomb):** Megjeleníti az esemény opciókat.

**Esemény Részletei (Info gomb):** Megjeleníti a kiválasztott eseményekre vonatkozó információkat. **Szűrő (Kék gomb):** A szűrőbeállítások megtekintése.

# **Esemény Beállítások**

Használja a navigációs gombokat egy műsor kijelöléséhez, és nyomja le az **OK** gombot az **Esemény Opciók** menü megjelenítéséhez. A következő opciók állnak rendelkezésre.

**A Csatorna Kiválasztása:** Az opció használatával a kiválasztott csatornára válthat.

**Időzítő egy Eseményen/Időzítő Törlése egy Eseményről:** Miután egy esemény az EPG menüben kiválasztásra került, nyomja le az **OK** gombot. Válassza ki a **"**Set Timer on Event" opciót és nyomja le az **OK** gombot**.** Beállíthatja az időzítőt a későbbi eseményekre. Egy már beállított emlékeztető törléséhez jelölje ki az eseményt és nyomja le az **OK** gombot. **Aztán Válassza ki az** Időzítő törlése egy eseményről opciót. A időzítő törlésre kerül.

*Megjegyzések: Nem válthat át más csatornára vagy forrásra amíg egy aktív időzítő az aktuális csatornán folyamatban van.*

*Az időzítő beállítása nem lehetséges kettő vagy több különálló eseményhez egyazon időszakon belül.*

# **Teletext Szolgáltatások**

A belépéshez nyomja le a **Text** gombot. A vegyes mód aktiválásához nyomja meg ismét, így egyszerre láthatja a teletext oldalt és a műsort. A kilépéshez nyomja le újra a gombot. Ha elérhető, akkor a teletext oldalak szekciói színkódolást kapnak, és az egyik színes gombbal kiválaszthatók. Kövesse a képernyőn megjelenő utasításokat.

## **Digitális Teletext**

A digitális szöveginformáció megtekintéséhez nyomja le a **Text** gombot újra. Használja a színes gombokat, a kurzorgombokat és az **OK** gombot. A működtetés eltérő lehet a digitális teletext tartalmától függően. Kövesse a digitális teletext képernyőn megjelenő utasításokat. Amikor a **Text** gombot megnyomja, a televízió visszatér a sugárzott műsorra.

#### **Szoftverfrissítés**

A TV alkalmas arra, hogy automatikusan megkeresse és frissítse a firmware-t a műsorszóró jelen vagy az interneten keresztül.

# **Szoftverfrissítés Keresése Felhasználói Profilon Keresztül**

A főmenüben válassza ki a **Rendszer>Opciók** menüt majd a **Több** menüt. Navigáljon a **Szoftverfrissítés** opcióhoz, majd nyomja meg az **OK** gombot. A **Frissítési Opciók** menüben válassza a **Frissítések Keresés** opciót és az **OK** gomb megnyomásával keresheti az új szoftverfrissítéseket.

Ha egy új frissítés jelenik meg, a készülék megkezdi a letöltést. A letöltés befejezése után hagyja jóvá a TV-készülék újraindítására vonatkozó kérdést az **OK** gomb megnyomásával, hogy folytassa az újraindítási műveletet.

# **3 AM keresés és Frissítés Uzemmód**

A TV-készülék 3:00 órakor új frissítéseket fog keresni, ha a **Frissítési opciók** menüben az **Automatikus Letapogatás Engedélyezve** van, és a TV-készülék egy antennajelhez vagy Internethez csatlakozik. Ha egy új szoftver kerül találásra és sikeres letöltésre, akkor ez a következő bekapcsolásnál telepítésre kerül.

*Megjegyzés: Ne húzza ki a tápcsatlakozót, amíg az újraindítást jelző led villog. Ha a TV-készülék a frissítés után nem indul újra, húzza ki a TV-t 2 percre és ezután dugja be újra.*

# **Hibaelhárítás és Tippek**

# **A TV nem Kapcsol Be**

Bizonyosdjon meg arról, hogy a vezeték szorosan be van dugva a fali aljzatba. Ellenőrizze, hogy az elemek lemerültek-e. Nyomja meg a Bekapcsolás gombot a TV-készüléken.

# **Gyenge képminőség**

- Ellenőrizze, hogy a helyes TV-rendszert választotta-e?
- Az alacsony jelszint zavaros képet okozhat. Kérjük ellenőrizze az antennacsatlakozást.
- Ellenőrizze, hogy a megfelelő csatorna frekvenciát adta meg a kézi hangolás során.
- A képminőség leromolhat, ha egyszerre két készüléket csatlakoztat a TV-készülékhez. Ebben az esetben az egyik készüléket távolítsa el.

# **Nincs kép**

- Ez azt jelenti, hogy a TV-készülék egyáltalán nem tud adást fogni. Ellenőrizze azt is, hogy a megfelelő bemeneti forrást választotta-e ki.
- Helyesen van-e az antenna csatlakoztatva?
- Nincs-e megsérülve az antenna kábel?
- Megfelelő csatlakozót használt az antenna csatlakoztatására?
- Ha nem biztos ebben, kérdezze meg a készülék eladóját.

#### **Nincs hang**

- Ellenőrizze, hogy a TV-készülék nincs-e elnémítva? Az ellenőrzéshez nyomja meg a **Némítás** gombot vagy növelje a hangerőt.
- A hang csak az egyik hangszóróból jön. A **Hang** menüben ellenőrizze a balansz beállításokat.

## **Távirányító - nem működik**

• Az elemek lemerültek. Cserélje ki az elemeket.

## **Bemeneti források – nem választható**

- Ha nem tud kiválasztani egy bemeneti forrást, akkor lehetséges, hogy nincs készülék csatlakoztatva. Ha nem,
- Ellenőrizve az AV-kábelt és a csatlakozást, ha megpróbált egy eszközt csatlakoztatni.
- Ellenőrizze az AV kábeleket és csatlakozásokat, ha át szeretne váltani a csatlakoztatott eszköz input forrására.

## **PC Bemenet Tipikus Képernyőmódjai**

A következő táblázat néhány tipikus videokijelző adatait tartalmazza. Lehet, hogy a TV nem támogatja az eltérő felbontást.

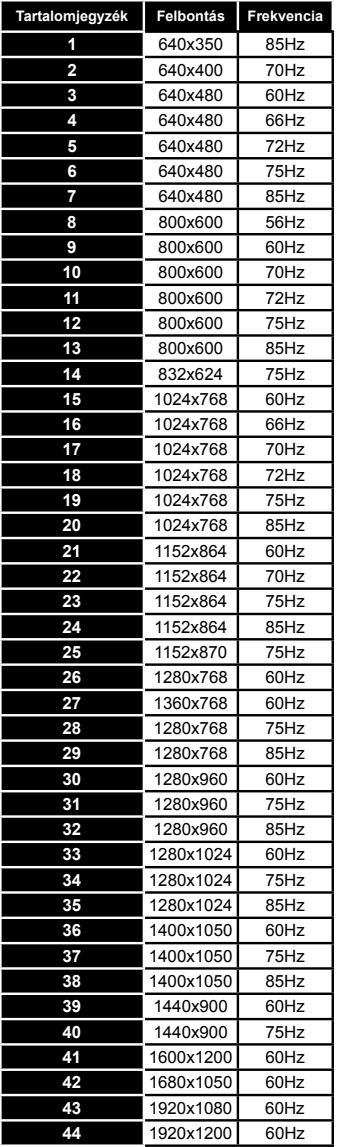

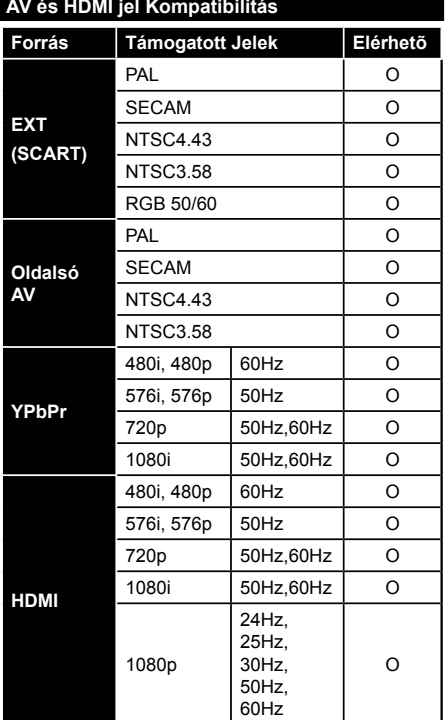

#### **(X: Nem Elérhető, O: Elérhető)**

Néhány esetben a TV-készüléken a jel nem jelenik meg megfelelően. A hibát az okozhatja, hogy a szabványok eltérnek a forrás berendezéstől (DVD, Set-top box, stb. ). Ha ilyen hibát észlel, lépjen kapcsolatba a viszonteladóval és a forrás berendezés gyártójával is.

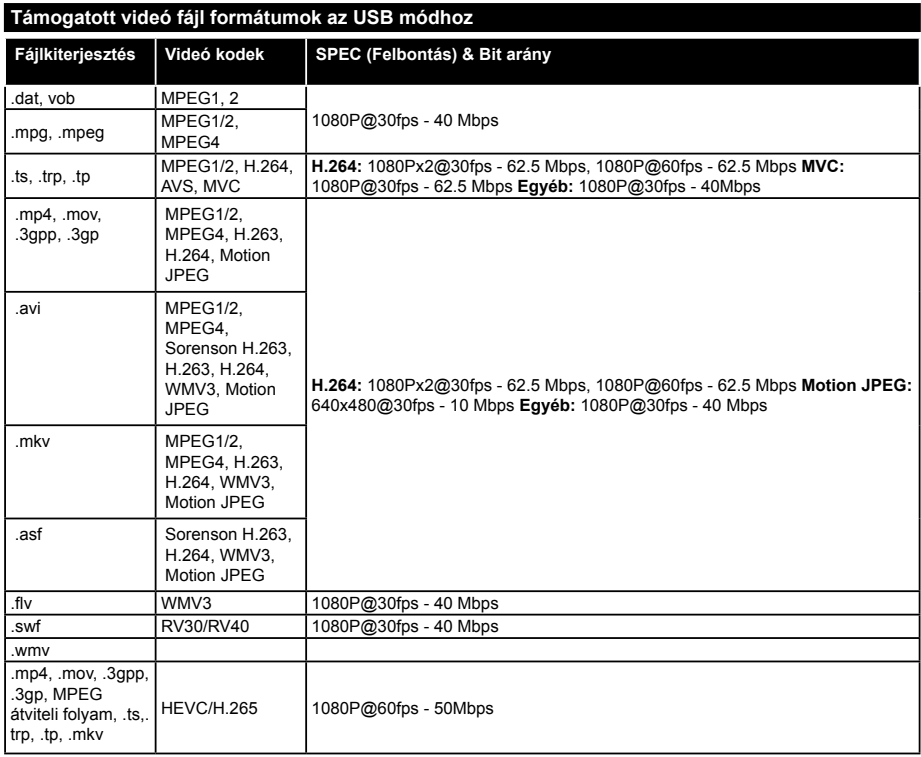

# **Támogatott képfájl formátumok az USB módhoz**

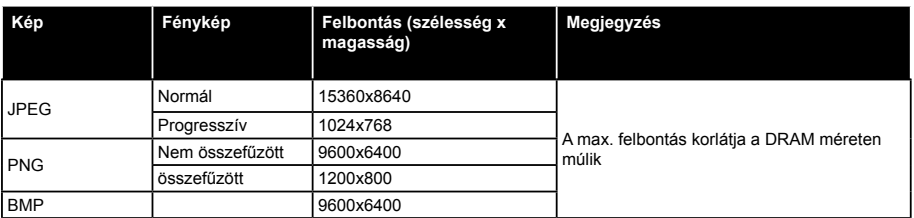

# **Támogatott audio fájl formátumok az USB módhoz**

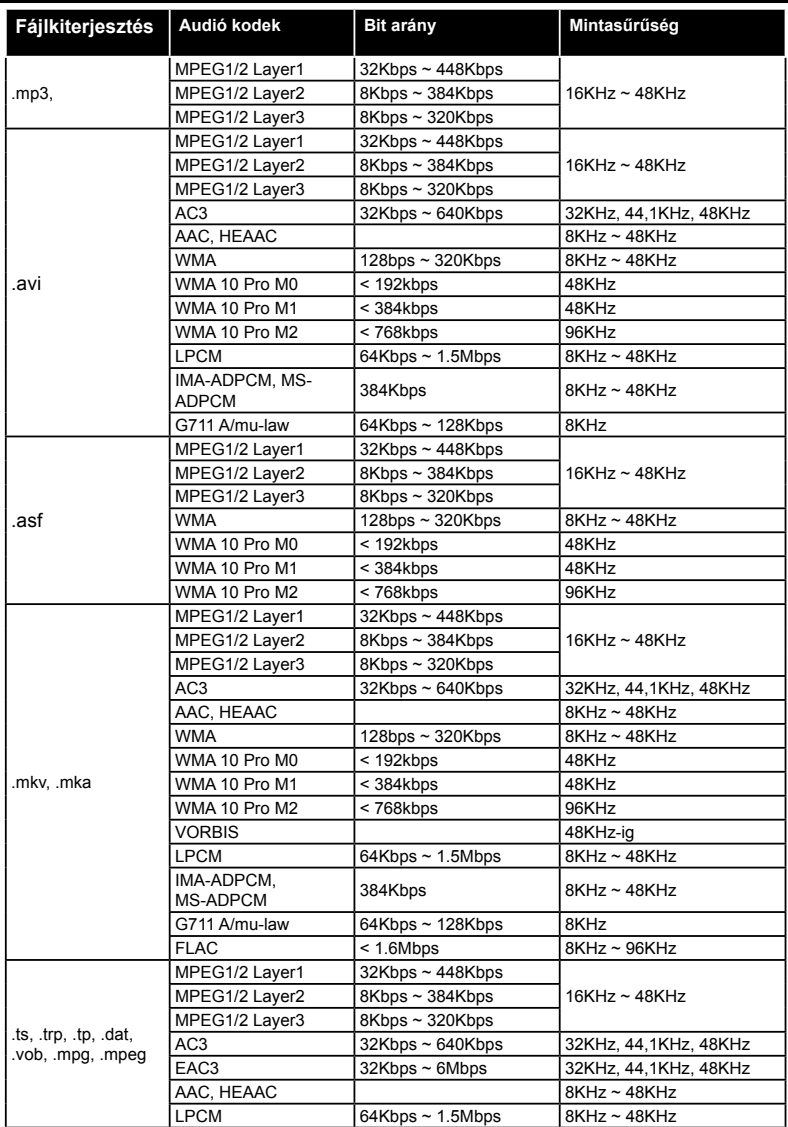

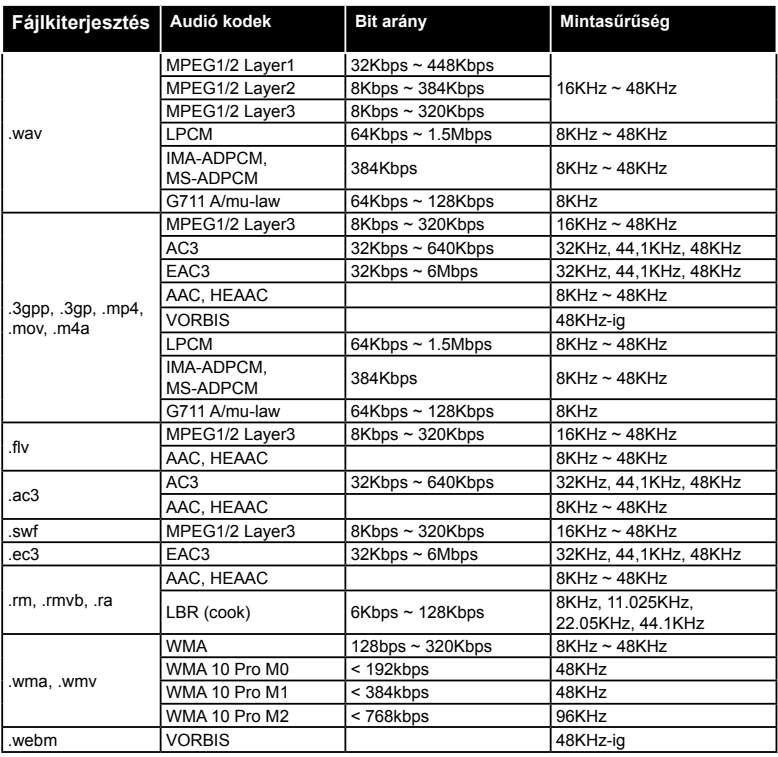

# **Támogatott felirat fájl formátumok az USB módhoz**

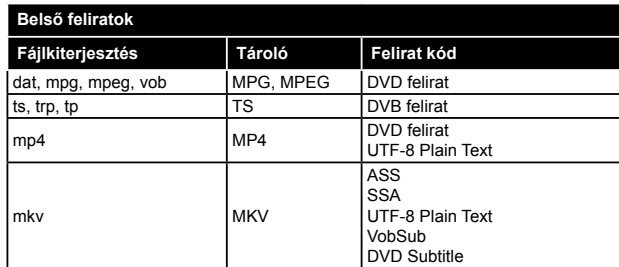

# **Külső feliratok**

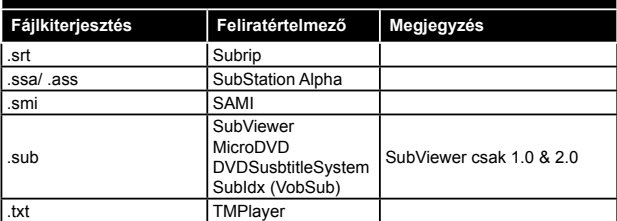

# **Támogatott DVI felbontások**

Ha a TV-készülék csatlakozójához DVI átalakítók (DVI-HDMI kábel - nincs benne a készletben) használatával eszközöket csatlakoztat, tanulmányozza az alábbi, felbontásról szóló információkat.

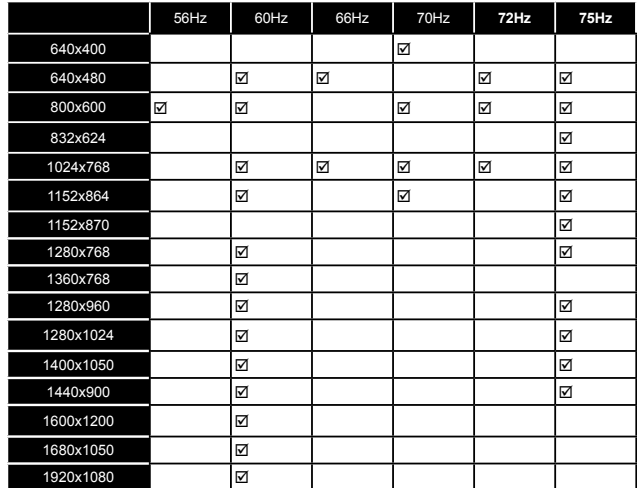

# *Csatlakozási lehetőségek*

# **Vezetékes kapcsolat**

# **Csatlakoztatás a vezetékes hálózathoz**

- Az aktív szélessávú kapcsolathoz egy csatlakoztatott modemre/routerre van szüksége.
- A modemet/routert csatlakoztassa a számítógéphez. Ez lehet egy vezetékes vagy vezeték nélküli csatlakozás.
- A modemet/routert egy ethernet kábel segítségével csatlakoztassa a TV-készülékhez. A TV-készülék hátulján () egy LAN port található.

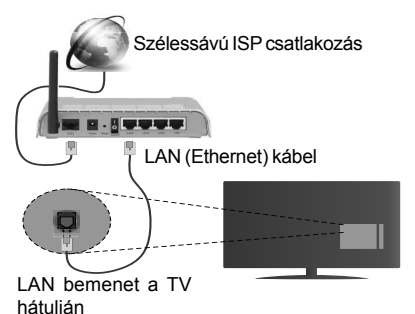

#### **A vezetékes beállítások konfigurálásához, kérjük olvassa el a Hálózati / Internetes beállítások részt Rendszer>Beállítások menüben.**

• A TV-készülék csatlakoztatása a LAN hálózathoz a hálózat konfigurációjától függően lehetséges. Ebben az esetben, a TV közvetlen csatlakoztatáshoz a fali alizatba használion ethernet kábelt.

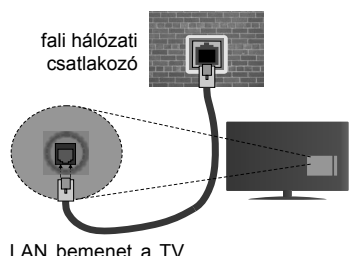

hátulján

# **Hálózati eszköz beállításainak konfigurálása**

# **Hálózattípus**

A **Hálózat típusa Vezetékes eszköz, Vezeték nélküli eszköz** vagy **Inaktív**módon állítható be, a TV készülékhez való aktív kapcsolatnak megfelelően.

Válassza a **Vezetékes eszköz** opciót, ha ethernet kábelen keresztül csatlakozik.

# **Internet sebesség teszt**

Jelölje ki az **Internet sebesség tesztet,** majd nyomja meg az **OK** gombot. A TV ellenőrizni fogja az internetcsatlakozás sávszélességét, majd megjeleníti az eredményt.

# **Haladó beállítások**

Jelölje ki a **Haladó beállítások** opciót, majd nyomja meg az **OK** gombot. A következő képernyőn módosíthatja a TV IP és DNS beállításait. Jelölje ki a kívánt opciót, majd nyomja meg a Bal vagy Jobb gombot az **Automatikusról Manuálisra** váltáshoz. Most megadhatja a **Manuális IP** és / vagy **Manuális DNS** értékeket. Válassza ki a vonatkozó elemet a legördülő menüből, majd adja meg az új értékeket a távirányító numerikus gombjaival. Befejezéskor nyomja meg az **OK** gombot a beállítások elmentéséhez.

# **Vezeték nélküli kapcsolat**

# **Csatlakoztatás a vezeték nélküli hálózathoz**

**FONTOS:**Az USB dongle szükséges a vezeték nélkül hálózati funkciók használatához.

A TV nem csatlakozhat a hálózatra, ha az SSID nem látható. Ahhoz, hogy a modem SSID-ja látható legyen, meg kell változtatni az SSID beállításokat a modem szoftverén keresztül.

#### *A vezeték nélküli LAN hálózatra történő csatlakoztatáshoz kövesse a követező lépéseket:*

- **1.** Csatlakoztassa az USB dongle a TV-készülék egyik USB bemenetére.
- **2.** A vezeték nélküli beállítások konfigurálásához, kérjük olvassa el a **Hálózati / Internetes beállítások** részt **Rendszer>Beállítások menüben**.

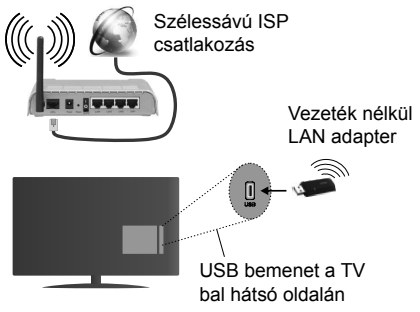

A vezeték nélküli-N router (IEEE 802.11a/b/g/n) szimultán 2.4 és 5 GHz sávval a sávszélesség növelését célozza meg. A gyorsabb és zökkenőmentesebb HD videó lejátszásra, fájlátvitelre és vezeték nélküli játékra optimalizálták.

- A frekvencia és a csatorna területenként változhat.
- Az átviteli sebesség függ az eszközök távolságától és közben lévő akadályoktól, az eszközök konfigurációjától, a rádió sugárzási feltételektől, a vonalon zajló forgalomtól és a használt eszközök tulajdonságaitól. Az átvitel megszakadhat, vagy a szétkapcsolhat a rádió sugárzási feltételektől függően, DECT telefon vagy bármilyen más WiFi 11b alkalmazás hatókörében. Az átviteli sebesség általános értékei elméletileg megfelelnek a legmagasabb vezeték nélküli standardnak. Ez azonos az aktuális adatátviteli sebességgel.
- Az a hely, ahol az átvitel a leghatékonyabb függ a használat helyétől és környezetétől.
- Az USB dongle közvetlenül a TV USB portjára kell csatlakoztatni.
- A vezeték nélküli LAN adapter a 802.11 a,b,g & n típusú modemeket támogatja. Erősen ajánlott az IEEE 802.11n kommunikációs protokoll alkalmazása, hogy elkerülje a problémákat a videók lejátszása során.
- Ha a közelben bármilyen más modem ugyanazzal a SSID-val rendelkezik, akkor meg kell változtatni a modem SSID-ját. Különben csatlakoztatási problémákkal kell számolni. Ha a vezeték nélküli csatlakozásban hiba lép fel, használjon vezetékes csatlakozást.

# **A vezeték nélküli eszköz beállításainak konfigurálása**

A Wi-Fi funkciók aktiválása érdekében csatlakoztassa az USB dongle az egyik USB csatlakozóba. Nyissa meg a **Hálózati/Internetes beállítások** menüt, és válassza ki a **Hálózat típus** opciót **Vezeték nélküli eszközként** a csatlakoztatási művelet elindításához.

A TV automatikusan pásztázza a vezeték nélküli hálózatokat. A képernyőn megjelenik az elérhető hálózatok listája. Kérjük válassza ki a kívánt hálózatot a listáról.

*Megjegyzés: Ha a modem támogatja az N módot, a beállításokban válassza az N módot.*

Ha a hálózatot jelszó védi, kérjük adja meg a megfelelő jelszót a virtuális billentyűzet segítségével. Ez a billentyűzet a távirányító navigációs gombjainak segítségével és az **OK** gombbal használható.

Várjon amíg az IP cím megjelenik a képernyőn.

Ez azt jelenti, hogy létrejött a kapcsolat. A vezeték nélküli hálózatról való lecsatlakozáshoz jelölje ki a **Hálózat típusa** opciót, majd nyomja meg a Bal vagy Jobb gombot, hogy **Kikapcsolt** állapotra állítsa.

Jelölje ki az **Internet sebesség teszt** opciót, majd nyomja meg az **OK** gombot az internet csatlakozási sebességének ellenőrzéséhez. Jelölje ki a **Haladó beállításokat,** majd nyomja meg az **OK** gombot a haladó beállítások menü megnyitásához. Használja az irány és a numerikus gombokat a beállításhoz.

Befejezéskor nyomja meg az **OK** gombot a beállítások elmentéséhez.

# **Egyéb információk**

Ha a kapcsolat létrejött, a kapcsolat típusának megjelenítési módja **Csatlakozva** vagy **Nem csatlakoztatva** és az aktuális IP cím.

# **Csatlakozás a mobil eszközhöz WiFi-n keresztül**

- Ha az Ön mobil eszköze rendelkezik WiFi funkcióval, akkor ez csatlakoztatható a TV-készülékhez a router segítségével, és így az eszköz tartalma is megieleníthetővé válik. Ehhez a mobil eszköznek rendelkeznie kell a megfelelő megosztási szoftverrel.
- Csatlakoztassa a telefont a routerhez a fent, **Vezeték nélküli kapcsolat** fejezetben leírt lépések szerint.
- Ezután egyesítse a mobil eszközt a routerrel és aktiválja a megosztási szoftvert a mobil eszközön. Ezután válassza ki azokat a fájlokat, amelyeket meg kíván osztani a TV-készülékkel.
- Ha a csatlakozás megfelelő, akkor most a mobil eszközön a megosztott fájlok megtekinthetők a TV-készüléken a **Médiaböngésző** segítségével.
- Lépjen be **Médiaböngésző** menübe és a lejátszási eszköz kezelő OSD jelenik meg. Válassza ki a mobil eszközt, és a folytatáshoz nyomja le az **OK** gombot.
- Ha rendelkezésre áll, akkor letölthet egy virtuális távirányító alkalmazást a mobil eszköz alkalmazás szolgáltatójának a szerveréről.

*Megjegyzés: Ezt a funkciót néhány mobil eszköz nem támogatja.*

# **Csatlakozási hibaelhárítás**

# **A vezeték nélküli hálózat nem elérhető**

- Bizonyosodjon meg arról, hogy a hálózat tűzfal beállításai lehetővé teszik, hogy a TV vezeték nélküli csatlakozatatását.
- Próbálja meg még egyszer a vezeték nélküli hálózatokat keresését a **Hálózati/Internetes Beállítások** menü segítségével.

Ha vezeték nélküli hálózat nem működik megfelelően, akkor kísérelje meg a vezetékes hálózat használatát. Az eljárással kapcsolatos további információkért olvassa el a **Vezetékes csatlakoztatás** fejezetet.

Ha a TV-készülék nem működik a vezetékes csatlakozással, ellenőrizze a modemet (routert). Ha router nem mutat meghibásodást, ellenőrizze a modem internet csatlakozását.

# **A kapcsolat lassú**

Olvassa el a vezeték nélküli modem kézikönyvében a további információkért a szolgáltatási terület, csatlakozási sebesség, jelerősség és további beállítások fejezeteket. Önnek gyorsabb kapcsolatra van szüksége a modemen keresztül.

## **Megszakítások a lejátszás során, vagy lassú reakciók**

Ebben az esetben megkísérelheti következőket:

Tartson legalább három méter távolságot a mikrohullámú sütőktől, mobiltelefonoktól, bluetooth eszközöktől vagy bármilyen más Wi-Fi kompatibilis eszköztől. Kísérelje meg WLAN router aktív csatornájának a megváltoztatását.

## **Internet csatlakozás nem elérhető / Audio és Video megosztás Nem működik**

Amennyiben a számítógépének vagy a modemének a MAC címe (egyedi azonosító szám) maradandóan regisztrálva van, előfordulhat, hogy a TV készüléke nem csatlakozik az internethez. Ebben az esetben a MAC cím azonosításra kerül valahányszor csatlakozik az Internethez. Ez egy óvintézkedés a jogosulatlan hozzáférések megakadályozása ellen. Mivel a TV-készüléke saját MAC címmel rendelkezik, az Internetes szolgáltatója nem tudja érvényesíteni a TV-készüléke MAC címét. Ezért a TV-készüléke nem csatlakozik az Internethez. Lépjen kapcsolatba az Internet szolgáltatójával és kérjen információt a különböző készülékek, mint a TV készüléke, Internetes csatlakoztatásáról.

Az is előfordulhat, hogy a csatlakozás nem érhető el a tűzfallal kapcsolatos problémák miatt. Ha azt gondolja, hogy ez okozza a problémát, lépjen kapcsolatba az Internet szolgáltatójával. A tűzfal okozhat csatlakoztatási és felfedezési problémákat, amikor a TV készülék Audio és Video megosztás módban van, vagy amikor a funkción keresztül böngészik.

# **Érvénytelen tartomány**

Győződjön meg róla, hogy már bejelentkezett a számítógépén keresztül egy érvényes felhasználói névvel/jelszóval, és mielőtt bármilyen fájlt megosztana a számítógépre telepített szerver programon keresztül, győződjön meg arról is, hogy a tartománya aktív. Amennyiben a tartomány érvénytelen, ez problémákat okozhat az Audio és Video megosztás módban történő fájl böngészés során.

## **Az Audio és Video megosztás hálózat szolgáltatás használata**

Az Audio Video Sharing funkció egy olyan szabványt használ, melynek célja a megtekintési folyamatok megkönnyítése a digitális elektronikában, valamint az eszközök otthoni hálózatban történő alkalmazásának kényelmesebbé tétele.

A szabvány lehetővé teszi az otthoni hálózathoz csatlakozó média szerveren tárolt fényképek, zene és videók megtekintését és lejátszását.

# **1. Szerver szoftver instaláció.**

Ha az Ön számítógépére nincs instalálva szerver szoftver, vagy ha a médiaszerver számára szükséges szoftver nincs instalálva a csatolt berendezésen. az Audio Video megosztás funkcióot nem tudja használni. Lássa el, kérem a számítógépét megfelelő szerver szoftverrel.

# **2. Csatlakoztatás a vezetékes vagy vezeték nélküli hálózathoz**

Részletes konfigurálási információkért olvassa el a **Vezetékes / vezeték nélküli kapcsolat** fejezeteket.

# **3. Megosztott média fájlok lejátszása Média böngészővel**

Válassza ki a **Médiaböngészőt**lejátszót az **iránygombokkal** a főmenüből, majd nyomja meg az **OK**gombot. A Médiaböngésző megjelenik a képernyőn.

# **Audio és Video Megosztás**

Az Audio és Video megosztástámogatás csak **a Médiaböngésző mappa** módban elérhető. A mappa mód engedélyezéséhez lépjen be a **Beállítások** fülre a médiaböngésző főablakban és nyomja le az **OK** gombot. Jelölje ki a **Megtekintési módot** és váltson **Mappára** a **Bal** vagy **Jobb** billentyűk használatával. Válassza ki a kívánt média típust, és nyomja le az **OK** gombot.

Ha a megosztási konfigurációk megfelelően lettek beállítva, a következő **Eszköz kiválasztó** képernyő jelenik meg a kívánt médiatípus kiválasztása után. Ha a közelben vezeték nélkül hálózatok vannak, akkor azok ezen a képernyőn láthatók. A Fel vagy Le gombokkal válassza ki a média szervert vagy hálózatot, amellyel csatlakozni kíván, majd nyomja meg az **OK** gombot. Ha frissíteni kívánja az eszközlistát, nyomja meg a **Zöld** gombot. A kilépéshez nyomja le a **Menu** gombot.

Amennyiben **Videó** típusú médiatípust választ, és választ egy eszközt a menüből. Ezt követően válassza ki a mappát a video fájlokkal a következő ablakban, és az összes elérhető video fájl megjelenik.

Más média fájl típusok lejátszásához ebből az ablakból, lépjen vissza a **Médiaböngésző** főablakba, válassza ki a kívánt média típust és utána válassza ki újra a hálózatot. Vagy nyomja meg a **Kék** gombot a következő médiatípusra való gyors áttéréshez a hálózat módosítása nélkül. A fájlok lejátszásával kapcsolatos további információért olvassa el a **Médiaböngésző menü** fejezetet.

Az Audio és Video megosztás funkción keresztül megtekintett videók esetén a feliratozás nem működik.

Ugyanarra a hálózatra csak egy televíziót csatlakoztathat. Ha a hálózattal probléma lépne fel, kérjük húzza ki a TV-készüléket a konnektorból, majd csatlakoztassa ismét. A Trükk és az ugrás módokat az Audio és Video megosztás funkció nem támogatja.

PC/HDD/Media Player vagy bámely más olyan eszközhöz, amely kompatibilis, a vezetékes csatlakozás használata ajánlott a lejátszás jobb minőségének biztosítása érdekében.

A LAN csatlakozással meggyorsítható a fájlok megosztása más eszközök, mint pl. a számítógép között.

*Megjegyzés: Egyes számítógépeken az Audio és Video megosztás funkció esetleg nem működik, az adminisztrátor általi vagy a biztonsági beállítások miatt (mint pl. munkahelyi számítógépek).*

#### **Internet Portál**

**TIPP:** A megfelelő minőségű megtekintéshez szélessávú internet kapcsolat szükséges. Az **első Telepítés** során az Ország beállításokat helyesen kell megadni az internet portál megfelelő működtetéséhez.

A portál opció egy olyan opcióval egészíti ki a TV készüléket, mely lehetővé teszi egy szerverhez való csatlakoztatást az Interneten és megjeleníti a szerver által az internetes csatlakozáson keresztül nyújtott tartalmat. A Portál opció lehetővé teszi a zenék, videók, videóklippek és webtartalmak megtekintését beállított gyorsgombokkal. Hogy meg tudja-e tekinteni ezt a tartalmat megszakítás nélkül, az az internetes szolgáltató által biztosított csatlakozási sebességtől függ.

Nyomja meg az **Internet** gombot a távirányítón az internet portál oldal megnyitásához. Látni fogja a rendelkezésre álló alkalmazások és szolgáltatások ikonjait a portál képernyőjén. Használja az iránygombokat a távirányítón a kívánt szolgáltatás kiválasztásához. A kívánt tartalmat megtekintheti a kiválasztás után az **OK** gomb lenyomásával. Nyomja meg a **Back/Return** gombot az előző képernyőhöz való visszatéréshez.

Ezenkívül, néhány funkcióhoz a távirányító színes vagy számgombjaihoz rendelt gyors funkciókkal férhet hozzá.

Nyomja meg az **Exi** gombot az Internet portál módból való kilépéshez.

#### **PIP ablak (a portál szolgáltatástól függ)**

Az aktuális forrás tartalma a PIP ablakban fog megjelenni, ha a forrás nézése közben portál módra vált.

Amennyiben a TV csatornák nézése közben portál módra vált, az aktuális program a PIP ablakban jelenik meg. Csatornát váltani a **Műsor +/-** gombokkal lehet.

#### *Megjegyzések:*

*Egyes, alkalmazás függő hibákért a tartalom szolgáltató a felelős.*

*A szolgáltatás tartalma és az interfész bármikor módosulhat előzetes értesítés nélkül.*

*A harmadik felek internet szolgáltatásai bármikor megváltozhatnak, félbeszakadhatnak vagy korlátozódhatnak.* 

#### **Internet böngésző**

Az Internetböngésző használatához először lépjen be a portálra. A portálon indítsa el az **Internetes** alkalmazást.

*(\*) Az internetböngésző logó megjelenése változhat*

A böngésző kezdő ablaka és az elérhető weboldalak előre meghatározott linkjeinek (ha vannak ilyenek) miniatűrjei **Gyorshívó** opciókként jelennek meg a **Gyorshívó szerkesztésével** és a **Hozzáadás a gyorshívóhoz** opciókkal.

A webböngészőben való navigációhoz használja a távirányítón lévő iránygombokat vagy a csatlakoztatott egeret. A böngésző opciók sáv megtekintéséhez húzza a kurzort az oldal tetejére, vagy nyomja meg a **Vissza** gombot. A **Kronológia**, **Fülek** és **Könyvjelzők** opciók állnak rendelkezésre és azok a böngésző sávok, melyek tartalmazzák az előző/következő gombokat, a frissítés gombot, a címsort/keresősávot, a **Gyorstárcsázót** és az **Opera** gombot.

Egy kívánt weboldal **SGyorshavó** listához való hozzáadásához húzza a kurzort az oldal tetejére, vagy nyomja meg a **Vissza** gombot. A böngészősáv megjelenik. Jelölje ki a Gyorshívó - **ill** gombot, majd nyomja meg az **OK** gombot. Ezt követően jelölje ki a **Hozzásadás a gyorshívóhoz** opciót, majd nyomja meg az **OK** gombot. Töltse ki a **Név** és **Cím** mezőket, jelölje ki az **OK** opciót és nyomja meg az **OK** gombot a hozzáadáshoz. Amíg a weboldalon navigál, előfordulhat, hogy hozzá szeretne adni valamit a **Gyorshívó** listához. Jelölje ki az **Opera-** gombot majd nyomja meg az **OK** gombot. Ezt követően jelölje ki a **Hozzáadás a gyorshívóhoz** opciót az almenüben, majd nyomja meg újra az **OK** gombot. A**Név** és **Cím** mező automatikusan kitöltésre kerül, a látogatott oldal szerint. Jelölje ki az **OK-t** és nyomja meg az **OK** gombot a hozzáadáshoz.

A böngésző kezeléséhez használhatja az **Opera** menü opcióit is. Jelölje ki az **Opera-** gombot, majd nyomja meg az **OK** gombot, a rendelkezésre álló oldal-specifikus és általános opciók megtekintéséhez.

A böngésző használatával többféle módon kereshet és látogathat weboldalakat.

Adja meg a weboldal (URL) címét a keresés/cím sávban, majd jelölje ki az **Elküld** gombot a virtuális billentyűzeten, és nyomja meg az **OK** gombot az oldalra lépéshez.

Adja meg a kulcsszavakat a keresés/cím sávban, majd jelölje ki az **Elküld** gombot a virtuális billentyűzeten, és nyomja meg az **OK** gombot a kapcsolódó weboldalak kereséséhez.

Emelje ki a Gyorshívó gyorsnézeti képet, majd nyomja meg az **OK** gombot a kapcsolódó weboldalra lépéshez.

A TV-készülék USB-s egerekkel kompatibilis. Dugja be az egeret vagy a vezeték nélküli egér adaptert a TV-készülék USB bemenetébe az egyszerűbb és gyorsabb navigációhoz.

Néhány internetes oldal flash tartalmat tartalmaz. Ezeket a böngésző nem támogatja.

A TV-készülék nem támogat semmilyen letöltési folyamatot az internetről a webböngészőn keresztül.

Előfordulhat, hogy az Interneten lévő oldalak közül nem mindegyik támogatott. A weboldaltól függően előfordulhatnak tartalommal kapcsolatos problémák. Bizonyos körülmények között előfordulhat, hogy a videó tartalmakat nem lehet lejátszani.

#### **HBBTV rendszer**

HbbTV (Hybrid Broadcast Broadband – Kevert szélessávú sugárzású TV) egy olyan új ipari szabvány, amely egyesíti a sugárzott TV szolgáltatásokat a széles sávon továbbított szolgáltatásokkal és lehetővé teszi a felhasználó számára a kizárólagosan internetes szolgáltatások igénybe vételét, a csatlakoztatott TV-n és beltéri egységen keresztül. A HbbTVkeresztül sugárzott szolgáltatások tartalmazzák a hagyományosan sugárzott TV csatornákat, catch-up szolgáltatásokat, video-on-demand, EPG, interaktív hirdetés szolgáltatásokat, személyi profil, szavazás, játékok, közösségi hálózatok és más multimédiás alkalmazásokat.

A Hbb TV alkalmazások olyan csatornákon érhetők el, amelyeken a szolgáltató ezt a jelet továbbítja (jelenleg az Astra számos csatornája sugároz Hbb TV alkalmazásokat). A szolgáltató ezeket az alkalmazásokat "autostart"-ként jeleníti meg, mivel ezek a platformról automatikusan elindulnak. Az autostart alkalmazások általában egy kis piros gombbal jelennek meg, amely jelzi a felhasználó számára, hogy ezén a csatornán egy HbbTV alkalmazás található. Az alkalmazás oldala a piros gomb lenyomásával nyitható meg. Miután az oldal megnyílott, a felhasználó a piros gomb újból lenyomásával térhet vissza. A felhasználó válthat a piros gomb ikon mód és az alkalmazás teljes UI módja között, a piros gomb lenyomásával. Megjegyzendő, hogy a piros gomb kapcsolási módjait az alkalmazás biztosítja, és néhány alkalmazás eltérő lehet.

Ha a felhasználó egy másik csatornára kapcsol, miközben egy HbbTV alkalmazás aktív (vagy a piros gomb mód vagy a teljes UI mód), a következőesemény következhet be.

- Az alkalmazás folyamatosan fut tovább.
- Az alkalmazás leállítható.
- Az alkalmazás leállhat, és más piros gombos autostart alkalmazás indulhat el.

A HbbTV alkalmazás egyaránt vehető a széles sávról és a földi sugárzásból. A szolgáltató lehetővé teheti mindkettőt vagy egyet a közülük. Ha a platform nem rendelkezik működő szélessávú kapcsolattal, a platform ezen felül az alkalmazásokat a földi sugárzáson keresztül is terjesztheti.

A piros gombos autostart alkalmazások általában más alkalmazásokra vannak belinkelve. Egy lenti példa mutatja. A felhasználó válthat más alkalmazásokra a csatolt linkek segítségével. Az alkalmazásoknak biztosítaniuk kell, hogy le lehessen őket állítani. Erre általában az **Exit** gomb használható.

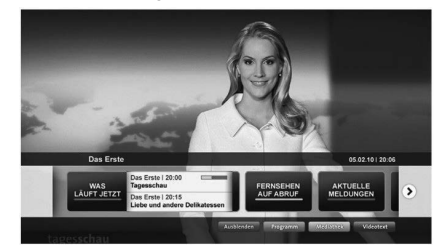

**A ábra:** Alkalmazás menüsáv

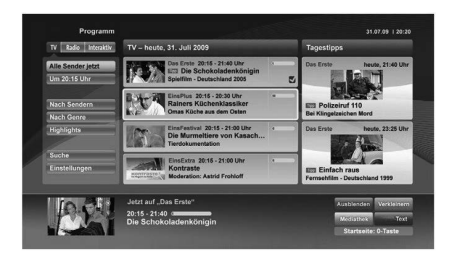

**B ábra:** EPG alkalmazás, sugárzott videó amely a bal alsó sarokban látható, a 0-val állítható le.

A HbbTV alkalmazásokat a távkapcsoló gombjaival lehet vezérelni. Ha a HbbTV alkalmazás fut, a távkapcsoló gombjai az alkalmazásokhoz vannak rendelve. Például a számozott csatornaválasztás nem működik az olyan teletext alkalmazáson, amelyen számok jelzik a teletext oldalakat.

HbbTV a platformról AV átviteli képességet igényel. Számos alkalmazás nyújt VOD (video on demand) és catch-up TV szolgáltatásokat. A felhasználó a lejátszás, szünet, állj, előre- és visszacsévélés gombokkal vezérelheti az AV tartalmakat.

*Megjegyzés: A Rendszer>Beállítások menü alatt a Több menüben bekapcsolhatja vagy kikapcsolhatja ezt a funkciót.*

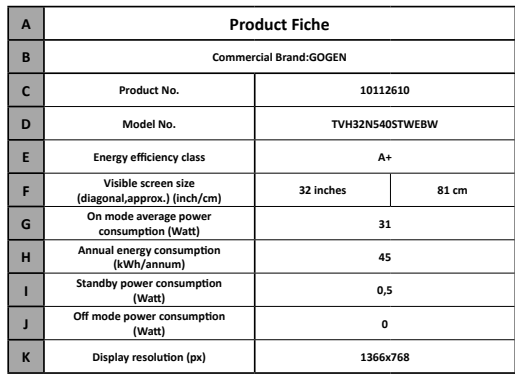

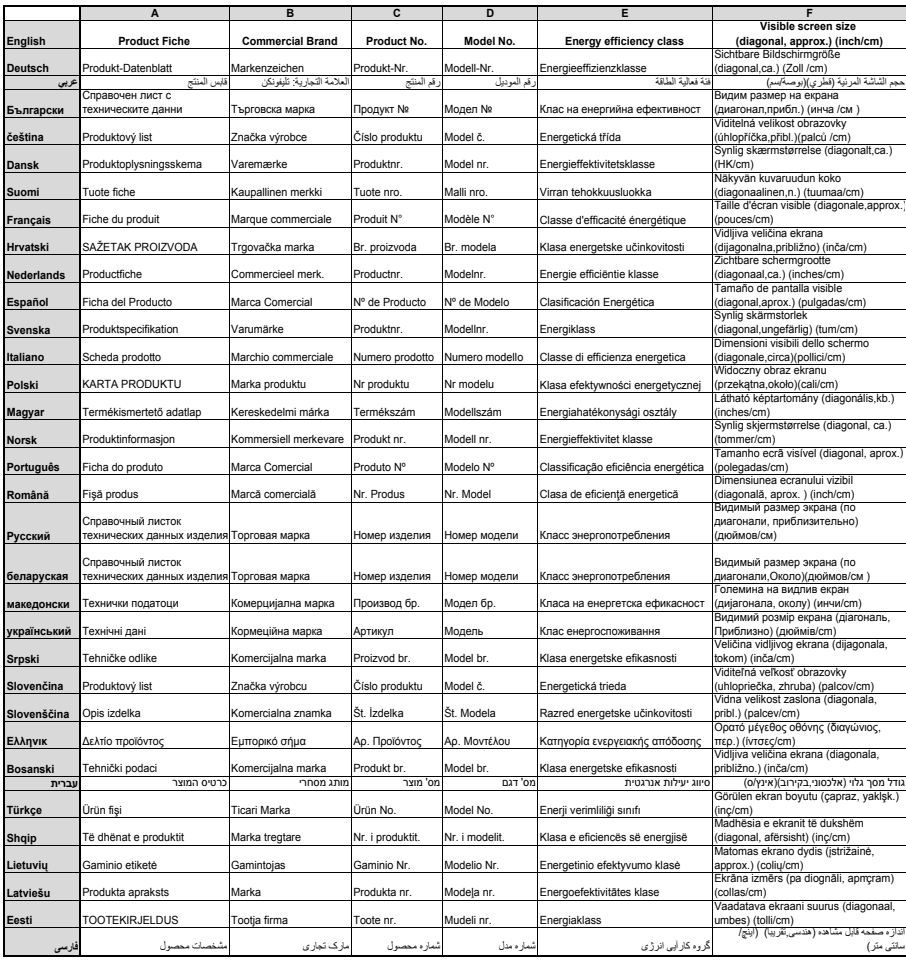

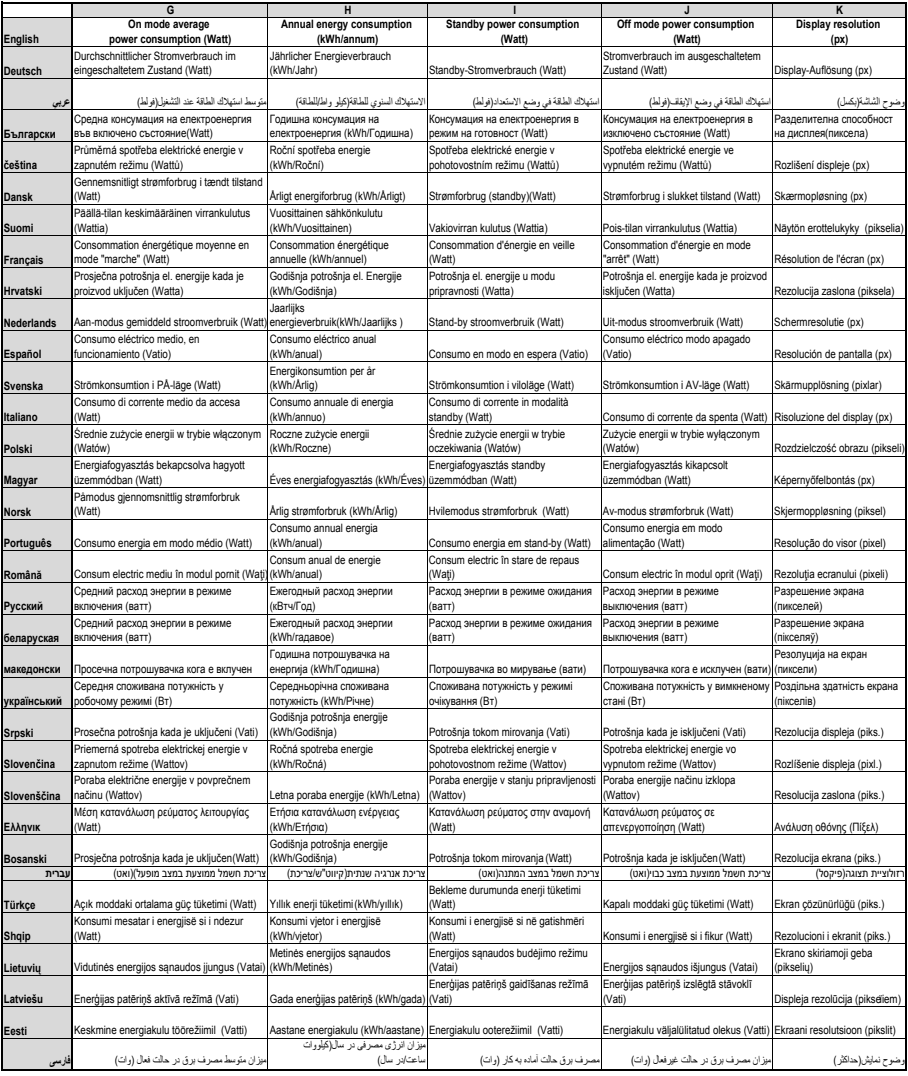

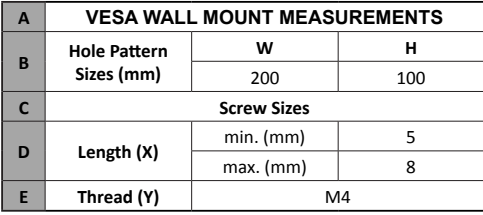

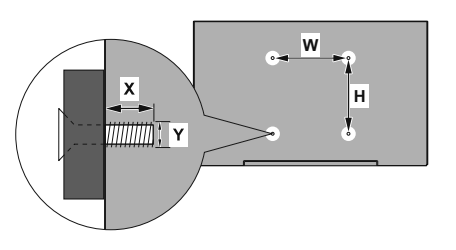

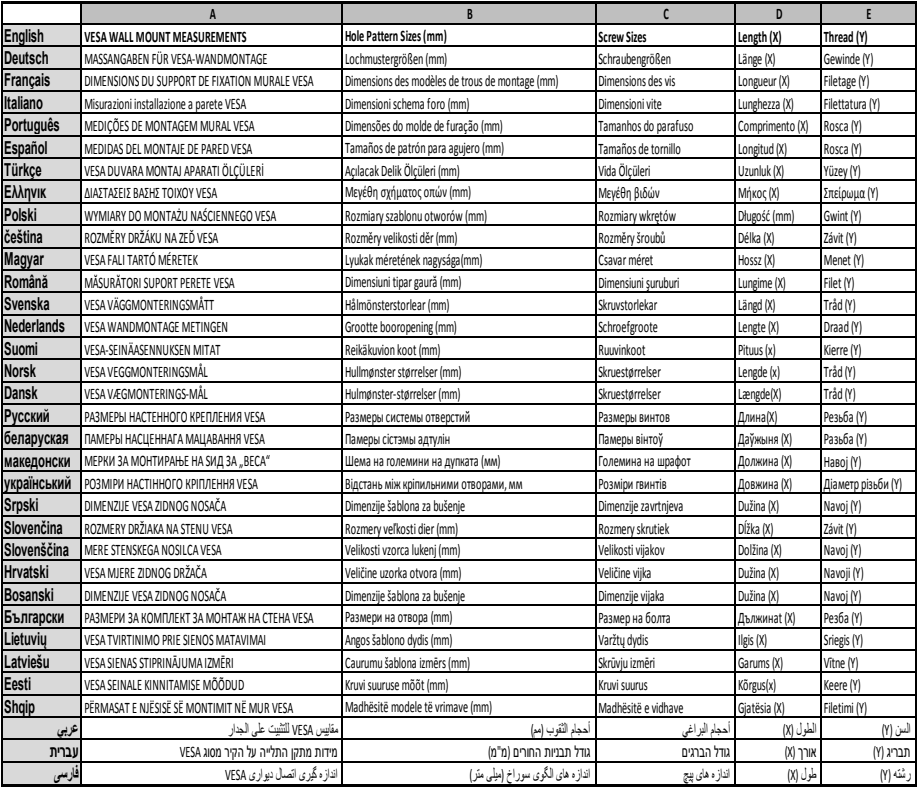

- **TR:** İşbu belgede; ETA, a.s., telsiz ekipmanı tipi TFT IDTV'nin 2014/53/AB sayılı direktife uygun olduğunu beyan eder. AB uygunluk beyanının tam metni internet adresinde mevcuttur: doc.vosshub.com
- **EN:** Hereby, ETA, a.s., declares that the radio equipment type TFT IDTV is in compliance with Directive 2014/53/ EU. The full text of the EU declaration of conformity is available at the following internet address: doc.vosshub. com
- **BG:** С настоящото ETA, a.s., декларира, че този тип радиосъоръжение TFT IDTV е в съответствие с Директива 2014/53/ЕС. Цялостният текст на ЕС декларацията за съответствие може да се намери на следния интернет адрес: doc.vosshub.com
- **CZ:** Tímto ETA, a.s., prohlašuje, že typ rádiového zařízení TFT IDTV je v souladu se směrnicí 2014/53/EU. Úplné znění EU prohlášení o shodě je k dispozici na této internetové adrese: doc.vosshub.com
- DA: Hermed erklærer ETA, a.s., at radioudstyrstypen TFT IDTV er i overensstemmelse med direktiv 2014/53/EU. EU-overensstemmelseserklæringens fulde tekst kan findes på følgende internetadresse: doc.vosshub.com
- **DE:** Hiermit erklärt ETA, a.s., dass der Funkanlagentyp TFT IDTV der Richtlinie 2014/53/EU entspricht. Der vollständige Text der EU-Konformitätserklärung ist unter der folgenden Internetadresse verfügbar: doc. vosshub.com
- **EL:** Με την παρούσα ο/η ETA, a.s., δηλώνει ότι ο ραδιοεξοπλισμός TFT IDTV πληροί την οδηγία 2014/53/ ΕΕ. Το πλήρες κείμενο της δήλωσης συμμόρφωσης ΕΕ διατίθεται στην ακόλουθη ιστοσελίδα στο διαδίκτυο: doc. vosshub.com
- **ES:** Por la presente, ETA, a.s., declara que el tipo de equipo radioeléctrico TFT IDTV es conforme con la Directiva 2014/53/UE. El texto completo de la declaración UE de conformidad está disponible en la dirección Internet siguiente: doc.vosshub.com
- **ET:** Käesolevaga deklareerib ETA, a.s., et käesolev raadioseadme tüüp TFT IDTV vastab direktiivi 2014/53/ EL nõuetele. ELi vastavusdeklaratsiooni täielik tekst on kättesaadav järgmisel internetiaadressil: doc.vosshub. com
- **FI:** ETA, a.s., vakuuttaa, että radiolaitetyyppi TFT IDTV on direktiivin 2014/53/EU mukainen. EUvaatimustenmukaisuusvakuutuksen täysimittainen teksti on saatavilla seuraavassa internetosoitteessa: doc.vosshub.com
- **FR:** Le soussigné, ETA, a.s., déclare que l'équipement radioélectrique du type TFT IDTV est conforme à la directive 2014/53/UE. Le texte complet de la déclaration UE de conformité est disponible à l'adresse internet suivante: doc.vosshub.com
- **HR:** ETA, a.s., ovime izjavljuje da je radijska oprema tipa TFT IDTV u skladu s Direktivom 2014/53/EU. Cjeloviti tekst EU izjave o sukladnosti dostupan je na sljedećoj internetskoj adresi: doc.vosshub.com
- **HU:** ETA, a.s., igazolja, hogy a TFT IDTV típusú rádióberendezés megfelel a 2014/53/EU irányelvnek. Az EU-megfelelőségi nyilatkozat teljes szövege elérhető a következő internetes címen: doc.vosshub.com
- **IT:** Il fabbricante, ETA, a.s., dichiara che il tipo di apparecchiatura radio TFT IDTV è conforme alla direttiva 2014/53/UE. Il testo completo della dichiarazione di conformità UE è disponibile al seguente indirizzo Internet: doc.vosshub.com
- **LT:** Aš, ETA, a.s., patvirtinu, kad radijo įrenginių tipas TFT IDTV atitinka Direktyvą 2014/53/ES. Visas ES atitikties deklaracijos tekstas prieinamas šiuo interneto adresu: doc.vosshub.com
- **LV:** Ar šo ETA, a.s., deklarē, ka radioiekārta TFT IDTV atbilst Direktīvai 2014/53/ES. Pilns ES atbilstības deklarācijas teksts ir pieejams šādā interneta vietnē: doc.vosshub. com
- **MT:** B'dan, ETA, a.s., niddikjara li dan it-tip ta' tagħmir tarradju TFT IDTV huwa konformi mad-Direttiva 2014/53/ UE. It-test kollu tad-dikjarazzjoni ta' konformità tal-UE huwa disponibbli f'dan l-indirizz tal-Internet li ġej: doc. vosshub.com
- **NL:** Hierbij verklaar ik, ETA, a.s., dat het type radioapparatuur TFT IDTV conform is met Richtlijn 2014/53/EU. De volledige tekst van de EU-conformiteitsverklaring kan worden geraadpleegd op het volgende internetadres: doc.vosshub.com
- **PL:** ETA, a.s., niniejszym oświadcza, że typ urządzenia radiowego TFT IDTV jest zgodny z dyrektywą 2014/53/ UE. Pełny tekst deklaracji zgodności UE jest dostępny pod następującym adresem internetowym: doc.vosshub. com
- **PT:** O(a) abaixo assinado(a) ETA, a.s., declara que o presente tipo de equipamento de rádio TFT IDTV está em conformidade com a Diretiva 2014/53/UE. O texto integral da declaração de conformidade está disponível no seguinte endereço de Internet: doc.vosshub.com
- **RO:** Prin prezenta, ETA, a.s., declară că tipul de echipamente radio TFT IDTV este în conformitate cu Directiva 2014/53/ UE. Textul integral al declarației UE de conformitate este disponibil la următoarea adresă internet: doc. vosshub.com
- **SK:** ETA, a.s., týmto vyhlasuje, že rádiové zariadenie typu TFT IDTV je v súlade so smernicou 2014/53/EÚ. Úplné EÚ vyhlásenie o zhode je k dispozícii na tejto internetovej adrese: doc.vosshub.com
- **SL:** ETA, a.s., potrjuje, da je tip radijske opreme TFT IDTV skladen z Direktivo 2014/53/EU. Celotno besedilo izjave EU o skladnosti je na voljo na naslednjem spletnem naslovu: doc.vosshub.com
- **SV:** Härmed försäkrar ETA, a.s., att denna typ av radioutrustning TFT IDTV överensstämmer med direktiv 2014/53/EU. Den fullständiga texten till EU-försäkran om överensstämmelse finns på följande webbadress: doc.vosshub.com

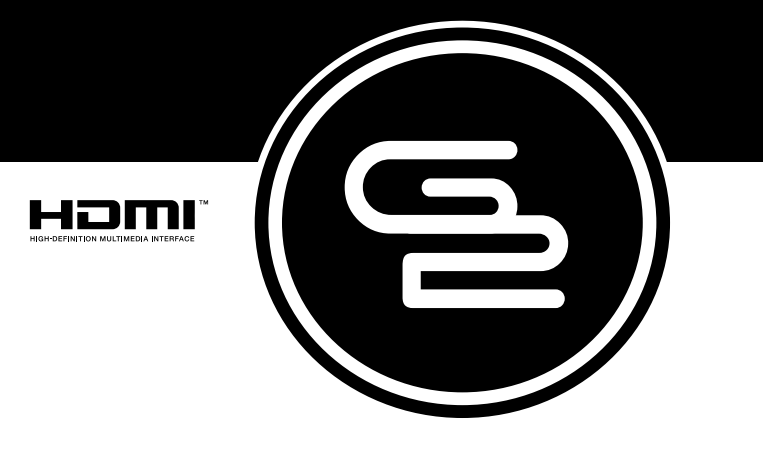

# GoGEN

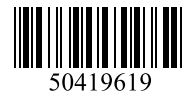

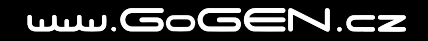